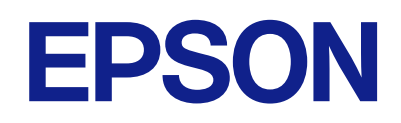

# **DS-C330 راهنامي کاربر**

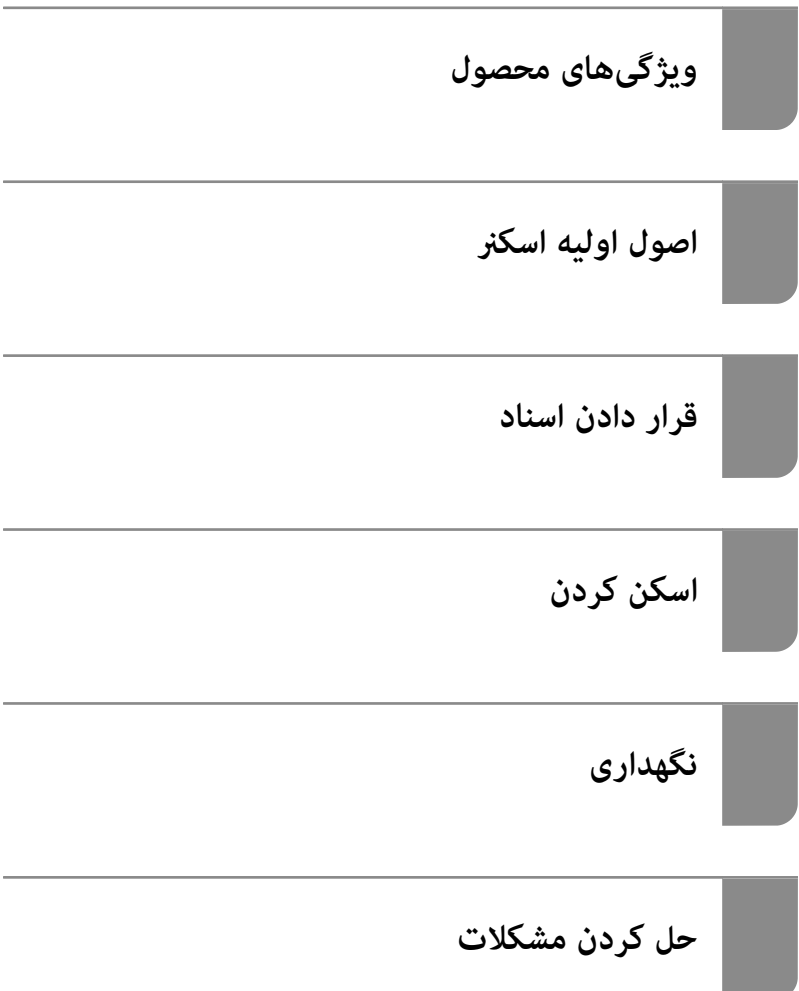

# *محتوا*

# *درباره این [دفترچه](#page-3-0) راهنام*

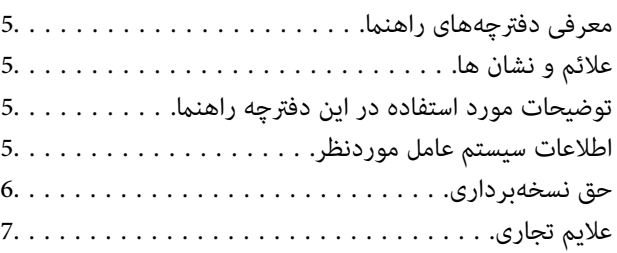

# *[دستورالعملهای](#page-7-0) مهم*

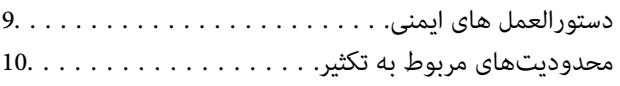

# *[ویژگیهای](#page-10-0) محصول*

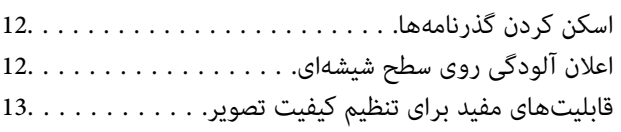

## *[اصول اولیه اسکرن](#page-15-0)*

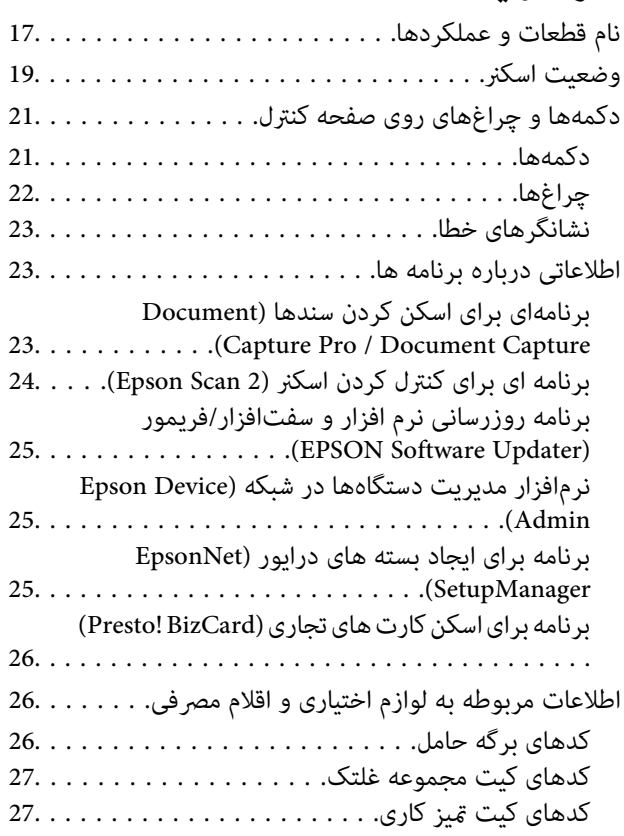

## *قرار دادن [اسناد](#page-27-0)*

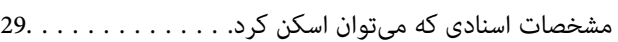

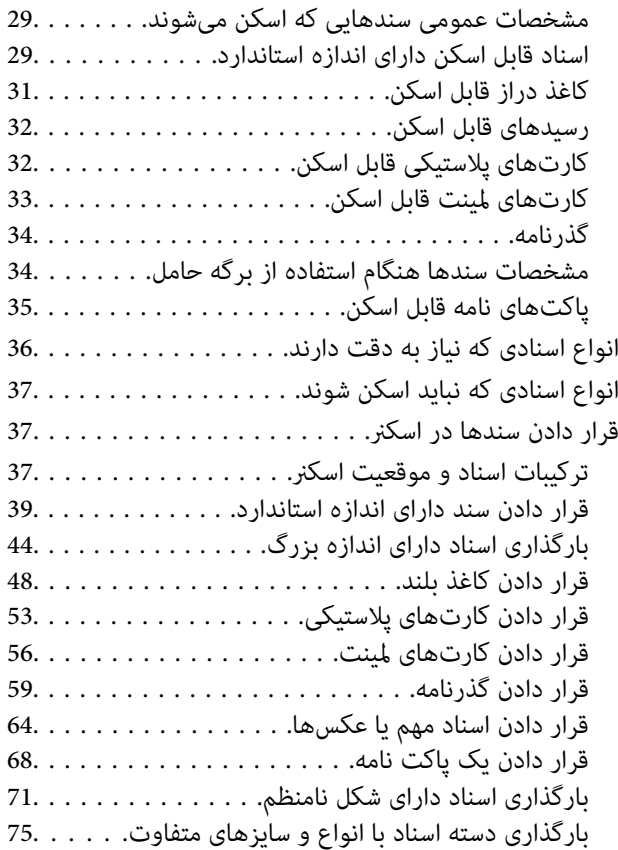

# *[اسکن](#page-79-0) کردن*

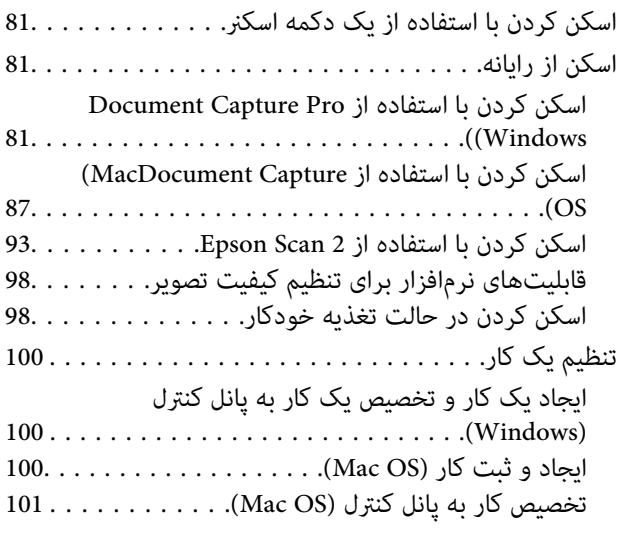

## *[قابلیتهای](#page-101-0) مفید*

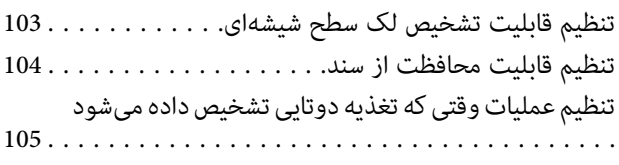

# *[نگهداری](#page-106-0)*

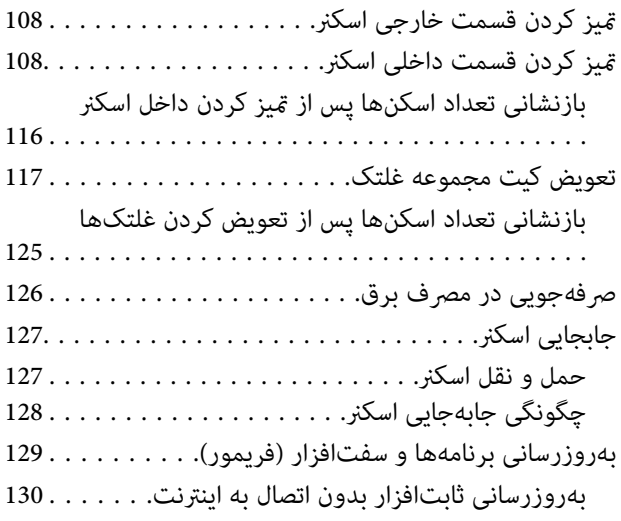

## *حل کردن [مشکلات](#page-130-0)*

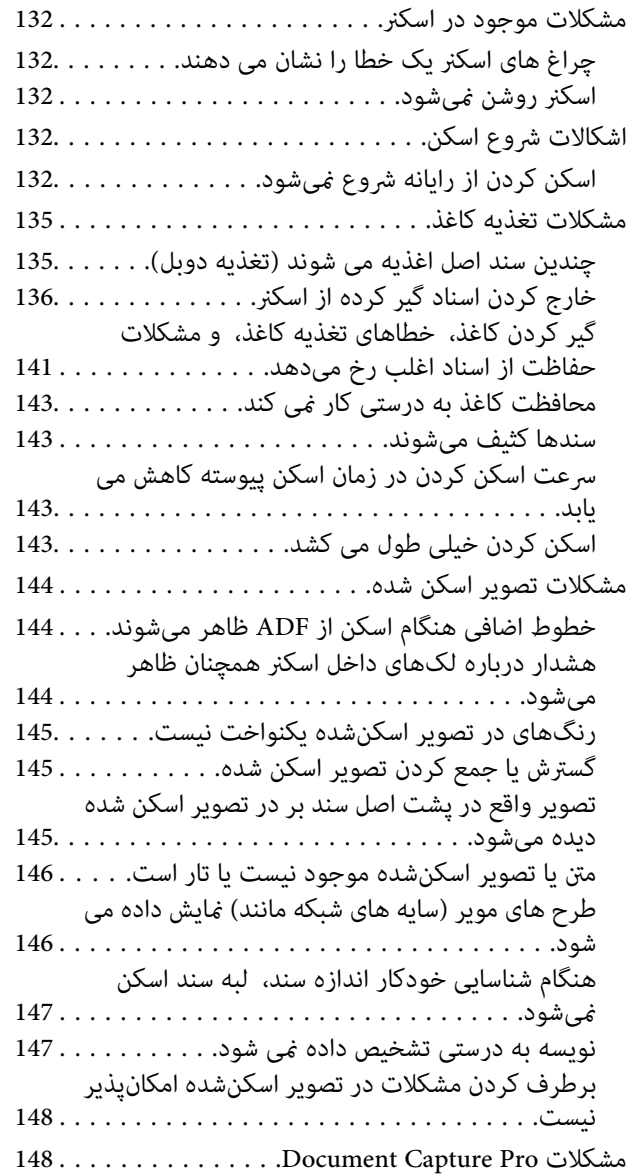

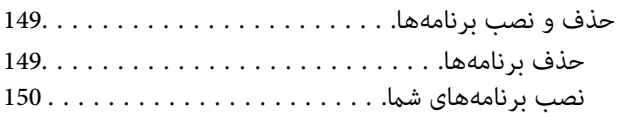

# *[مشخصات](#page-150-0) فنی*

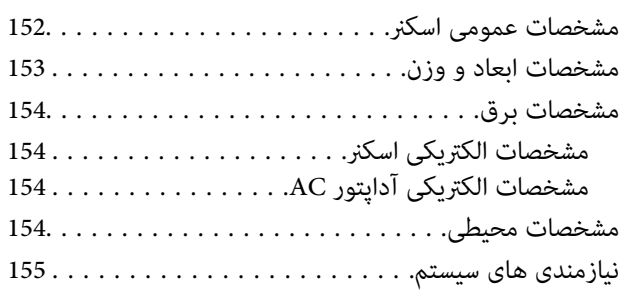

# *[استانداردها و یهتأیید](#page-155-0) ها*

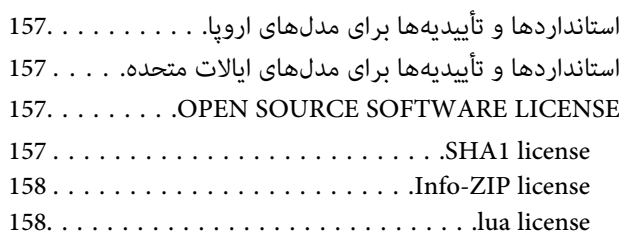

# *جایی که می توانید راهنام را [دریافت](#page-159-0) کنید*

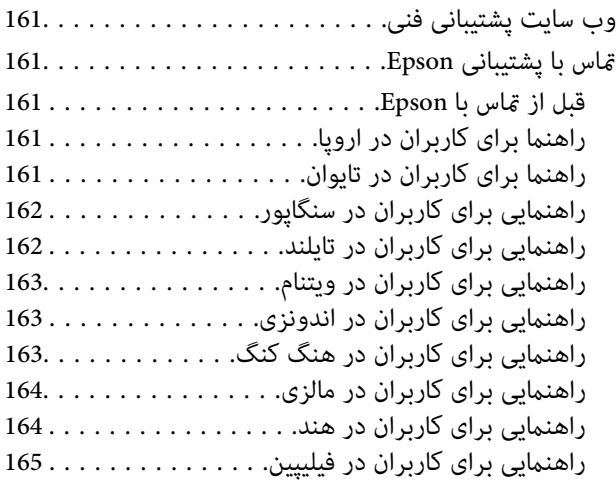

# **درباره این دفترچه راهنام**

<span id="page-3-0"></span>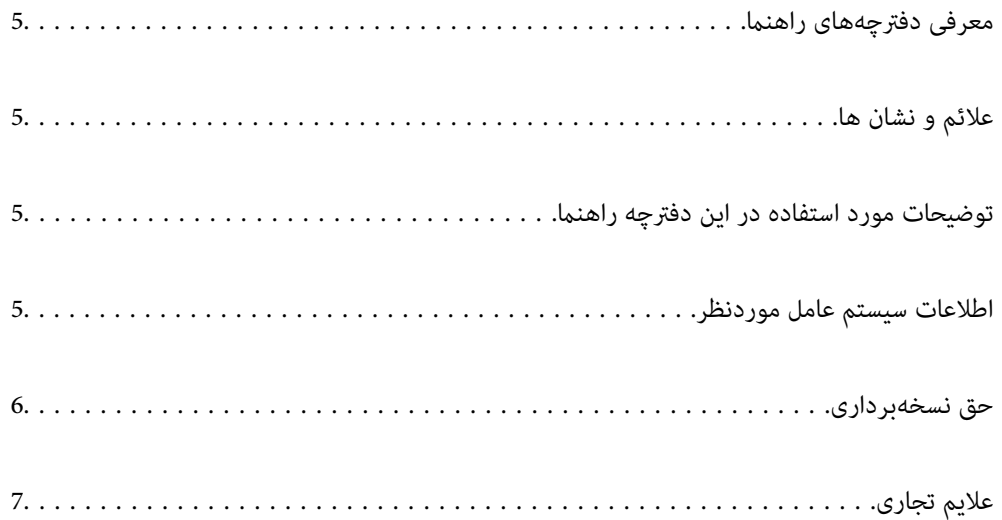

# **معرفی دفترچههای راهنام**

<span id="page-4-0"></span>آخرین نسخه دفترچههای راهنامی زیر از وبسایت پشتیبانی Epson قابل دسترسی هستند.

(اروپا(<http://www.epson.eu/support>

(اروپا از خارج (<http://support.epson.net/>

❏از اينجا شروع كنيد (دفترچه راهنامی کاغذی) اطلاعات مورد نیاز برای راهاندازی محصول و نصب برنامه را در اختیارتان قرار میدهد.

راهنمای کاربر (دفترچه راهنمای دیجیتالی)  $\square$ 

دستورالعملهای مربوط به کار با دستگاه، سرویس و نگهداری و برطرف کردن مشکلات را ارائه میدهد.

علاوه بر کتابچههای راهنما، به قسمت راهنمای موجود در برنامههای مختلف Epson رجوع کنید.

# **علائم و نشان ها**

# *!احتیاط:*

 *دستورالعمل هایی که باید با دقت دنبال شود تا از آسیب بدنی جلوگیری شود.* !

*مهم:*c

 *دستورالعمل هایی که باید مورد توجه قرار گیرد تا از آسیب به تجهیزات جلوگیری شود.*

*نکته: اطلاعات تکمیلی و مرجع ارائه می .دهد* 

#### **اطلاعات مرتبط**

| به بخش های مربوطه پیوند می دهد.

# **توضیحات مورد استفاده در این دفترچه راهنام**

- تصاویر صفحه نمایش مربوط به برنامهها از Windows 10 یا macOS High Sierra گرفته شدهاند. محتوای نمایش داده شده بر روی صفحه<br>نمایش بسته به مدل و موقعیت متفاوت است.
- تصاویر مورد استفاده در این دفترچه راهنما تنها بهعنوان *غ*ونه است. اگرچه ممکن است این موارد اندکی با محصول واقعی تفاوت داشته<br>باشند، اما شیوه کار آنها یکسان است.

# **اطلاعات سیستم عامل موردنظر**

#### **Windows**

در این دفترچه راهنما، عباراتی نظیر «Windows 11» , «Windows 8.1» , «Windows 8.1» , «Windows 11» , «Windows 11» ,«Windows Server 2012 » ,«Windows Server 2012 R2 » ,«Windows Server 2016 » ,«Windows Server 2019 » ,«Server 2022 «2008 Windows» Server 2008»، «Windows Server » به این سیستم عاملها اشاره دارند. بعلاوه، «Windows» برای اشاره به همه

<span id="page-5-0"></span>«، Windows Server 2016 «، » Windows Server 2019 «، » Windows Server 2022 »برایاشارهبه» Windows Server و « آن نسخههای «Windows Server 2008 »، «Windows Server 2008 R2»، «Windows Server 2012»، و«Windows Server 2008 » استفاده<br>میشود.

- 11 RWindows❏ ® سیستم عامل Microsoft
- 10 RWindows❏ ® سیستم عامل Microsoft
- 8.1 RWindows❏ ® سیستم عامل Microsoft
	- 8 RWindows❏ ® سیستم عامل Microsoft
	- 7 RWindows❏ ® سیستم عامل Microsoft
- $\blacksquare$ سیستم عامل 2022 ®Microsoft Windows Server
- $\blacksquare$ سیستم عامل 2019 ®Microsoft Windows Server
- $Microsoft<sup>®</sup> Windows Server<sup>®</sup> 2016 \n\blacksquare$
- $\blacksquare$ سیستم عامل R2 2012 ®Microsoft Windows Server
	- $\blacksquare$ سیستم عامل 2012 ®Microsoft Windows Server
- $\rm{Microsoft} @$  Windows Server® 2008 R2 سیستم عامل  $\Box$ 
	- $\blacksquare$ سیستم عامل 2008 ®Microsoft Windows Server

#### **Mac OS**

در این کتابچه راهنما، عباراتی از قبیل «macOS 12.x» ,«macOS 10.14.x» ,«macOS 10.15.x» ,«macOS 11.x» ,«macOS 12.x»,<br>«OS X 10.10.x» ,«OS X 10.11.x» ,«OS X 10.11.x» و «OS X 10.9.x» به صورت گروهی به «Mac OS» اشاره دارند.

# **حق نسخهبرداری**

تکثیر و نگهداری این نشریه در سیستمهای بازیابی یا انتقال هر بخش از آن به روشهای مختلف الکترونیکی، مکانیکی، فتوکپی، ضبط یا جز آن بدون کسب مجوز کتبی از شرکت Seiko Epson ممنوع است. استفاده از اطلاعات مندرج در اینجا مشمول مسئولیت حق اختراع نیست. بابت خسارات ناشی از استفاده اطلاعات در اینجا هیچ مسئولیتی پذیرفته نمیشود. اطلاعات مندرج در اینجا فقط برای محصولات Epson طراحی شده<br>است. Epson بابت استفاده از این اطلاعات برای محصولات دیگر مسئولیتی نمی،ذیرد.

نه شرکت Seiko Epson و نه شرکتهای وابسته آن در قبال خسارت، زیان، هزینه یا مخارج تحمیل شده به خریدار یا اشخاص ثالث در نتیجه تصادف، سوءاستفاده یا استفاده نادرست از این محصول یا اصلاحات، تعمیرات یا تغییرات غیرمجاز محصول یا (به استثنای ایالات متحده) کوتاهی در رعایت دستورالعملهای بهرهبرداری و نگهداری شرکت Seiko Epson در برابر خریدار این محصول یا اشخاص ثالث مسئولیتی<br>نخواهد داشت.

شرکت Seiko Epson و شرکت های وابسته به آن در قبال خسارات یا مشکلات ناشی از استفاده از گزینهها یا محصولات مصر فی غیر از مواردی<br>که شرکت Seiko Epson "محصولات اصل Epson" یا "محصولات مورد تایید Epson" اعلام کرده است، مسئولیتی

شرکت Seiko Epson بابت خسارات ناشی از تداخل الکترومغناطیسی بر اثر مصرف کابلهای رابط غیر از آنهایی که شرکت Seiko Epson<br>"محصولات مورد تایید Epson" اعلام کرده است، مسئولیتی ندارد.

Seiko Epson Corporation 2023 ©

محتوای این راهنما و مشخصات این محصول ممکن است بدون اعلام قبلی تغییر کند.

# **علایم تجاری**

<span id="page-6-0"></span>Seiko Epson ثبتشده تجاری آنهاعلائم لوگوهای و EXCEED YOUR VISION ، EPSON EXCEED YOUR VISION ، EPSON❏ .هستند

Microsoft®, Windows®, and Windows Server® are registered trademarks of Microsoft Corporation. □

Apple, Mac, macOS, and OS X are trademarks of Apple Inc., registered in the U.S. and other countries.❏

اطلاعیه عمومی: سایر نامهای محصول که در اینجا استفاده میشود فقط برای اهداف شناسایی هستند و ممکن است علامتهای تجاری<br>مالکان مربوطه آنها باشند. Epson حقوق مربوط به این مارک ها را از خود سلب می کند.

# **دستورالعملهای مهم**

<span id="page-7-0"></span>دستورالعمل های ایمنی............... ................ [9..................](#page-8-0) محدودیتهای مربوط به تکثیر.......... ............ [10......................](#page-9-0)

# **دستورالعمل های ایمنی**

<span id="page-8-0"></span>برای استفاده ایمن از این محصول و لوازم جانبی این دستورالعمل ها را مطالعه و دنبال کنید. این دفترچه راهنما را برای مراجعه بعدی نگه<br>دارید. همینطور، همه دستورالعمل ها و هشدارهای علامت گذاری شده در این محصول و لوازم جانبی را

آ برخی از مادهای استفاده شده در محصول شما و لوازم جانبی برای حصول اطمینان از تأمین ایمنی و استفاده صحیح از محصول هستند. برای<br>آشنایی با معنای مادها، از وب سایت زیر بازدید مایید.

<http://support.epson.net/symbols>

- ▲ محصول و لوازم جانبی را در سطحی صاف و پایدار قرار دهید در مّام جهات فضای بیشتری نسبت به پایه محصول و لوازم جانبی داشته<br>باشد. اگر محصول و لوازم جانبی را در کنار دیوار قرار میدهید، باید بین پشت محصول و دیوار بیش از 10 سا
- محصول و لوازم جانبی را نزدیک به کامپیوتر قرار دهید تاکابل رابط بهراحتی به آن برسد. محصول و لوازم جانبی یا آداپتور برق متناوب را در  $\Box$ فضای باز، در نزدیکی گرد و غبار بیش از حد، منبع آب و حرارت یا در مکانهای در معرض شوک، لرزش، درجه حرارت یا رطوبت بالا، نور<br>مستقیم خورشید، منابع نور قوی یا دارای تغییرات سریع دما یا رطوبت قرار نداده یا در این محلها نگهداری
	- با دستان خیس از آن استفاده نکنید. $\Box$
	- ❏محصول و لوازم جانبی را در نزدیکی پریز برق قرار دهید تا آداپتور آن را بتوان بهراحتی از برق کشید.
- سیم آداپتور برق متناوب باید طوری قرار داده شود که در معرض خراش، بریدگی، ساییدگی، تاخوردگی و پیچخوردگی نباشد. چیزی بر روی $\Box$ سیم قرار ندهید و اجازه ندهید کسی پا بر روی آداپتور برق متناوب یا سیم بگذارد یا از روی آن رد شود. بسیار مراقب باشید که سیم در<br>قسمت انتهای آن صاف باشد.
- حا فقط از سیم برقی که به همراه محصول ارائه شده استفاده کنید و از سیم سایر دستگاه ها استفاده نکنید. استفاده از سیم ها برای این<br>محصول یا استفاده از سیم برق ارائه شده با سایر تجهیزات می تواند منجر به شوک الکتریکی یا آتش سوز
- ا فقط از آداپتور برق متناوب ارائه شده به همراه محصول استفاده کنید. استفاده از هر آداپتور دیگری میتواند منجر به آتشسوزی، شوک $\Box$ <br>الکتریکی یا جراحت شود.
- ـــا آداپتور برق متناوب برای استفاده به همراه محصولاتی طراحی شده که به همراه آنها ارائه گردیده است. از آن برای سایر دستگاههای<br>الکترونیکی استفاده نکنید مگر اینکه مجاز شمرده شده باشد.
- ❏فقط ازنوع منبع تغذیهذکر شدهبرروی برچسب آداپتور برق متناوباستفادهکنید همیشه و برق را بهطورمستقیم ازپریزبرق خانگی استاندارد و با آداپتور برق متناوب مطابق با استانداردهای ایمنی محلی مربوطه تأمین کنید.
- $\blacksquare$ در هنگام اتصال این محصول و لوازم جانبی به کامپیوتر یا دستگاههای دیگر با استفاده از کابل، از صحیح بودن جهت اتصالها اطمینان حاصل مایید. هر اتصال تنها دارای یک جهت صحیح است. وارد کردن اتصال در جهت اشتباه ممکن است به هر دو دستگاه متصل شده با کابل آسیب برساند.
- ❏از پریزهای مدارهای مربوط به دستگاه فتوکپی یا سیستمهای کنترل هوا که بهطور مرتب خاموش و روشن میشوند، استفاده نکنید.
- $\blacksquare$ اگر از سیم رابط جهت محصول استفاده میکنید، مطمئن شوید که مجموع آمپر اسمی دستگاههای متصل به سیم رابط از میزان آمپر اسمی سیم تجاوز نکند . همچنین مطمئن شوید که مجموع آمپر اسمی متام دستگاههای متصل به پریز دیوار از آمپر اسمی پریز دیوار تجاوز ننامید.
- ـــا هرگز شخصاً اقدام به جدا کردن قطعات، دستکاری یا تعمیر آداپتور برق متناوب، محصول یا لوازم جانبی محصول نکنید مگر اینکه این مسئله<br>بهطور مشخص در راهنمای محصول توضیح داده شده باشد.
- ـــا چیزی را وارد سوراخهای محصول نکنید زیرا ممکن است به نقاط دارای ولتاژ خطرناک برخورد کند یا موجب اتصال کوتاه قطعات شود.<br>مراقب خطرات شوک الکتریکی باشید.
- ـــا اگر دوشاخه آسیب دیده است، سیم را عوض کنید یا با برقکار واجد شرایط مشورت نمایید. اگر دوشاخه دارای فیوزهایی<br>با اندازه و توان اسمی صحیح تعویض نمایید.
- ❏در مواردزیر محصول، لوازم جانبی و آداپتور برق متناوب را از برق بکشید و کار تعمیر را به پرسنل واجد شرایط بسپارید: آداپتور برق متناوب یا پریز آسیب دیده باشد؛ مایعی وارد محصول، لوازم جانبی یا آداپتور برق متناوب شده باشد؛ محصول یا آداپتور برق متناوب افتاده باشد یا قاب آن آسیب دیده باشد؛ محصول، لوازم جانبی یا آداپتور برق متناوب بهطور معمول کار نکند یا تغییرات واضحی در عملکرد آن مشهود باشد. (کنترلهایی که در دستورالعملهای اجرایی به آنها پرداخته نشده است را تنظیم نکنید).

<span id="page-9-0"></span>■ قبل از <del>م</del>یز کردن، محصول و آداپتور برق متناوب را از برق بکشید. تنها با یک پارچه مرطوب پاک کنید. از پاک کننده های مایع یا افشانه ای به<br>جز مواردی که به طور مشخص در راهنمای محصول توضیح داده شده باشد استفاده نکنید.

 $\Box$ اگر  $\Box$ من خواهید از محصول برای مدت زمانی طولانی استفاده کنید، لازم است آداپتور برق متناوب را از پریز برق بکشید.

❏بعد از تعویض قطعات مصرفی، آنها را به شیوه صحیح و طبق قوانین منطقه خود دور بریزید. قطعات آنها را از هم جدا نکنید.

# **محدودیتهای مربوط به تکثیر**

برای اطمینان از استفاده مسئولانه و قانونی از این محصول، محدودیتهای زیر را رعایت کنید.

تکثیر موارد زیر بر اساس قانون ممنوع است:

❏ حسابصورت های بانکی، اسکناسها، اوراق بهادار دولتی قابل عرضه در بازار، اوراق قرضه دولتی و اوراق بهادار شهرداری

❏متبرهای پستی استفاده نشده، کارت پستال های متبردار و سایر اقلام رسمی پستی که هزینه پستی آنها معتبر است

قبرهای درآمد دولتی و اوراق بهادار صادر شده بر اساس روال قانونی $\Box$ 

در هنگام تکثیر موارد زیر احتیاط کنید:

غیره. ❏اوراق بهادار خصوصی قابل عرضه در بازار (گواهی سهام، اوراق قابل معامله، چکها و غیره ،) مجوزهای ماهانه، بلیط امتیاز <sup>و</sup>

❏گذرنامه، گواهینامه رانندگی، گواهی معاینه فنی خودرو، مجوز عبور از جاده، بن غذا، بلیت و غیره.

*ممکن است تکثیر این موارد نیز بر اساس قانون ممنوع باشد. نکته:*

استفاده مسئولانه از اقلام دارای حق تکثیر:

در صورت تکثیر نادرست مطالب دارای حق تکثیر، امکان سوء استفاده از محصولات وجود دارد. با کسب مجوز از دارنده حق تکثیر قبل از تکثیر نمودن مطالب منتشر شده (مگر در صورت مشاوره با یک وکیل آگاه) مسئولیتپذیری و احترام به حقوق دیگران را رعایت کنید.

# **ویژگیهای محصول**

<span id="page-10-0"></span>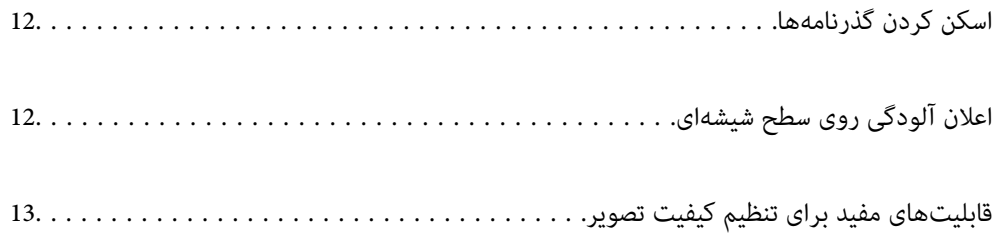

# **اسکن کردن گذرنامهها**

<span id="page-11-0"></span>میتوانید با تنظیم روی موقعیت مسیر مستقیم و با استفاده از یک ورق محافظ گذرنامه (جدا فروخته میشود ،) گذرنامهها را اسکن .کنید

نرمافزار اسکن به شما اجازه میدهد فقط صفحات دارای مشخصات هویت گذرنامهتان را ذخیره کنید. (فقط برای Windows)

برای کسب اطلاعات بیشتر به درایور اسکن (Epson Scan 2) مراجعه کنید.

Document Capture Pro به شما اجازه میدهد Machine Readable ZoneMRZ) ) را از یک گذرنامه بخوانید و اطلاعاتی مانند نام، ملیت، و شامره گذرنامه را به دادههای منت تبدیل کنید که سپس میتوانند با فرمت CSV یاXML صادر شوند. (فقط برای Windows(

برای اطلاعات بیشتر به بخش زیر مراجعه کنید.

<https://support.epson.net/dcp/>

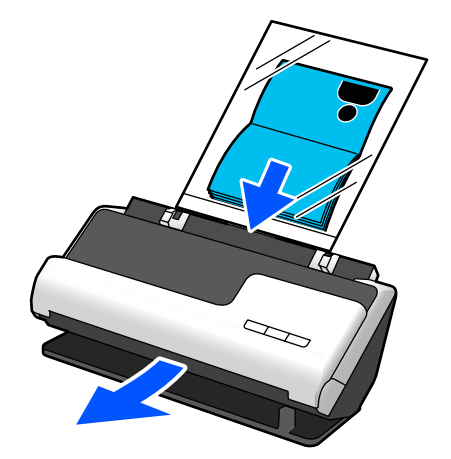

**اطلاعات مرتبط** | "وضعیت [اسکرن" در](#page-18-0) صفحه 19

| ["گذرنامه" در](#page-33-0) صفحه 34

# **اعلان آلودگی روی سطح شیشهای**

این اسکنر میتواند آلودگی روی سطح شیشهای را تشخیص دهد، و به شما اطلاع میدهد قبل از اینکه آلودگی باعث ایجاد خطوط در تصاویر اسکن شده شود، سطح شیشه را متیز .کنید

به راحتی میتوانید سطح شیشه را متیز نگه دارید و از افت کیفیت تصویر خودداری کنید.

این ویژگی به طور پیشفرض خاموش است.

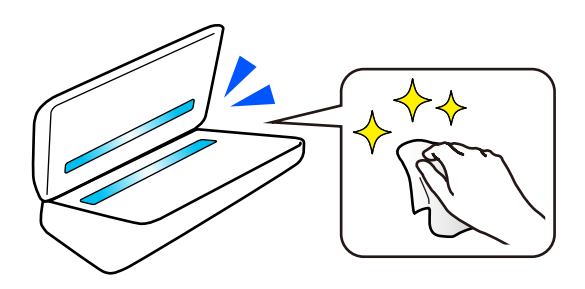

**اطلاعات مرتبط** | [تشخیص قابلیت تنظیم"](#page-102-0) لک سطح شیشهای" در صفحه 103

#### | "متیز کردن قسمت داخلی [اسکرن" در](#page-107-0) صفحه 108

# **قابلیتهای مفید برای تنظیم تصویر کیفیت**

#### **اسکن خودکار با رنگ بهینه**

<span id="page-12-0"></span>میتوانید به صورت خودکار رنگ سند را تشخیص دهید و سپس آن را اسکن کنید. حتی زمانی که اسناد رنگی و سیاه و سفید باهم ترکیب<br>میشوند، باهم میتوانند در رنگ بهینه (نوع تصویر) اسکن شوند. سند رنگی : با استفاده از رنگی اسکن کنید.

اسناد سیاه و سفید با درجهبندی (قسمتهای خاکستری): با استفاده از خاکستری اسکن کنید.

اسناد سياه و سفيد بدون درجهبندی (قسمتهای خاکستری): با استفاده از سیاه و سفید اسکن کنید.

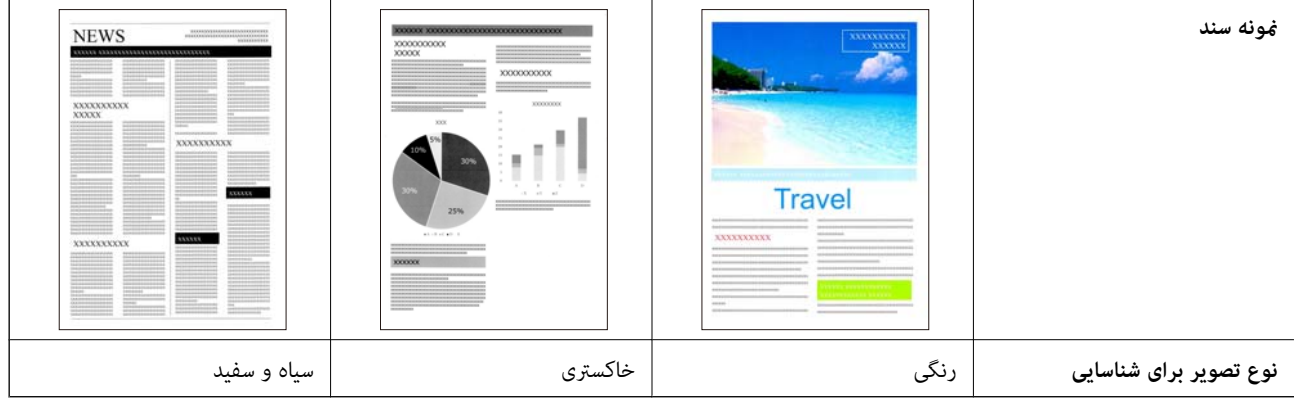

گزینه **خودکار** را به عنوان **نوع تصویر** در درایور اسکنر (Epson Scan 2) انتخاب کنید.

#### **قابلیت ارتقای منت**

میتوانید متنی را که خواندن آن به دلیل پسزمینهها و عوامل دیگر سخت است، به صورت واضح اسکن کنید. بسته به سند، میتوانید متن را برجسته کنید و قسمتهای نقطهدار در پسزمینه سند را حذف کنید.

میتوانید آن را در زبانه **تنظیامت پیشرفته** > **ارتقای منت** > **تنظیامت** در درایور اسکرن ( 2 Scan Epson (تنظیم کنید.

#### **هنگام اسکن کردن در رنگی یا خاکستری**

قابلیتهای زیر موجود هستند.

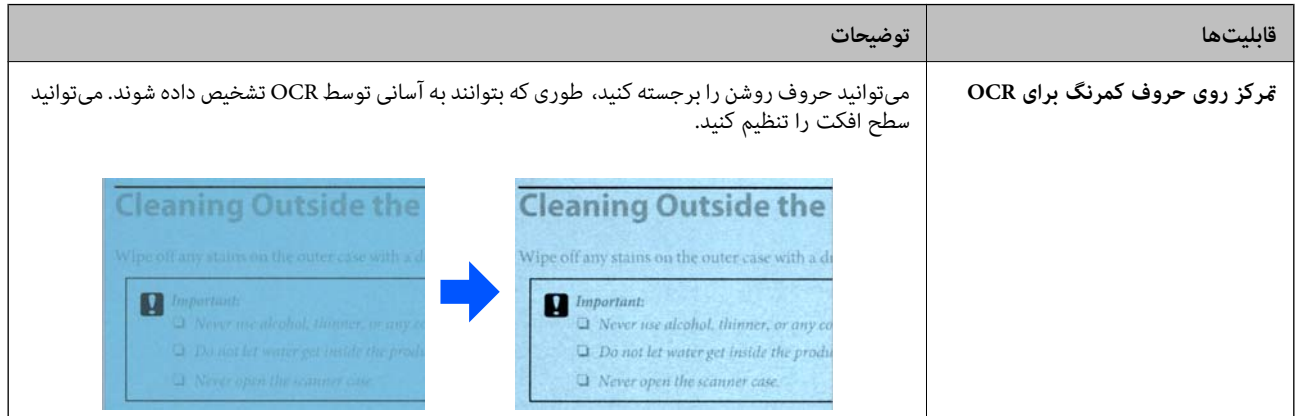

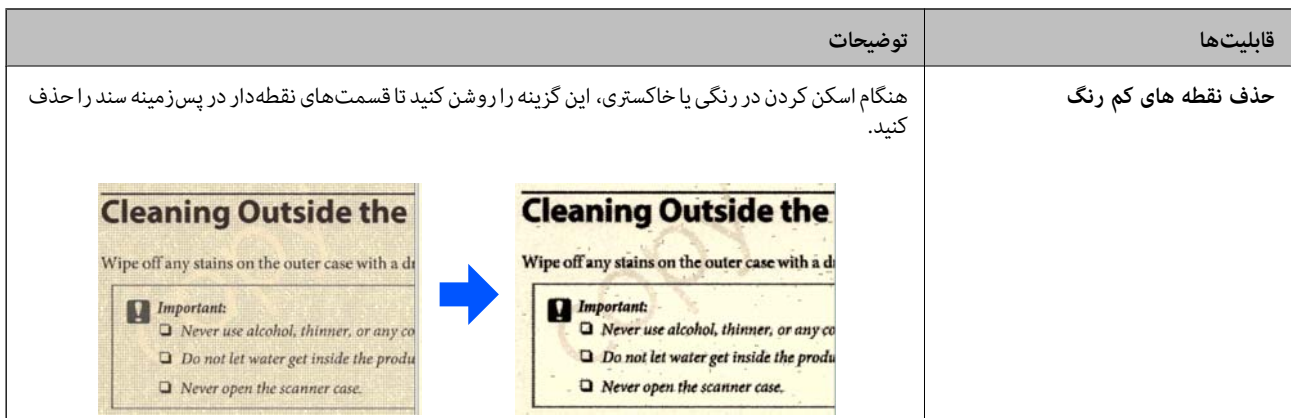

### **هنگام اسکن کردن در سیاه و سفید**

قابلیتهای زیر موجود هستند.

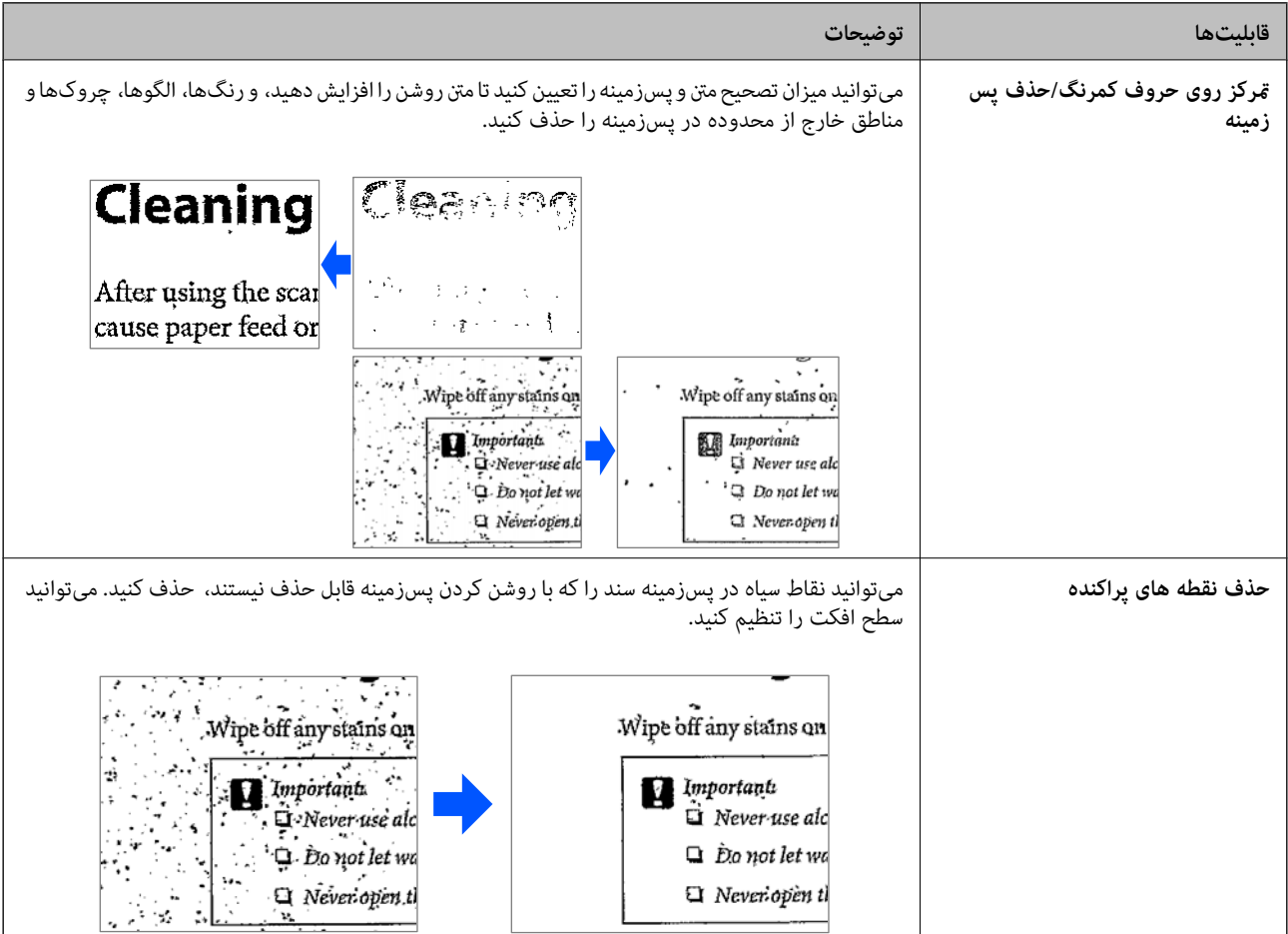

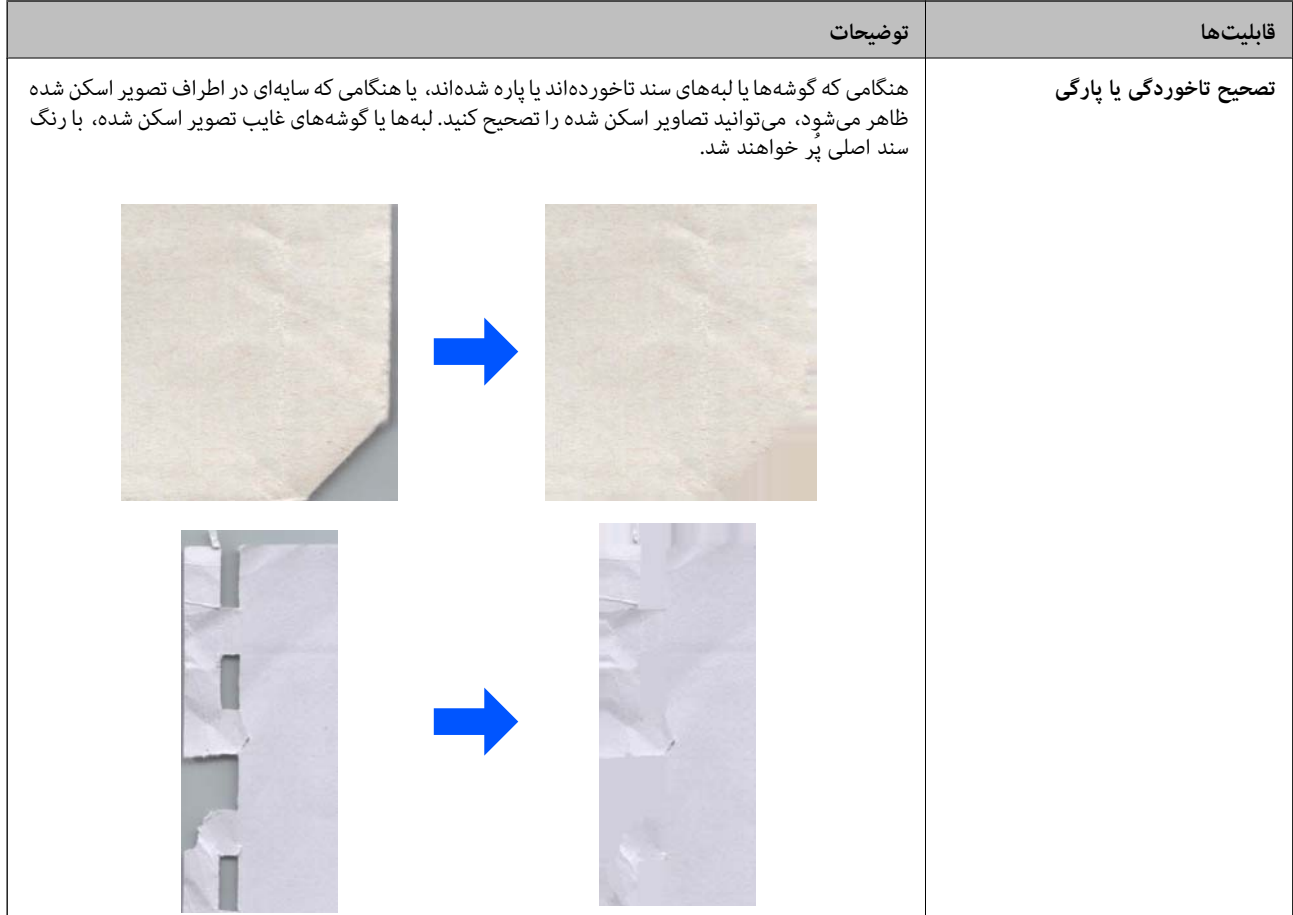

#### **اطلاعات مرتبط**

| "قابلیتهای نرمافزار برای [تنظیم کیفیت تصویر" در](#page-97-0) صفحه 98

# **اصول اولیه اسکرن**

<span id="page-15-0"></span>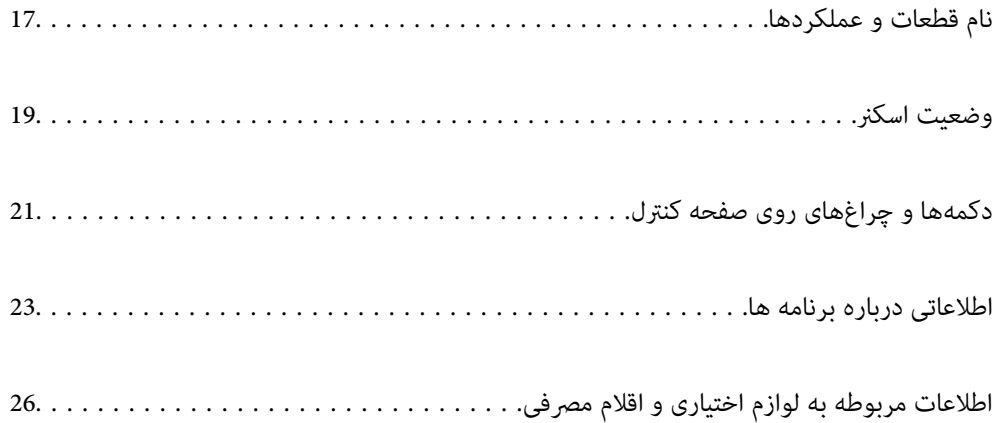

**نام قطعات عملکردها و** 

**قسمت جلو**

<span id="page-16-0"></span>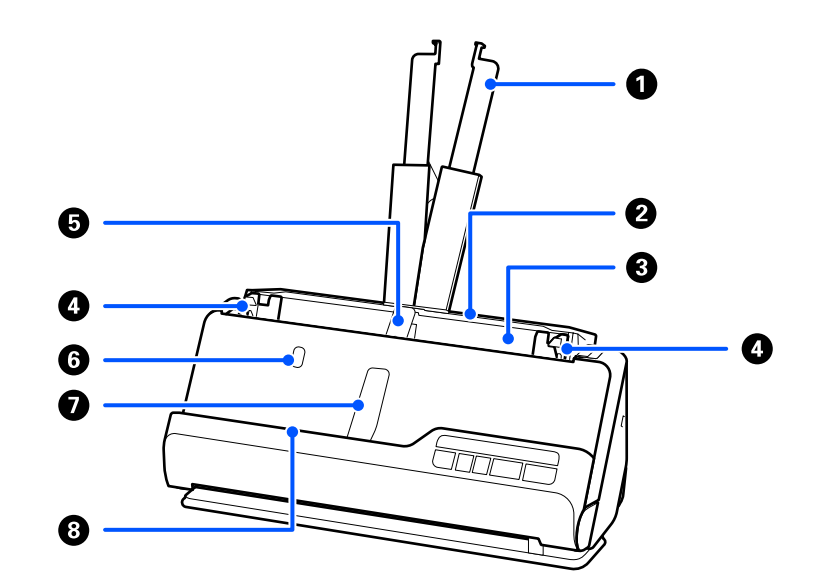

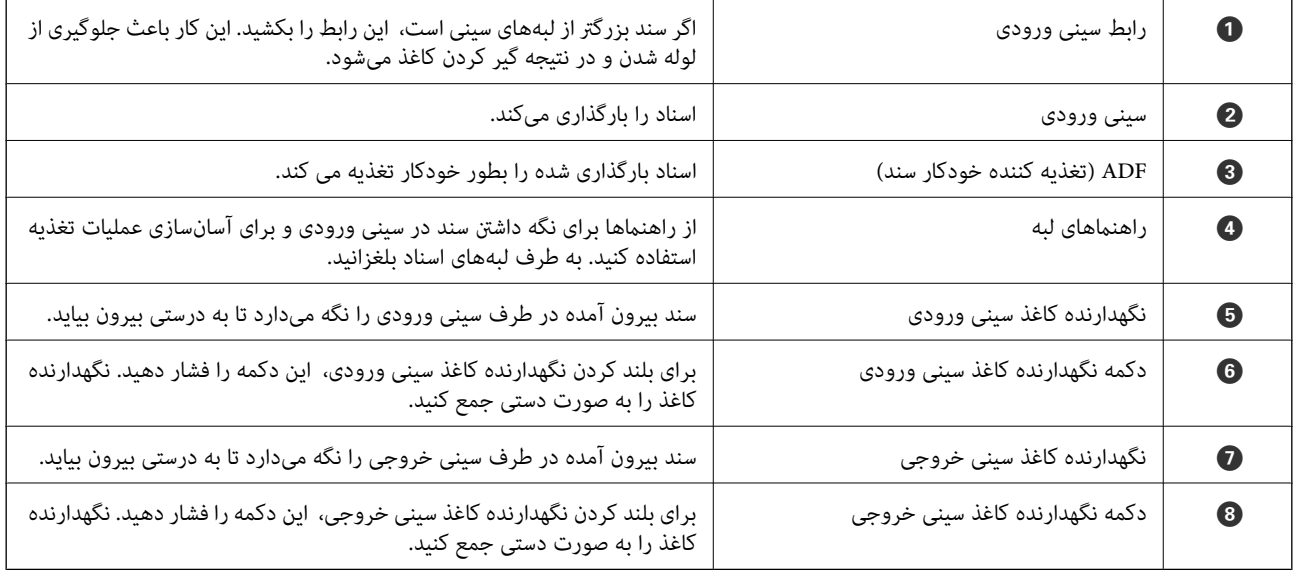

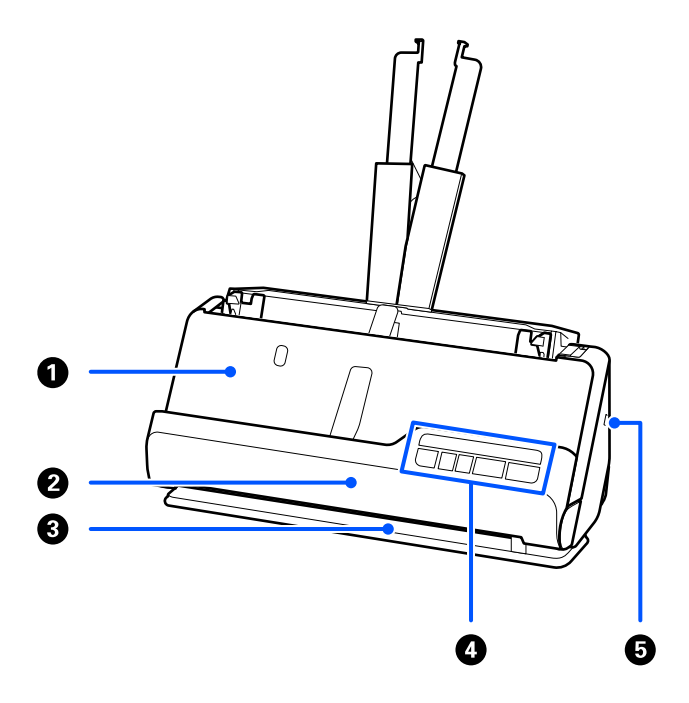

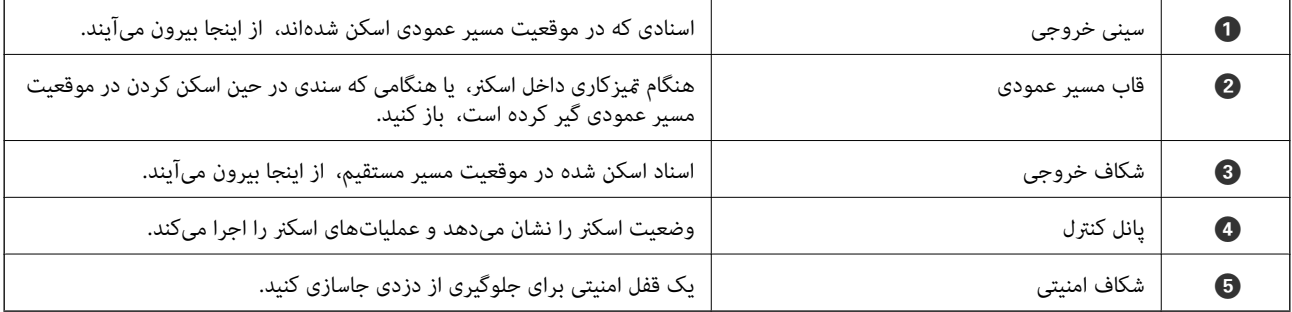

**کنار/عقب**

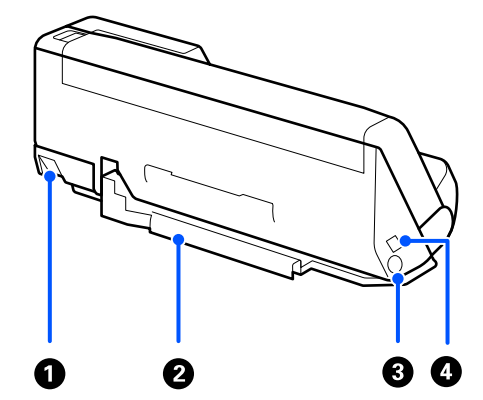

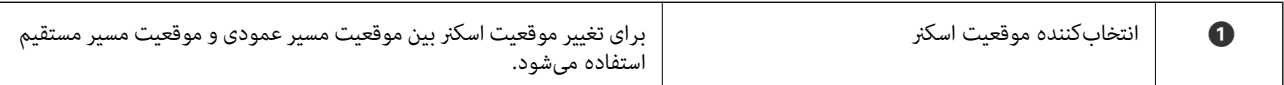

<span id="page-18-0"></span>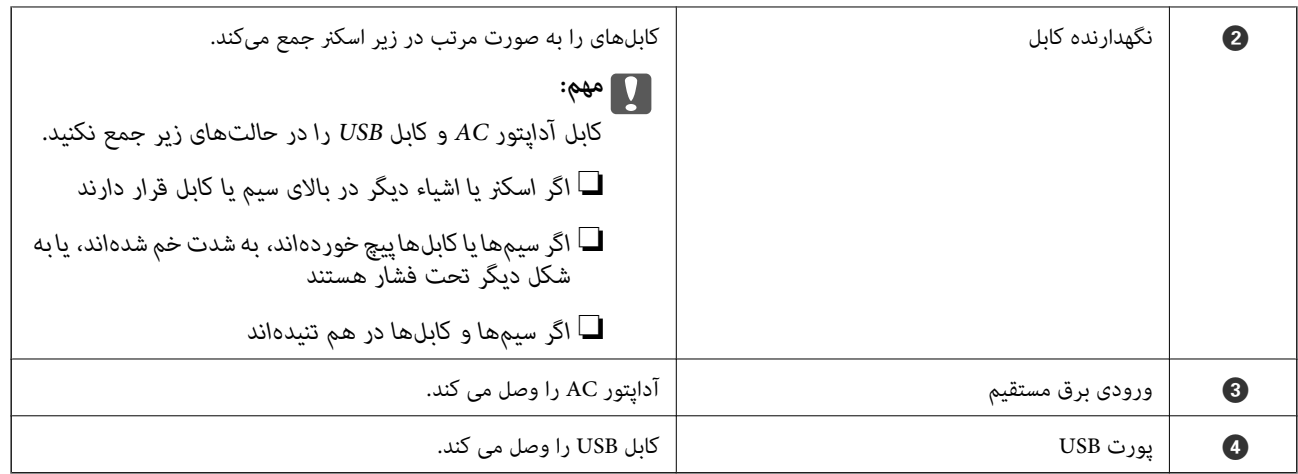

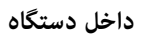

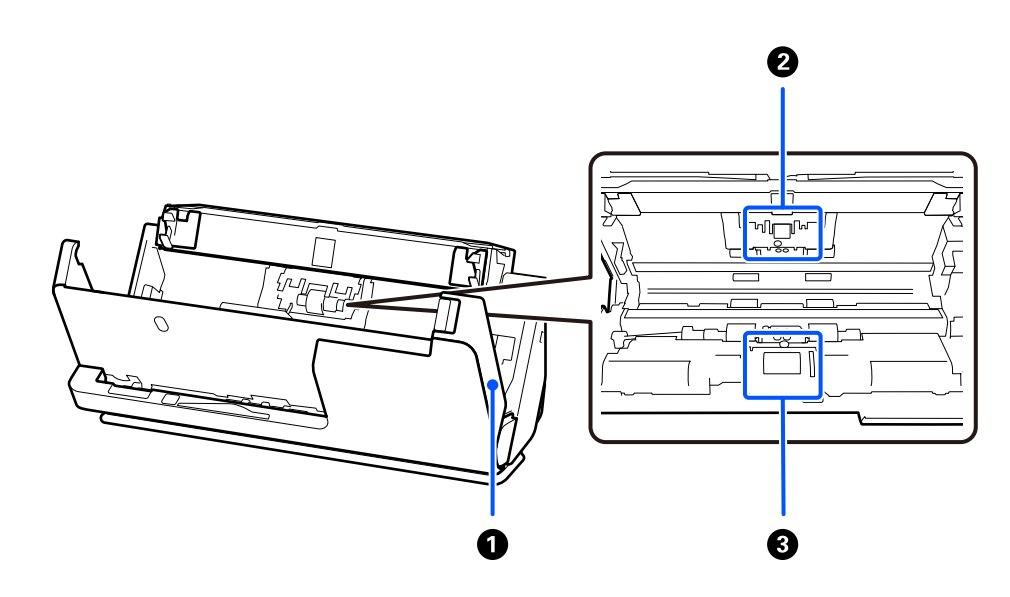

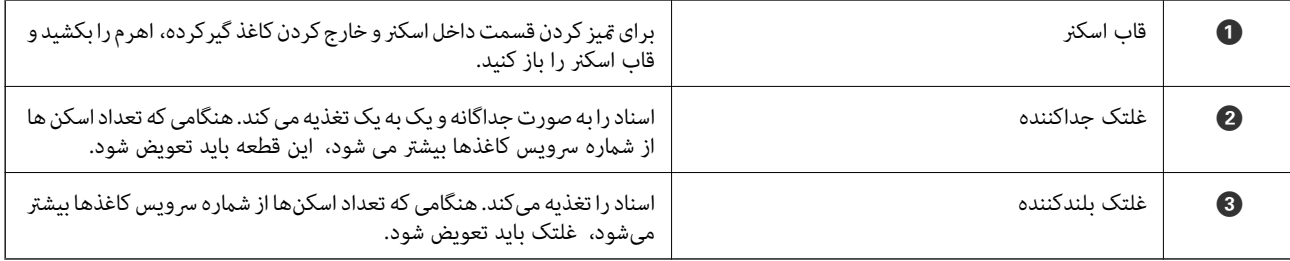

#### **اطلاعات مرتبط**

- | "متیز کردن قسمت داخلی [اسکرن" در](#page-107-0) صفحه 108
	- | "تعویض کیت مجموعه [غلتک " در](#page-116-0) صفحه 117

# **وضعیت اسکرن**

وضعیت اسکرن را میتوانید متناسب با استفاده از آن تغییر دهید.

# *!احتیاط:* !

*هنگام تغییر وضعیت اسکرن، مراقب باشید تانانگشتان یا کابلهای دستگاه گیر نکنند. ممکن است جراحت شخصی یا صدمهدستگاه رخ دهد.*

برای اطلاعات بیشتر درباره ترکیبات موقعیتهای اسکرن و اسناد، صفحه اطلاعات مربوطه را ببینید.

#### **موقعیت مسیر عمودی**

هنگام اسکن کردن برگهای چندگانه اسناد دارای اندازه استاندارد، یا هنگام اسکن کردن کاغذ نازک یا رسیدها، انتخابکننده موقعیت اسکنر را بکشید تا اسکنر را به جلو و به موقعیت مسیر عمودی کج کنید. هنگام اسکن کردن در موقعیت مسیر عمودی، اسناد بارگذاری شده در سینی<br>ورودی، از سینی خروجی در بالای اسکنر بیرون میآیند.

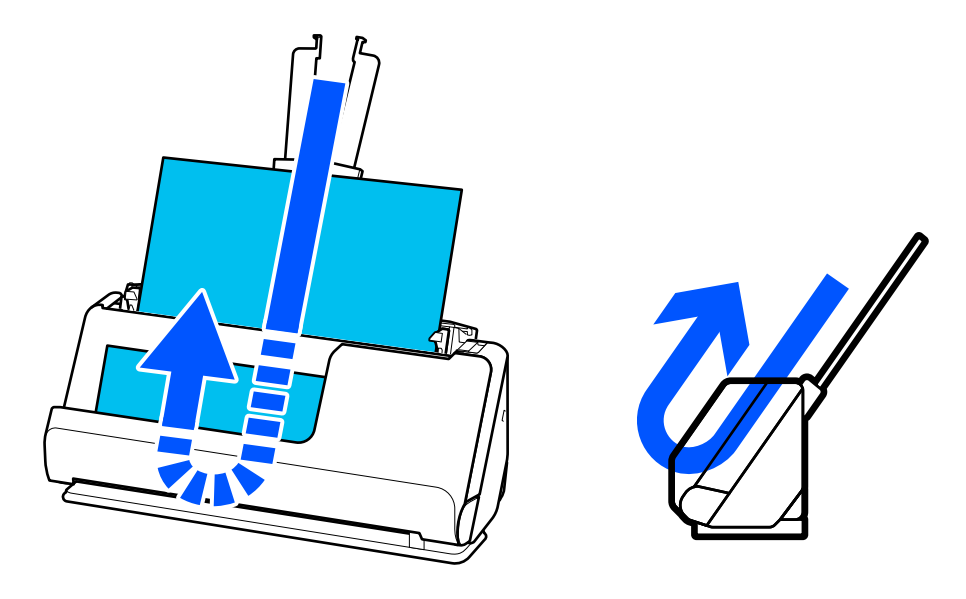

هنگامی که موقعیت مسیر عمودی تغییر میکند، چراغ در پانل کنترل خاموش میشود.

**موقعیت مسیر مستقیم**

<span id="page-20-0"></span>هنگامی اسکن کردن اسناد ضخیم مانند گذرنامهها، انتخابکننده موقعیت اسکنر را بکشید تا اسکنر را به عقب و به موقعیت مسیر مستقیم کج کنید. هنگام اسکن کردن در موقعیت مسیر مستقیم، اسناد بارگذاری شده در سینی ورودی، از شکاف خروجی در جلوی اسکرن بیرون میآیند.

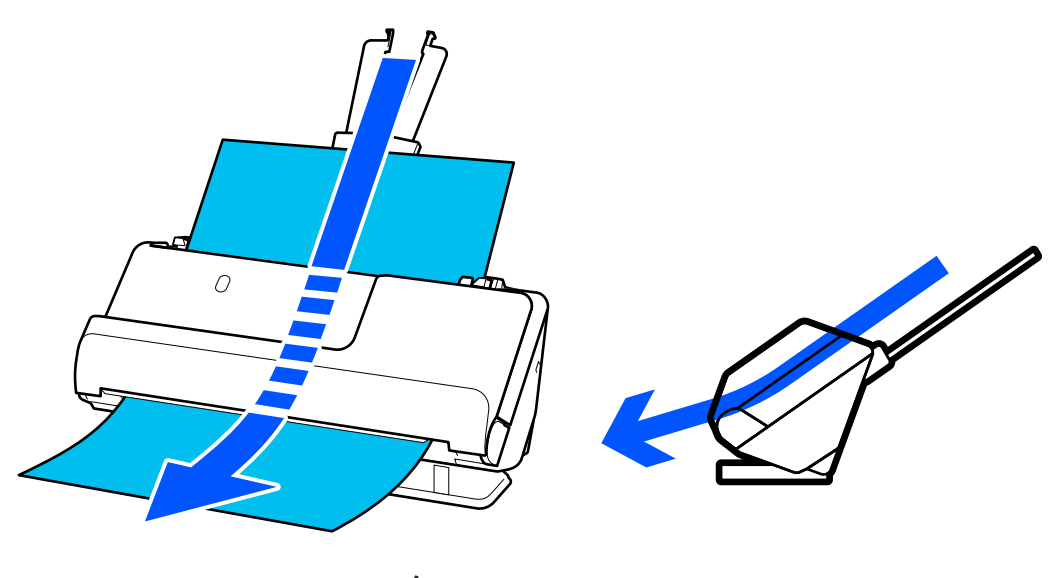

هنگامی که اسکنر در موقعیت مسیر مستقیم قرار میگیرد، چراغ گی<sup>ل</sup>ه در پانل کنترل روشن میشود.

**اطلاعات مرتبط** ♦ "ترکیبات [اسناد و موقعیت](#page-36-0) اسکنر" در صفحه 37

# **هادکمه چراغ و های روی صفحه کنترل**

**دکمهها**

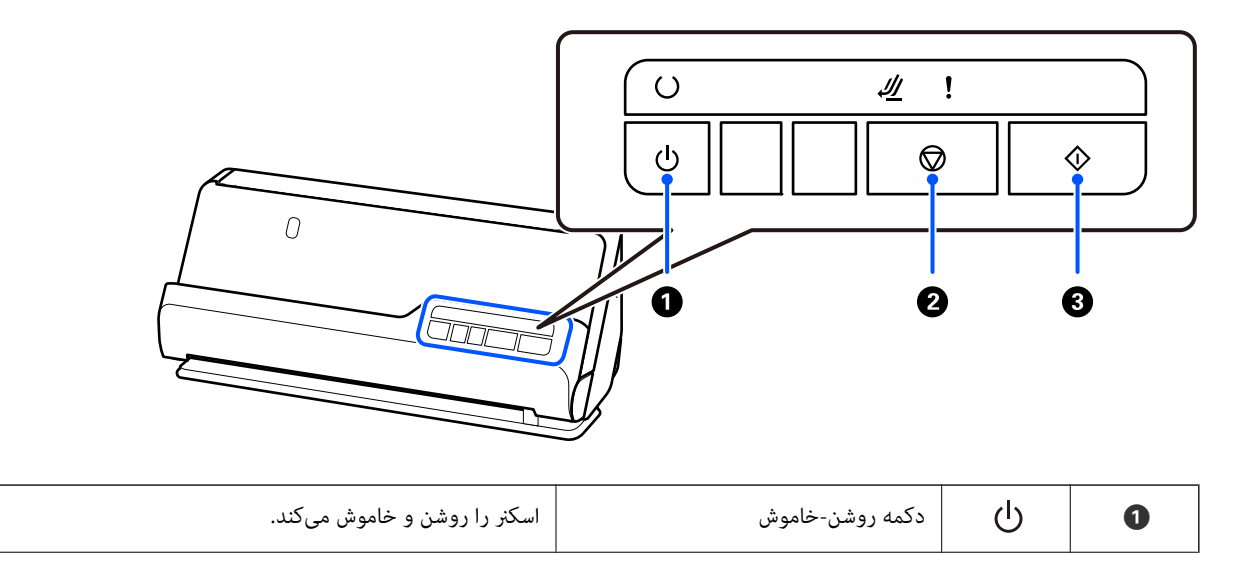

<span id="page-21-0"></span>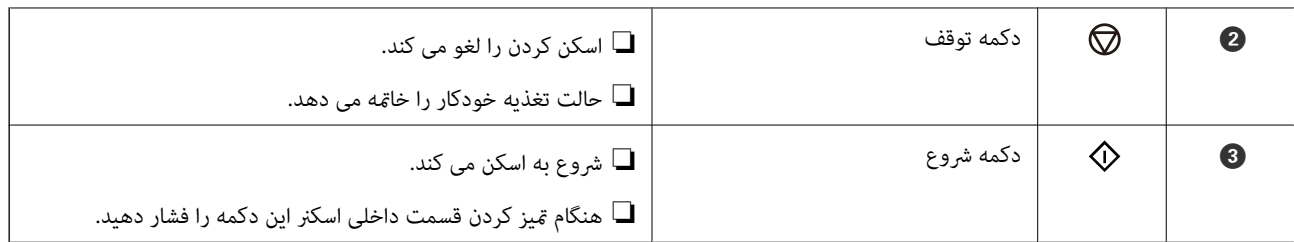

**چراغها**

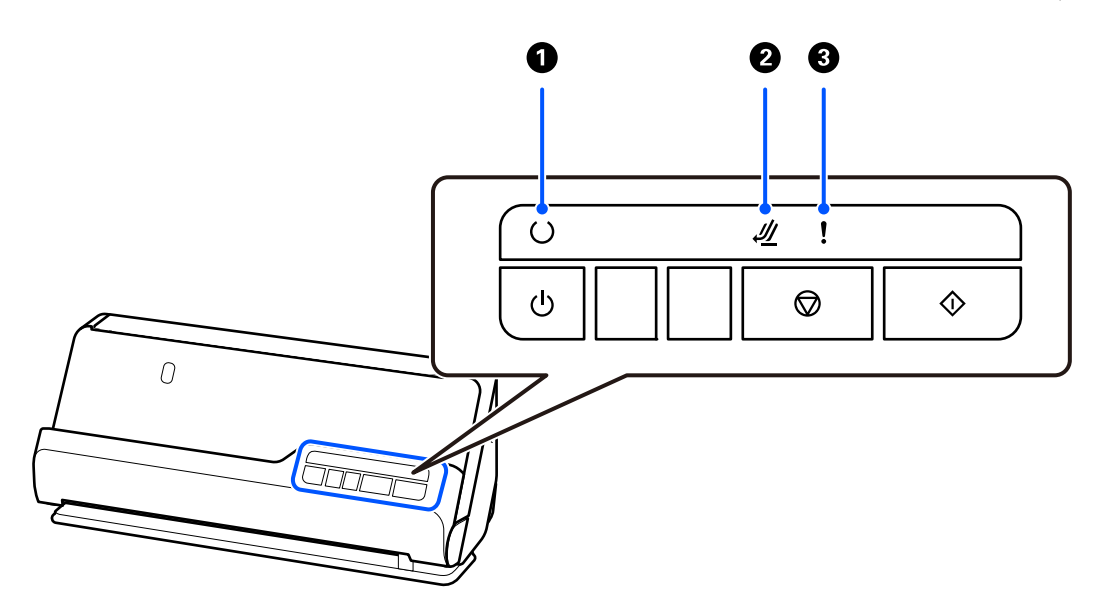

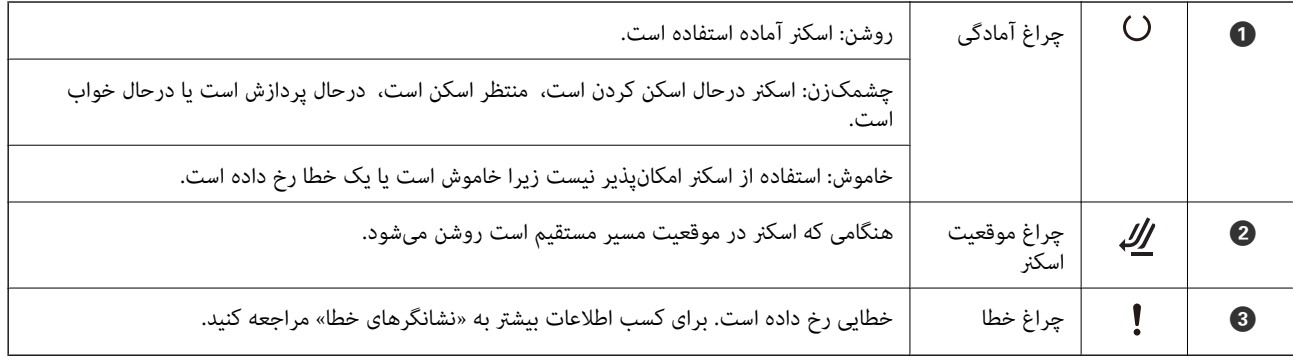

**اطلاعات مرتبط** | ["نشانگرهاى](#page-22-0) خطا" در صفحه 23

## **نشانگرهاى خطا**

**خطاهای اسکرن**

<span id="page-22-0"></span>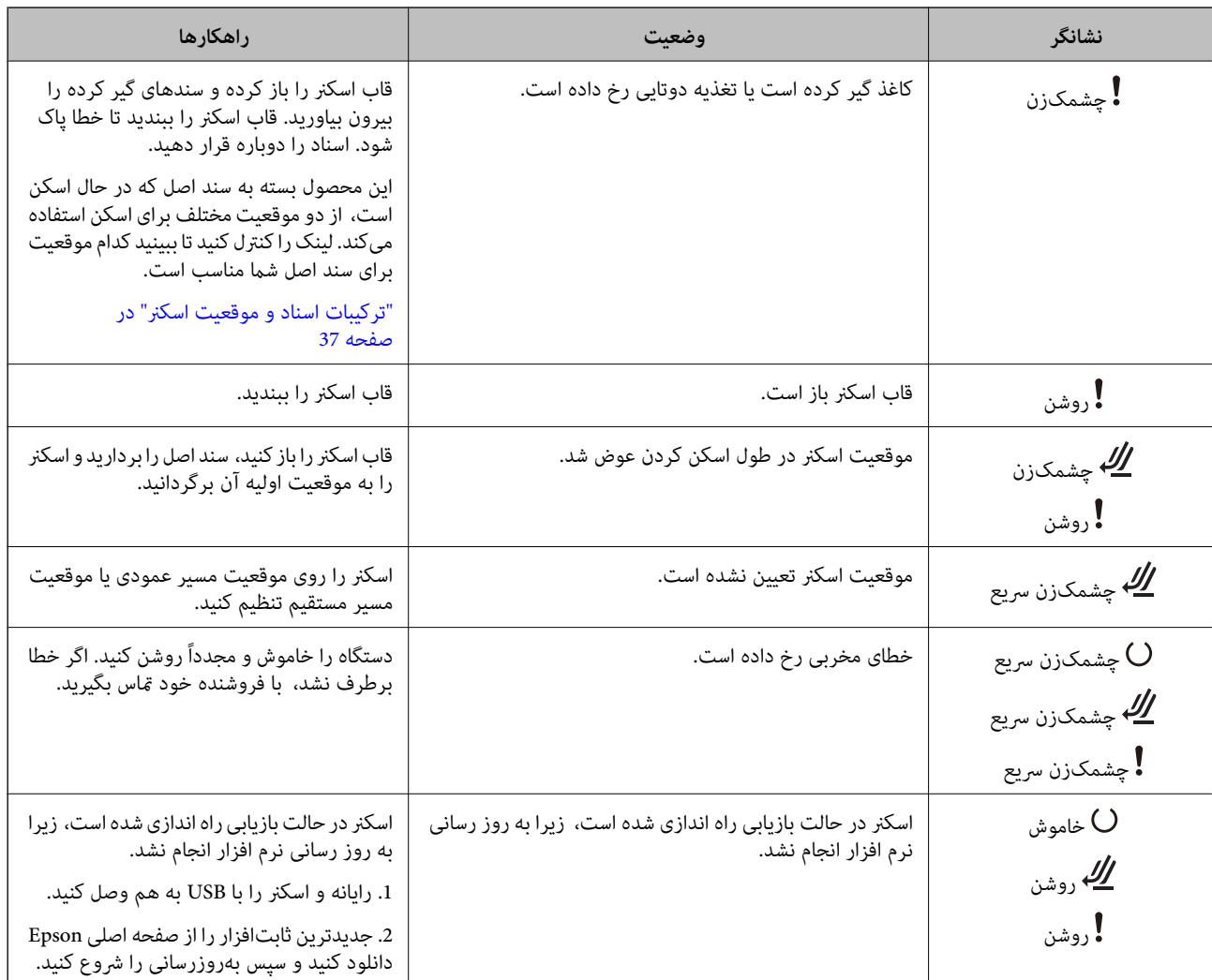

**اطلاعات مرتبط** | "خارج کردن اسناد گیر کرده از [اسکرن" در](#page-135-0) صفحه 136

# **اطلاعاتی درباره برنامه ها**

این بخش محصولات برنامه موجود برای اسکنر شما را معرفی می کند. جدیدترین برنامه را می توانید از وب سایت Epson نصب کنید.

## **برنامهای برای اسکن کردن سندها ( Capture Document / Pro Capture Document(**

Document Capture Pro برنامهای است که امکان اسکن کردن اسنادی مانند مدارک را فراهم میکند.

میتوانید مجموعه ای از عملیات را مانند Send — Save — Scan به عنوان یک «کار» ثبت کنید. با ثبت پیشاپیش مجموعه ای از عملکردها به عنوان یک کار، می توانید همه این عملکردها را با انتخاب کار انجام دهید. با تخصیص دادن کار به یک دکمه در پانل کنترل اسکنر میتوانید کار را<br>با فشار دادن یک دکمه آغاز کنید. <span id="page-23-0"></span>برای کسب اطلاعات بیشتر درباره استفاده از برنامه، به راهنمای WindowsDocument Capture Pro) ) یا MacDocument Capture)<br>OS) مراجعه کنید.

\* این نام مربوط به Windows است. برای OS Mac این نام Capture Document است.

#### **شروع در Windows**

Windows 11❏

روی دکمه شروع کلیک کنید و سپس **همه برنامهها** > **Software Epson** < **Pro Capture Document** را انتخاب .کنید

Windows 10❏

روی دکمه شروع کلیک کنید و سپس **Software Epson** < **Pro Capture Document** را انتخاب کنید.

Windows 8.1/Windows 8❏

نام برنامه را در قسمت جستجو وارد و سپس مناد نشاندادهشده را انتخاب کنید.

#### Windows 7❏

روی دکمه شروع کلیک کنید و سپس **همه برنامهها** > **Software Epson** < **Pro Capture Document** را انتخاب .کنید

#### **شروع در OS Mac**

مسیر **برو** > **برنامهها** > **Software Epson** < **Capture Document** را انتخاب .کنید

### **برنامه ای برای کنترل کردن اسکرن ( 2 Scan Epson(**

Epson Scan 2 درایور اسکنری است که امکان کنترل اسکنر را برایتان فراهم می کند. می توانید اندازه، وضوح، روشنایی، کنتراست و کیفیت<br>تصویر اسکن شده را تنظیم کنید. شما می توانید این برنامه را از یک برنامه اسکن سازگار با TWAIN شرو

برای مشاهده اطلاعات بیشتر در خصوص استفاده از برنامه، به راهنمای 2 Epson Scan مراجعه كنید.

#### **شروع در Windows**

*برای سیستم های عامل Server Windows، اطمینان حاصل کنید ویژگی تجربه دسکتاپ را نصب می کنید. نکته:*

/Windows Server 2022Windows 11❏

روی دکمه شروع کلیک کنید و سپس **متام برنامهها** > **EPSON** < **2 Scan Epson** را انتخاب کنید.

Windows 10/Windows Server 2016/Windows Server 2019❏

روی دکمه شروع کلیک کنید و سپس **EPSON** < **2 Scan Epson** را انتخاب کنید.

Windows 8.1/Windows 8/Windows Server 2012 R2/Windows Server 2012❏

نام برنامه را در قسمت جستجو وارد و سپس مناد نشاندادهشده را انتخاب کنید.

Windows 7/Windows Server 2008 R2/Windows Server 2008❏

روی دکمه شروع کلیک کنید و سپس گزینههای **همه برنامهها** یا **برنامهها** > **EPSON** < **2 Scan Epson** < **2 Scan Epson** را انتخاب کنید.

#### **شروع در OS Mac**

مسیر **برو** > **برنامهها** > **Software Epson** < **2 Scan Epson** را انتخاب .کنید

## **برنامه روزرسانی نرم افزار و سفتافزار/فریمور ( Updater Software EPSON(**

<span id="page-24-0"></span>EPSON Software Updater برنامه ای است که نرم افزار جدید را نصب نموده و ثابت افزار و دفترچه راهنماها را از طریق اینترنت بروزرسانی می کند. اگر در نظر دارید به طور مرتب اطلاعات بروزرسانی را بررسی کنید، فواصل زمانی برای بررسی بروز رسانی ها را می توانید در تنظیمات بروزرسانی خودکار EPSON Software Updater تعیین کنید.

*از سیستم عامل Server Windows پشتیبانی منی شود. نکته:*

#### **شروع در Windows**

Windows 11❏

روی دکمه شروع کلیک کنید و سپس **apps All** < **Software Epson** < **Updater Software EPSON** را انتخاب کنید.

Windows 10❏

روی دکمه شروع کلیک کنید و سپس **Software Epson** < **Updater Software EPSON** را انتخاب .کنید

Windows 8.1/Windows 8❏

نام برنامه را در قسمت جستجو وارد کنید و سپس آیکون نشان داده شده را انتخاب منایید.

Windows 7❏

روی دکمه شروع کلیک کنید و سپس **همه برنامه ها** > **Software Epson** < **Updater Software EPSON** را انتخاب .کنید

**شروع در OS Mac**

مسیر **برو** > **برنامهها** > **Software Epson** < **Updater Software EPSON** را انتخاب کنید.

## **نرمافزار مدیریت دستگاهها در شبکه ( Admin Device Epson(**

نرمافزار Admin Device Epson یک برنامه چندمنظوره است که دستگاه متصل به شبکه را مدیریت میکند.

عملکردهای زیر در دسترس میباشند.

نظارت یا مدیریت تا حداکثر 2000 چاپگر یا اسکنر از طریق بخش موردنظر شبکه  $\Box$ 

تهیه یک گزارش جامع مانند وضعیت محصول یا اقلام مصرفی $\Box$ 

بروزرسانی ثابتافزار محصول $\Box$ 

❏معرفی دستگاه به شبکه

تنظیمات یکپارچه را برای چندین دستگاه اعمال کنید. $\square$ 

برنامه Epson Device Admin را میتوانید از وبسایت پشتیبانی Epson دانلود کنید. برای دریافت اطلاعات بیشتر، به اسناد یا راهنمای<br>Epson Device Admin مراجعه کنید.

### **برنامه برای ایجاد بسته های درایور ( SetupManager EpsonNet(**

EpsonNet SetupManager نرم افزاری برای ایجاد یک بسته برای نصب آسان اسکنر می باشد، مانند نصب درایور اسکنر و نصب. این نرم افزار<br>به سرپرست اجازه می دهد تا بسته های نرم افزاری منحصر به فرد ایجاد کرده و بین گروه ها توزیع ماید.

برای کسب اطلاعات بیشتر از وب سایت Epson بازدید کنید. [http://www.epson.com](http://www.epson.com/)

### **برنامه برای اسکن کارت های تجاری ( BizCard! Presto(**

<span id="page-25-0"></span>Presto! BizCard توسط NewSoft محدوده کاملی از عملکردهای مدیریت مّاس را برای افزودن کارت های تجاری بدون لزوم تایپ کردن فراهم می کند. از سیستم شناسایی BizCard برای اسکن کردن کارت های تجاری، ویرایش و همگام سازی اطلاعات با پرکاربردترین نرم افزار<br>مدیریت پایگاه داده استفاده کنید. به سادگی می توانید اطلاعات تماس خود را ذخیره و مدیریت نمایید.

برای کسب اطلاعات بیشتر درباره استفاده از نرمافزار و عملکردهای آن، به راهنمای نرمافزار مراجعه کنید.

#### **شروع در Windows**

Windows 11❏

روی دکمه شروع کلیک کنید و سپس **همه برنامهها** > **NewSoft** < **BizCard! Presto** را انتخاب کنید.

Windows 10❏

روی دکمه شروع کلیک کنید و سپس **NewSoft** < **BizCard! Presto** را انتخاب کنید.

Windows 8.1/Windows 8❏

نام برنامه را در قسمت جستجو وارد و سپس مناد نشاندادهشده را انتخاب کنید.

Windows 7❏

روی دکمه شروع کلیک کنید و سپس **همه برنامهها** > **NewSoft** < **BizCard! Presto** را انتخاب کنید.

**شروع در OS Mac**

**برو** > **برنامه ها** > **BizCard! Presto** را انتخاب کنید.

# **اطلاعات مربوطه به لوازم اختیاری و اقلام مصرفی**

### **کدهای برگه حامل**

استفاده از یک برگه حامل به شما امکان میدهد که سندها یا عکسهای دارای اشکال نامنظم را که ممکن است به راحتی مخدوش شوند اسکن<br>کنید. میتوانید فقط یک برگه حامل موقعیت مسیر مستقیم بارگذاری کنید.

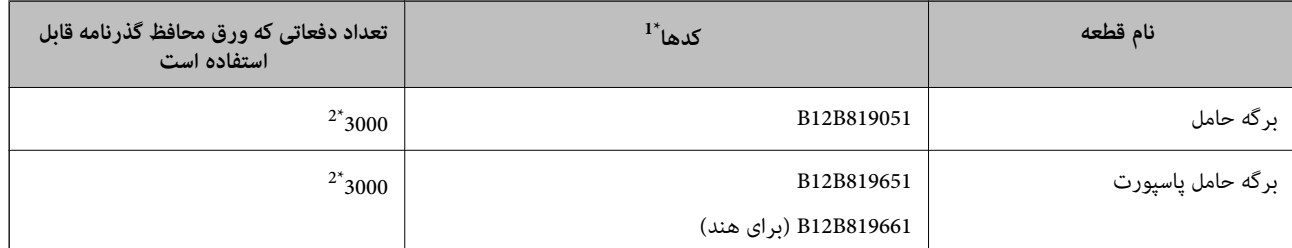

هنگام اسکن کردن گذرنامهها، از برگه حامل پاسپورت استفاده کنید.

1\* منی توانید از هیچ برگه حامل یا برگه حامل پاسپورت به جز کدهای مشخص شده استفاده کنید.

2\* این عدد راهنامی دوره تعویض است از. برگه حامل یا برگه حامل پاسپورت دارای خراشیدگی استفاده نکنید.

#### **اطلاعات مرتبط**

- | ["مشخصات عمومی سندهایی](#page-28-0) که اسکن میشوند" در صفحه 29
	- | ["بارگذاری](#page-43-0) اسناد دارای اندازه بزرگ" در صفحه 44
		- | "قرار دادن [گذرنامه" در](#page-58-0) صفحه 59

#### | "بارگذاری اسناد دارای شکل [نامنظم" در](#page-70-0) صفحه 71

### **کدهای کیت مجموعه غلتک**

<span id="page-26-0"></span>هنگامی که تعداد اسکن ها از شماره سرویس بیشتر می شود، قطعه های (غلتک بلندکننده و یک غلتک جداکننده) باید تعویض شوند. آخرین<br>تعداد اسکنها را میتوانید در Epson Scan 2 Utility بررسی کنید.

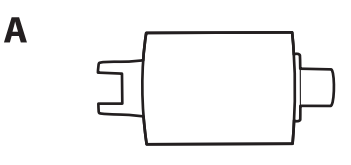

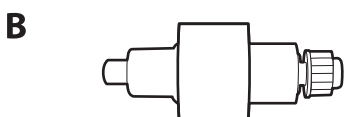

A: غلتک بلندکننده B ، : جداکننده غلتک

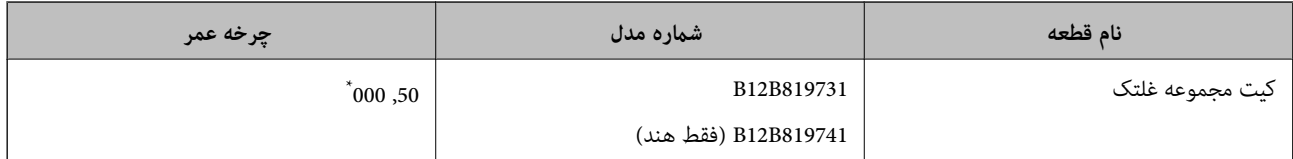

 \* این عددبه واسطه اسکنهای پشت سرهم با استفاده از کاغذهای سندآزمایش Epson حاصل میشود و یک راهنام برای دوره تعویض است. بسته بهانواع مختلف کاغذ، نظیر کاغذی که غبار زیادی تو<sup>ل</sup>ید میکند یا کاغذی که دارای سطح ناصافی است که باعث کوتاه شدن چرخه عمر میشود، ممکن است دوره تعویض<br>متفاوت باشد. زمان تعویض همچنین به دفعات اسکن کردن و <sup></sup>هیزکاری بستگی دارد.

#### **اطلاعات مرتبط**

- | "تعویض کیت مجموعه [غلتک " در](#page-116-0) صفحه 117
- | "بازنشانی تعداد اسکنها پس از تعویض کردن [غلتک ها" در](#page-124-0) صفحه 125

# **کدهای کیت متیز کاری**

هنگام قیز کردن قسمت داخلی اسکنر از این استفاده کنید. این کیت از مایع قیز کننده و یک دستمال مخصوص تشکیل شده است.

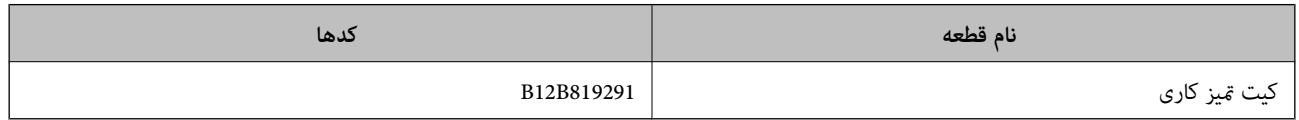

#### **اطلاعات مرتبط**

| "متیز کردن قسمت داخلی [اسکرن" در](#page-107-0) صفحه 108

# **قرار دادن اسناد**

<span id="page-27-0"></span>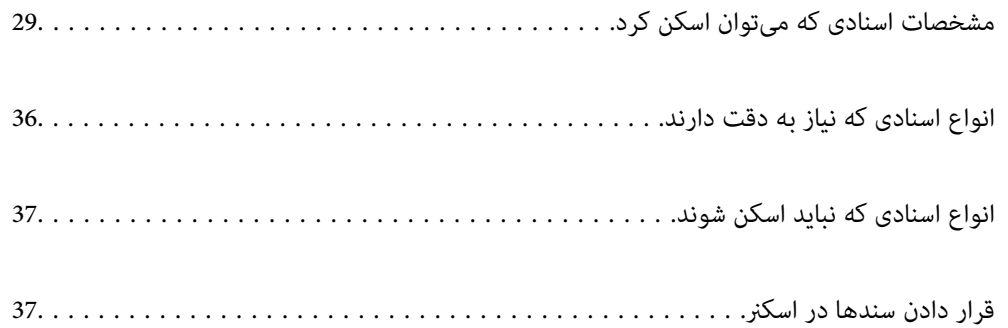

# **مشخصات اسنادی که میتوان اسکن کرد**

در این بخش مشخصات و شرایط سندهایی که می توان در ADF قرار داد توضیح داده می شود.

# **مشخصات عمومی سندهایی که اسکن میشوند**

<span id="page-28-0"></span>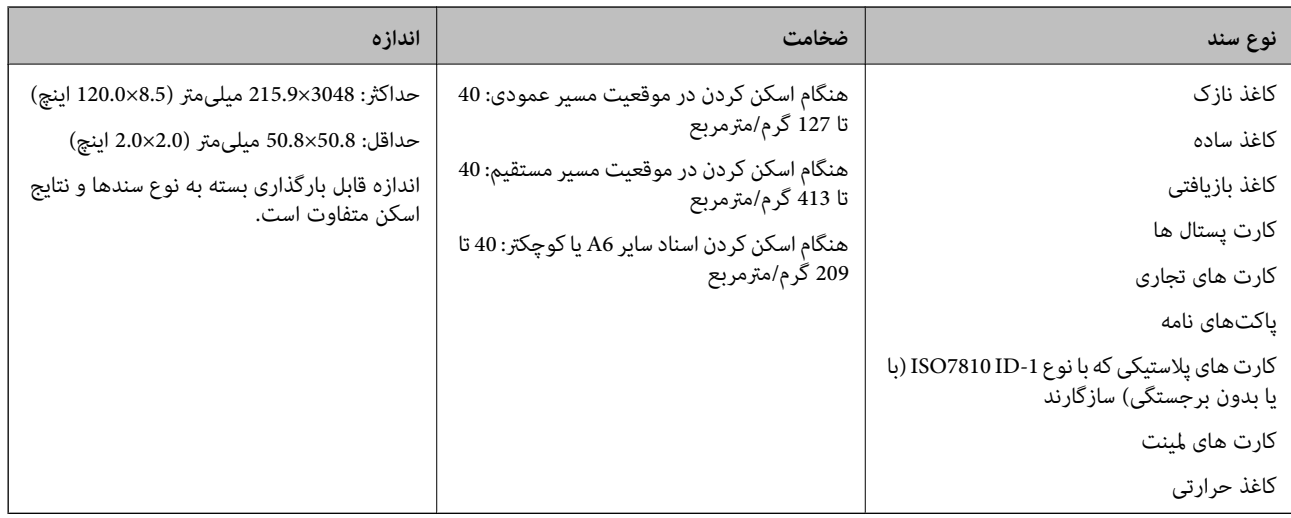

#### *نکته:*

❏ *لبه جلویی همه سندها باید صاف باشد.*

❏ *اطمینان حاصل کنید که تاشدگی لبه جلویی سندها در داخل محدوده زیر باشد.*

A *باید 5 میلیمتر یا کمتر باشد.*

B *باید 3 میلیمتر یا کمتر باشد.*

C *بایدبیشتر از یامساوی* B *باشداگر* B *کمتر از 1 میلیمتر باشد. هنگامی که* B *بیشتر از 1 میلیمتر است، باید حداقل 10برابر بزرگتر از* B *باشد.*

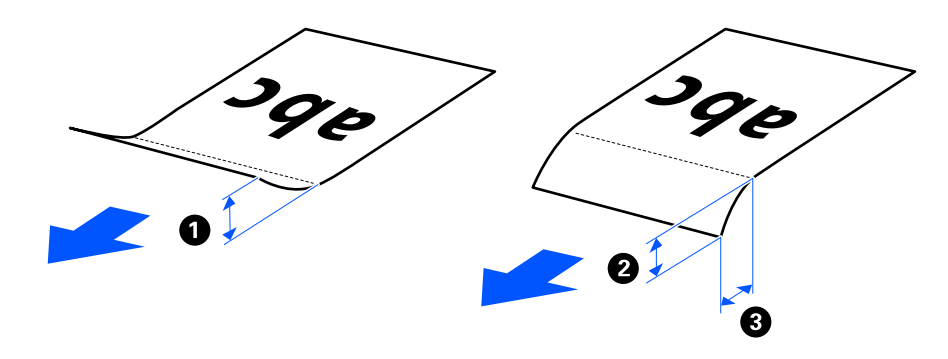

■ حتی اگر سند دار ای مشخصات اسنادی باشد که می توان در ADF قرار داد، بسته به ویژگی ها یا کیفیت کاغذ، ممکن است نتوان آن ر ا از ADF تغذیه<br>کرد. علاوه بر این، ممکن است برخی اسناد کیفیت اسکن را کاهش دهند.

### **اسناد قابل اسکن دارای اندازه استاندارد**

اینها مشخصات اسناد دارای اندازه استاندارد است که میتوانید اسکن کنید.

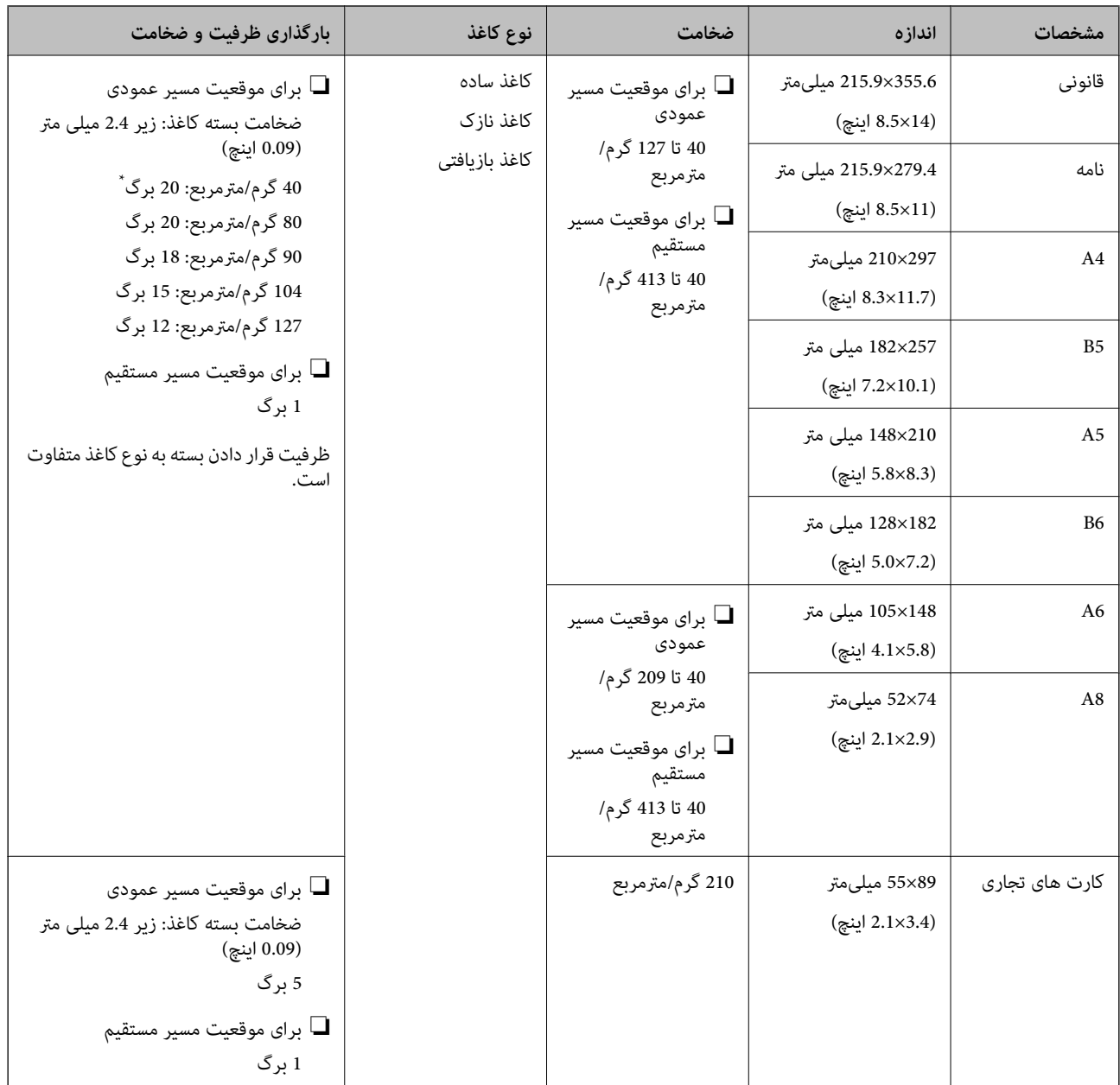

\* هنگام اسکن کردن کاغذهای نازک، توصیه میکنیم نگهدارنده خروجی کاغذ را در هر دو نقطه باز کنید.

### **هنگام اسکن کردن اسناد دارای اندازه استاندارد (موقعیت اسکرن را کنترل کنید)**

هنگام اسکن کردن کاغذ ساده با اندازه استاندارد، در موقعیت مسیر عمودی اسکن کنید.  $\Box$ 

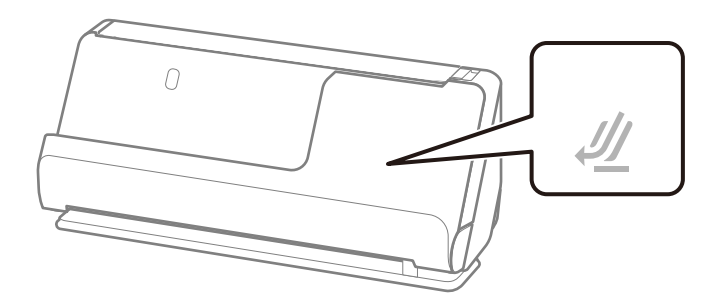

<span id="page-30-0"></span>حا هنگام اسکن کردن گواهینامهها و سایر اسناد ضخیم (اسناد دارای ضخامت 127 گرم/مترمربع یا بالاتر)، در موقعیت مسیر مستقیم اسکن اسکن جنگیر اسکن استفاقیم اسکن با بالات<br>کنید و هر بار فقط یک سند را بارگذاری کنید.

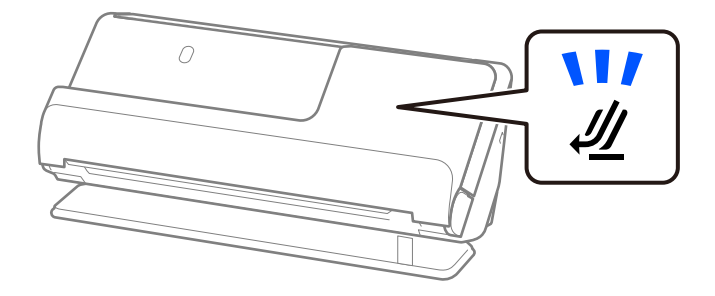

**اطلاعات مرتبط** | "قرار دادن سند دارای اندازه [استاندارد" در](#page-38-0) صفحه 39

# **کاغذ دراز قابل اسکن**

اینها مشخصات کاغذ دراز است که میتوانید اسکن کنید.

*هنگام اسکن کردن کاغذ بلند، سرعت اسکن کاهش مییابد. نکته:*

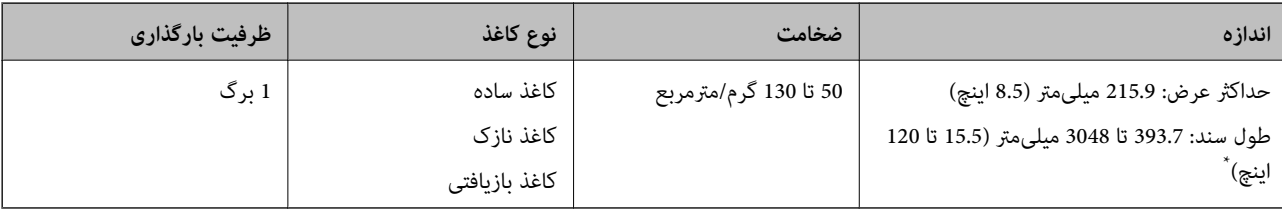

شکل زیر حداکثر طول را با توجه به وضوح اسکن نشان میدهد.

❏50 تا 300 dpi : 3048.0 میلیمتر ( 120 اینچ)

❏301 تا 600 dpi : 762.0 میلیمتر ( 30 اینچ)

#### **هنگام اسکن کردن کاغذ دراز (موقعیت اسکرن را کنترل کنید)**

هنگام اسکن کردن کاغذ دراز، در موقعیت مسیر مستقیم اسکن کنید.

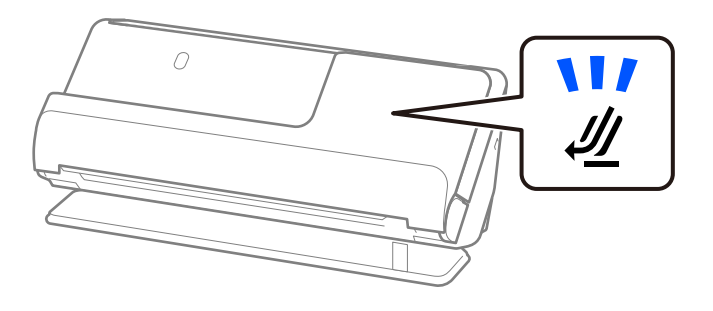

**اطلاعات مرتبط** | "قرار دادن کاغذ [بلند" در](#page-47-0) صفحه 48

### **رسیدهای قابل اسکن**

اینها مشخصات رسیدهایی است که میتوانید اسکن کنید.

<span id="page-31-0"></span>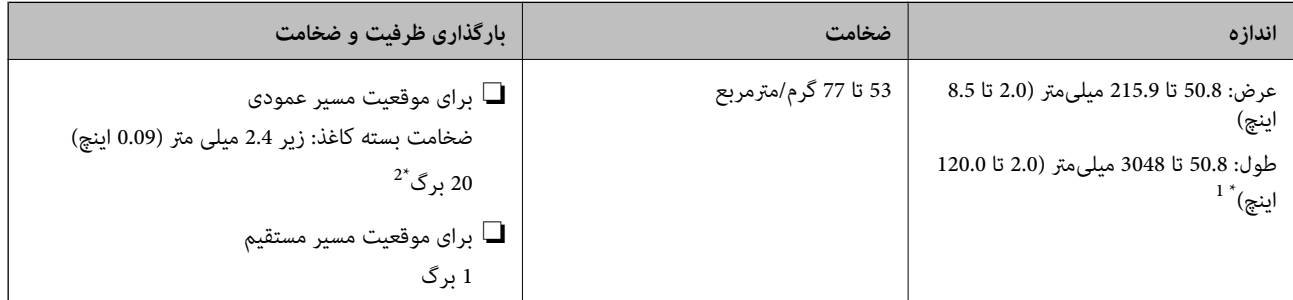

1\* موقعیت اسکرن را بسته به طول رسید مورد نظر برای اسکن، تنظیم کنید.

2\* هنگام اسکن کردن رسیدها در موقعیت مسیر عمودی، توصیه میکنیم نگهدارنده خروجی کاغذ را در هر دو نقطه باز کنید.

#### **هنگام اسکن کردن رسیدها (موقعیت اسکرن را کنترل کنید)**

هنگام اسکن کردن رسیدهایی که کوتاهتر از 393.7 میلیمتر (15.5 اینچ) هستند، اسکن را در موقعیت مسیر عمودی قرار دهید.

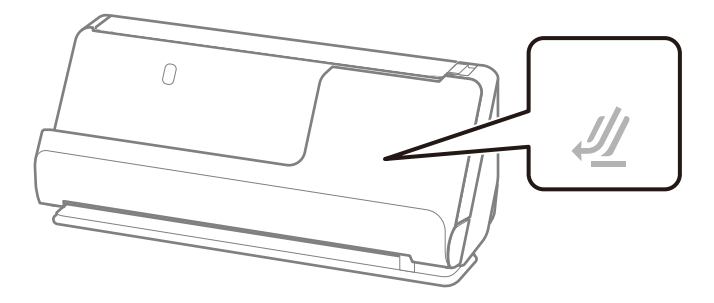

ط هنگام اسکن کردن رسیدهایی که طول آنها بیشتر از 393.7 میلیمتر (15.5 اینچ) است، اسکنر را در موقعیت مسیر مستقیم قرار دهید و هر بار<br>فقط یک سند بارگذاری کنید.

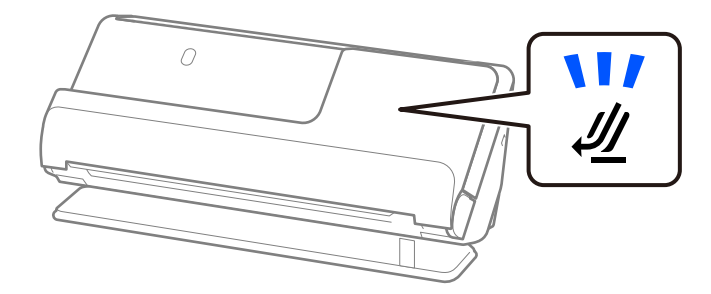

- **اطلاعات مرتبط** | "قرار دادن سند دارای اندازه [استاندارد" در](#page-38-0) صفحه 39
	- | "قرار دادن کاغذ [بلند" در](#page-47-0) صفحه 48

# **کارتهای پلاستیکی قابل اسکن**

اینها مشخصات کارتهای پلاستیکی است که میتوانید اسکن کنید.

<span id="page-32-0"></span>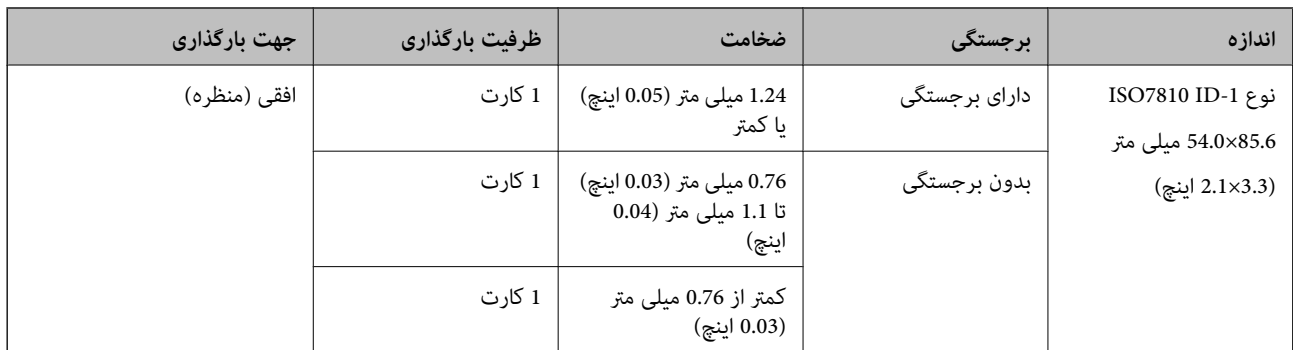

**هنگام اسکن کارت کردن های پلاستیکی (موقعیت اسکرن را کنترل کنید)**

هنگام اسکن کردن کارت های پلاستیکی، در موقعیت مسیر مستقیم اسکن کنید.

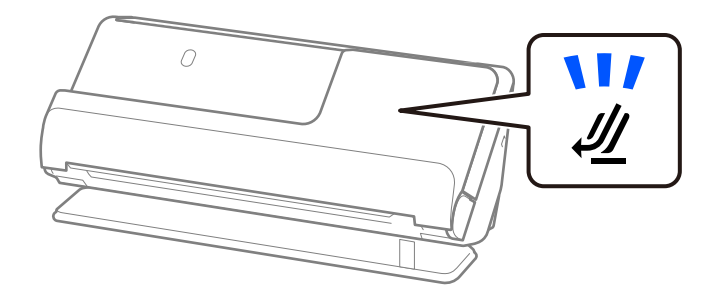

**اطلاعات مرتبط** | "قرار دادن کارتهای [پلاستیکی" در](#page-52-0) صفحه 53

# **کارتهای لمینت قابل اسکن**

اینها مشخصات کارتهای لمینت است که میتوانید اسکن کنید.

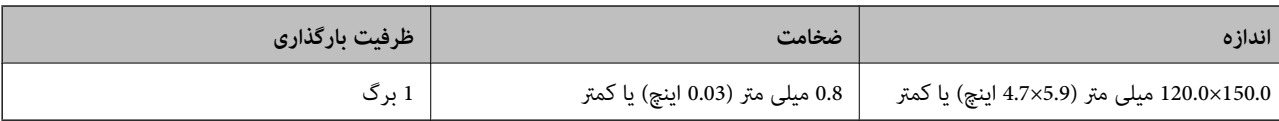

**هنگام اسکن کارت کردن های لمینت (موقعیت اسکرن را کنترل کنید)**

هنگام اسکن کردن کارت های لمینت، در موقعیت مسیر مستقیم اسکن کنید.

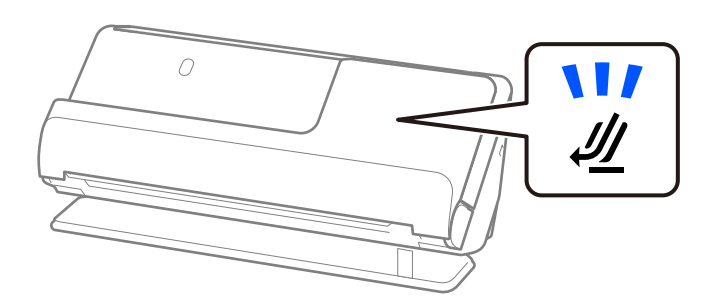

### **گذرنامه**

شما میتوانید یک گذرنامه را با استفاده از یک برگه حامل گذرنامه که جداگانه به فروش میرسد اسکن کنید.

<span id="page-33-0"></span>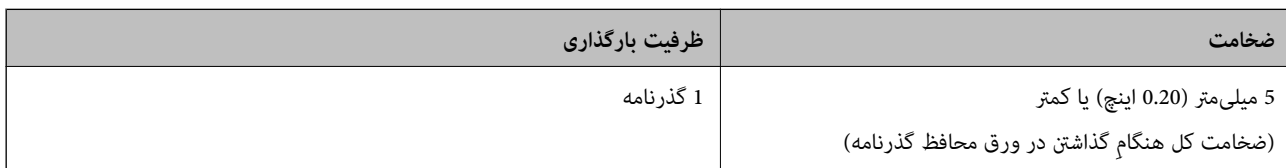

#### **هنگام اسکن کردن با استفاده از یک ورق محافظ گذرنامه (موقعیت اسکرن را کنترل کنید)**

هنگام اسکن کردن با استفاده از یک ورق محافظ گذرنامه، در موقعیت مسیر مستقیم اسکن کنید.

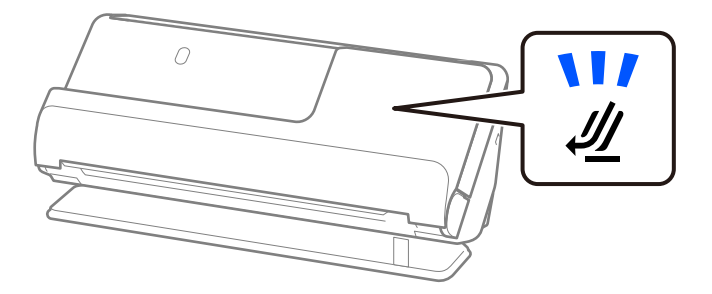

**اطلاعات مرتبط** | "قرار دادن [گذرنامه" در](#page-58-0) صفحه 59

# **مشخصات سندها هنگام استفاده از برگه حامل**

برگه حامل اختیاری، یک برگه است که برای انتقال سندها از طریق اسکنر طراحی شده است. می توانید سندهای بزرگتر از اندازه A4/<br>نامه، سندهای مهم یا عکس هایی که نباید آسیب ببینند، کاغذ نازک، سندهای دارای شکل نامنظم و غیره را اس

در زیر فهرستی از اسنادی را که با استفاده از برگه حامل قابل اسکن هستند میبینید.

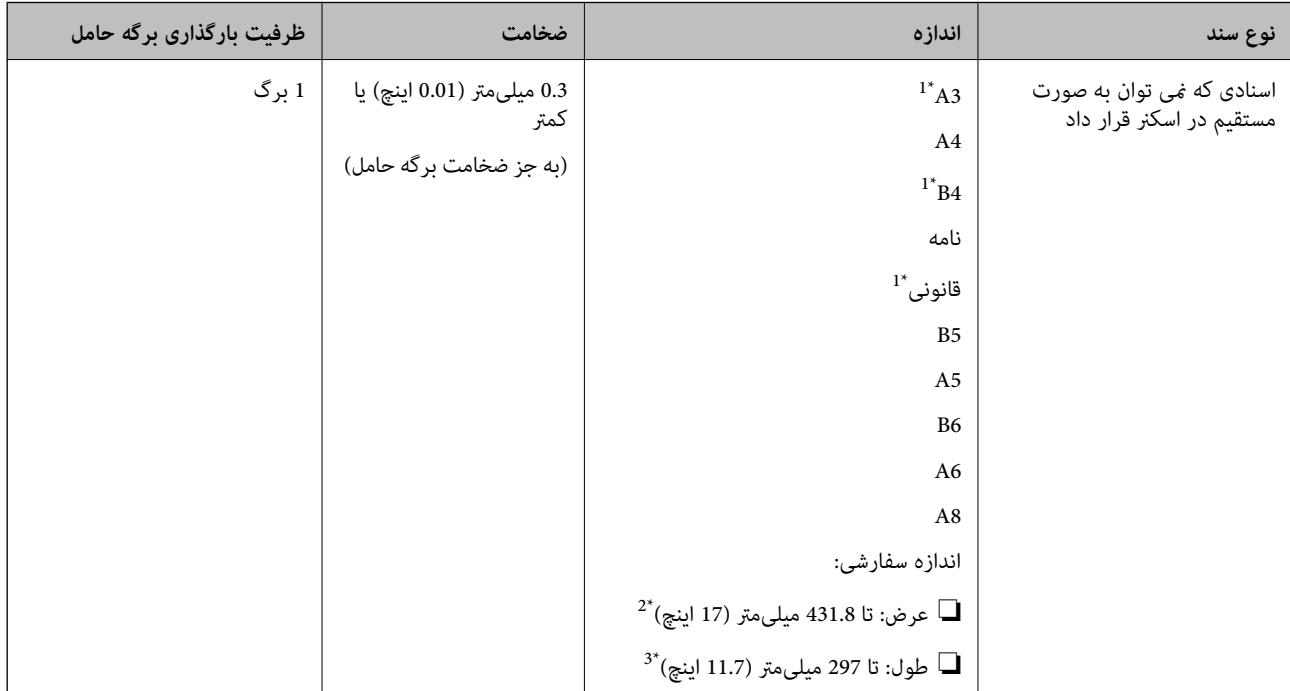

- 1\* از وسط تا کنید تا در جای خود بگذارید.
- 2\* اسناد عریضتر از 215.9 میلیمتر ( 8.5 ) اینچ باید از وسط تا شوند.
- <span id="page-34-0"></span>\*3 هنگام اسکن کردن سندی با طول تقریبی 297 میلی متر (11.7 اینچ)، لبه جلویی سند باید در قسمت شیرازه برگه حامل قرار داده شود. درغیراین صورت ممکن است طول تصویر اسکن شده بیشتر از حد انتظار باشد زیرا زمانی ک**ه شناسایی خودکار** را به عنوان تنظیم **اندازه سند** در نرم افزار انتخاب می کنید، اسکنر تا انتهای<br>برگه حامل را اسکن می کند.

#### **هنگام اسکن کردن با استفاده از یک ورق محافظ (موقعیت اسکرن را کنترل کنید)**

هنگام اسکن کردن با استفاده از یک ورق محافظ، در موقعیت مسیر مستقیم اسکن کنید.

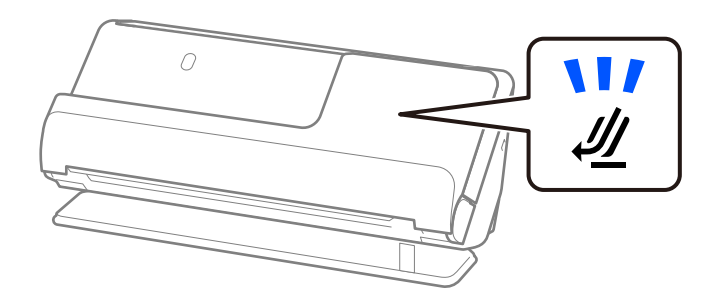

**اطلاعات مرتبط**

- | "کدهای برگه [حامل" در](#page-25-0) صفحه 26
- | ["بارگذاری](#page-43-0) اسناد دارای اندازه بزرگ" در صفحه 44
- | "بارگذاری اسناد دارای شکل [نامنظم" در](#page-70-0) صفحه 71

# **پاکتهای نامه قابل اسکن**

اینها مشخصات پاکتهای نامه است که میتوانید اسکن کنید.

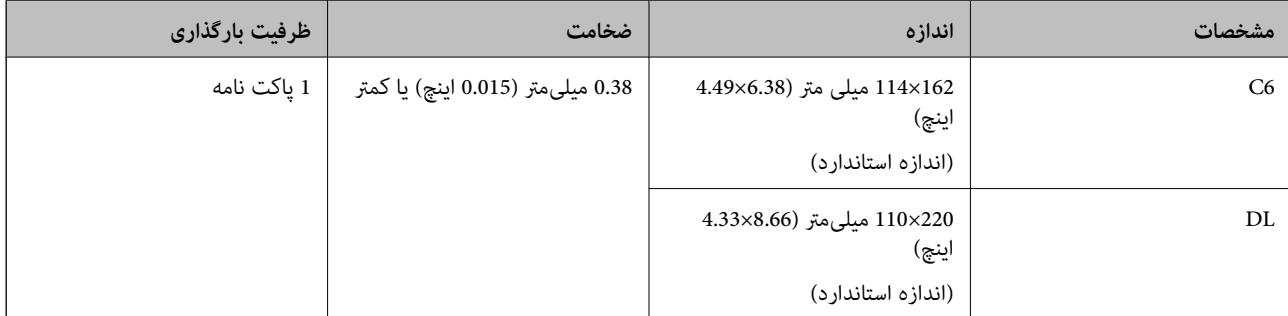

**هنگام اسکن کردن پاکتهای نامه (موقعیت اسکرن را کنترل کنید)**

هنگام اسکن کردن پاکتهای نامه، در موقعیت مسیر مستقیم اسکن کنید.

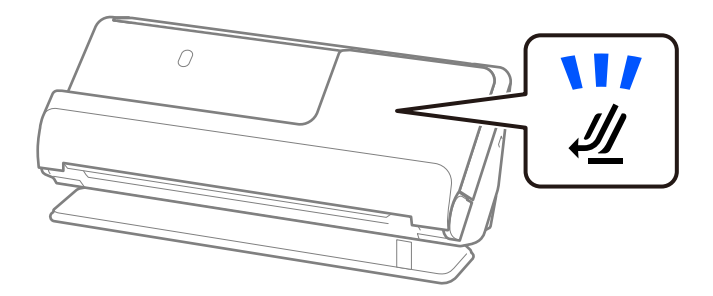

**اطلاعات مرتبط**

 $\bullet$  "قرار دادن یک پاکت [نامه" در](#page-67-0) صفحه 68

# **انواع اسنادی که نیاز به دقت دارند**

<span id="page-35-0"></span>انواع اسناد زیر ممکن است با موفقیت اسکن نشوند. ❏اسناد دارای سطوح خاص مانند کاغذ شیشهای، کاغذ حرارتی، یا کاغذ پوششدار. ❏اسناد دارای یک سطح ناصاف بزرگ نظیر کاغذ سربرگ. اسنادی که به تازگی چاپ شدهاند $\Box$ ❏سندهای دارای خطوط تاشدگی ❏سندهای پرفراژ شده

- 
- ❏سندهای دارای برچسب
- ❏کاغذ کربنی و کاغذ غیرکربنی
	- اسناد لوله شده $\Box$

❏اسناد دارای چروک یا پارگی

#### *مهم:*c

کاغذ غیر کربنی شامل مواد شیمیایی است که ممکن است به غلتکهای درون اسکنر آسیب برساند. در صورت اسکن کاغذ بدون نیاز به کاربن، غلتک بلندکننده و غلتک جداکننده را به طور منظم قیز کنید. همچنین، اسکن کاغذ بدون نیاز به کاربن نسبت به اسکن کاغذ معمولی<br>می تواند باعث کوتاه شدن عمر غلتک ها شوند.

#### *نکته:*

❏ *اسناد چروک اگر پیش از اسکن کردن، چروکهایشان صاف شوند، ممکن است بهتر اسکن شوند.*

- برای اسکن کردن سندهای ظریف یا سندهایی که به سادگی چروک می شوند، از برگه حامل استفاده کنید (به صورت جداگانه به فروش می $\Box$ *رسد .)*
- برای اسکن کردن اسنادی که به اشتباه به عنوان تغذیه دوتایی تشخیص داده میشوند، پیش از اسکن کردن، **خاموش ر**ادر **شناسایی تغذیه دوتایی** در<br>زبانه **تنظیمات اصلی** در صفحه Epson Scan 2 انتخاب کنید.

هنگام استفاده از Document Capture Pro، می توانید پنجره را با فشار دادن دکمه Detailed Settings در صفحه Scan Settings باز *کنید.*

❏ *برچسبها بایدبه طور محکم به سندها چسبیدهباشندبه طوری که چسبازآنها بیرون نزدهباشد. هنگاماسکن کردن یکسنددارای برچسب یا* برچسبهایی که به نظر میرسد به راحتی جدا میشوند، از یک ورق محافظ استفاده کنید و سند را در حالی که اسک<del>ر</del> در موقعیت مسیر مستقیم<br>است اسکن کنید.

❏ *سعی کنید اسناد لوله شده را پیش از اسکن کردن صاف کنید.*

■ برای اسناد دارای تاخوردگی، سند را طوری صاف کنید که طول تاخوردگی پیش از بارگذاری آن، 5 میلیمتر (0.2 اینچ) یا کمتر باشد. *"قرار دادن سند [دارای اندازه استاندارد" در](#page-38-0) صفحه 39*

#### **اطلاعات مرتبط**

- | "اصول اولیه [اسکرن" در](#page-15-0) صفحه 16
- | "قرار دادن اسناد مهم یا [عکسها" در](#page-63-0) صفحه 64
- | "بارگذاری اسناد دارای شکل [نامنظم" در](#page-70-0) صفحه 71
| ["نگهداری" در](#page-106-0) صفحه 107

# **انواع اسنادی که نباید اسکن شوند**

انواع سندهای زیر نباید اسکن شوند.

❏عکسها

❏کتابچه ها

<span id="page-36-0"></span>❏گذرنامههایی که ضخامت آنها، بهدلیل گیر کردن صفحات روادید یا روادید تکمیلی در داخل گذرنامه، بیشتر از 5 میلیمتر است.

کتاب های بانکی $\Box$ 

سندهای غیر کاغذی (نظیر فایلهای شفاف، پارچه ای و فویل های فلزی) $\Box$ 

❏سندهای دارای سوزن منگنه یا گیره کاغذ

اسنادی که با چسب چسبیده اند $\Box$ 

❏اسناد پاره شده

❏اسناد دارای چین و چروک یا تاشدگی زیاد

❏سندهای شفاف نظیر فیلم OHP

سندهای دارای کاغذ کربنی در پشت $\Box$ 

اسناد دارای جوهر خشک نشده $\Box$ 

اسناد دارای یادداشتهای چسبان $\Box$ 

### *نکته:*

- ❏ *عکسها، آثار هرنی ارزشمندیامدارکمهمی کهمنیخواهیدآسیبببینندیا تغییر شکل دهندرا به صورت مستقیم دراسکرن قرارندهید. تغذیه* نادرست ممکن است باعث ایجاد چین و چروک یا آسیب دیدن سند شود. هنگام اسکن کردن چنین سندهایی، اطمینان حاصل کنید که از یک بر گه *حامل استفاده می کنید (به صورت جداگانه به فروش می رسد .)*
- **ل**ــا اگر از یک بر گه حامل استفاده کنید (بهصورت جداگانه به فروش میرسد) میتوانید اسناد پاره شده، دارای چین و چروک یا تا شده رابه آسانی اسکن<br>کنید.

### **اطلاعات مرتبط**

| "قرار دادن اسناد مهم یا [عکسها" در](#page-63-0) صفحه 64

| "بارگذاری اسناد دارای شکل [نامنظم" در](#page-70-0) صفحه 71

# **قرار دادن سندها در اسکرن**

# **ترکیبات اسناد و موقعیت اسکرن**

این محصول بسته به سند اصل که در حال اسکن است، از دو موقعیت مختلف برای اسکن استفاده میکند.

این بخش، ترکیبات اسناد و موقعیت اسکنر را شرح میدهد. برای جزئیات مربوط به چگونگی تغییر موقعیت، صفحات اطلاعات مربوطه یا<br>فرایندهای مربوط به قرار دادن انواع اسناد را ببینید.

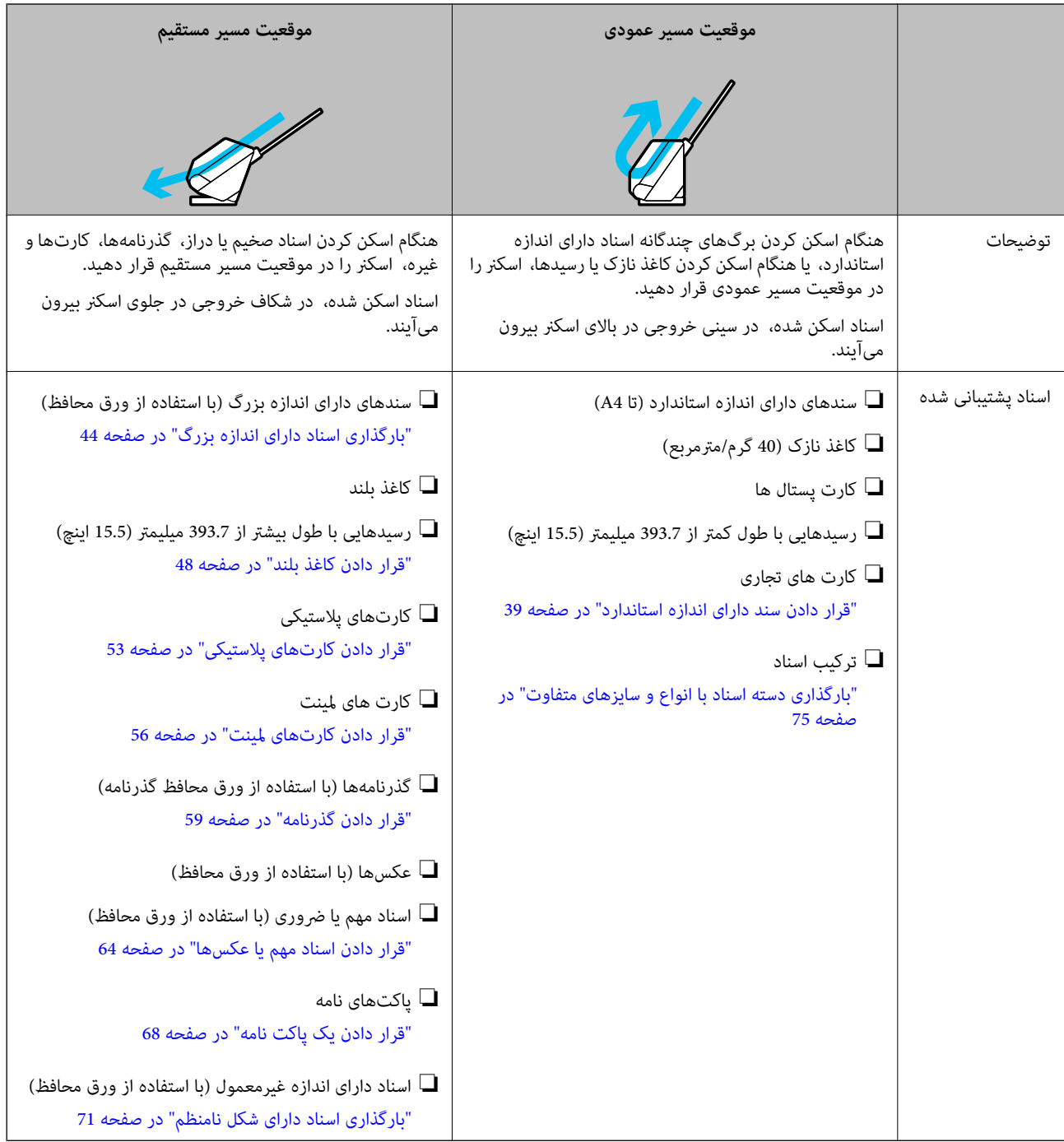

**اطلاعات مرتبط**

| "وضعیت [اسکرن" در](#page-18-0) صفحه 19

## **قرار دادن سند دارای اندازه استاندارد**

1. اطمینان حاصل کنید که چراغ موقعیت اسکنر (ضیا) خاموش است.

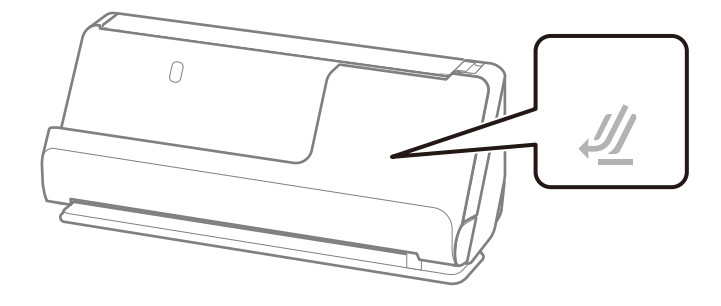

<span id="page-38-0"></span>اگر چراغ موقعیت مسیر اسکن<sub>ر</sub> (**///)** روشن باشد، انتخابکننده موقعیت اسکنر را بکشید تا اسکنر را به جلو کج کنید.

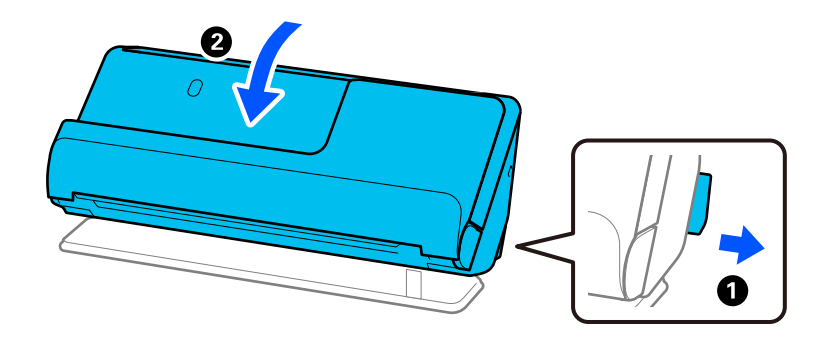

2. سینی ورودی را باز کنید.

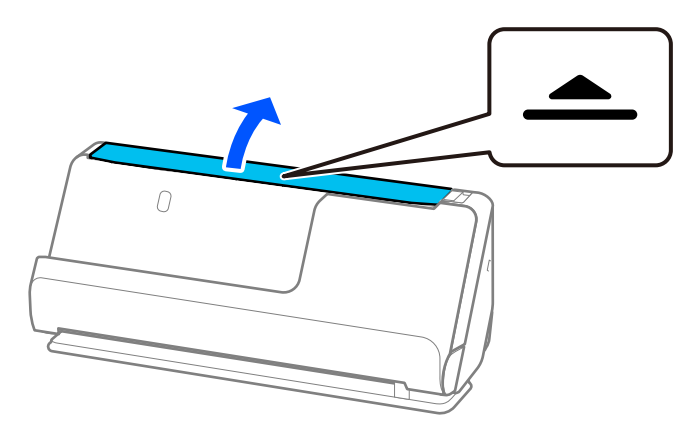

3. رابط سینی ورودی را بلند کنید.

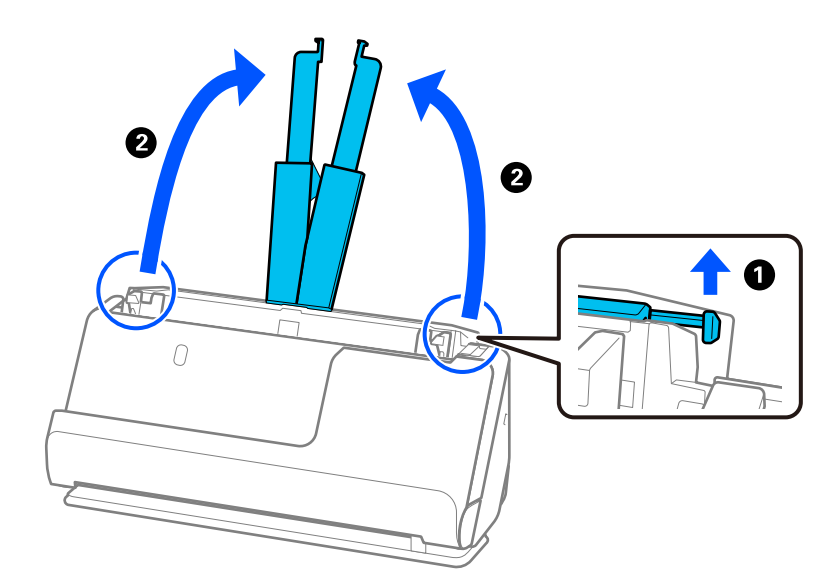

4. راهنامهای لبه را به سمت لبههای سینی ورودی حرکت دهید.

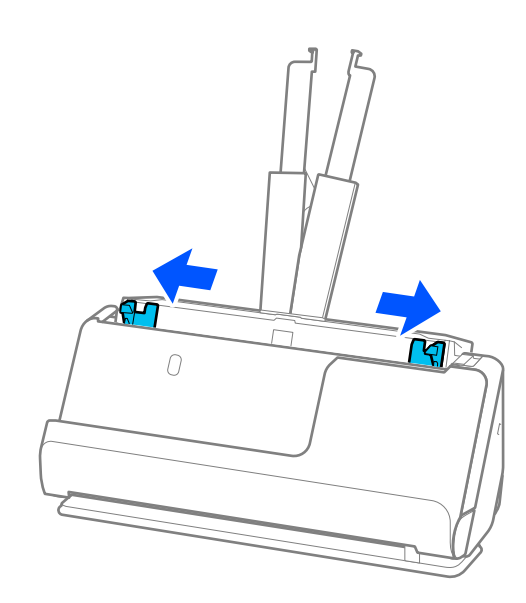

5. سندها را باد بزنید.

هر دو انتهای سندها را نگه داشته و آنها را چند بار باد بزنید.

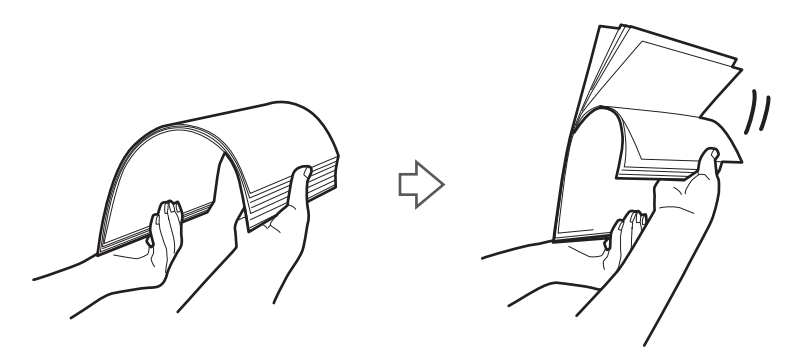

6. لبههای سندها را تراز کنید و در حالی که سمت موردنظر برای اسکن رو به بالااست، لبههای جلویی را به داخل شکل گوه .بلغزانید

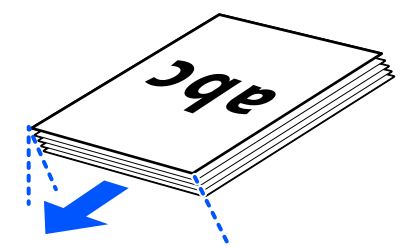

7. سندها را طوری در داخل سینی ورودی ADF قرار دهید که رو به بالاباشند و لبه بالایی رو بهADF باشد. کاغذ را در ADF وارد کنید تا جایی که با مقاومت روبرو شود.

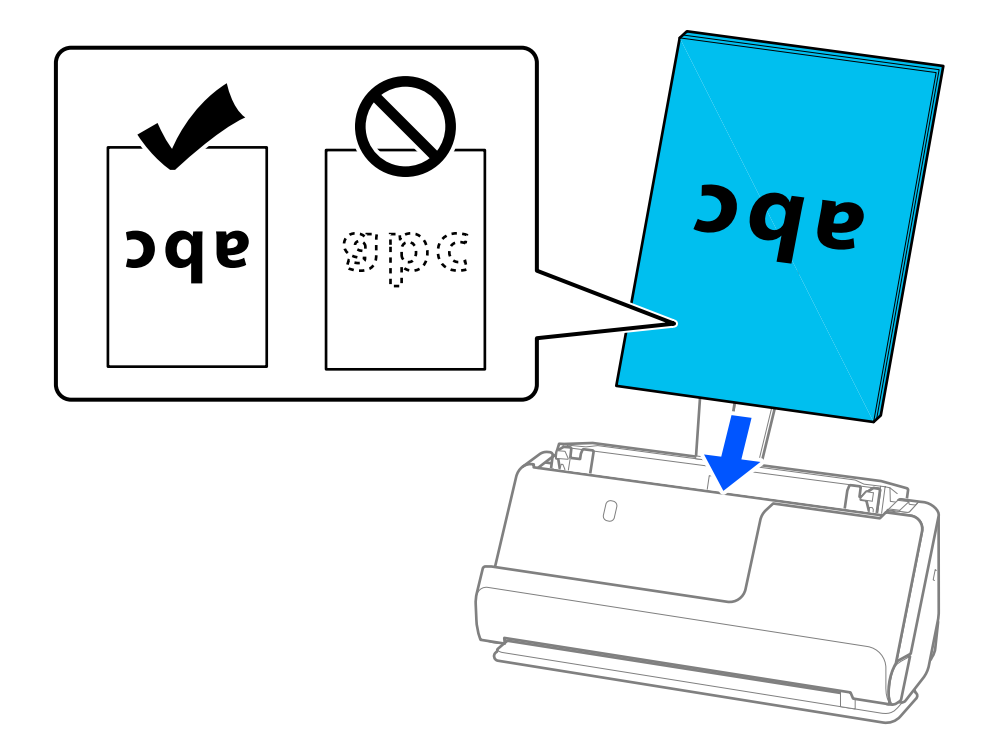

هنگام اسکن کردن سندهای دارای سوراخ های پانچ نظیر کاغذ کلاسور، سندها را طوری قرار دهید که سوراخ ها به طرف چپ، راست یا پایین باشند. اسناد را طوری قرار دهیدکه سوراخی در فاصله 15 میلیمتری ( 0.6 اینچی ) از سمت چپ و راست ( 30 میلیمتری ( 1.2 چین بستند. ستند. از دری سرور ستاند. با این وجود، سوراخ ها می توانند در داخل 30 میلی متری (1.2 اینچی) از لبه جلویی سندها<br>اینچی) در مجموع) از مرکز اسناد نباشد. با این وجود، سوراخ های پانچ دارای دندانه یا تاشدگی نباشند.<br>قرار

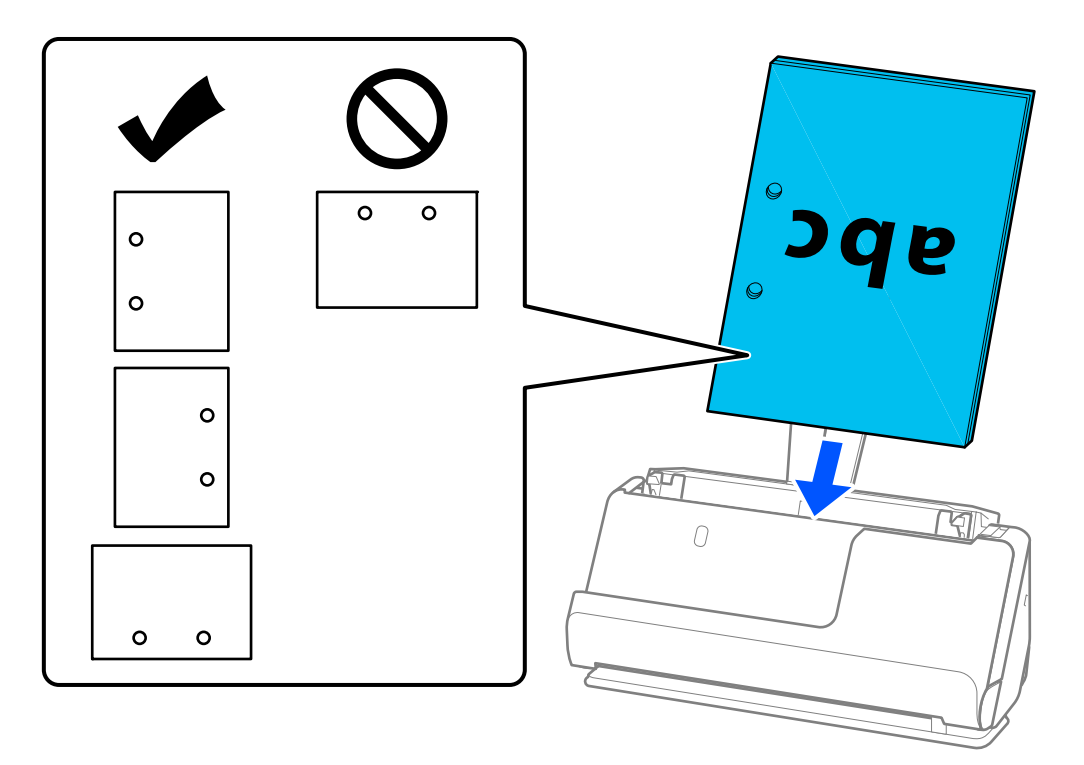

اسناد تاخورده را طوری قرار دهید که داخل تاخوردگی در جلوی اسکنر و در طرف ADF باشد. میتوانید تا 10 برگ بارگذاری کنید. اگر  $\Box$ اسناد دارای یک تاخوردگی تیز باشند، ممکن است به درستی تغذیه نشوند. برای اسنادی مانند اینها، آنها را صاف کنید طوری که طول<br>تاخوردگی پیش از بارگذاری آن، 5 میلیمتر (0.2 اینچ) یا کمتر باشد.

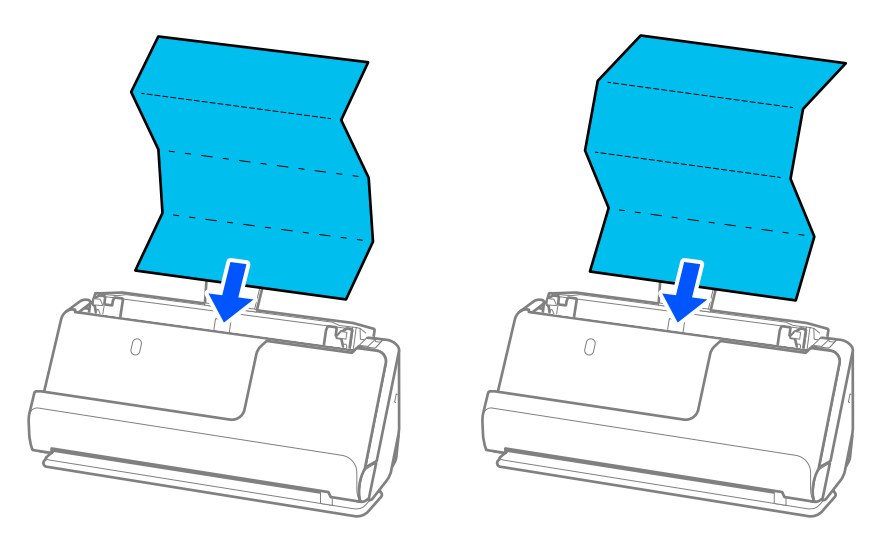

ا هنگام اسکن کردن گواهینامهها و سایر اسناد ضخیم (اسناد دارای ضخامت 127 گرم/مترمربع یا بالاتر)، اسکنر را در موقعیت مسیر اسناد ضخیم اسناد شخصیت مسیر<br>مستقیم قرار دهید و هر بار فقط یک سند را بارگذاری کنید.

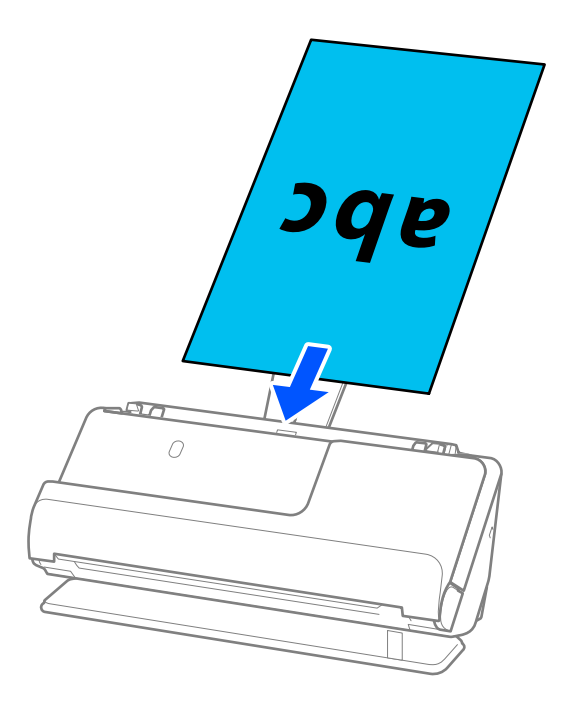

میتوانید موقعیت اسکنر را با استفاده از چراغ موقعیت اسکنر (علله) کنترل کنید. هنگامی که چراغ موقعیت اسکنر روشن است، اسکنر در موقعیت مسیر مستقیم است. اگر چراغ موقعیت اسکنر خاموش باشد (در موقعیت مسیر عمودی)، اهرم موجود در پشت را بکشید تا اسکنر را به عقب کج کنید.

هنگام اسکن کردن در موقعیت مسیر مستقیم، مطمئن شوید که در جلو اسکرن فضای کافی برای اسناد خروجی وجود دارد. همچنین اگر اسناد بیرون آمده، با سطح میزی که اسکنر روی آن است برخورد کنند و این امر بر تصویر اسکن شده تاثیر بگذارد، اسکنر را<br>به سمت لبه میز حرکت دهید تا اسناد بیرون آمده بیفتند و مستقیما آنها را بگیرید.

8. راهنماهای لبه را تنظیم کنید تا با لبههای سند مطابقت کنند، طوری که فاصلهای غاند. درغیراینصورت ممکن است سند با خمیدگی وارد<br>شود.

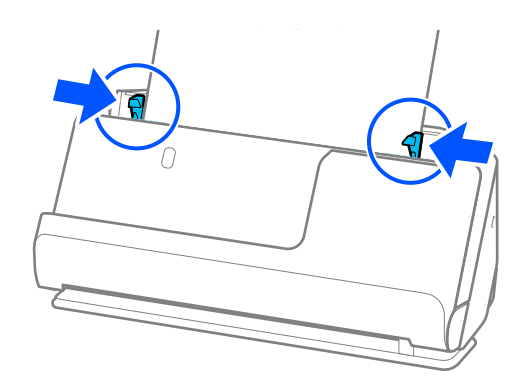

*نکته:*

- <span id="page-43-0"></span>■ اگر سند بزرگتر از الحاقیه سینی ورودی باشد، سند را با یک دست بگیرید تا از افتادن آن از *ADF ج*لوگیری کنید. همچنین هنگام اسکن کردن<br>یک سند، هر دو طرف سند را با دستـهایتان بگیرید تا از کج شدن آن جلوگیری کنید.
- هنگام اسکن کردن اسناد دارای کاغذ نازک مانند بروشورها یا رسیدها، یا هنگام اسکن کردن اسنادی که پس از اسکن شدن احتمالا پیچ<br>میخورند، توصیه میکنیم نگهدارنده خروجی کاغذ را در هر دو طرف باز کنید.
	- *پس از بارگذاری سند، دکمهها را فشار دهید (دو طرف) تا نگهدارنده خروجی کاغذ را بلند کنید.*

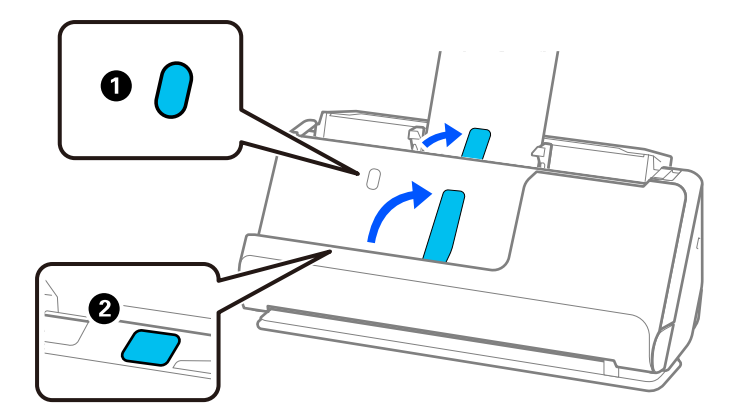

- هنگام اسکن کردن اسنادی مانند کارتهای ویزیت که احتمال دارد پس از اسکن شدن پیچ بخورند، توصیه میکنیم در موقعیت مسیر مستقیم<br>اسکن کنید و هر بار فقط یک کارت را بارگذاری کنید.
- *ــ Epson Scan 2 ب*ه شما اجازه می<هد پیش *غ*ایش طرف نخست سندتان را ببینید. فقط سند اول را درون *ADF ق*ر ار دهید و دکمه **پیش غایش** را<br>فشار دهید. پنجره پیش غایش باز میشود، تصویر پیش غایش نشان داده میشود و صفحه از اسکنر خار *صفحه بیرون آمده را به همراه دیگر اسناد اصلی به جای خود بازگردانید.*
- ❏ *هنگامبارگذاری و پیشمنایش اسناد چندگانهبه صورت همزمان، یا اگر فرآینداسکن رادرمیانهکار اسکن دستهاسنادلغوکنید، سنددوم* اندکی واردADF میشود و سپس کار اسکن متوقف میشود. قاب اسکنر را باز کنید و بردارید، سپس صفحه را دوباره به همراه صفحه اول و<br>دیگر اسناد بارگذاری کنید.
- بسته به نوع کاغذ و محیطی که اسکنر در آن است، سند ممکن است پس از اسکن شدن، از جلوی اسکنر بیفتد. در این حالت، اسناد کمتری را<br>نسبت به تعدادی که قابل بارگذاری است، در اسکنر بارگذاری کنید.

## **بارگذاری اسناد دارای اندازه بزرگ**

*مطمئن شوید که در جلو اسکرن فضای کافی برای اسناد خروجی وجود دارد. نکته:*

1. اطمینان حاصل کنید که چراغ موقعیت اسکنر (@) روشن است.

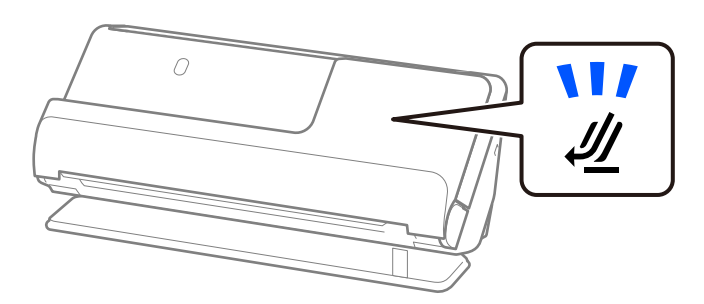

اگر چراغ موقعیت مسیر اسکنر (علیه) خاموش باشد، انتخابکننده موقعیت اسکنر را بکشید تا پشت اسکنر را کج کنید.

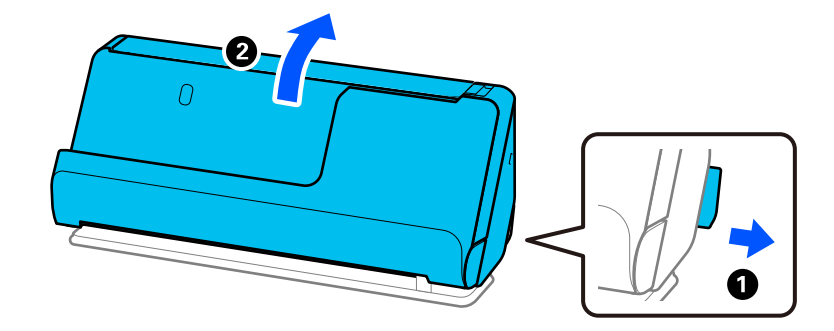

2. سینی ورودی را باز کنید.

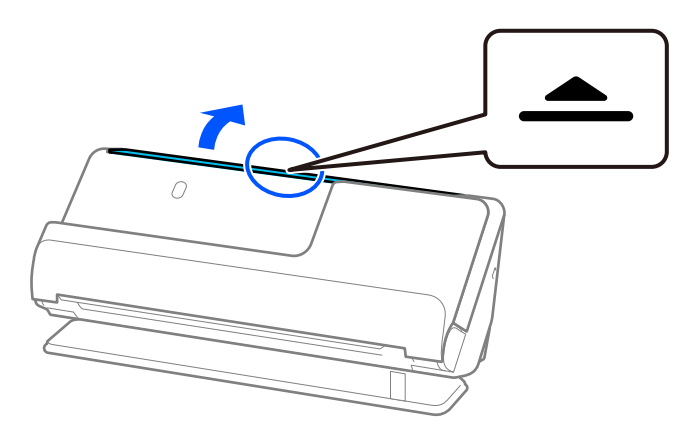

3. رابط سینی ورودی را بلند کنید.

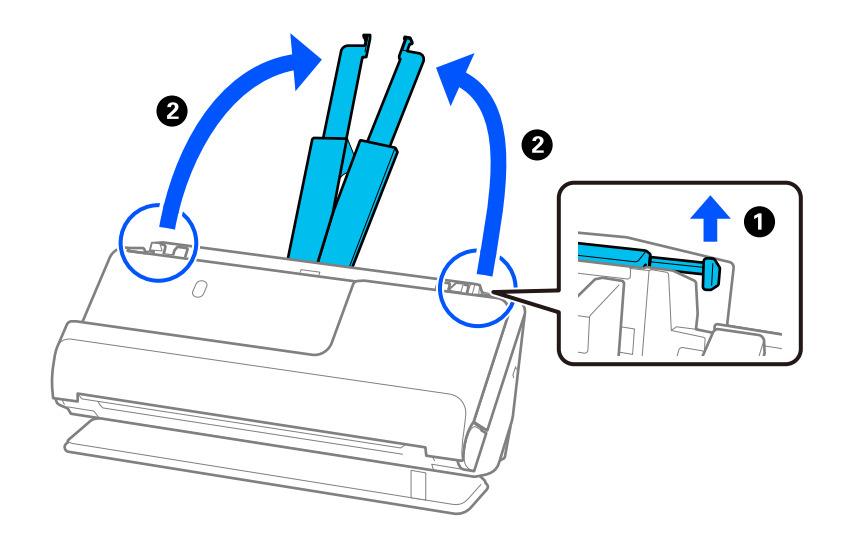

4. راهنامهای لبه را به سمت لبههای سینی ورودی حرکت دهید.

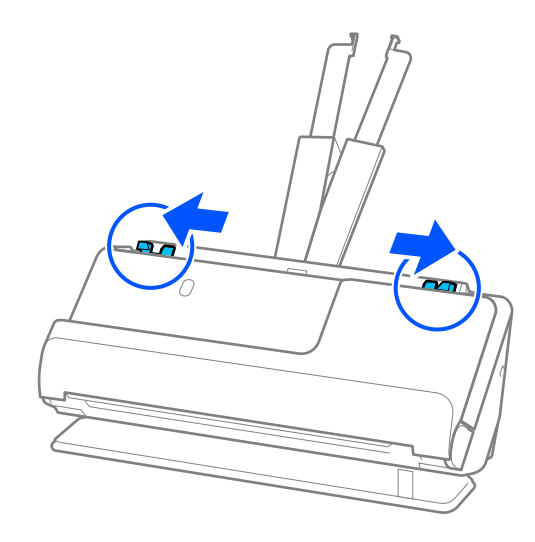

5. سندرا از وسط تا کنید تا سمت موردنظر برای اسکن رو به بیرون قرار گیرد. سند را در حالی که طرف «2» به سمت کناره برگه حامل با شکل<br>و در لبه راهنما قرار دهید.

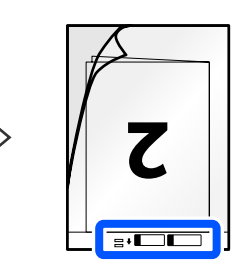

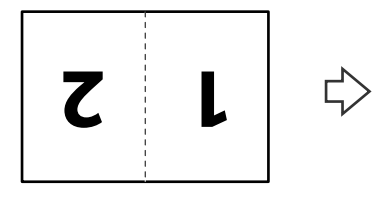

6. برگه حامل را برگردانید.

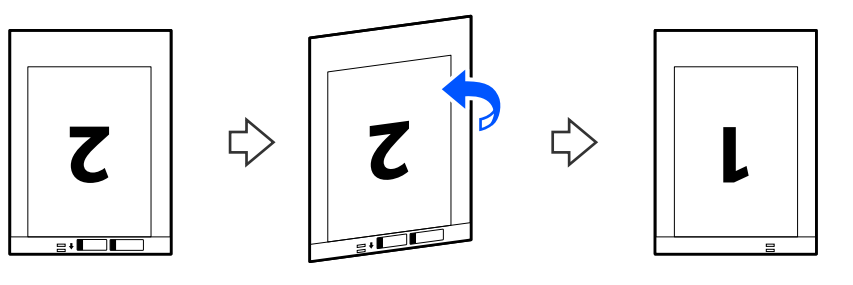

7. برگه حامل را طوری در داخل سینی ورودی قرار دهید که لبه بالایی رو بهADF باشد. کاغذ را در ADF وارد کنید تا جایی که با مقاومت روبرو شود.

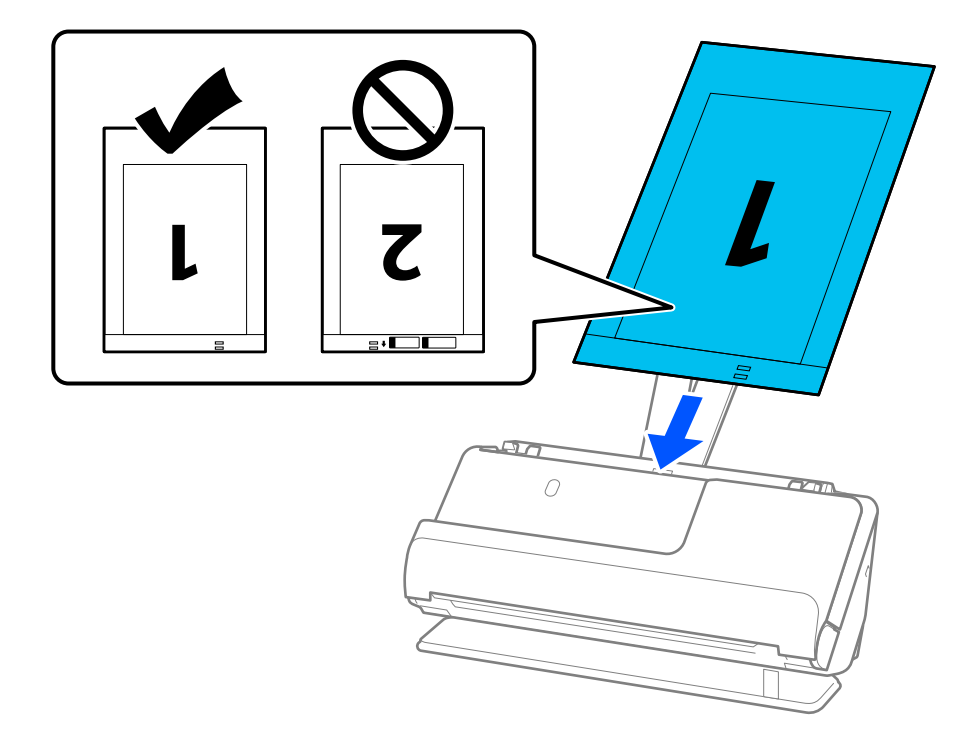

8. راهنامهای لبه را با برگه حامل تنظیم کنید تا فاصلهای مناند. درغیراینصورت ممکن است برگه حامل با خمیدگی وارد شود.

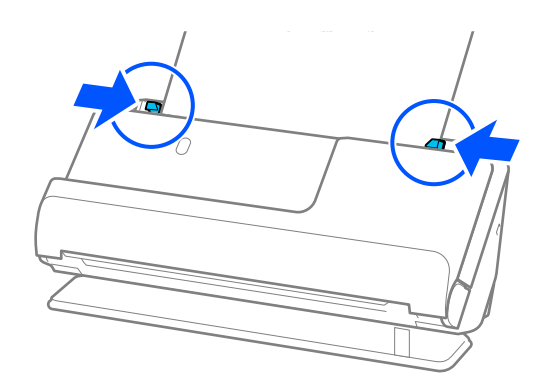

*نکته:* از یک برگه حامل یا یک برگه حامل که مخدوش شده یا بیش از *3000* بار اسکن شده است استفاده نکنید. **[** 

❏ *برای اسکن هر دو اندازه و وصله با هم، تنظیامت مناسب را در پنجره 2 Scan Epson اعامل کنید.*

<span id="page-47-0"></span>*هنگام استفاده از Pro Capture Document، می توانیدپنجره را با فشار دادن دکمه Settings Detailed در صفحه Settings Scan باز کنید.*

<mark>دو طرفه</mark> را از **طرف اسکن** و **چپ و راست** را از <mark>اتصال تصاویر به یکدیگر</mark> در پنجره *Epson Scan 2* انتخاب کنید. برای اطلاعات بیشتر به<br>راهنمای Epson Scan 2 مراجعه کنید.

- هنگام اسکن کردن از طریق بر گه حامل با انتخاب **شناسایی خودکار** به عنوان تنظیم **اندازه سند** در *Epson Scan 2،* تصویر بهصورت خودکار و<br>با اعمال **انحراف کاغذ** به عنوان **تصحیح انحراف سند** اسکن می،شود.
- ❏ *هنگام اسکن کردن سندی با طول تقریبی 297 میلی متر ( 11.7 اینچ ،) لبه جلویی سند باید در قسمت شیرازه برگه حامل قرار داده شود.* درغیراین صورت ممکن است طول تصویر اسکن شده بیشتر از حد انتظار باشد چراکه اسکنر تا انتهای بر گه حامل رازمانی که **شناسایی خودکار**<br>را به عنوان تنظیم **اندازه سند** در پنجره *Epson Scan 2* انتخاب می کنید، اسکن می کند.
- فقط از بر گه حامل که برای اسکنر شما طراحی شده است استفاده کنید. با شناسایی دو سوراخ مستطیلی کوچک در لبه جلویی، برگه حامل<br>بهصورت خودکار توسط اسکنر شناسایی میشود. سوراخهای موجود در برگه حامل را قیز و روباز نگه دارید.

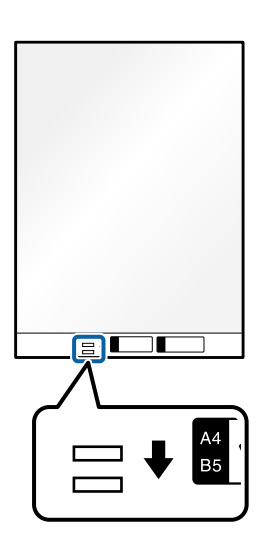

**اطلاعات مرتبط**

- | "کدهای برگه [حامل" در](#page-25-0) صفحه 26
- | ["تنظیامت](#page-95-0) نرمافزار لازم برای اسناد خاص" در صفحه 96

### **قرار دادن کاغذ بلند**

*مطمئن شوید که در جلو اسکرن فضای کافی برای اسناد خروجی وجود دارد. نکته:*

ا. اطمینان حاصل کنید که چراغ موقعیت اسکنر (میلی) روشن است.

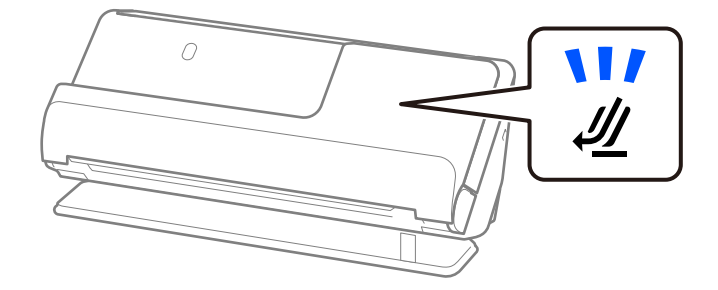

اگر چراغ موقعیت مسیر اسکنر (می) خاموش باشد، انتخابکننده موقعیت اسکنر را بکشید تا پشت اسکنر را کج کنید.

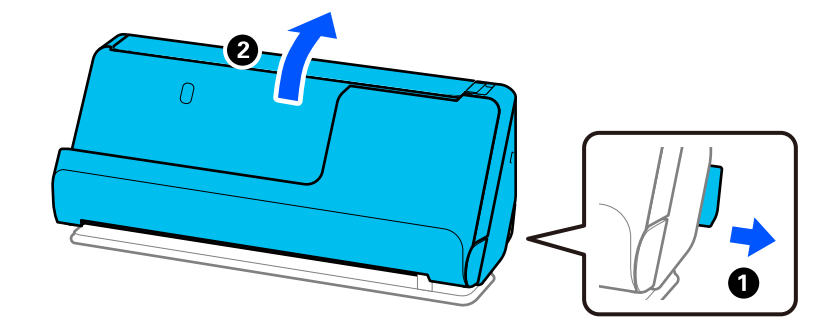

2. سینی ورودی را باز کنید.

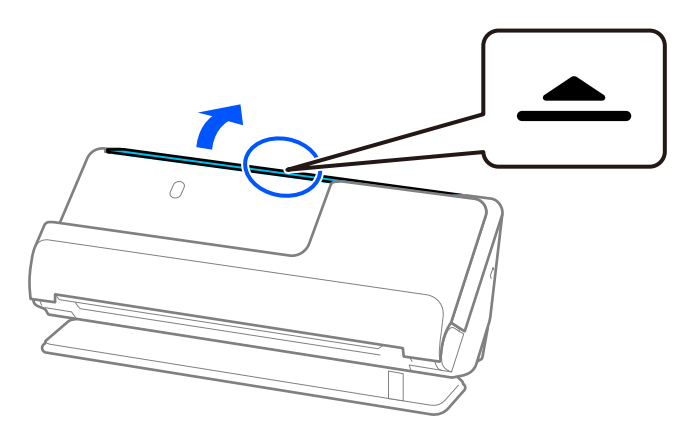

3. رابط سینی ورودی را بلند کنید.

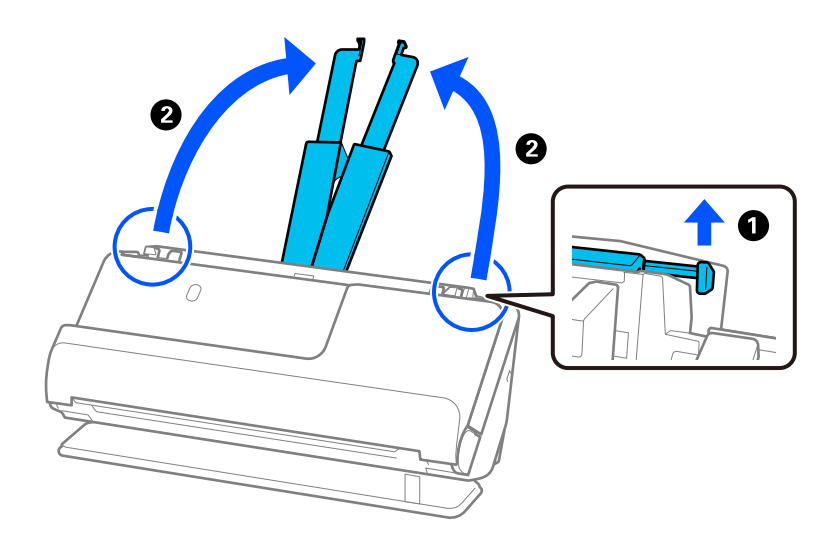

4. راهنماهای لبه را به سمت لبههای سینی ورودی حرکت دهید.

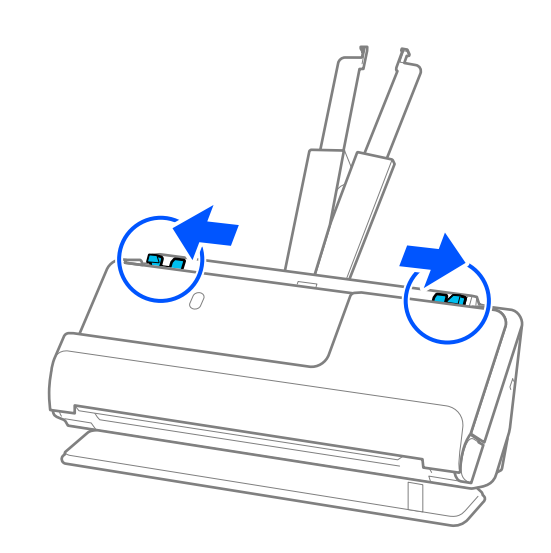

- qe apc 图像等  $\overline{O}$  $\overline{Y}$
- 5. سند را مستقیم در داخل سینی ورودی قرار دهید به طوری که رو به بالاباشد و لبه بالایی رو بهADF باشد. کاغذ را در ADF وارد کنید تا جایی که با مقاومت روبرو شود.

هنگام بارگذاری کاغذ دراز، آن را در قسمت ورودی نگه دارید تا از ADF بیرون نیفتد و نیز قسمت خروجی را طوری نگه دارید که کاغذ<br>خارج شده، گیر نکند یا از سینی خروجی بیرون نیفتد.

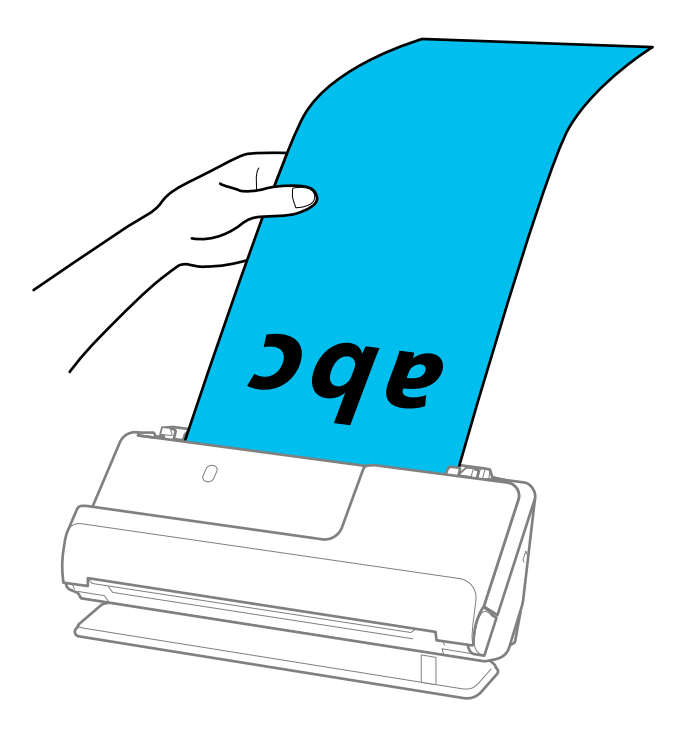

6. راهنماهای لبه را تنظیم کنید تا با لبههای سند مطابقت کنند، طوری که فاصلهای مُاند. اگر فاصلهای ماند، سند ممکن است به صورت کج<br>تغذیه شود.

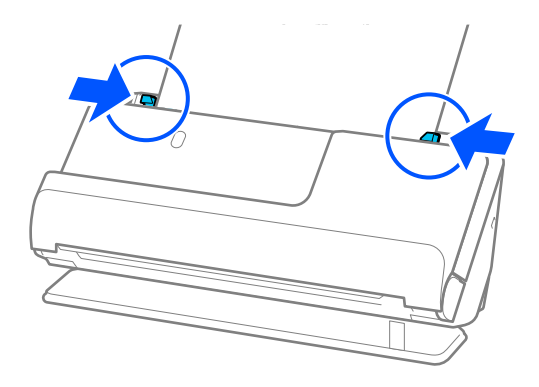

*نکته:*

ممچنین هنگام اسکن کردن کاغذ دراز، هر دو طرف سند را با دستهایتان بگیرید تا از کج شدن آن جلوگیری کنید.  $\Box$ 

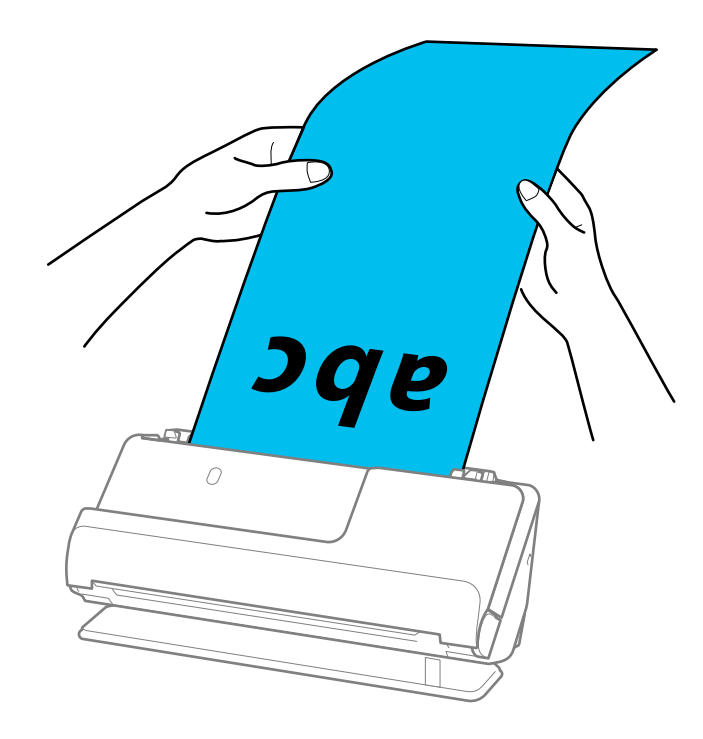

❏ *شام میتوانید کاغذهای دراز را با مقادیر وضوح زیر اسکن کنید. · تا 393.7 میلیمتر : 600 dpi یا کمتر*

 *· 393.7 میلیمتر تا 3048 میلیمتر : 300 dpi یا کمتر*

❏ *کاغذ اندازه را باید در پنجره 2 Scan Epson مشخص کنید.*

*هنگام استفاده از Pro Capture Document، می توانیدپنجره را با فشار دادن دکمه Settings Detailed در صفحه Settings Scan باز کنید.*

*در زبانه تنظیامت اصلی در 2 Scan Epson، گزینه تشخیص خودکار (کاغذ طویل) را به عنوان اندازه سند انتخاب کنید.*

### **اطلاعات مرتبط**

| ["تنظیامت](#page-95-0) نرمافزار لازم برای اسناد خاص" در صفحه 96

## **قرار دادن کارتهای پلاستیکی**

<span id="page-52-0"></span>*مطمئن شوید که در جلو اسکرن فضای کافی برای اسناد خروجی وجود دارد. نکته:*

1. اطمینان حاصل کنید که چراغ موقعیت اسکنر (ﷺ) روشن است.

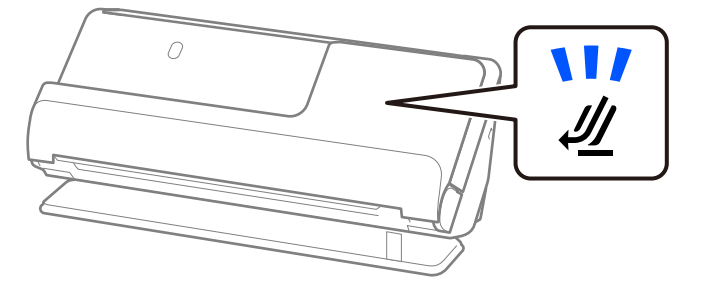

اگر چراغ موقعیت مسیر اسکن<sub>ر</sub> (*إيل) خ*اموش باشد، انتخابکننده موقعیت اسکن<sub>ر</sub> را بکشید تا پشت اسکن<sub>ر</sub> را کج کنید.

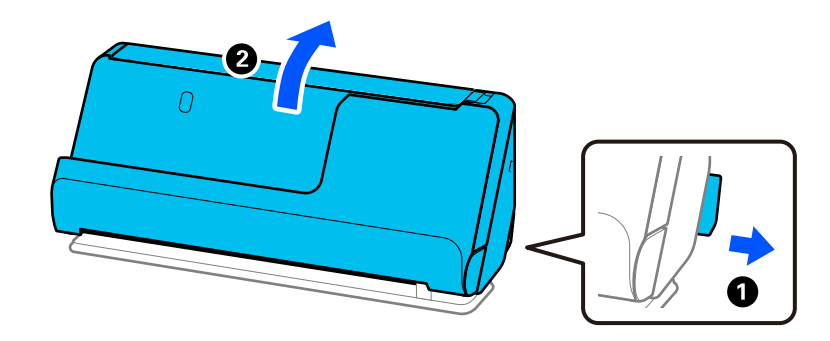

2. سینی ورودی را باز کنید.

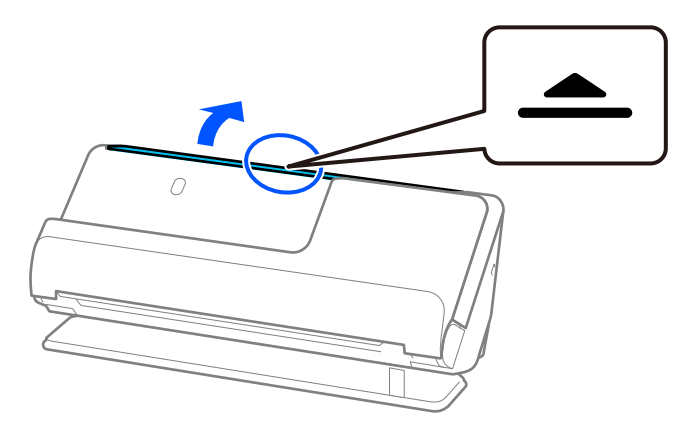

3. رابط سینی ورودی را بلند کنید.

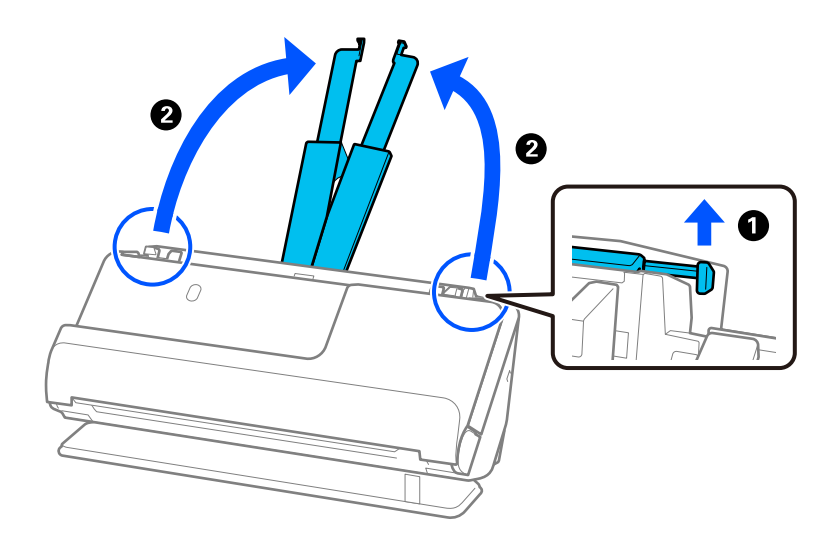

4. راهنماهای لبه را به سمت لبههای سینی ورودی حرکت دهید.

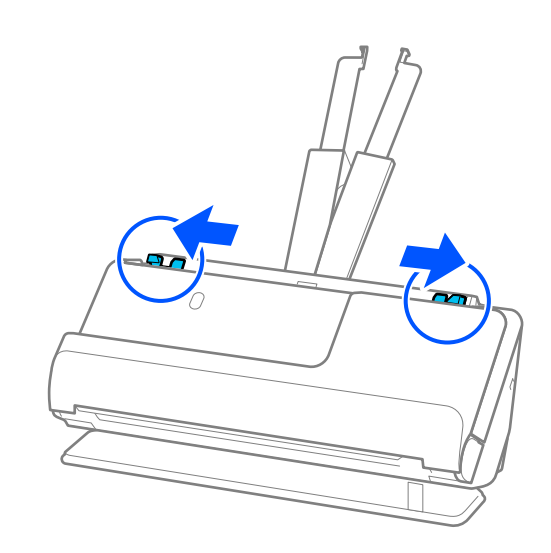

5. کارتهای پلاستیکی را در حالی که طرفی که قرار است اسکن شود رو به بالا و لبه بالایی رو به داخل ADF باشد بارگذاری کنید. کاغذ را در ADF وارد کنید تا جایی که با مقاومت روبرو شود.

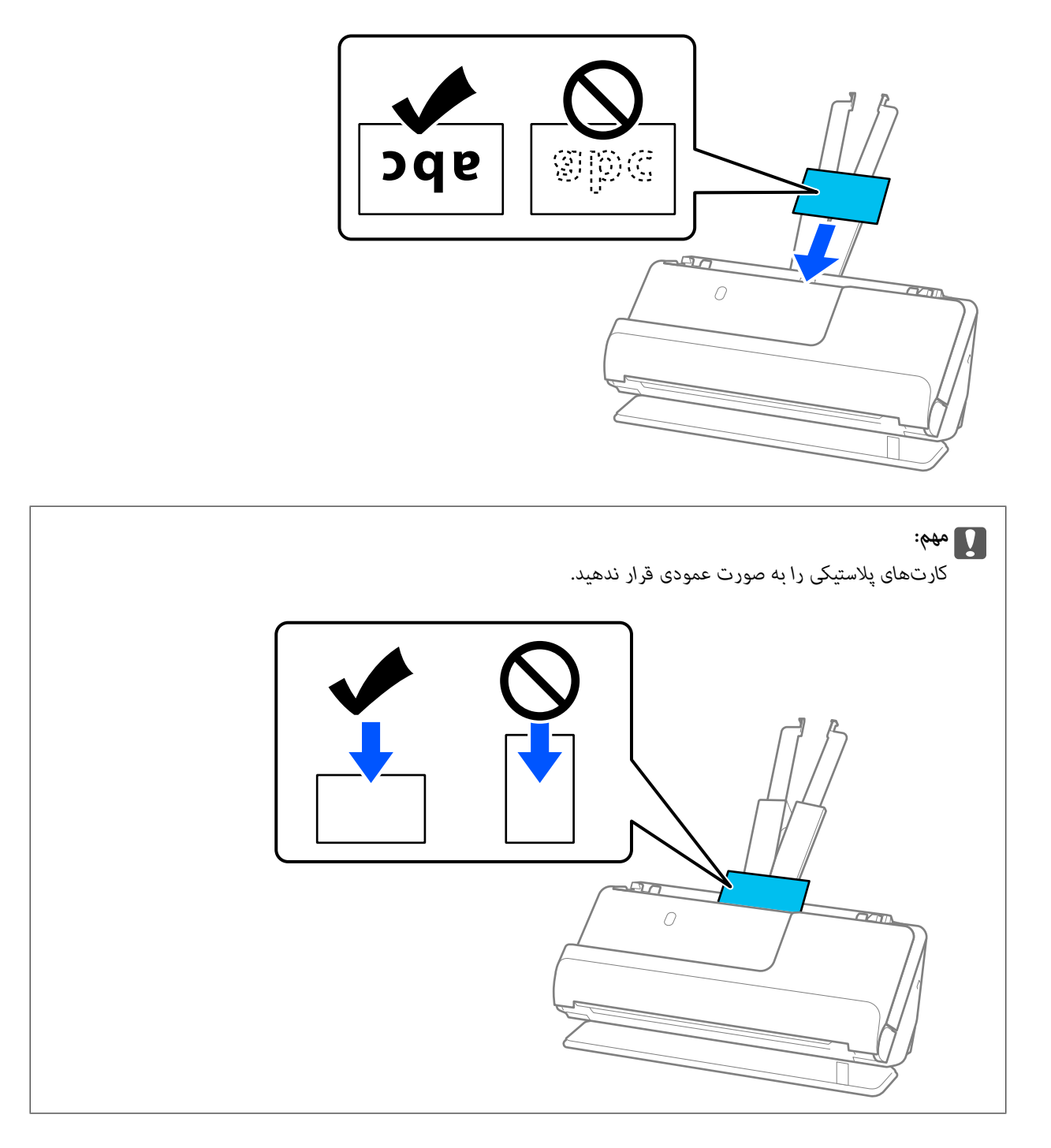

<span id="page-55-0"></span>6. راهنماهای لبه را تنظیم کنید تا با لبههای کارتها مطابقت کنند، طوری که فاصلهای ماند. درغیراینصورت ممکن است سند با خمیدگی<br>وارد شود.

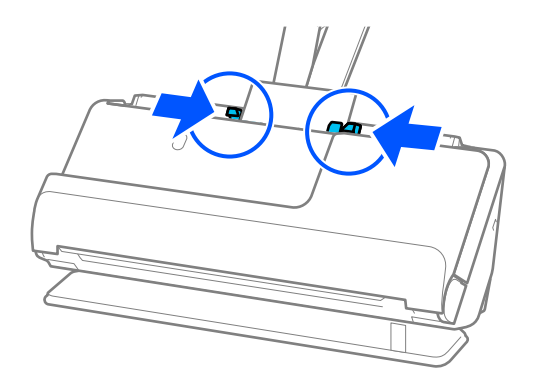

*برای اسکن کارت های پلاستیکی، تنظیامت مناسب را در پنجره 2 Scan Epson اعامل کنید. نکته:*

هنگام استفاده از Document Capture Pro، میتوانید صفحه Epson Scan 2 را با فشار دادن دکمه Detailed Settings در صفحه<br>Scan Settings باز کنید.

در زبانه **تنظیمات اصلی** در *Epson Scan 2،* گزینه **کارت پلاستیکی** را در **اندازه سند** انتخاب کنید یا گزینه **خاموش ر**ا در **شناسایی تغذیه دوتایی**<br>انتخاب کنید. برای اطلاعات بیشتر به راهنمای Epson Scan 2 مراجعه کنید.

اگر **شناسایی تغذیه دوتایی** رادر صفحه *2 Epson Scan فعال ذکر ده باشید و خطای تغذ*یه دوتایی ظاهر میشود، کارتها را از *ADF ب*یرون بیاورید<br>و محدداً بار گذاری کنید.

### **اطلاعات مرتبط**

- $\bullet$  "قرار دادن کارتهای لمینت" در صفحه 56
- | ["تنظیامت](#page-95-0) نرمافزار لازم برای اسناد خاص" در صفحه 96

### **قرار دادن کارتهای لمینت**

*مطمئن شوید که در جلو اسکرن فضای کافی برای اسناد خروجی وجود دارد. نکته:*

1. اطمینان حاصل کنید که چراغ موقعیت اسکنر (ﷺ) روشن است.

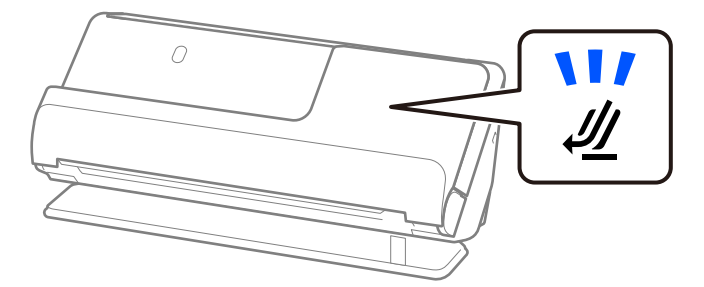

اگر چراغ موقعیت مسیر اسکنر (علیه) خاموش باشد، انتخابکننده موقعیت اسکنر را بکشید تا پشت اسکنر را کج کنید.

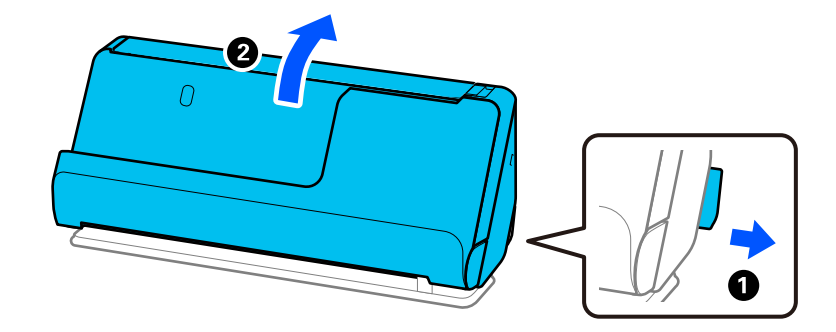

2. سینی ورودی را باز کنید.

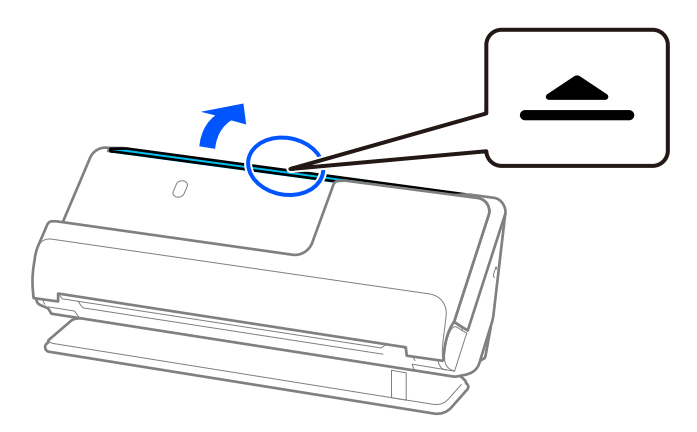

3. رابط سینی ورودی را بلند کنید.

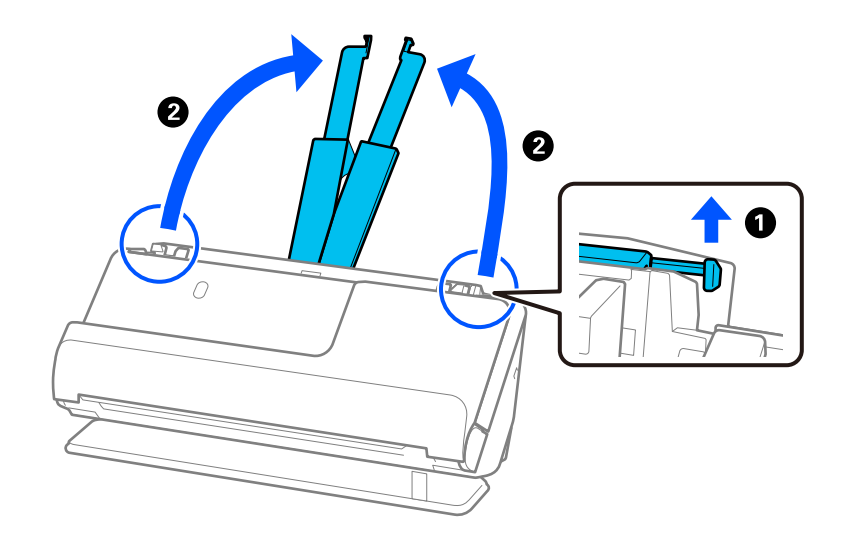

4. راهنامهای لبه را به سمت لبههای سینی ورودی حرکت دهید.

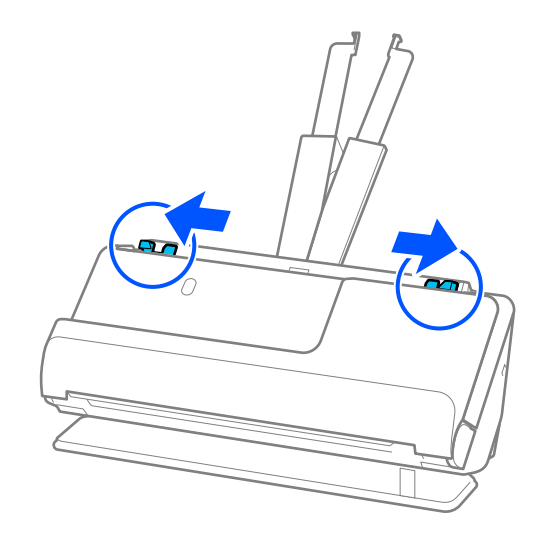

5. کارتهای پلاستیکی را در حالی که طرفی که قرار است اسکن شود رو به بالا و لبه بالایی رو به داخل ADF باشد بارگذاری کنید. کاغذ را در ADF وارد کنید تا جایی که با مقاومت روبرو شود.

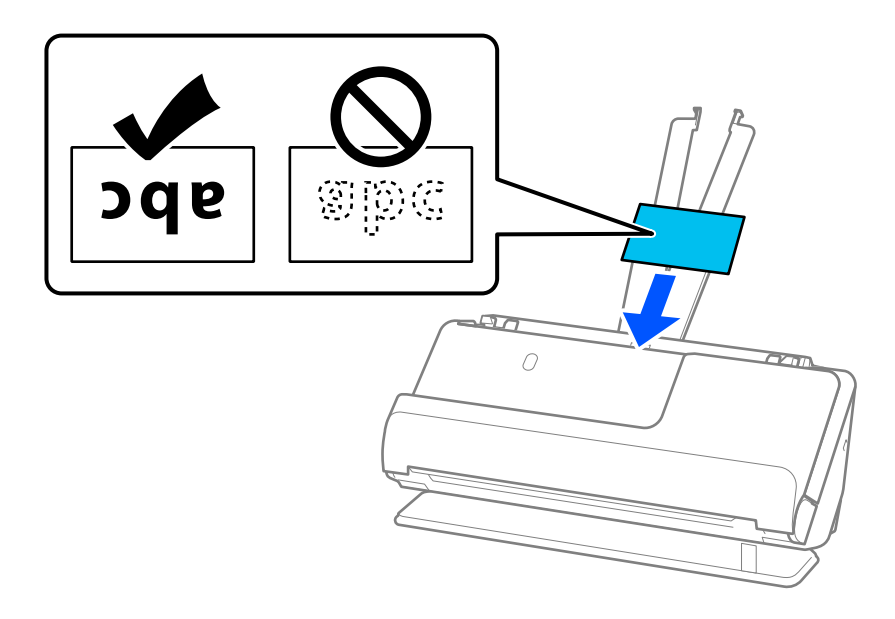

6. راهنماهای لبه را تنظیم کنید تا با لبههای کارتها مطابقت کنند، طوری که فاصلهای غاند. اگر فاصلهای عاند، سند ممکن است به صورت<br>کج تغذیه شود.

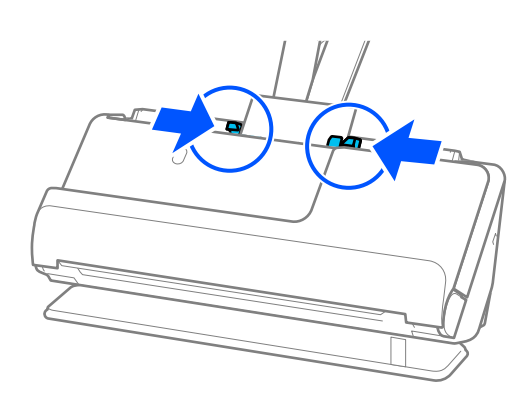

*برای اسکن کارت های لمینت، تنظیامت مناسب را در پنجره 2 Scan Epson اعامل کنید. نکته:*

<span id="page-58-0"></span>هنگام استفاده از Document Capture Pro، می توانید پنجره را با فشار دادن دکمه Detailed Settings در صفحه Scan Settings باز *کنید.*

- برای افزایش دقت تشخیص اندازه، زبانه **تنظیمات اصلی** > **اندازه سند > تنظیمات > اسکن کارت لمینت شده** را انتخاب کنید. برای اطلاعات<br>بیشتر به راهنمای *Epson Scan 2* مراجعه کنید.
	- زبانه **تنظیمات اصلی > شناسایی تغذیه دوتایی > خاموش** را انتخاب کنید. برای اطلاعات بیشتر به راهنمای *Epson Scan 2 م*راجعه<br>کنید.

اگر **شناسایی تغذیه دوتایی** را در صفحه *Epson Scan 2* فعال نکرده باشید و خطای تغذیه دوتایی ظاهر میشود، کارتها را از *ADF* بیرون<br>پاورید و محدداً بار گذاری کنید.

**اطلاعات مرتبط**

| ["تنظیامت](#page-95-0) نرمافزار لازم برای اسناد خاص" در صفحه 96

### **قرار دادن گذرنامه**

*مطمئن شوید که در جلو اسکرن فضای کافی برای اسناد خروجی وجود دارد. نکته:*

1. اطمینان حاصل کنید که چراغ موقعیت اسکنر (ضیل) روشن است.

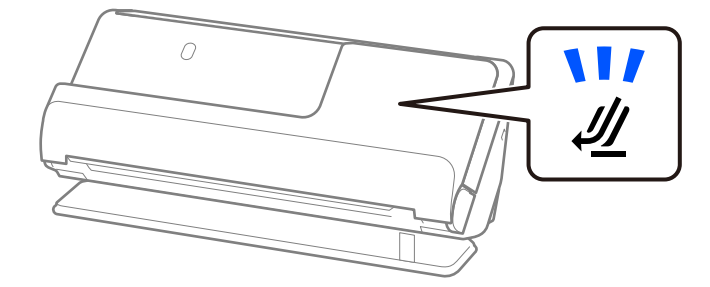

اگر چراغ موقعیت مسیر اسکنر (علیه) خاموش باشد، انتخابکننده موقعیت اسکنر را بکشید تا پشت اسکنر را کج کنید.

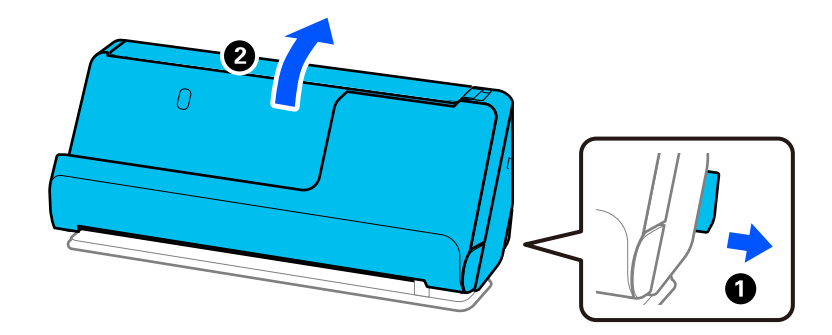

2. سینی ورودی را باز کنید.

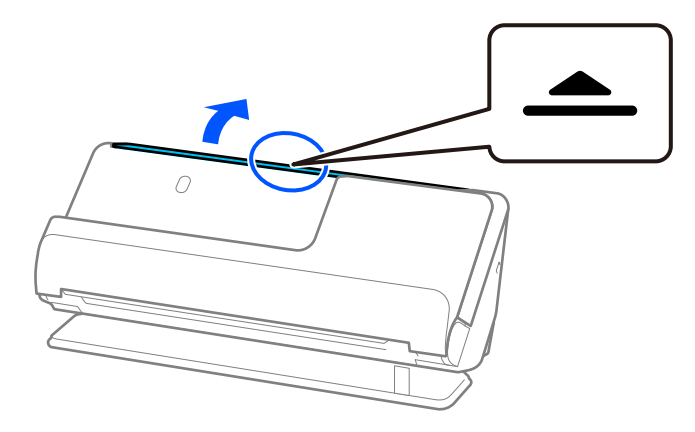

3. رابط سینی ورودی را بلند کنید.

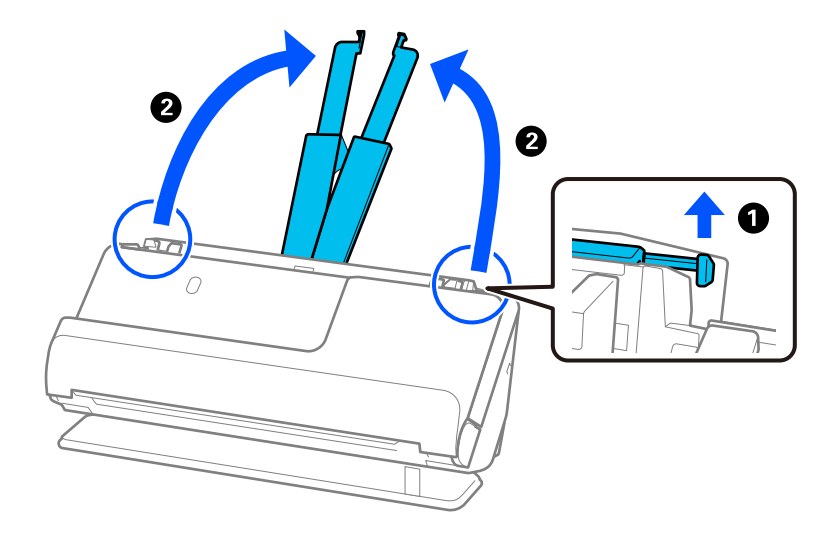

4. راهنامهای لبه را به سمت لبههای سینی ورودی حرکت دهید.

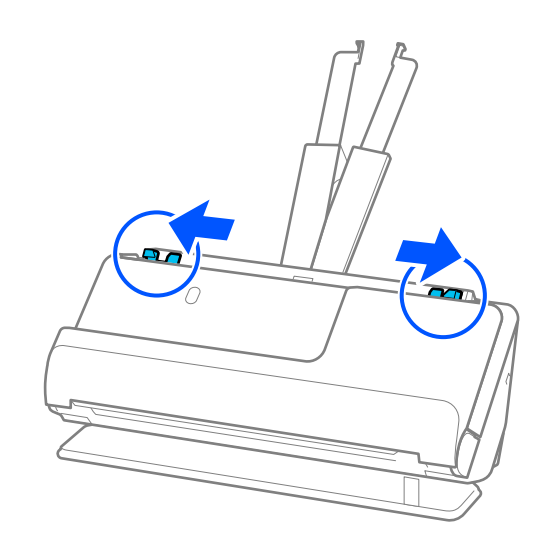

5. گذرنامه را در برگه حامل پاسپورت بگذارید.

گذرنامه را در حالی که سمتی که قرار است اسکن شود رو به بالا و سمت ضخیمتر گذرنامه به سمت لبه جلویی است، در برگه حامل<br>پاسپورت قرار دهید.

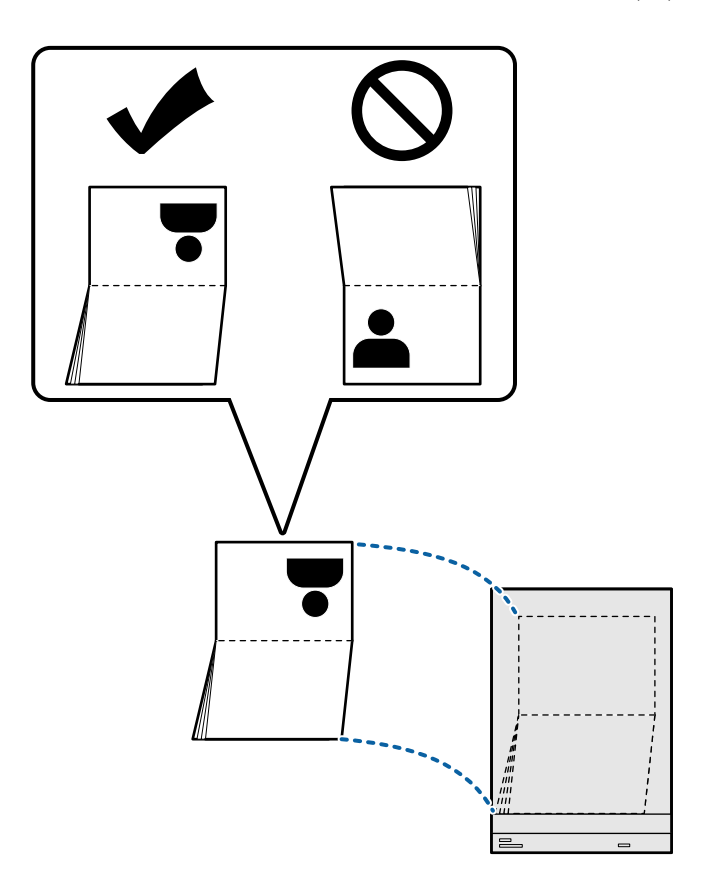

6. برگه حامل پاسپورت را در حالی که طرفی که قرار است اسکن شود رو به بالا و لبه جلویی به سمت داخل ADF باشد قرار دهید. کاغذ را در ADF وارد کنید تا جایی که با مقاومت روبرو شود.

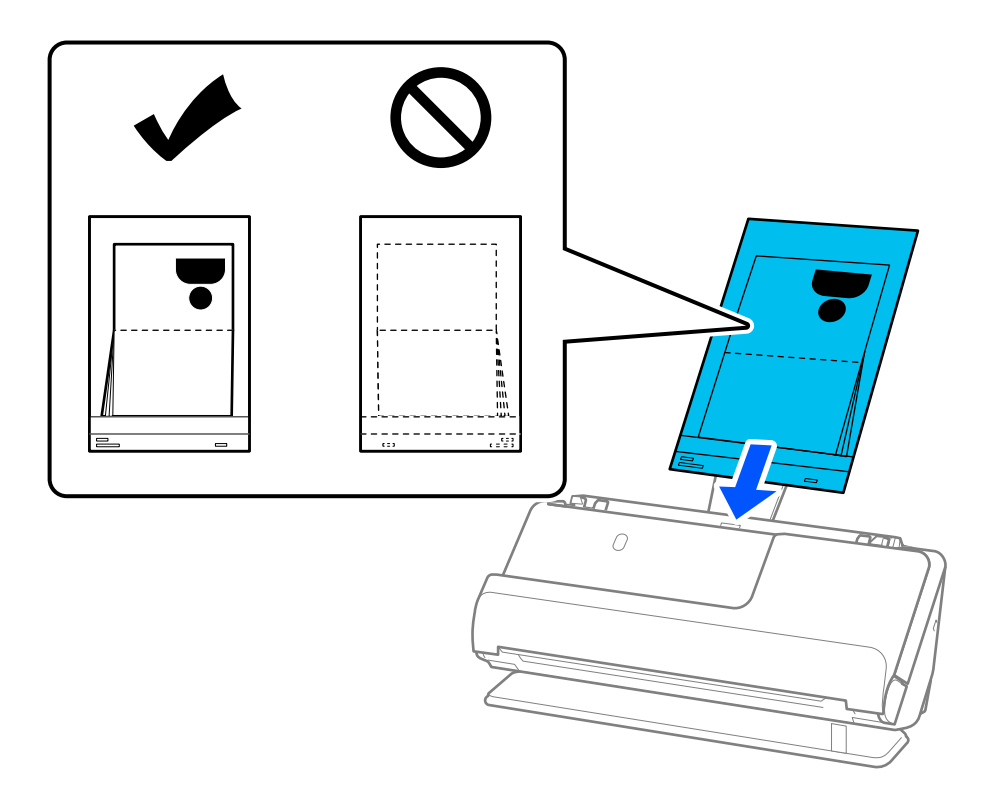

7. راهنماهای لبه را با برگه حامل پاسپورت تنظیم کنید تا فاصلهای نماند. درغیراینصورت ممکن است برگه حامل پاسپورت با خمیدگی وارد<br>شود.

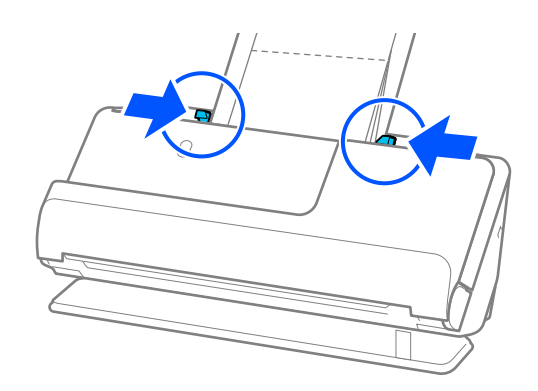

*نکته:* ■ هنگام اسکن کردن یک ورق محافظ گذرنامه، بالای آن را با دست بگیرید تا از افتادن ورق محافظ گذرنامه به بیرون از ADF جلوگیری<br>کنید.

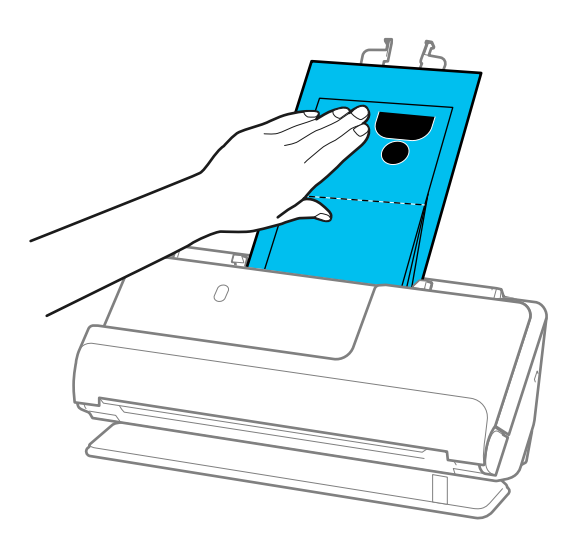

- اگر اسنادِ بیرون آمده، با سطح میزی که اسکنر روی آن است برخورد کنند و این امر بر تصویر اسکن شده تاثیر بگذارد، اسکنر را به سمت لبه میز<br>حرکت دَهید تا اسناد بیرون آمده بیفتند و مستقیما آنها را بگیرید.
- ❏ *هنگام اسکن کردن یک برگه حامل پاسپورت تنظیامت مناسب را در صفحه 2 Scan Epson انجام دهید. هنگام استفاده از Pro Capture Document، می توانیدپنجره را با فشار دادن دکمه Settings Detailed در صفحه Settings Scan باز کنید.*
	- *در صفحه 2 Scan Epson از یکی از روش های زیر برای خاموش کردن شناسایی تغذیه دوتایی استفاده کنید.*
		- *· گزینه پاسپورت را در تنظیامت اسکن انتخاب کنید*
		- *· در زبانه تنظیامت اصلی گزینه شناسایی تغذیه دوتایی را روی خاموش تنظیم کنید*

*برای اطلاعات بیشتر به راهنامی 2 Scan Epson مراجعه کنید.*

- از یک برگه حامل پاسپورت یا یک برگه حامل پاسپورت که مخدوش شده یا بیش از *3000* بار اسکن شده است استفاده نکنید.
- فقط از بر گه حامل پاسپورت که برای اسکنر شما طراحی شده است استفاده کنید. با شناسایی سه سوراخ مستطیلی کوچک در لبه جلویی، بر گه<br>حامل پاسپورت بهصورت خودکار توسط اسکنر شناسایی میشود. سوراخهای موجود در بر گه حامل پاسپورت را

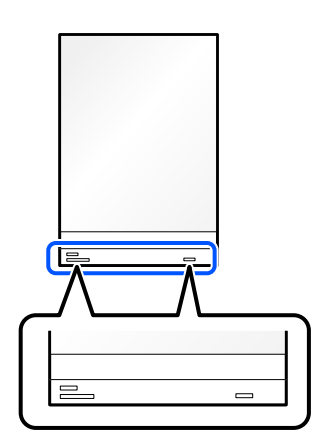

**اطلاعات مرتبط**

- | "کدهای برگه [حامل" در](#page-25-0) صفحه 26
- | ["تنظیامت](#page-95-0) نرمافزار لازم برای اسناد خاص" در صفحه 96

## **قرار دادن اسناد مهم یا عکسها**

<span id="page-63-0"></span>وقتی انواع سندهای زیر را اسکن می کنید، از برگه حامل استفاده کنید. سندهای دارای اندازه بزرگ $\Box$ ["بارگذاری](#page-43-0) اسناد دارای اندازه بزرگ" در صفحه 44 ❏عکس ها

❏اسناد مهم

❏اسناد چروک

❏اسناد شکننده

*مطمئن شوید که در جلو اسکرن فضای کافی برای اسناد خروجی وجود دارد. نکته:*

1. اطمینان حاصل کنید که چراغ موقعیت اسکنر (ضیل) روشن است.

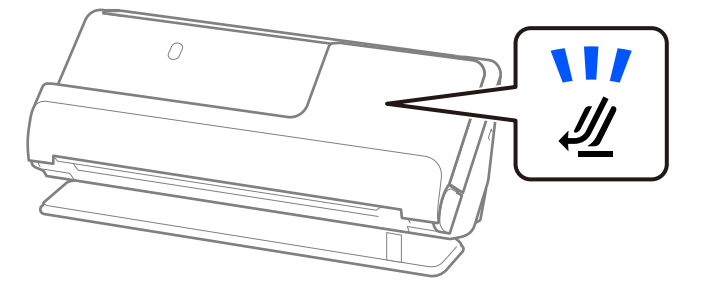

اگر چراغ موقعیت مسیر اسکنر (*لگ<sup>ل</sup>) خ*اموش باشد، انتخابکننده موقعیت اسکنر را بکشید تا پشت اسکنر را کج کنید.

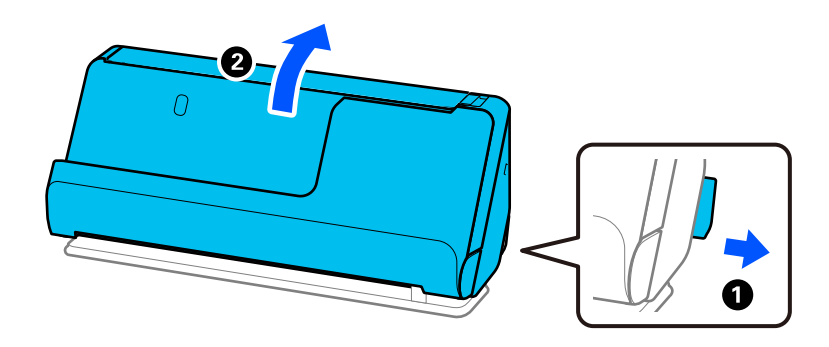

2. سینی ورودی را باز کنید.

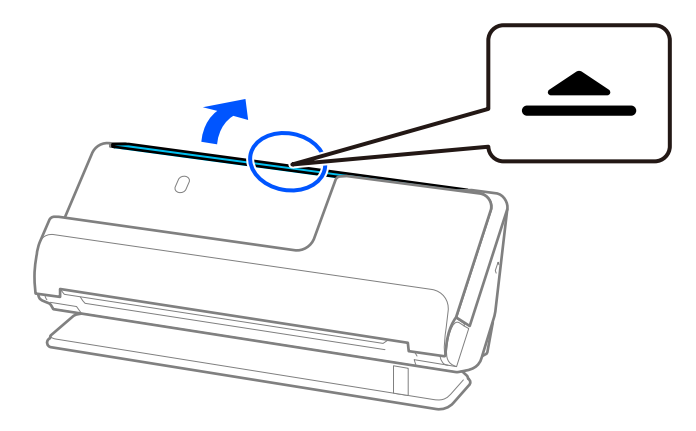

3. رابط سینی ورودی را بلند کنید.

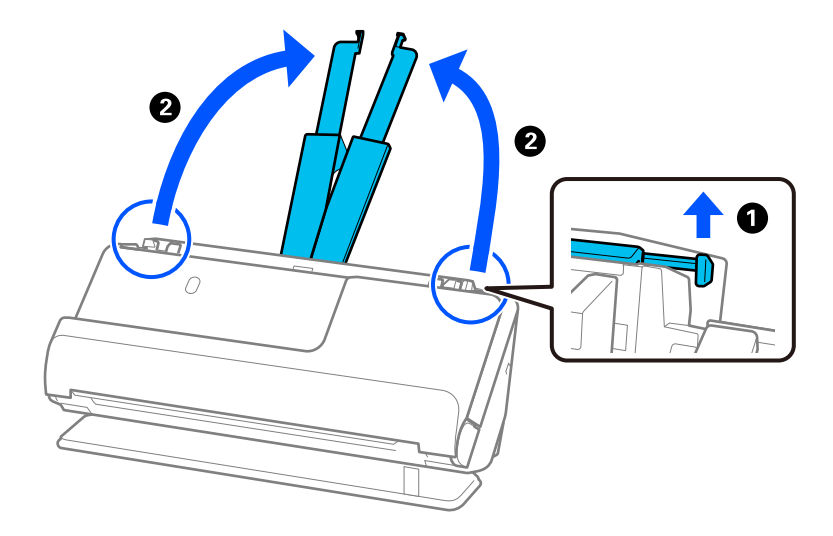

4. راهنماهای لبه را به سمت لبههای سینی ورودی حرکت دهید.

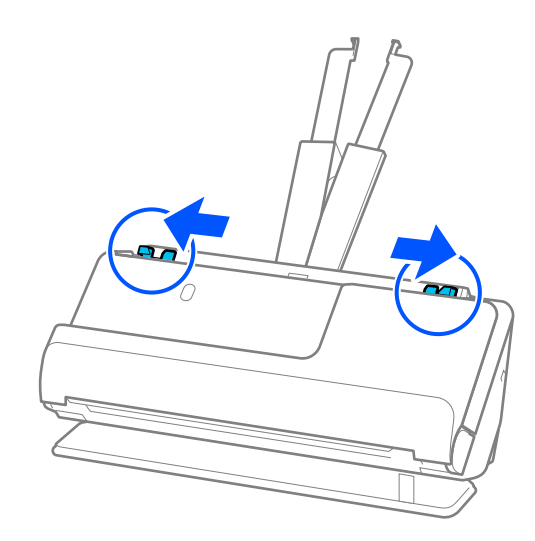

5. سندتان را در برگه حامل قرار دهید. سندتان را طوری قرار دهید که پشت سند رو به آن طرف برگه حامل باشد که شکل دارد.

❏برای اسناد

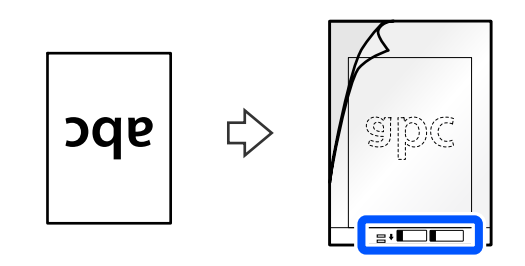

❏برای عکسها

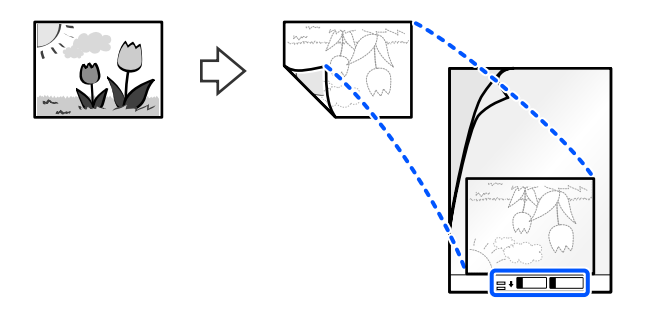

6. برگه حامل را برگردانید.

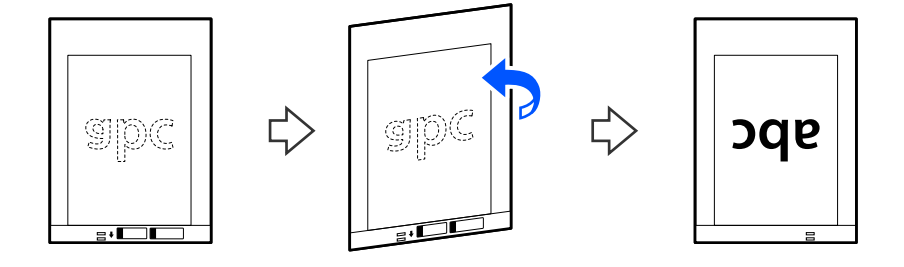

7. برگه حامل را طوری در داخل سینی ورودی قرار دهید که لبه بالایی رو بهADF باشد. کاغذ را در ADF وارد کنید تا جایی که با مقاومت روبرو شود.

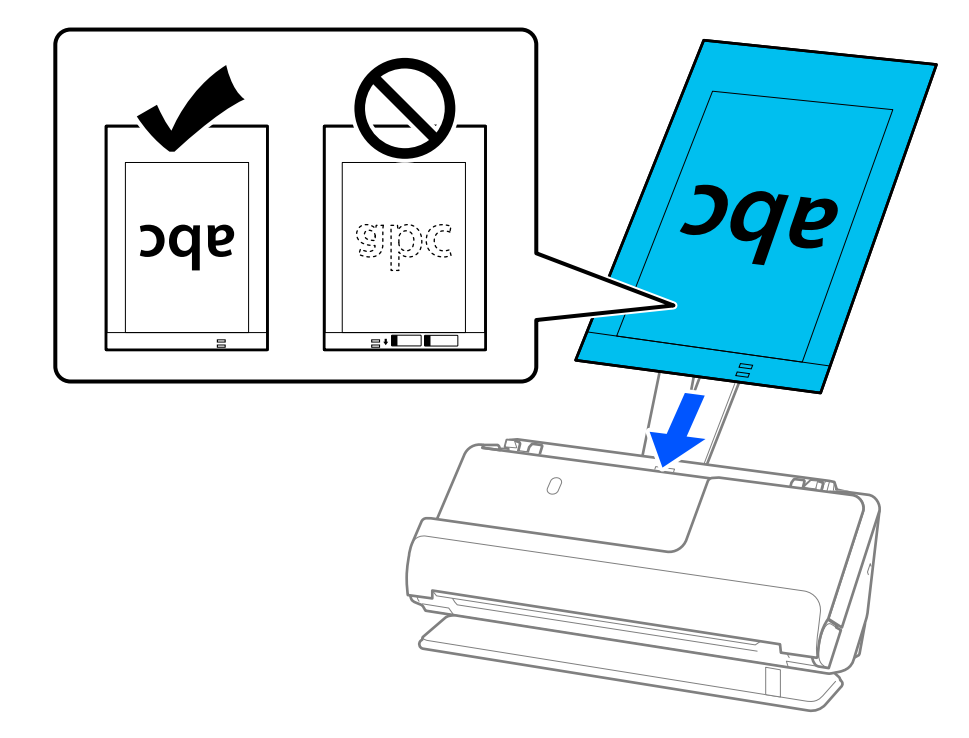

8. راهنامهای لبه را با برگه حامل تنظیم کنید تا فاصلهای مناند. درغیراینصورت ممکن است برگه حامل با خمیدگی وارد شود.

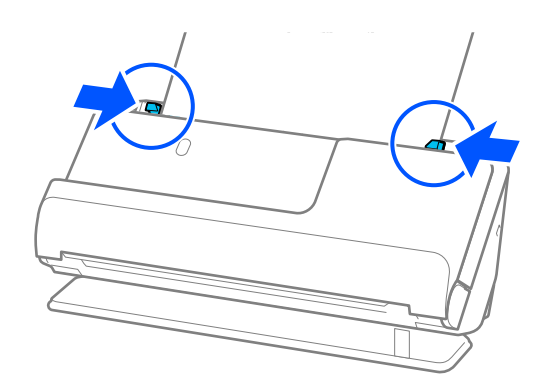

### *نکته:*

- از یک برگه حامل یا یک برگه حامل که مخدوش شده یا بیش از *3000* بار اسکن شده است استفاده نکنید. **[**
- <span id="page-67-0"></span>آ اگر غیتوانید اندازه سند مورد نظر جهت اسکن را در فهرست **اندازه سند** در *Epson Scan 2* پیدا کنید، **شناسایی خودکار** را انتخاب I<br>کنید.

*هنگام استفاده از 2 Scan Epson، می توانید همچنین اندازه سند را در تنظیم سفارشی مشخص کنید.*

- هنگام اسکن کردن از طریق برگه حامل، گزینه **شناسایی خودکار** را به عنوان **اندازه سند** در *Epson Scan 2* انتخاب کنید تا تصویر را به صورت<br>خودکار اسکن کنید در حالی که **انحراف کاغذ** را به عنوان تنظیم **تصحیح انحراف سند** اعمال
- ❏ *هنگام اسکن کردن سندی با طول تقریبی 297 میلی متر ( 11.7 اینچ ،) لبه جلویی سند باید در قسمت شیرازه برگه حامل قرار داده شود.* درغیراین صورت ممکن است طول تصویر اسکن شده بیشتر از حد انتظار باشد چراکه اسکنر تا انتهای بر گه حامل رازمانی که **شناسایی خودکار**<br>را به عنوان تنظیم **اندازه سند** در پنجره *Epson Scan 2* انتخاب می کنید، اسکن می کند.
- فقط از برگه حامل که برای اسکنر شما طراحی شده است استفاده کنید. با شناسایی دو سوراخ مستطیلی کوچک در لبه جلویی، برگه حامل<br>بهصورت خودکار توسط اسکنر شناسایی میشود. سوراخها را ةیز نگه دارید و روی آنها را نپوشانید.

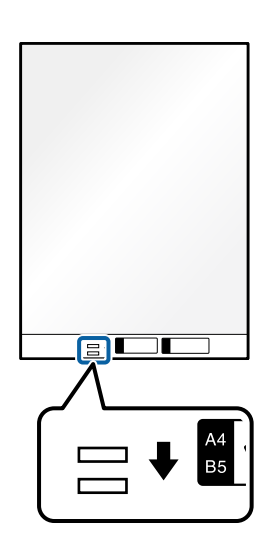

### **اطلاعات مرتبط**

- | "کدهای برگه [حامل" در](#page-25-0) صفحه 26
- | ["تنظیامت](#page-95-0) نرمافزار لازم برای اسناد خاص" در صفحه 96

## **قرار دادن یک پاکت نامه**

*مطمئن شوید که در جلو اسکرن فضای کافی برای اسناد خروجی وجود دارد. نکته:*

1. اطمینان حاصل کنید که چراغ موقعیت اسکنر (صلح) روشن است.

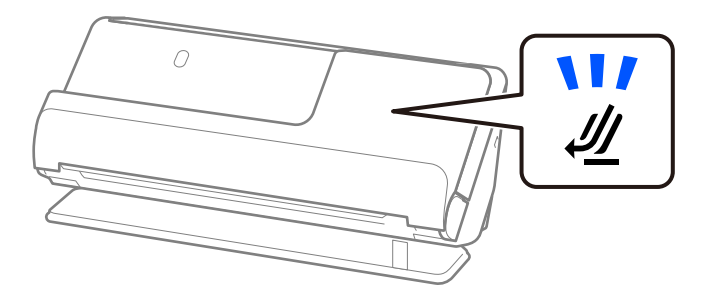

اگر چراغ موقعیت مسیر اسکنر (علیه) خاموش باشد، انتخابکننده موقعیت اسکنر را بکشید تا پشت اسکنر را کج کنید.

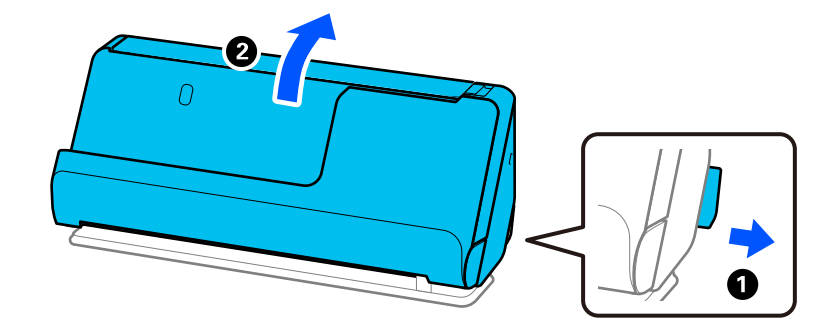

2. سینی ورودی را باز کنید.

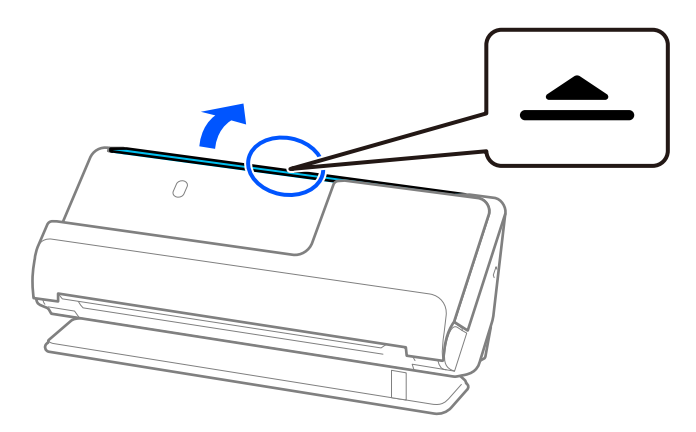

3. رابط سینی ورودی را بلند کنید.

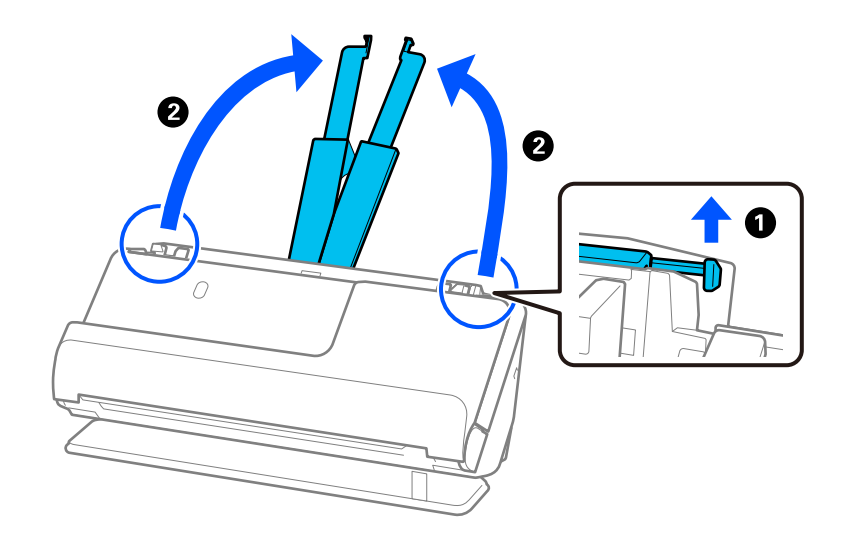

4. راهنماهای لبه را به سمت لبههای سینی ورودی حرکت دهید.

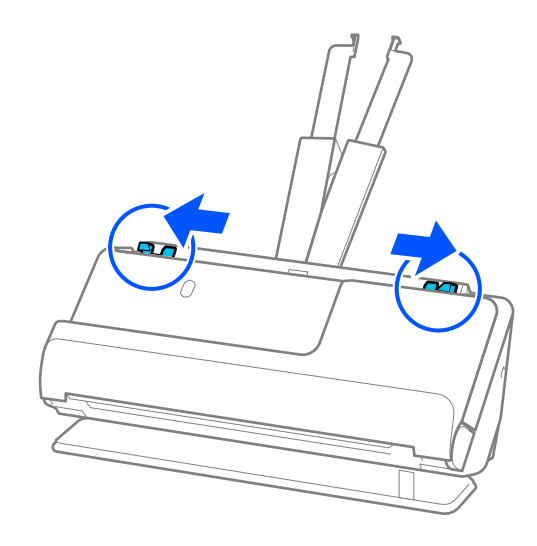

5. پاکت نامه را در جهت پرتره در حالی که طرف مورد نظر برای اسکن رو به بالا باشد قرار دهید. در مورد پاکت نامه هایی که دارای لبه باز (سمت برگردان) در سمت کوتاه تر هستند، می توانیدپاکت نامه را طوری قرار دهید که لبه باز (سمت برگردان) رو به بالا باشد.

پاکت نامه را در ADF وارد کنید تا جایی که با مقاومت روبرو شود.

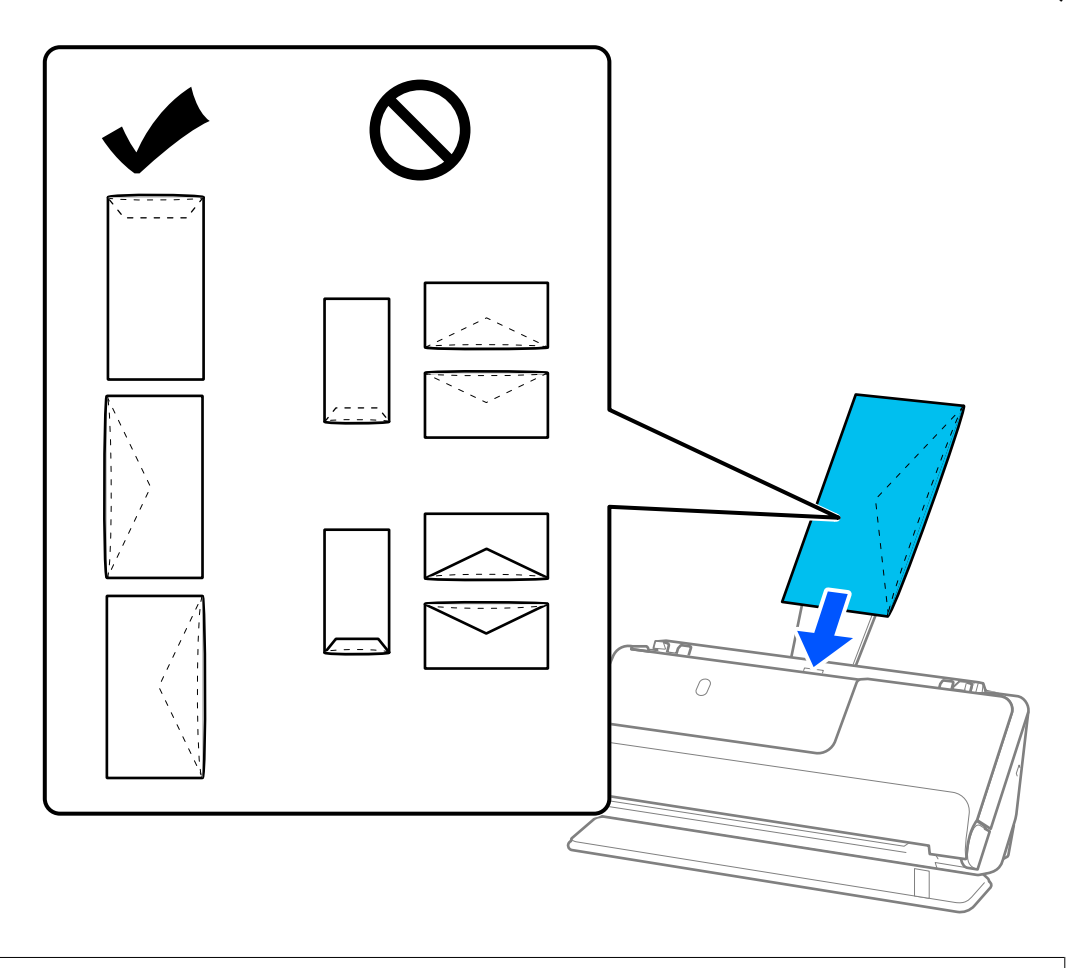

*مهم:*c

*پاکت نامههای دارای چسب را قرار ندهید.*

*نکته:* ❏ *پاکت نامههایی که با برش صاف لبه برگردان باز نشدهاند، ممکن است به طور صحیح اسکن نشوند.*

یاکت نامههایی که هنوز بسته نشدهاند را میتوان طوری قرار داد که لبه برگردان آنها باز باشد و رو به بالا باشند. **[** 

<span id="page-70-0"></span>6. راهنماهای لبه را تنظیم کنید تا با لبههای پاکت نامه مطابقت کنند، طوری که فاصلهای نماند. درغیر این صورت ممکن است پاکت نامه ها به<br>صورت کج تغذیه شوند.

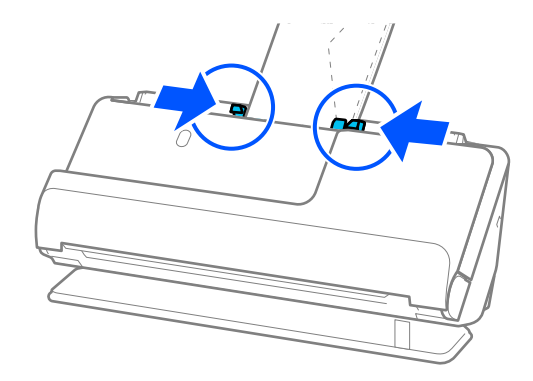

*نکته:* ❏ *توصیه می شود زاویه چرخش مناسب یا خودکار را به عنوان تنظیامت چرخاندن در برنامه انتخاب کنید.*

❏ *هنگام اسکن کردن پاکتهای نامه، تنظیامت مناسب را در صفحه 2 Scan Epson انجام دهید.*

*هنگام استفاده از Pro Capture Document، می توانیدپنجره را با فشار دادن دکمه Settings Detailed در صفحه Settings Scan باز کنید.*

*زبانه تنظیامت اصلی > شناسایی تغذیه دوتایی > خاموش را انتخاب کنید. برای اطلاعات بیشتر به راهنامی 2 Scan Epson مراجعه کنید.*

اگر **شناسایی تغذیه دوتایی** را در صفحه *Epson Scan 2* فعال نکرده باشید و خطای تغذیه دوتایی ظاهر میشود، پاکتهای نامه را از ADF<br>بیرون بیاورید و مجدداً بارگذاری کنید.

**اطلاعات مرتبط** | ["تنظیامت](#page-95-0) نرمافزار لازم برای اسناد خاص" در صفحه 96

## **بارگذاری اسناد دارای شکل نامنظم**

*مطمئن شوید که در جلو اسکرن فضای کافی برای اسناد خروجی وجود دارد. نکته:*

1. اطمینان حاصل کنید که چراغ موقعیت اسکنر (صلح) روشن است.

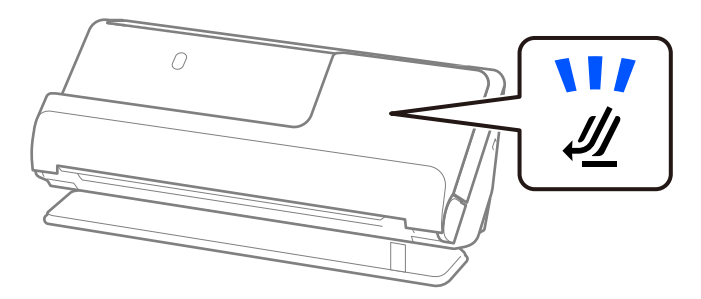

اگر چراغ موقعیت مسیر اسکنر (علیه) خاموش باشد، انتخابکننده موقعیت اسکنر را بکشید تا پشت اسکنر را کج کنید.

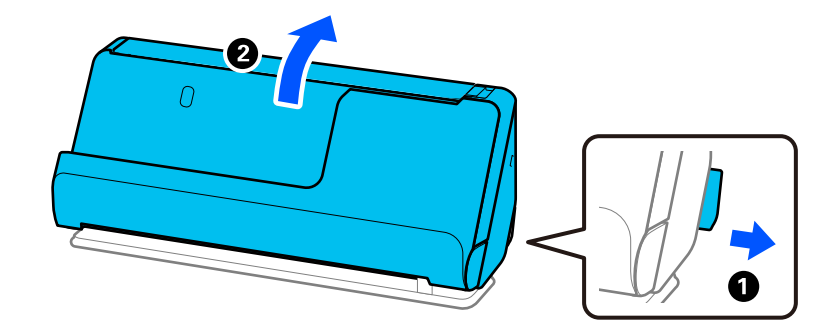

2. سینی ورودی را باز کنید.

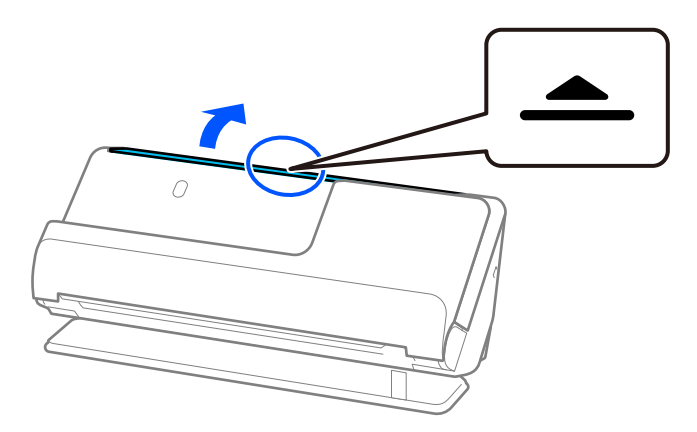

3. رابط سینی ورودی را بلند کنید.

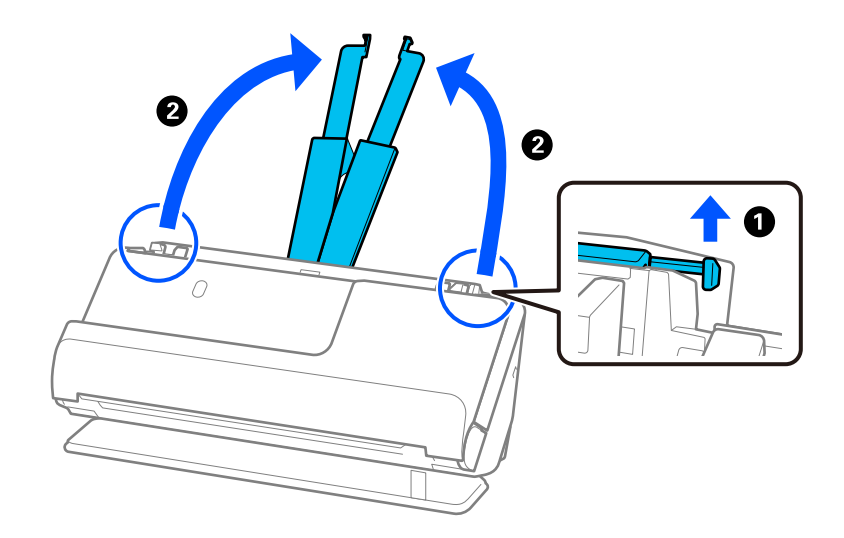
4. راهنامهای لبه را به سمت لبههای سینی ورودی حرکت دهید.

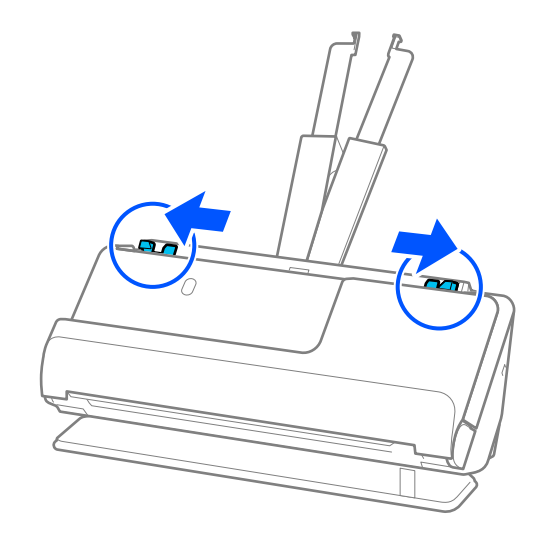

5. سندتان را در برگه حامل قرار دهید.

سندتان را طوری قرار دهید که پشت سند رو به آن طرف برگه حامل باشد که شکل دارد.

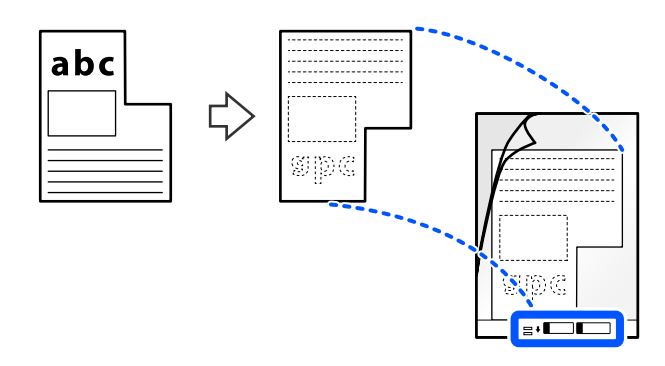

6. ورق محافظ را برگردانید.

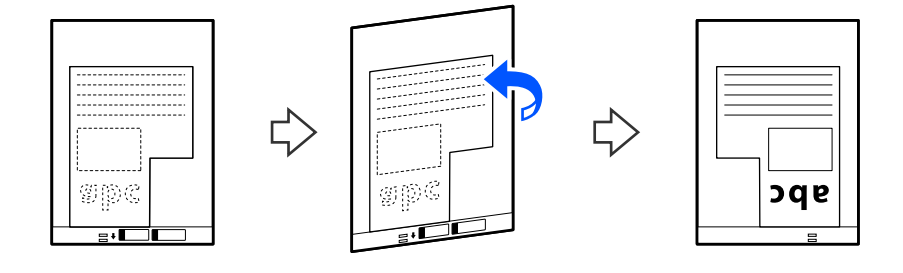

7. برگه حامل را طوری در داخل سینی ورودی قرار دهید که لبه بالایی رو بهADF باشد. ورق محافظ را در ADF وارد کنید تا جایی که با مقاومت روبرو شود.

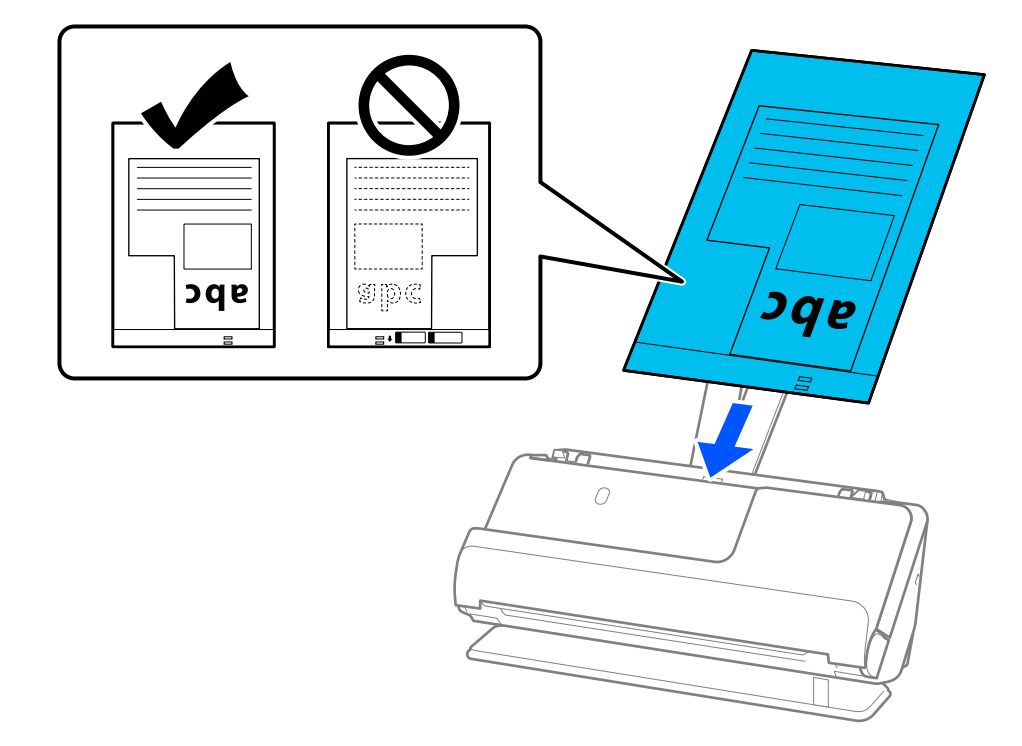

8. راهنامهای لبه را با برگه حامل تنظیم کنید تا فاصلهای مناند. درغیراینصورت ممکن است برگه حامل با خمیدگی وارد شود.

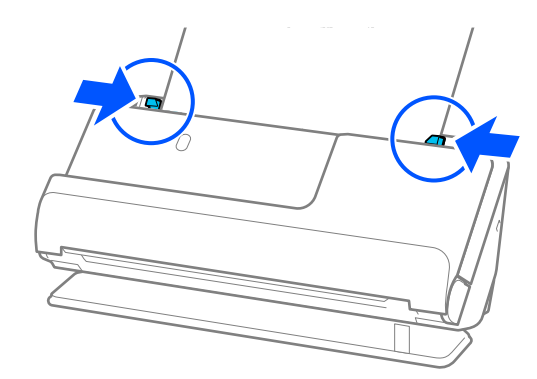

- *نکته:* از یک برگه حامل یا یک برگه حامل که مخدوش شده یا بیش از *3000* بار اسکن شده است استفاده نکنید. **[**
- اگر غیتوانید **اندازه سند** را که با سند مورد اسکن تطبیق کند پیدا کنید، باید تنظیمات صفحه *Epson Scan 2 ر*ا انجام دهید.

<span id="page-74-0"></span>*هنگام استفاده از Pro Capture Document، می توانیدپنجره را با فشار دادن دکمه Settings Detailed در صفحه Settings Scan باز کنید.*

*گزینه شناسایی خودکار رادر صفحه2 Scan Epson انتخاب کنیدیا تنظیم سفارشی را انتخاب کنیدتا یک سایز اختصاصی برای سندایجاد کنید.*

- هنگام اسکن کردن از طریق بر گه حامل، گزینه **شناسایی خودکار** را به عنوان **اندازه سند** در *Epson Scan 2* انتخاب کنید تا تصویر را به صورت<br>خودکار اسکن کنید در حالی که **انحراف کاغذ** را به عنوان تنظیم **تصحیح انحراف سند** اعمال
- فقط از برگه حامل که برای اسکنر شما طراحی شده است استفاده کنید. با شناسایی دو سوراخ مستطیلی کوچک در لبه جلویی، برگه حامل<br>بهصورت خودکار توسط اسکنر شناسایی میشود. سوراخهای موجود در برگه حامل را قیز و روباز نگه دارید.

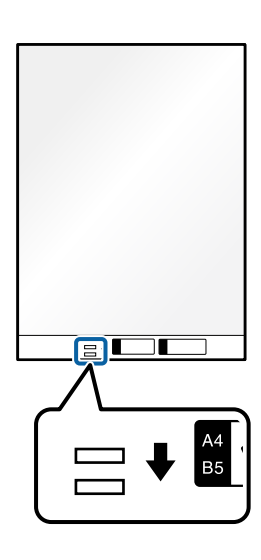

**اطلاعات مرتبط**

- | "کدهای برگه [حامل" در](#page-25-0) صفحه 26
- | ["تنظیامت](#page-95-0) نرمافزار لازم برای اسناد خاص" در صفحه 96

### **بارگذاری دسته اسناد با انواع و سایزهای متفاوت**

میتوانید دستههای اسناد با سایزهای متفاوت ( 50.8×50.8 میلیمتر (2.0×2.0 اینچ) تا A4 یا سایز نامه) تا ضخامت کل 2.4 میلیمتر (0.1 اینچ) را<br>اسکن کنید.

*!احتیاط:* !*همه سندها پشتیبانی منیکند.* ❏ *هنگامقراردادن و اسکناسناددارایاندازه هایمختلف، ممکن استسندها بهصورتکج اسکنشوند، زیراگیرههاینگهدارندهلبهاز اسکن شوند.* ❏ *درصورتیکهانواعمختلفیا اندازه بسیارمتفاوتسندهارا، مانندمنونههایزیر، تنظیم کنید، ممکناستآنهاگیرکنندیابهصورتکج · کاغذ نازک و ضخیم · کاغذ اندزه 4A و کاغذ اندازه کارت · ترکیبات کاغذ دراز و نازک که بزرگتر از الحاقیه سینی ورودی هستند (مثال: رسیدهای دراز و غیره) · ترکیبات کاغذ تاخورده یا چروک دوباره اسکن کنید. اگراسنادبصورتکج تغذیهمیشوند، تصاویراسکن شدهرا بررسی کنید. اگرتصویرکج است، تعداداسنادبارگذاری شدهراکم کنیدو* 

*نکته:*

❏ *یا اینکه میتوانید اسنادی با انواع و ضخامت متفاوت را به صورت یک به یک و با استفاده از حالت خودکار تغذیه قرار دهید. برای استفاده از حالت تغذیه خودکار، تنظیامت مناسب را در صفحه 2 Scan Epson انجام دهید.* هنگام استفاده از Document Capture Pro، می توانید پنجره را با فشار دادن دکمه Detailed Settings در صفحه Scan Settings باز *کنید.*

در صفحه Epson Scan 2 از **حالت تغذیه خودکار** برای اسکن استفاده کنید در حالی که موقعی اسکنر را با توجه به نوع سند تنظیم میکنید.

1. اطمینان حاصل کنید که چراغ موقعیت اسکنر (چه) خاموش است.

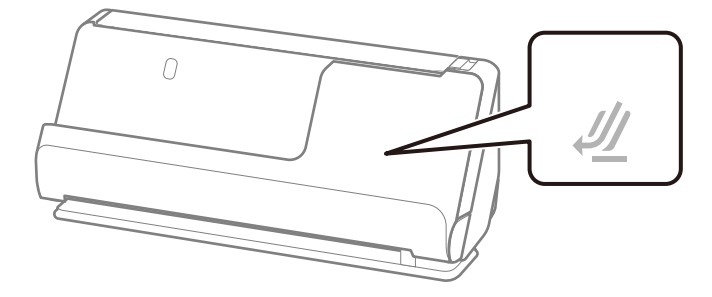

اگر چراغ موقعیت مسیر اسکنر (*إلگ*) روشن باشد، انتخابکننده موقعیت اسکنر را بکشید تا اسکنر را به جلو کج کنید.

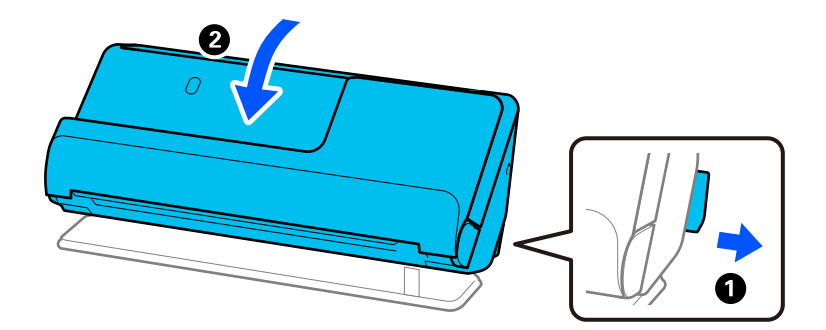

2. سینی ورودی را باز کنید.

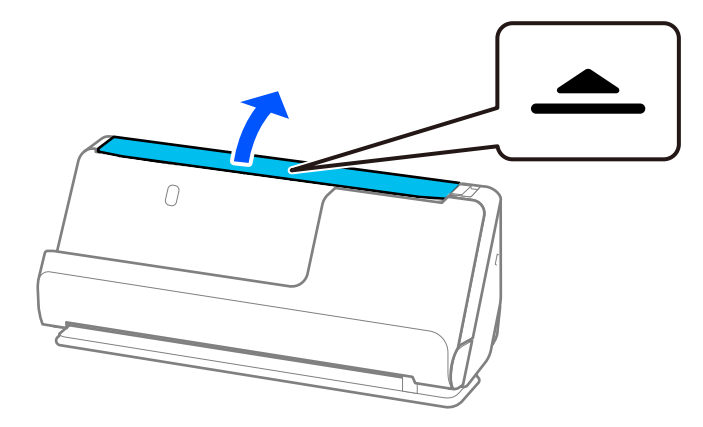

3. رابط سینی ورودی را بلند کنید.

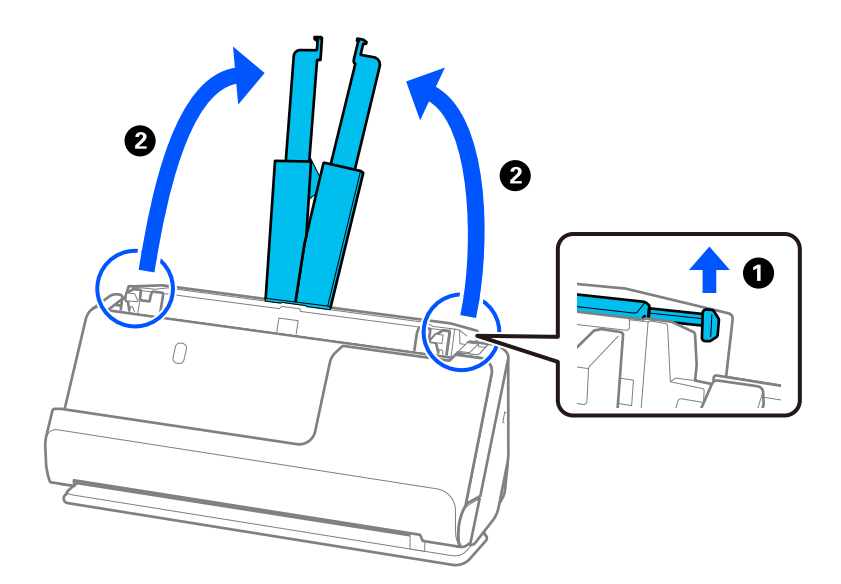

4. راهنماهای لبه را به سمت لبههای سینی ورودی حرکت دهید.

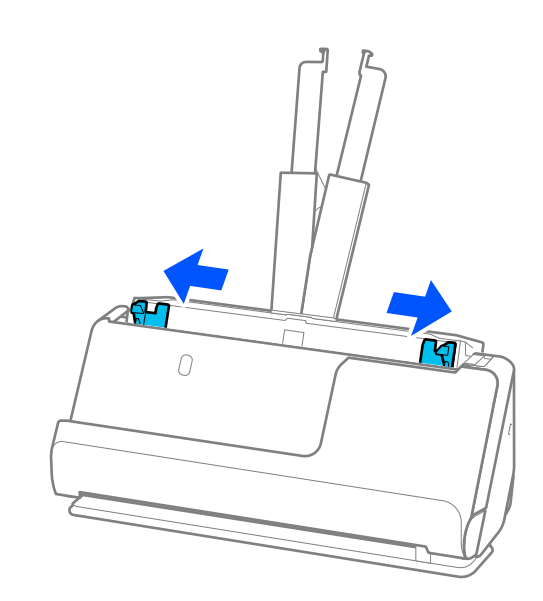

5. سندها را در حالی که طرف مورد نظر برای اسکن رو به بالا است و به ترتیب نزولی اندازه کاغذ قرار دهید طوری که عریضترینها در عقب<br>و باریک ترینها در جلوی سینی ورودی قرار گیرند.

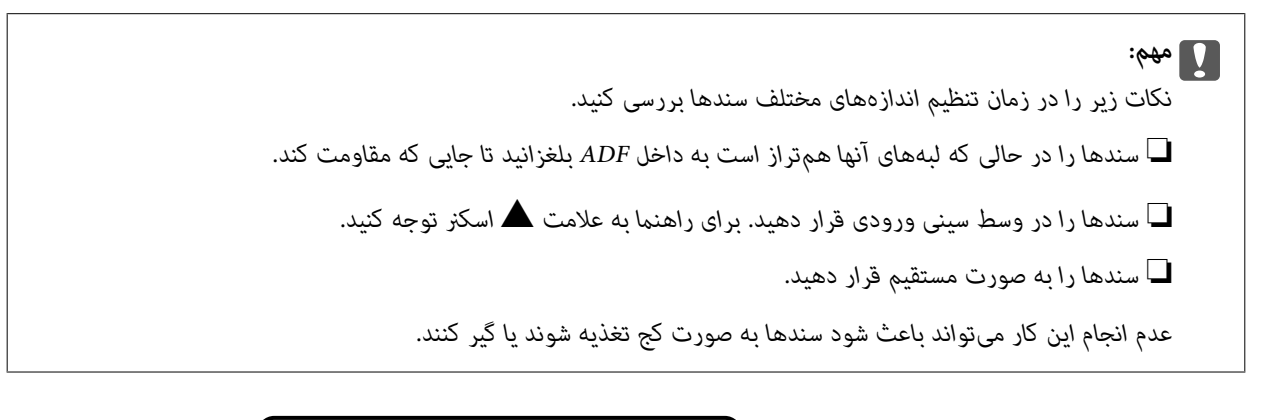

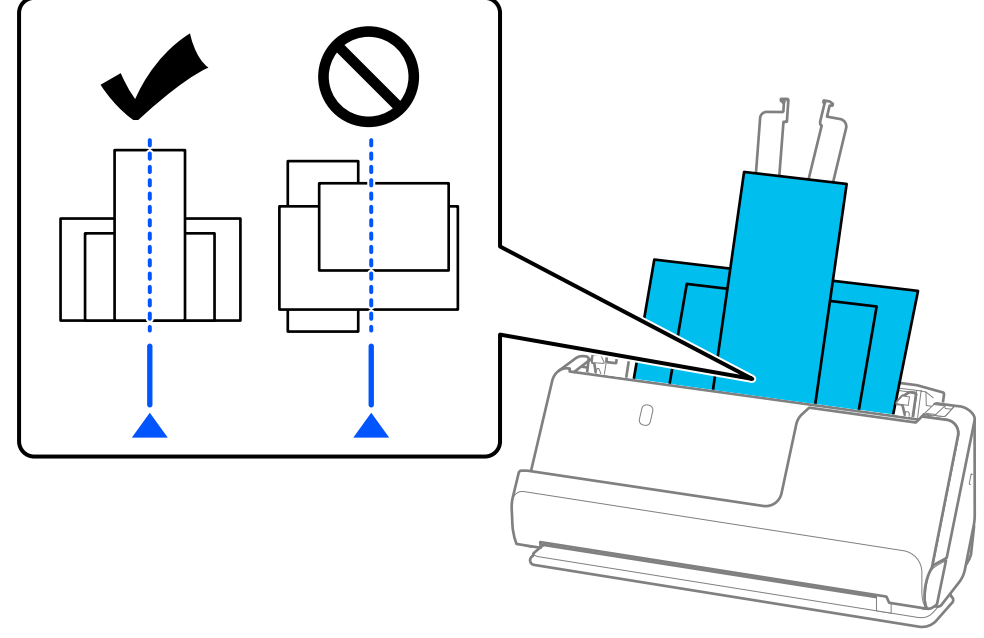

6. گیرههای نگهدارنده لبه را با عریضترین سند همراستا کنید.

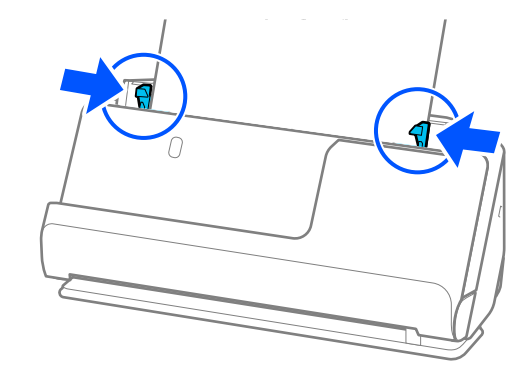

*نکته:*

- *ــ Epson Scan 2 ب*ه شما اجازه می<هد پیش *غ*ایش طرف نخست سندتان را ببینید. فقط سند اول را درون ADF قرار دهید و دکمه **پیش غایش** را فشار<br>دهید. پنجره پیش غایش باز میشود، تصویر پیش غایش نشان داده میشود و صفحه از اسکنر خارج م *صفحه بیرون آمده را به همراه دیگر اسناد اصلی به جای خود بازگردانید.*
- ❏ *هنگامبارگذاری و پیشمنایشاسنادچندگانهبه صورت همزمان، یا اگرفرآینداسکنرادرمیانهکاراسکندستهاسنادلغوکنید، سنددوماندکیوارد* ADF میشود و سپس کار اسکن متوقف میشود. قاب اسکنر را باز کنید و بردارید، سپس صفحه را دوباره به همراه صفحه اول و دیگر اسناد<br>بارگذاری کنید.
- بسته به نوع کاغذ و محیطی که اسکنر در آن است، سند ممکن است پس از اسکن شدن، از جلوی اسکنر بیفتد. در این حالت، اسناد کمتری را نسبت به<br>تعدادی که قابل بار گذاری است، در اسکنر بار گذاری کنید.

**اطلاعات مرتبط**

| "اسکن کردن در حالت تغذیه [خودکار" در](#page-97-0) صفحه 98

**اسکن کردن**

<span id="page-79-0"></span>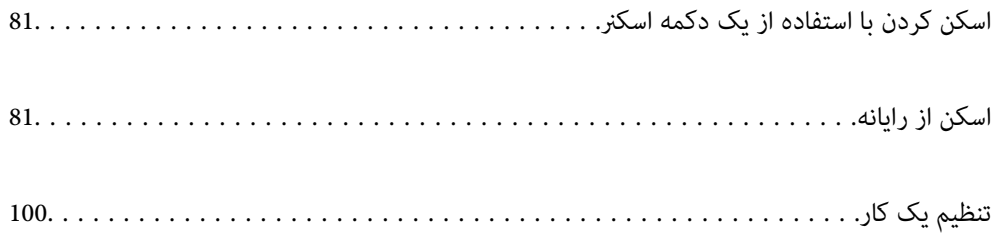

### **اسکن کردن با استفاده از یک دکمه اسکرن**

شما میتوانید با استفاده از دکمه روی اسکنر، کار اسکن را انجام دهید.

*نکته:*

مطمئن شوید که Epson Scan 2 روی رایانه شما نصب شده است و اسکنر به درستی به رایانه شما وصل شده است.  $\Box$ 

<span id="page-80-0"></span>■ اگر WindowsDocument Capture Pro) ) یا Mac OSDocument Capture) ) روی رایانه شما نصب شده باشد، میتوانید این عملکرد را به یکی<br>از دکمههای اسکنر اختصاص دهید و کار را با فشردن آن انجام دهید.

1. سند را قرار دهید.

2. دکمهxرا فشار دهید.

*نکته: مراجعه کنید. جهت اطلاع از جزئیات درباره عملکرد دکمهها، به راهنامی Pro Capture WindowsDocument ( (یا Capture OSDocument Mac( (*

> **اطلاعات مرتبط** | [تنظیم"](#page-99-0) یک کار" در صفحه 100

### **اسکن از رایانه**

### **اسکن کردن با استفاده از Pro Capture WindowsDocument( (**

Document Capture Pro این امکان را برایتان فراهم میسازد تا اسناد و فرمها را برای رفع نیازهای شما به راحتی و با کارآیی بالا به نسخه دیجیتالی تبدیل کنید.

با استفاده از Pro Capture Document عملکردهای زیر در دسترس میباشند.

شما میتوانید مجموعهای از عملیاتها از قبیل اسکن و ذخیره کردن را به عنوان یک "کار" مدیریت کرده و اجرا مایید.  $\square$ 

 $\blacksquare$ شما میتوانید یک "کار" پیکربندی کنید تا تصاویر اسکن شده را با قالبهای مختلف ( -PDF/BMP/JPEG/JPEG2000/TIFF/Multi<br>TIFF/PNG/DOCX/XLSX/PPTX) ذخیره کند.

با قرار دادن کاغذ تقسیم کننده بین اسناد یا با استفاده از اطلاعات بارکد روی اسناد میتوانید اسناد را به طور خودکار مرتب کنید.

شما می توانید از اطلاعات اسکن کردن یا موارد لازم برای محتوای اسکن شده به صورت دادههای فهرست راهنما خروجی بگیرید.  $\Box$ 

❏شام میتوانید چندین مقصد تنظیم کنید.

شما میتوانید با استفاده از عملیاتهای ساده بدون نیاز به ایجاد یک کار اسکن کنید.  $\square$ 

با استفاده از این عمکردها میتوانید اسناد کاغذی را به نحو کارآمدتری دیجیتالی کنید، برای مثال، وقتی تعداد زیادی اسناد اسکن میکنید یا از<br>آنها در یک شبکه استفاده میکنید.

#### *نکته:*

❏ *جهت کسب اطلاعات دقیق درباره نحوه کار با Pro Capture Document، بهURL زیر مراجعه کنید: <https://support.epson.net/dcp/>*

❏ *Pro Capture Document سرور Windows را پشتیبانی منیکند.*

### **اسکن کار به چه معناست؟**

با ثبت مجموعهای از عملکردهای پرکاربرد به عنوان یک کار، میتوانید همه این عملکردها را با انتخاب کار ثبت شده انجام دهید. با تخصیص دادن کار به دکمه اسکنر میتوانید کار را از پانل کنترل نیز آغاز کنید.

### **انجام یک اسکن کار**

این بخش جریان کار اسکن با استفاده از یک کار موجود را شرح میدهد.

1. اسکنر مدنظر جهت استفاده را از صفحه بالای Document Capture Pro انتخاب کنید. وقتی نرمافزار را اجرا کنید، به طور به آخرین اسکنر<br>استفاده شده متصل میشود.

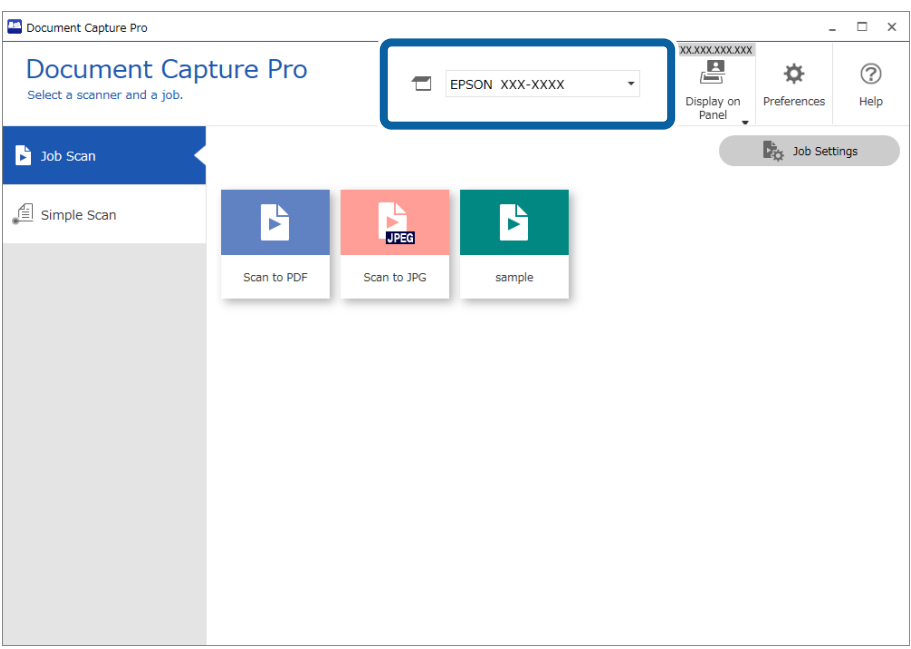

2. روی زبانه **Scan Job** و سپس آیکن کاری که میخواهید انجام دهید، کلیک کنید.

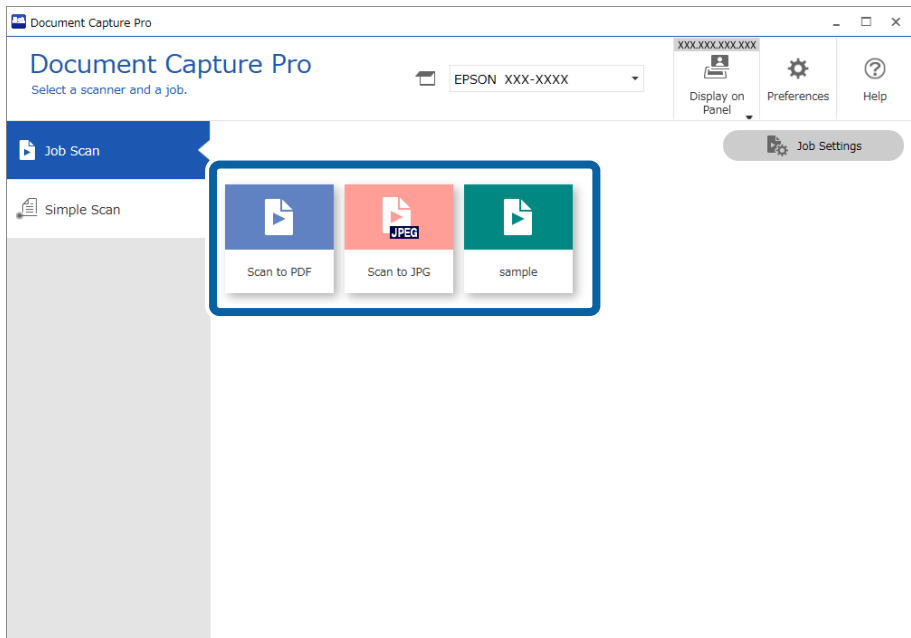

کار انتخاب شده اجرا میشود.

وقتی کاری را اجرا میکنید که گزینه Show the preview while scanning در بخش تنظیمات اسکن برای آن انتخاب شده است،<br>صفحه پیش¢ایش در حین اسکن نشان داده میشود.

3. اگر کاری را اجرا کنید که حاوی عناصر زیر در تنظیمات نام فایل، تنظیمات جساسازی یا تنظیمات نمایه کردن تعریف شده توسط کاربر در تنظیمات ذخیره است و عناصر در صفحه اسکن شده تشخیص داده شوند، ناحیه تشخیص به صورت یک سایه روی تصویر مایش داده میشود. در صورت نیاز، نتایج تشخیص را به صورت دستی تصحیح کنید یا ناحیه را تغییر دهید و عملکرد تشخیص را مجدداً اجرا .کنید

OCR❏

❏بارکد

❏فرم

در گذرنامهها MRZ  $\Box$ 

در مدارک *س*فر MRZ  $\square$ 

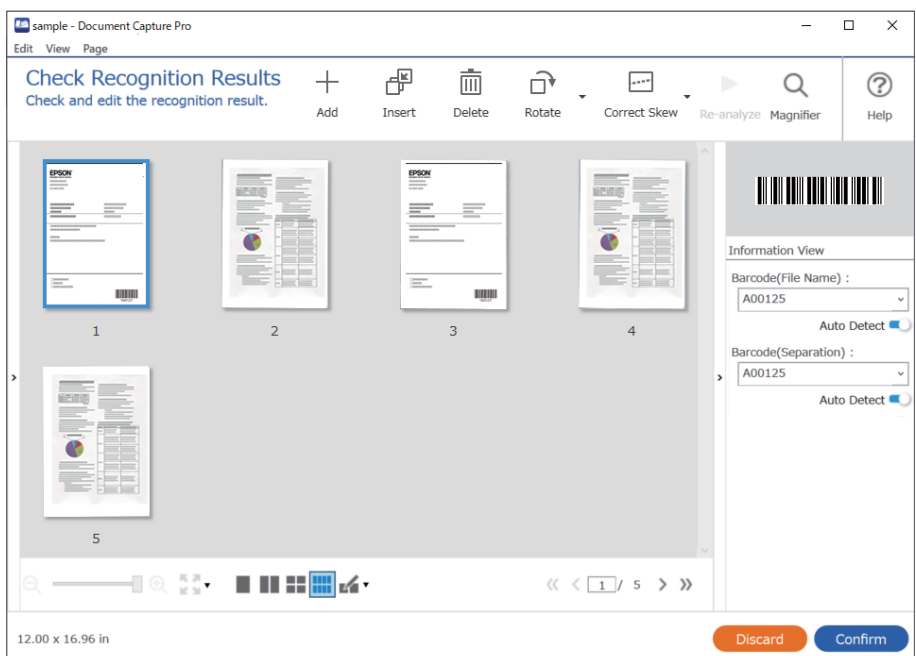

4. برای کارهایی که **Show Edit Page dialog before saving د**ر تنظیمات اسکن انتخاب شدهاند، نتایج اسکن را بعد از اسکن در صفحه<br>**Edit Scanned Results بررسی کنید و سپس** در صورت لزوم، اصلاح کنید.

شام میتوانید موارد زیر را در صفحه **Results Scanned Edit** بررسی و ویرایش .کنید

نتایج جداسازی  $\Box$ 

❏تصاویر اسکن شده

دادههای فهرست راهنما $\Box$ 

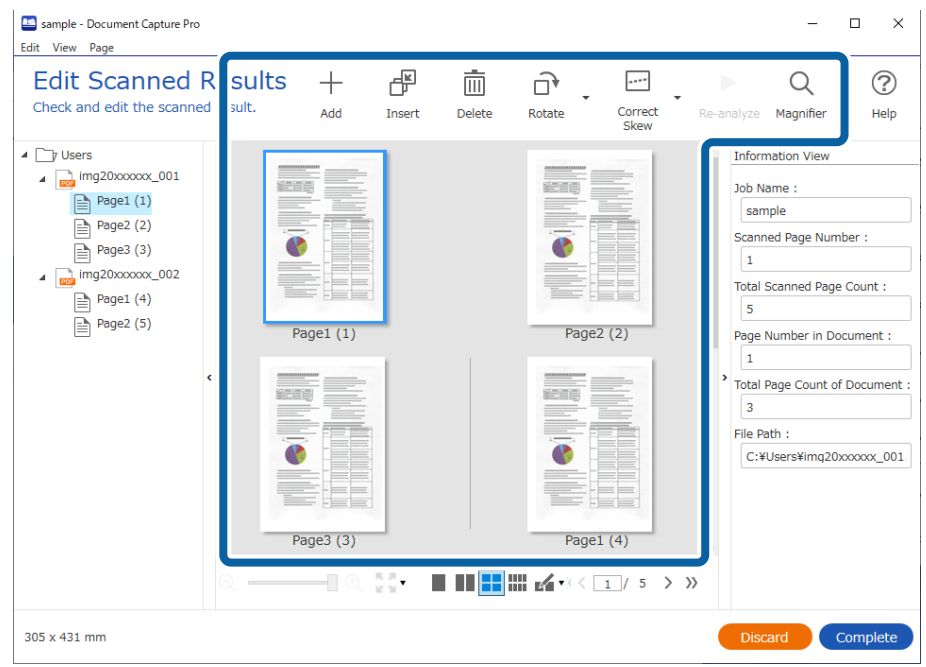

5. برای پایان اجرای یک اسکن کار، روی گزینه **Complete** کلیک کنید.

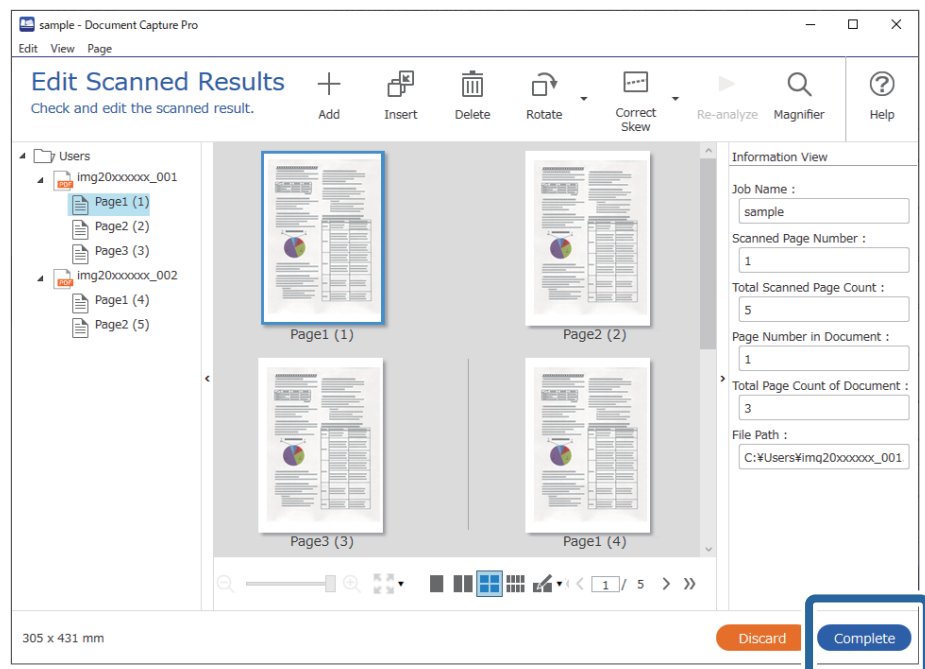

### **اسکن ساده به چه معناست؟**

شما میتوانید بدون ایجاد یک کار اسناد را اسکن کنید. نتایج را پس از اسکن بررسی کنید و سپس مقصد را ذخیره یا تنظیم کنید. با تخصیص دادن تنظیمات اسکن ساده به پانل کنترل اسکنر میتوانید اسکن ساده را از پانل کنترل نیز آغاز کنید.

### **انجام یک اسکن ساده**

این بخش جریان کار اسکن بدون استفاده از یک کار را شرح میدهد.

1. اسکنر مدنظر جهت استفاده را از صفحه بالای Document Capture Pro انتخاب کنید. وقتی نرمافزار را اجرا کنید، به طور به آخرین اسکنر<br>استفاده شده متصل میشود.

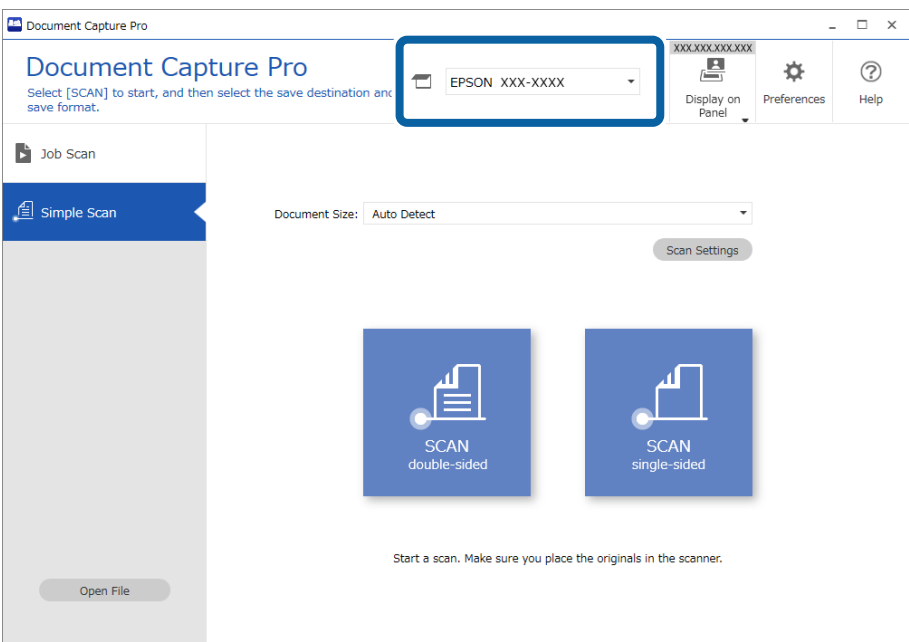

**sided-single** کلیک کنید. 2. روی زبانه **Scan Simple** ،کنید کلیک گزینه **Size Document** را انتخاب و کنید سپس روی آیکن **sided-SCANdouble** یا **SCAN**

 $\sqrt{2}$ 

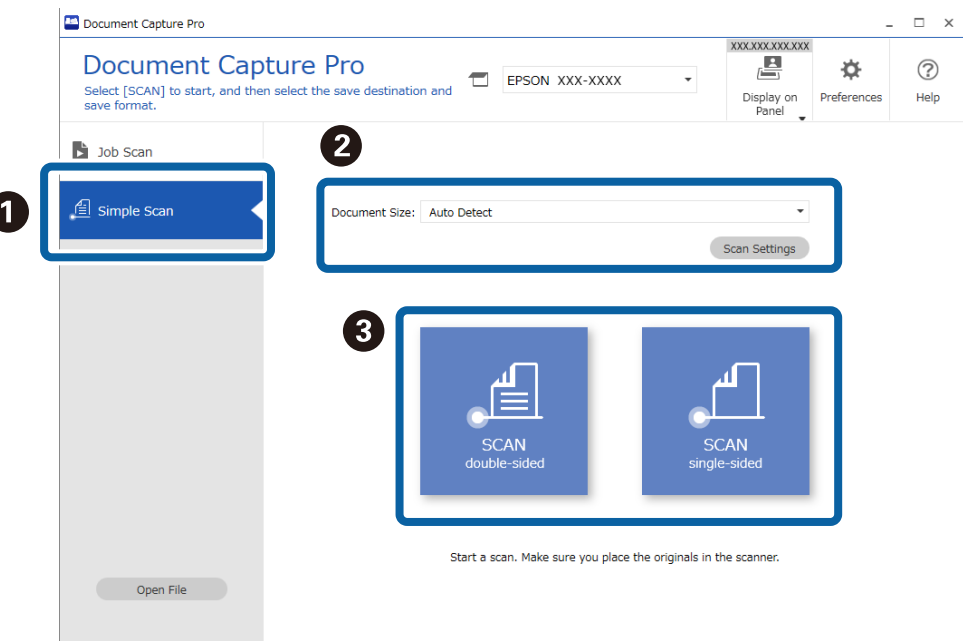

<mark>نکته:</mark><br>برای انتخاب وضوح روی گزینه *Scan Settings* کلیک کنید. تنظیمات دقیق:تر را میتوانید از طریق *Epson Scan 2* انجام دهید.

تصویر در حال اسکن منایش داده میشود.

3. روی نتایج اسکن در صفحه **Results Scanned Edit** کلیک کنید، مواردلازم را ویرایش منایید و در نهایت روی گزینه **Next** کلیک .کنید

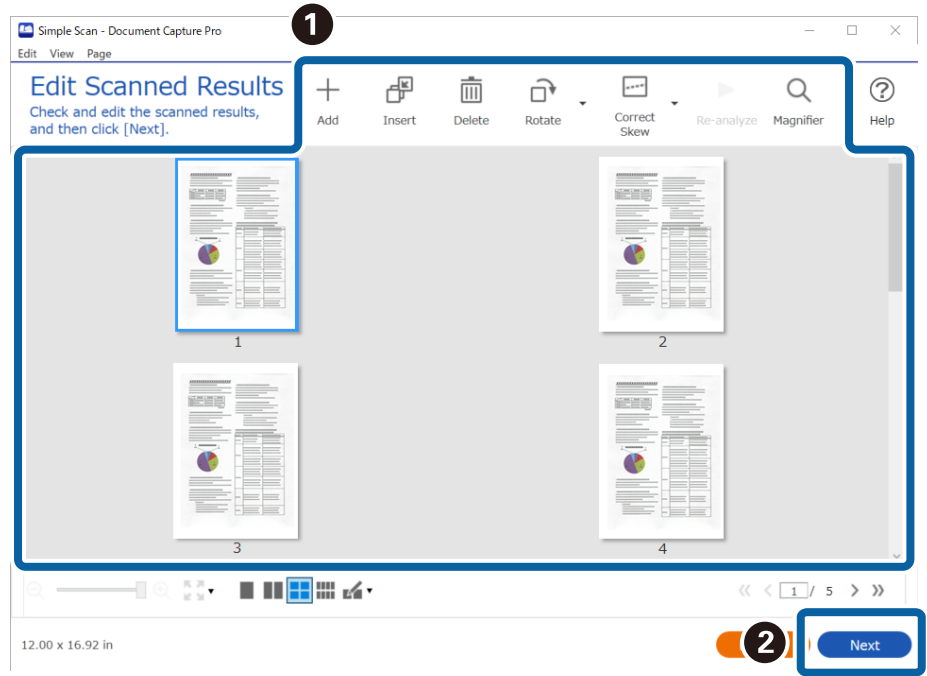

4. مقصد دادههای اسکنشده را در صفحه **Destination Select** تنظیم کنید.

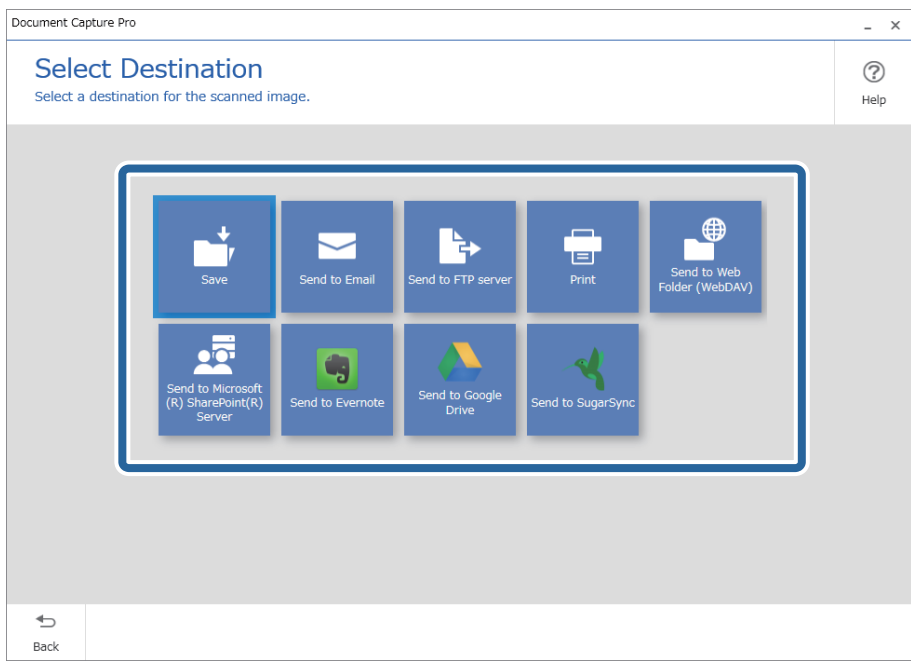

<span id="page-86-0"></span>5. فایل موردنظر برای ذخیره کردن و قالب ذخیرهسازی را در صفحه **Destination Settings انتخاب کنید. همچنین،** تنظیمات دقیقتر را میتوانید مطابق با مقصد اعمال کنید.

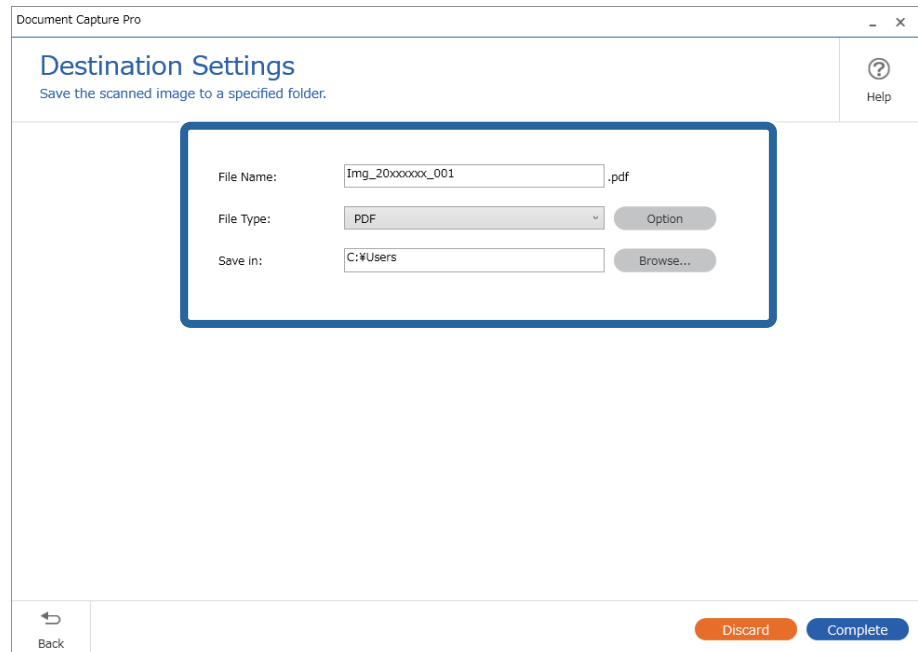

مواردمنایشیافته به مقصد بستگی دارند. وقتی گزینه **Save** انتخاب شده باشد، صفحه زیر منایش داده میشود.

6. برای پایان اجرای یک اسکن ساده، روی گزینه **Complete** کلیک کنید.

### **اسکن کردن با استفاده از Capture OSDocument Mac( (**

این برنامه به شما اجازه میدهد کارهای مختلفی از جمله ذخیره کردن تصویر در کامپیوتر، ارسال آن از طریق ایمیل، چاپ و بارگذاری در سرور یا خدمات ذخیرهسازی ابری را انجام دهید. همچنین میتوانید تنظیمات اسکن مربوط به کاری را ذخیره کنید تا عملیات اسکن سادهتر شود.

برای کسب اطلاعات بیشتر درباره قابلیتها، به راهنمای Document Capture مراجعه کنید.

*در هنگام استفاده از اسکرن خود از عملکرد جابجایی سریع کاربر استفاده نکنید. نکته:*

1. Capture Document را آغاز .کنید

گزینه **Finder** < **برو** > **برنامهها** > **Software Epson** < **Capture Document** را انتخاب کنید.

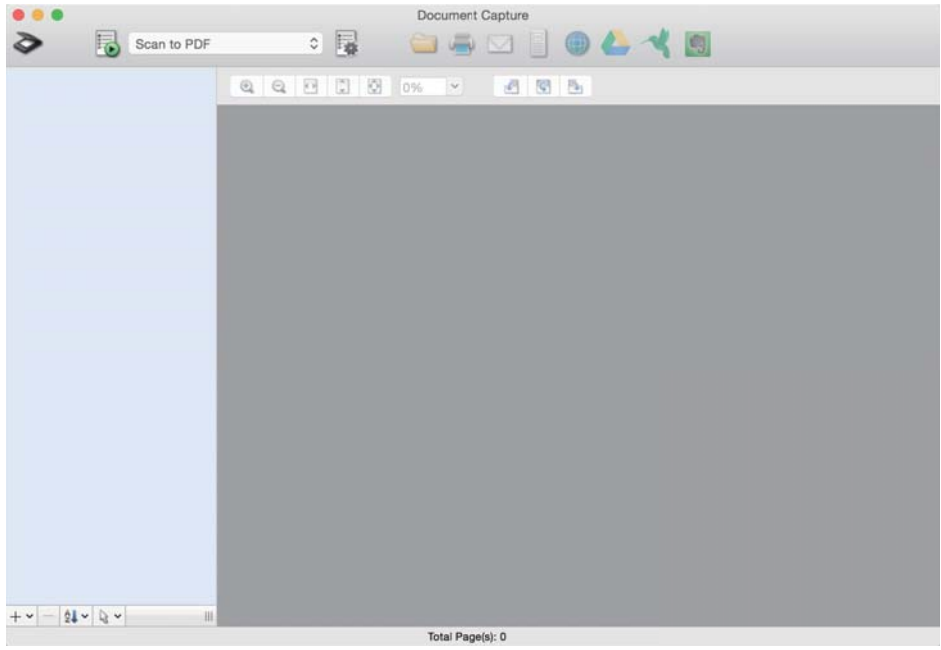

*ممکن است لازم باشد اسکرن مورد نظر جهت استفاده را از فهرست اسکرنها انتخاب منایید. نکته:*

2. روی کلیک کنید.

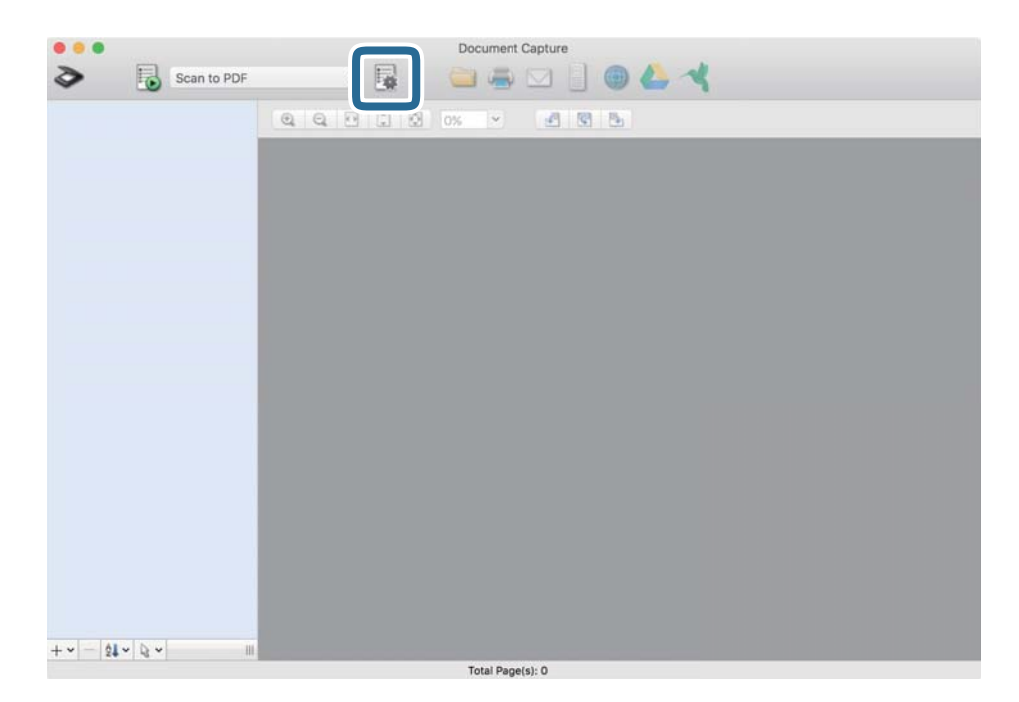

صفحه **List Job**منایش داده میشود.

*نکته:*

یک کار از پیش تنظیم شده وجود دارد که امکان ذخیره کردن تصاویر اسکن شده در قالب PDF را فراهم می کند. در صورت استفاده از این کار، این<br>روال را نادیده بگیرید و به روال 10 بروید.

3. بر روی نماد + کلیک کنید.

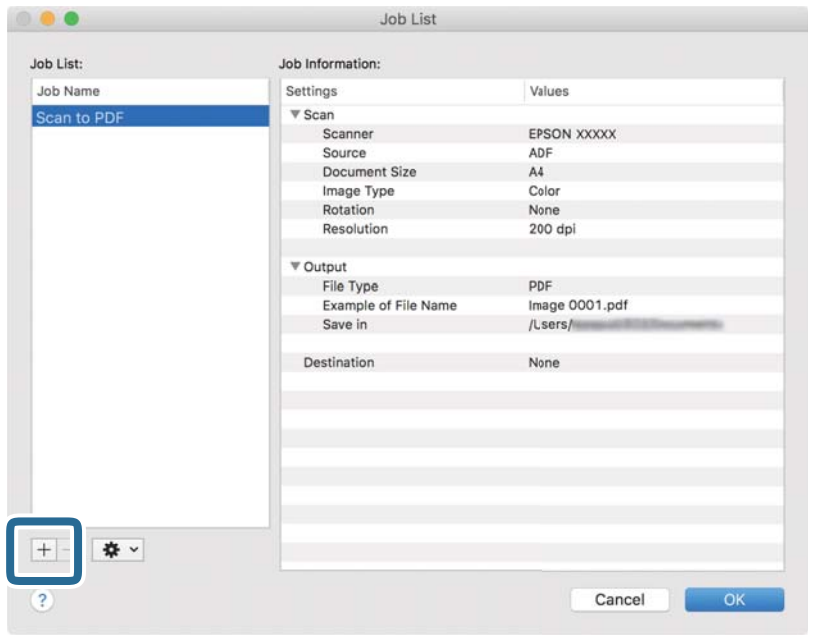

صفحه تنظیم کار نمایش داده میشود.

4. **Name Job** را تنظیم کنید.

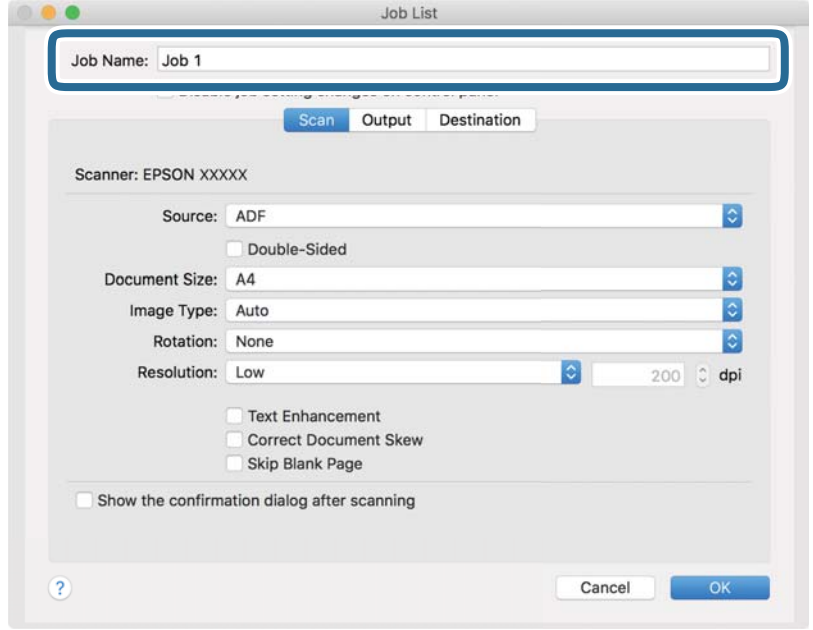

5. تنظیامت اسکن را در زبانه **Scan** تغییر دهید.

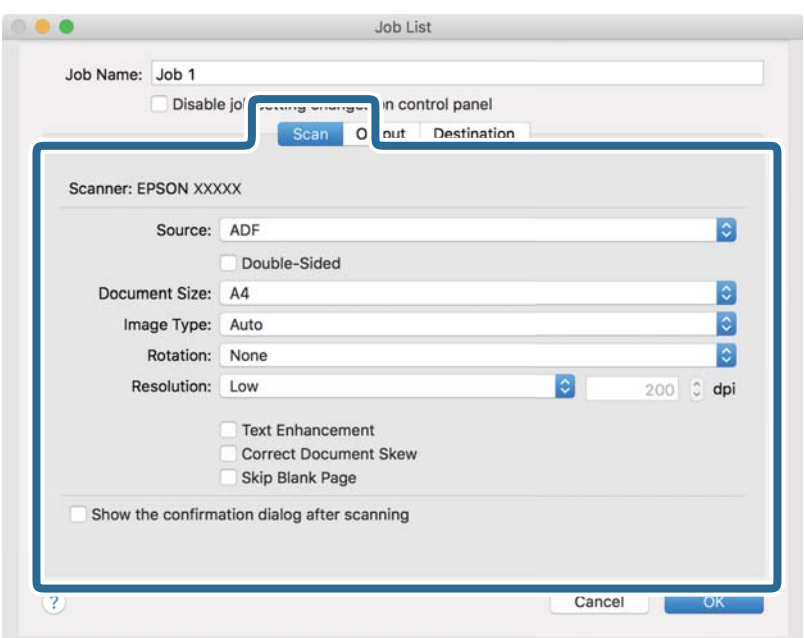

کنید. ❏**Source**: منبعی که سند در آن قرار داده شده است را انتخاب کنید. برای اسکن کردن هر دو طرف سند، دو-رویه را انتخاب

❏**Size Document**: اندازه سندی که قرار دادهاید را انتخاب کنید.

❏**Type Image**: رنگ مورد نظر برای استفاده در ذخیرهسازی تصویر اسکن شده را انتخاب .کنید

❏**Rotation**: زاویه چرخش را بسته به سندی که میخواهید اسکن کنید، انتخاب منایید.

❏**Resolution**: رزولوشن را انتخاب کنید.

*همچنین می توانید تنظیم را با استفاده از موارد زیر تنظیم کنید. نکته:*

❏ *Enhancement Text: انتخاب کنید تا حروف تار سند، واضح و خوانا شوند.*

❏ *Skew Document Correct: انتخاب کنید تا کجی سند تصحیح شود.*

❏ *Page Blank Skip: انتخاب کنید تا از صفحههای خالی در صورتی که در سندها وجود داشته باشد، صرفنظر گردد.*

6. پس از کلیک کردن بر روی **Output** تنظیامت خروجی را اعامل .کنید

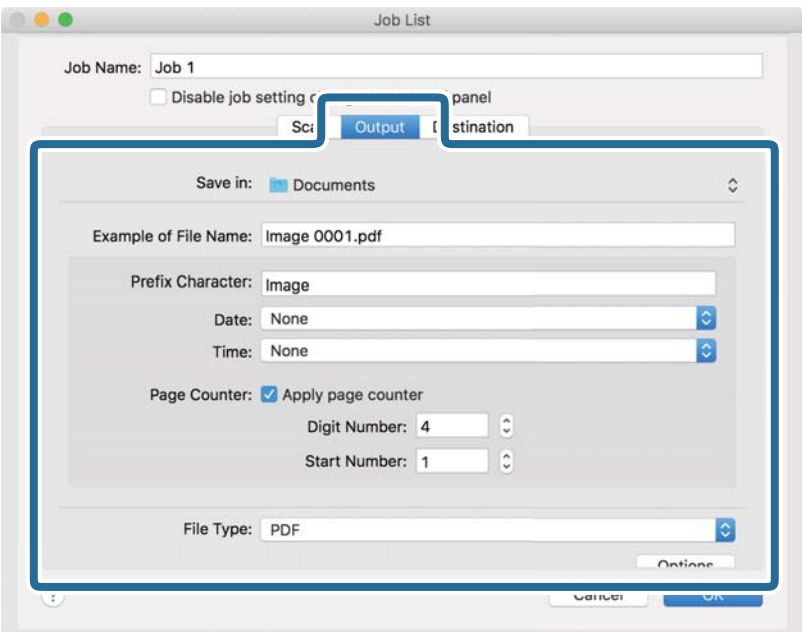

❏**in Save**: پوشه ذخیرهسازی برای تصویر اسکن شده را انتخاب کنید.

❏**Name File of Example**: منونهای از نام فایل ساخته شده با تنظیامت جاری را نشان میدهد.

❏**Character Prefix**: برای نام فایل پیشوند تعیین کنید.

❏**Date**: به نام فایل تاریخ اضافه کنید.

❏**Time**: به نام فایل زمان اضافه کنید.

❏**Counter Page**: به نام فایل شامرنده صفحه اضافه کنید.

❏**Type File**: فرمت ذخیرهسازی را از فهرست انتخاب کنید. برای اعامل تنظیامت دقیق برای فایل بر روی **Options** .کنید کلیک

7. روی **Destination** کلیک کنید، سپس **Destination** را انتخاب منایید.

گزینههای تنظیم جداسازی بر حسب مقصد انتخابی نمایش داده میشود. سایر تنظیمات را در صورت لزوم اعمال کنید. برای مشاهده<br>جزییات هر گزینه بر روی ? (Help) کلیک کنید.

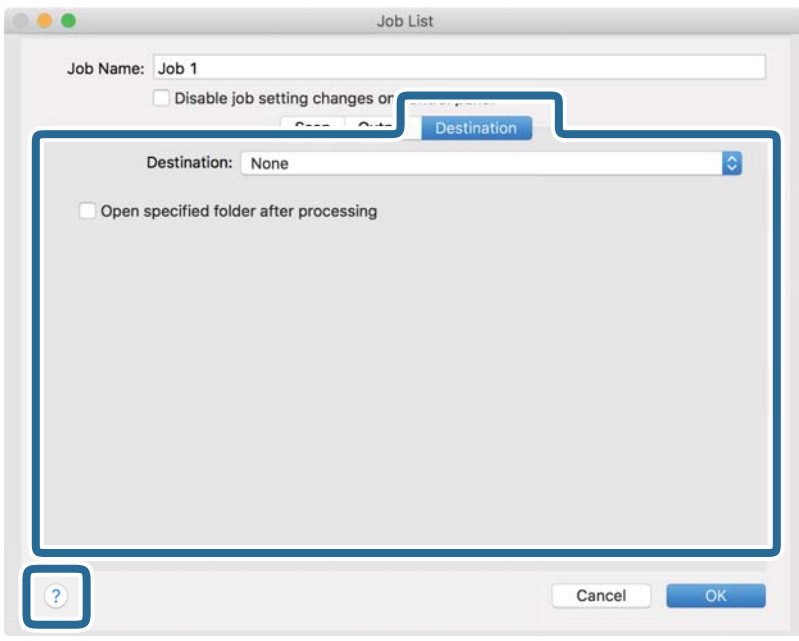

*نکته:*

- *ایجاد کنید.* ❏ *اگرمیخواهیدآنهارا برروی خدماتذخیرهسازی ابری بارگذاری کنید، ابتدالازماستحسابخودرادر خدماتذخیرهسازی ابری مذکور*
- اگر میخواهید از Evernote به عنوان مقصد استفاده کنید، پیش از استفاده از این ویژگی، برنامه Evernote را از وبسایت Evernote<br>Corporation دانلود کرده و آن را نصب کنید.
	- 8. بر روی **OK** کلیک کنید تا صفحه تنظیامت کارها بسته شود.
		- 9. بر روی **OK** کلیک کنید تا صفحه **List Job** بسته شود.
			- .10 سند را قرار دهید.

.11 کار را از فهرست کشویی انتخاب کنید و بر روی مناد کلیک کنید.

<span id="page-92-0"></span>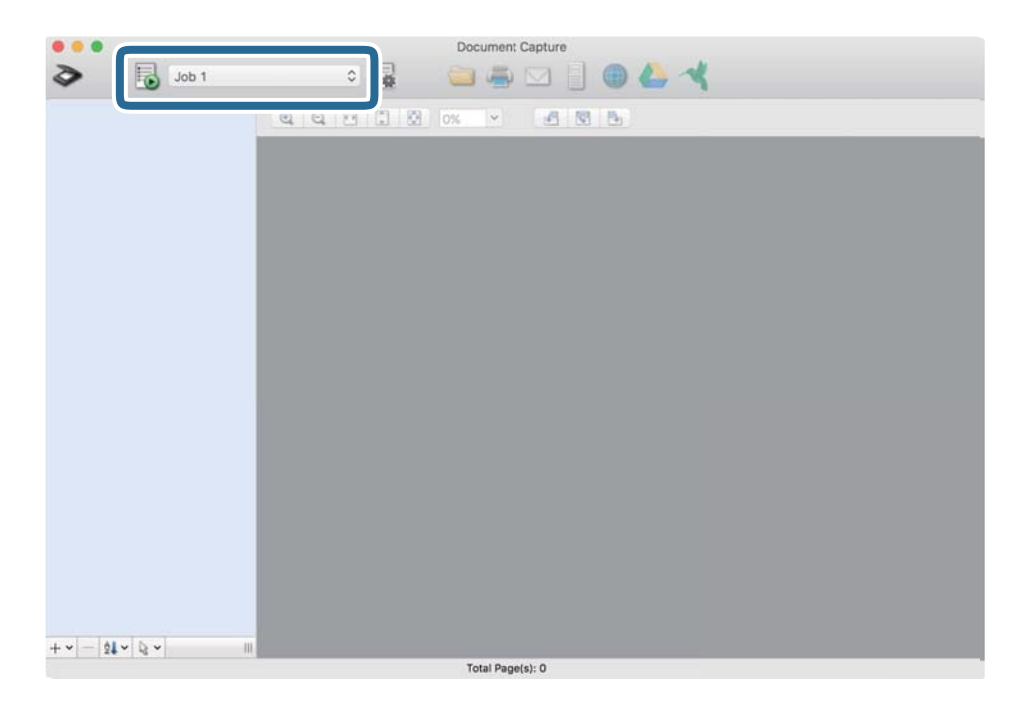

کار انتخاب شده انجام میگیرد.

12. از دستورالعملهای روی صفحه نمایش پیروی کنید.

```
تصویر اسکن شده با استفاده از تنظیمات اعمال شده در کار ذخیره می،شود.
                                                                نکته:
```
میتوانید اسناد را اسکن کنید و تصویر اسکن شده را بدون استفاده از کار بفرستید. پس از کلیک کردن بر روی ����� تنظیمات را تغییر دهید و بر<br>روی *Preview Scan* کلیک کنید. سپس، بر روی مقصد ارسال تصویر اسکن شده کلیک کنید.

### **اسکن کردن با استفاده از 2 Scan Epson**

می توانید سندها را با استفاده از تنظیمات مفصل که برای سندهای متنی مناسبند، اسکن کنید.

- 1. سند را قرار دهید.
- 2. Epson Scan 2 را راهاندازی کنید.
	- Windows 11❏

روی دکمه شروع کلیک کنید و سپس **همه برنامهها** > **EPSON** < **2 Scan Epson** را انتخاب .کنید

Windows 10/Windows Server 2022/Windows Server 2019/Windows Server 2016❏

روی دکمه شروع کلیک کنید و سپس **EPSON** < **2 Scan Epson** را انتخاب کنید.

Windows 8.1/Windows 8/Windows Server 2012 R2/Windows Server 2012❏ نام برنامه را در قسمت جستجو وارد و سپس مناد نشاندادهشده را انتخاب کنید.

Windows 7/Windows Server 2008 R2/Windows Server 2008❏

روی دکمه شروع کلیک کنید و سپس **همه برنامه ها** یا **برنامه ها** > **EPSON** < **2 Scan Epson** < **2 Scan Epson** را انتخاب کنید.

#### Mac  $OS<sup>1</sup>$

- مسیر **برو** > **برنامهها** > **Software Epson** < **2 Scan Epson** را انتخاب کنید.
	- 3. تنظیامت زیر را در زبانه **تنظیامت اصلی** انجام دهید.

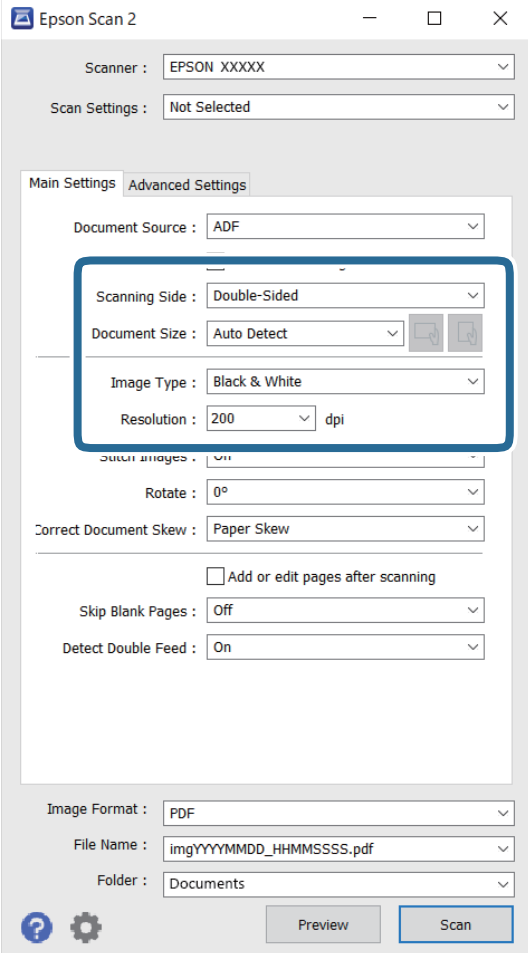

- کنید. ❏**طرف اسکن**: روی سندی که میخواهید اسکن کنید را انتخاب کنید . هنگام اسکن کردن اسناد دورو، گزینه **دو طرفه** را انتخاب
	- ❏**اندازه سند**: انتخاب اندازه سندی که بارگذاری کردید.
- است است کردکمههای (میسین خودکار تنظیم شده اصلی): انتخاب جهت مایش سند اصلی که بارگذاری کردید. با توجه به اندازه سند، ممکن استفاده بودید.<br>است این مورد به صورت خودکار تنظیم شده و قابل تغییر نباشد.
	- ❏**نوع تصویر**: رنگ مورد نظر برای استفاده در ذخیره سازی تصویر اسکن شده را انتخاب کنید.
		- ❏**دقت تصویر**: انتخاب وضوح تصویر.
- *نکته:*
- ❏ *منبع سند به صورت خودکار به عنوان ADF تعیین میشود.*
- ❏ *در زبانه تنظیامت اصلی می توانید تنظیامت زیر را نیز اعامل کنید.*
- ❏**اتصالتصاویربهیکدیگر**: برایوصلهکردنتصاویربهجلو و عقبدرهنگاماسکنکردنهردوطرفسنداینگزینهرا انتخاب .کنید
	- ❏**چرخاندن**: برای چرخاندن ساعتگرد سند و اسکن کردن آن این گزینه را انتخاب کنید.
		- ❏**تصحیح انحراف سند**: انتخاب کنید تا کجی سند تصحیح شود.
- **ا افزودن/ویرایش بعد از اسکن**: برای افزودن اسناد دیگر یا ویرایش (چرخاندن، حرکت دادن و حذف کردن) صفحات اسکن**ا**<br>شده پس از اسکن کردن، این گزینه را انتخاب کنید.
- **اـــا عبور از صفحه های خالی**: برای صرفنظر کردن از صفحههای خالی در صورتی که در سندها وجود داشته باشند، این گزینه را<br>انتخاب کنید.
- ❏**شناسایی تغذیه دوتایی**: برای نشان دادن هشدار در هنگام وارد کردن همزمان چندین سند، این گزینه را انتخاب .کنید
	- 4. سایر تنظیامت اسکن را در صورت لزوم انجام دهید.
- لـــا می توانید پیش *نم*ایش تصویر اسکن شده سمت اول صفحه اول سند را ببینید. فقط سند اول را درون ADF قرار دهید و دکمه **پیش نمایش**<br>را کلیک کنید. پنجره پیش نمایش باز میشود، تصویر پیش نمایش نشان داده میشود و صفحه از اسکنر خا صفحه بیرون آمده را به همراه دیگر اسناد اصلی به جای خود بازگردانید.
	- ط در زبانه **تنظیمات پیشرفته** می توانید تنظیمات تصویر را با استفاده از تنظیمات مفصل که برای سندهای متنی مناسبند، انجام<br>دهبد. مانند موارد زیر.
		- ❏**حذف پس زمینه**: پسزمینه اسناد را حذف میکند.
		- ❏**ارتقای منت**: میتوانید حروف تار در سند را واضح و خوانا .کنید
- **لــ**ا **تقسیم بندی خودکار بخش ه**ا: میتوانید در زمان اجرای اسکن سیاه و سفید برای سندی که حاوی تصاویر است، حروف را واضحتر کرده و تصاویر را صافتر کنید.
- ❏**حذفشدگی**: میتوانیدرنگمشخصشدهدرتصویراسکن شدهرا حذفکرده و سپسآن را به صورتطیفخاکستری یا سیاهو سفید ذخیره مایید. بهطور مثال، میتوانید علامتها یا نکاتی را که توسط قلم رنگی در حاشیهها نوشتهاید هنگام اسکن کردن پاک .کنید
- ❏**تقویترنگ**: شاممیتوانیدرنگمشخصشدهبرایتصویراسکنشدهرا تقویت و آن را بهصورتخاکستری یا سیاه و سفیدذخیره کنید. مثلاً، می توانید حروف یا خطوط روشن را تقویت کنید.
	-

*برخی از موارد ممکن است بسته به سایر تنظیامتی که انجام دادهاید در دسترس نباشند. نکته:*

5. تنظیامت ذخیره فایل را انجام دهید.

<span id="page-95-0"></span>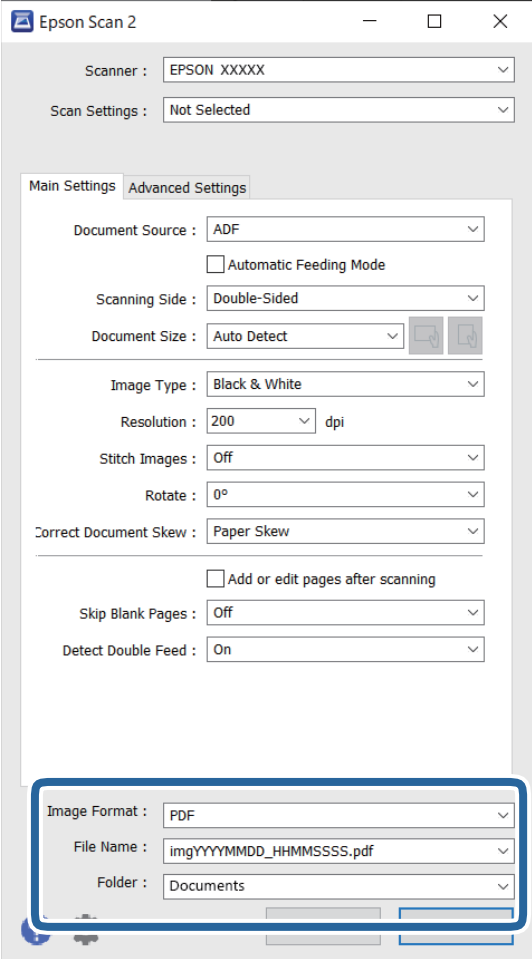

❏**قالب تصویر**: قالب فایل برای ذخیره تصویر اسکن شده را از فهرست انتخاب .کنید تنظیمات مفصل مربوط به هر فرمتِ فایل به غیر از BITMAP و PNG را انجام دهید. پس از انتخاب فرمت ذخیره سازی، **گزینه ها**را از<br>فهرست انتخاب کنید.

> ❏**نام فایل**: نام فایل منایش یافته را تأیید کنید. میتوانید تنظیامت مربوط به نام فایل را با انتخاب **تنظیامت** از فهرست، تغییر دهید.

❏**پوشه**: پوشه ذخیرهسازی برای تصویر اسکن شده را از فهرست انتخاب کنید. با انتخاب گزینه **انتخاب** از لیست میتوانید پوشه دیگری را انتخاب کنید یا یک پوشه جدید ایجاد کنید.

6. روی **اسکن** کلیک کنید.

*نکته:*

*همچنین می توانید اسکن را با فشار دادن دکمه*x*روی اسکرن شروع کنید.*

تصویر اسکنشده در پوشهای که تعیین کردهاید ذخیره میشود.

### **تنظیامت نرمافزار لازم برای اسناد خاص**

هنگام اسکن کردن سندهای خاص، باید برخی گزینهها را در زبانه **تنظیمات اصلی** در صفحه Epson Scan 2 تنظیم کنید. هنگام استفاده از Pro Capture Document، می توانید پنجره را با فشار دادن دکمه **Settings Detailed** در صفحه **Settings Scan** باز .کنید

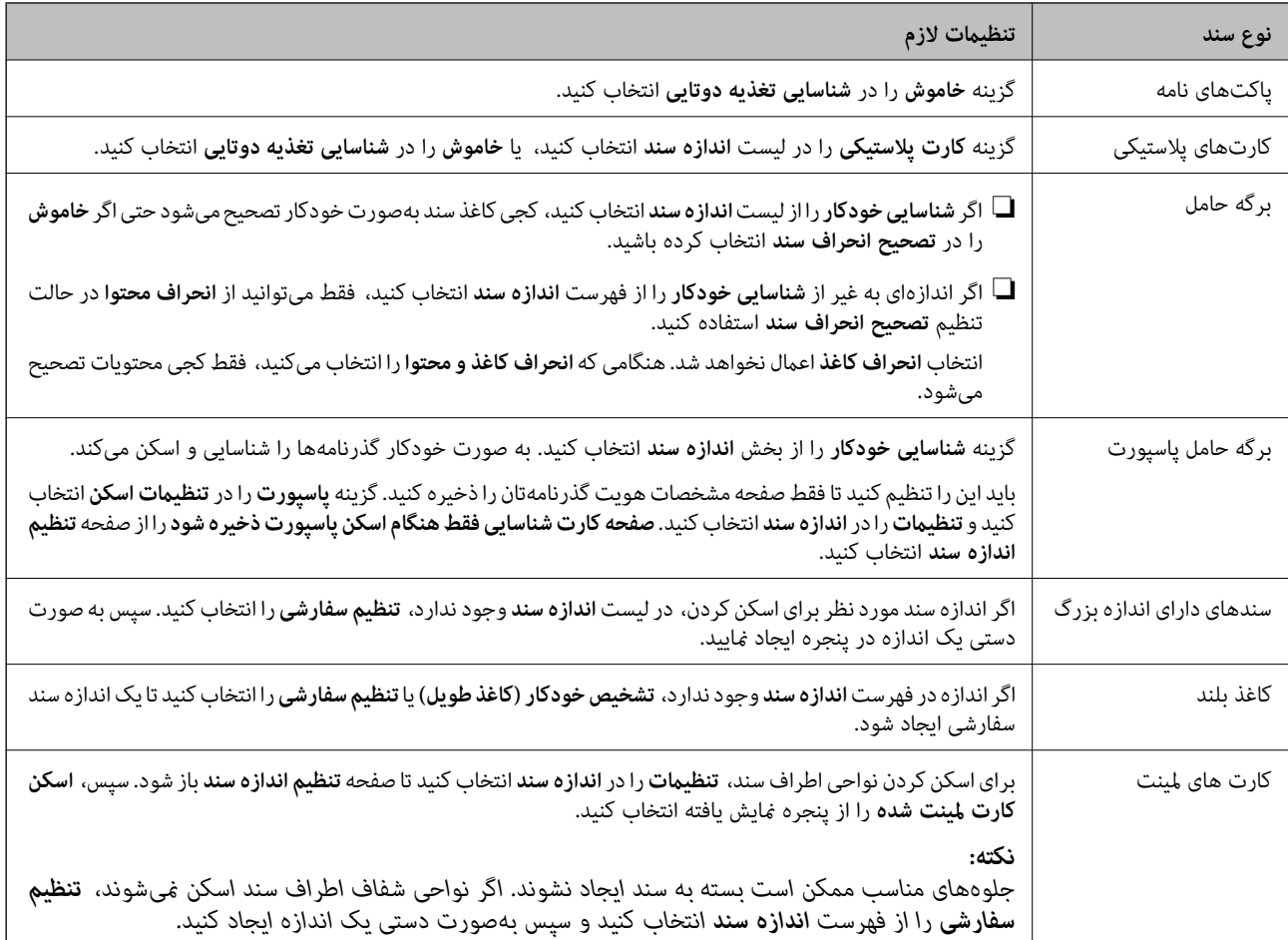

### **تنظیم وضوحی که متناسب با هدف اسکن باشد**

#### *مزایا معایب و افزایش وضوح*

وضوح به معنای تعداد پیکسل ها (کوچک ترین محل یک تصویر) در هر اینچ (25.4 میلی متر) است و بر اساس واحد dpi (نقطه در اینچ) اندازه گیری می شود. مزایای افزایش وضوح این است که جزئیات تصویر دقیق تر هستند. عیب و اشکال آن این است که انداز فایل بزرگ می شود.

❏اندازه فایل بزرگ می شود

(وقتی وضوح را دو برابر می کنید، اندازه فایل چهار برابر می شود ).

❏اسکن کردن، ذخیره و خواندن تصویر، زمان بیشتری طول می کشد.

❏ارسال و دریافت ایمیل ها یا ارسال فکس مدت زمان بیشتری طول می کشد.

تصویر خیلی بزرگ می شود و در صفحه  $i$ ایش جا  $i$ ی گیرد یا به درستی روی صفحه چاپ  $\Box$ 

### *فهرست وضوح های توصیه شده برای تأمین هدف شام*

به جدول مراجعه کنید و وضوح متناسب برای تصویر اسکن شده خود را تنظیم کنید.

<span id="page-97-0"></span>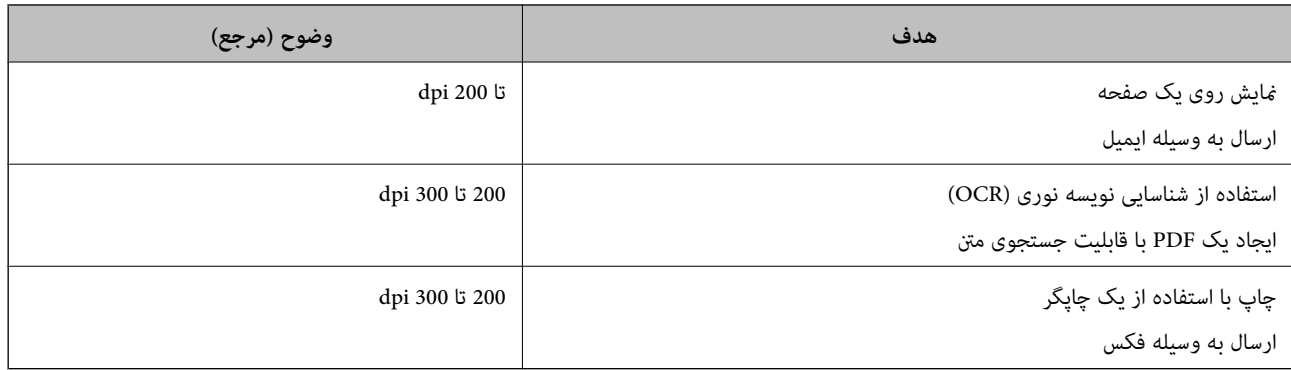

### **هایقابلیت نرمافزار برای تنظیم کیفیت تصویر**

قابلیت Epson Scan 2 (درایور اسکنر) به شما اجازه میدهد کیفیت تصویر را در زمان اسکن کردن تنظیم کنید. هنگام استفاده از Document<br>Capture Pro میتوانید پنجره Epson Scan 2 را با کلیک کردن دکمه **Detailed Settings** در صفحه تنظیمات

با استفاده از ویژگیهای موجود در زبانه **تنظیمات پیشرفته** میتوانید کیفیت تصاویر اسکنشده را تنظیم کنید. برای اطلاعات بیشتر درباره هر<br>قابلیت، به بخش راهنما در صفحه ظاهر شده بروید.

*برخی از موارد ممکن است بسته به سایر تنظیامتی که انجام دادهاید در دسترس نباشند. نکته:*

### **اسکن کردن در حالت تغذیه خودکار**

در حالت حالت تغذیه خودکار، هنگامیکه سندها در ADF قرار میگیرند، فرآیند اسکن بهصورت خودکار آغاز میگردد. این برای اسکن اسناد<br>به صورت تک به تک مفید است.

هنگام استفاده از Pro Capture Document میتوانید از حالت تغذیه خودکار نیز استفاده .کنید

1. Epson Scan 2 را راهاندازی کنید.

*نکته:*

هنگام استفاده از *Document Capture Pro می*توانید پنجره *Epson Scan 2 ر*ا با کلیک کردن دکمه **Detailed Settings** در صفحه تنظیمات<br>اسکن باز کنید.

2. روی زبانه **تنظیامت اصلی** > **حالت تغذیه خودکار** کلیک .کنید

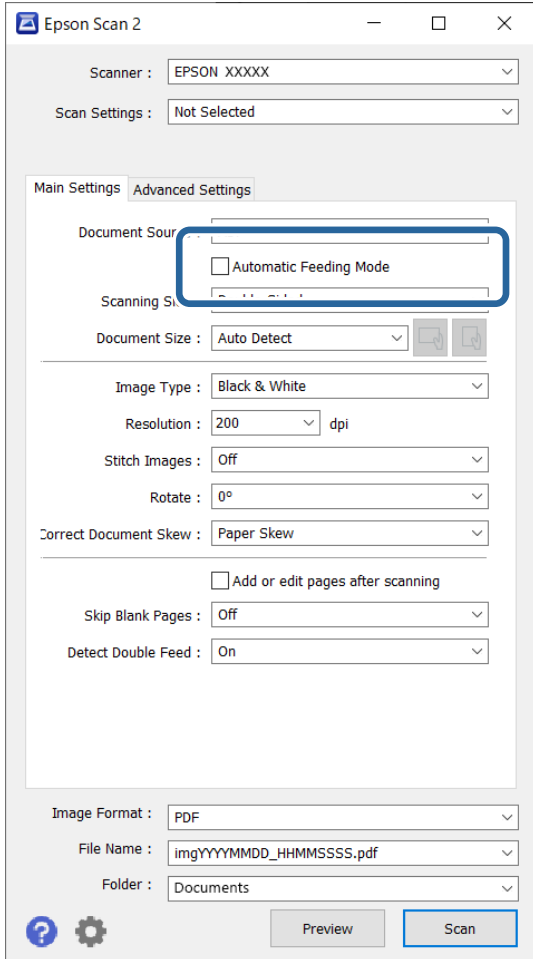

3. سایر تنظیمات مربوط به اسکن را در صفحه تنظیمات مشخص کنید.

```
میتوانید تنظیامت پایان زمان را برای خروج از حالت تغذیه خودکار انجام دهید. نکته:
```
**تنظیمات** را از فهرست **منبع سند** انتخاب غایید تا پنجره **تنظیم منبع سند** باز شود. **فرصت زمانی حالت تغذیه خودکار (به ثانیه**) را در صفحه غایش<br>داده شده تنظیم کنید.

4. روی **اسکن** کلیک کنید.

```
نکته:
هنگام استفاده از Document Capture Pro، برای ذخیره تنظیمات اسکن روی ذخیره کلیک کنید. پس از شروع اسکن، حالت تغذیه خودکار<br>شروع میشود.
```
حالت تغذیه خودکار شروع می شود.

- 5. موقعیت اسکنر را با توجه به نوع سند تغییر دهید، راهنماهای لبه را تنظیم کنید و سپس سند را در ADF قرار دهید. اسکن به صورت خودکار شروع می شود.
	- 6. پس از متوقف شدن اسکن، سند بعدی را درADF قرار دهید. این رویه را تکرار کنید تا اینکه همه سندها را اسکن کنید.

<span id="page-99-0"></span>7. پس از اسکن کردن همه اسناد، از حالت تغذیه خودکار خارج شوید. دکمه اسکرن را فشار دهید یا **پایان** را در پنجره **حالت تغذیه خودکار** که در رایانه شام ظاهر میشود فشار دهید. .<br>تصویر اسکنشده در پوشهای که تعیین کردهاید ذخیره می،شود.

## **تنظیم یک کار**

میتوانید مجموعه ای از عملیات را مانند Send — Save — Scan به عنوان یک «کار» ثبت کنید.

با ثبت پیشاپیش مجموعه ای از عملکردها به عنوان یک کار با استفاده از WindowsDocument Capture Pro) ) یا Document Capture<br>Mac OS))، می توانید همه این عملکردها را با انتخاب کار انجام دهید.

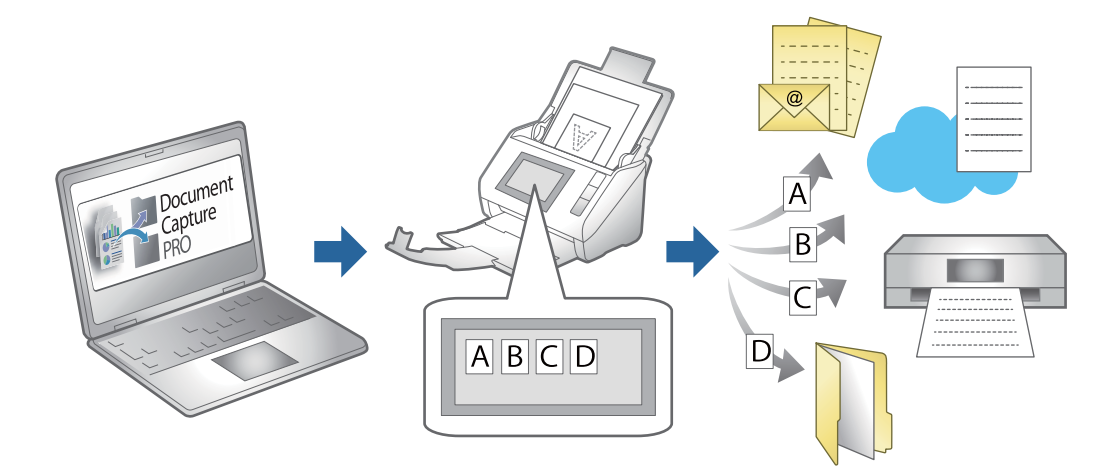

### **ایجاد یک کار و تخصیص یک کار به پانل کنترل ( Windows(**

برای اطلاعات بیشتر به دفترچه راهنمای Document Capture Pro مراجعه کنید. برای مشاهده تازهترین دفترچه راهنما از URL زیر بازدید مّایید.

#### <https://support.epson.net/dcp/>

*یک کار پیشتنظیم وجود دارد که تصاویر اسکن شده را در قالب فایلهای PDF ذخیره میکند. نکته:*

### **ایجاد و ثبت کار ( OS Mac(**

روش تنظیم کار در Document Capture را شرح میدهد. برای کسب اطلاعات بیشتر درباره قابلیتها، به راهنمای Document Capture<br>مراجعه کنید.

- 1. Capture Document را آغاز .کنید
- 2. دروی ماد <sup>4</sup> در پنجره اصلی کلیک کنید. پنجره **List Job** منایش داده میشود.
	- 3. بر روی غاد + کلیک کنید.

پنجره **Settings Job**منایش داده میشود.

4. تنظیامت کار را در پنجره **Settings Job** انجام دهید.

ی**Job Name ا**ز نام کاری را که میخواهید ثبت کنید وارد نمایید.

❏**Scan**: تنظیامت اسکن مانند اندازه یا وضوح سند را تغییر دهید.

❏**Output**: مقصد ذخیره، قالب ذخیره، قوانین نامگذاری فایلها و ... را تنظیم کنید.

کنید. ❏**Destination**: مقصد تصویر اسکن شده را انتخاب کنید. میتوانید آنها را با ایمیل بفرستید یا به سرور FTPیا سرور وب هدایت

- 5. بر روی **OK** کلیک کنید تا به پنجره **List Job** بازگردید. کار ایجاد شده در **List Job** ثبت میشود.
	- 6. بر روی **OK** کلیک کنید تا به پنجره اصلی بازگردید.

### **تخصیص کار به پانل کنترل ( OS Mac(**

روش تخصیص کار به پانل کنترل در Document Capture را شرح میدهد. برای کسب اطلاعات بیشتر درباره قابلیت ها، به راهنمای Capture Document مراجعه .کنید

- 1. Capture Document را آغاز .کنید
- 2. دروی ماد <sup>1</sup>5 در پنجره اصلی کلیک کنید. پنجره **List Job** منایش داده میشود.
- 3. روی مناد کلیک و **Settings Event** را انتخاب کنید.
- 4. کاری را که میخواهید در پانل کنترل اجرا شود از منو کشویی انتخاب کنید.
	- 5. بر روی **OK** کلیک کنید تا به پنجره **List Job** بازگردید. کار به پانل کنترل اسکرن اختصاص داده میشود.
		- 6. بر روی **OK** کلیک کنید تا به پنجره اصلی بازگردید.

**قابلیتهای مفید**

<span id="page-101-0"></span>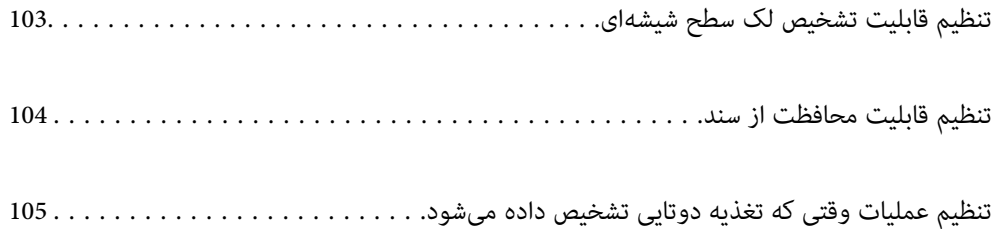

## **تنظیم قابلیت تشخیص لک سطح شیشهای**

<span id="page-102-0"></span>به دلیل غبار یا آلودگی روی سطح شیشهای داخل اسکرن، خطوط عمودی ممکن است در تصویر ظاهر شوند. هنگامی که **شیشه کثیف است** فعال است، اسکن<sub>ر</sub> هرگونه لک روی سطح شیشهای داخل اسکن<sub>ر</sub> را تشخیص میدهد و پیامی را روی صفحه<br>کامیبوتر شما *ف*ایش میدهد. هنگام ظاهر شدن این پیام، سطح شیشه داخل اسکنر را با استفاده از کیت قیزکاری اختصاصی یا یک دستمال نرم قیز کنید.

تنظیم پیشفرض **خاموش** است.

1. Utility 2 Scan Epson را راه اندازی کنید.

Windows 11/Windows Server 2022❏

روی دکمه شروع کلیک کنید و سپس **همه برنامهها** > **EPSON** < **Utility 2 Scan Epson** را انتخاب .کنید

Windows 10/Windows Server 2016❏

روی دکمه شروع کلیک کنید و سپس **EPSON** < **Utility 2 Scan Epson** را انتخاب .کنید

Windows 8.1/Windows 8/Windows Server 2012 R2/Windows Server 2012❏

نام برنامه را در قسمت جستجو وارد و سپس مناد نشاندادهشده را انتخاب کنید.

Windows 7/Windows Server 2008 R2/Windows Server 2008❏

روی دکمهشروع و کنید کلیک سپس**همهبرنامه ها** (یا **برنامه ها** > ) **EPSON** < **2 Scan Epson** < **Utility 2 Scan Epson** را انتخاب کنید.

Mac OS❏

مسیر **برو** > **برنامهها** > **Software Epson** < **Utility 2 Scan Epson** را انتخاب کنید.

2. تنظیامت زیر را در زبانه **تنظیم اسکرن** انجام دهید.

 **شیشه کثیف است** را روی **روشن-کم** یا **روشن-زیاد** تنظیم کنید.

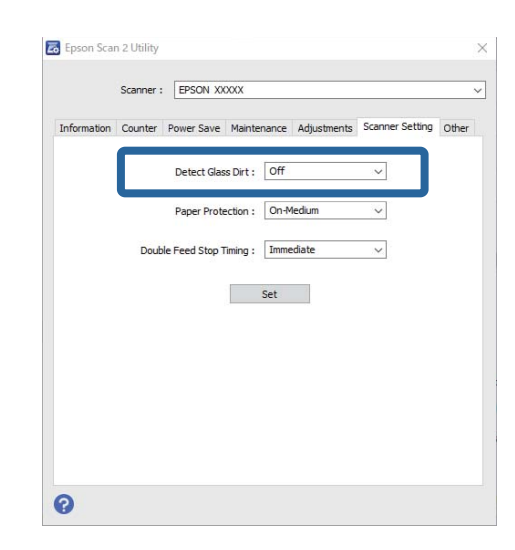

*نکته:*

❏ *بعضی لکها ممکن است درست تشخیص داده نشوند.*

❏ *در صورتی که تشخیص به درستی کار نکرد، تنظیامت را تغییر دهید.*

اگر هیچ لکی تشخیص داده نشد، **روشن-زیاد** را انتخاب کنید. اگر لکها به درستی تشخیص داده نشدند، **روشن-کم** یا **خاموش** را انتخاب *کنید.*

3. برای اعمال تنظیمات در اسکنر، روی **تنظیم** کلیک کنید.

### **تنظیم قابلیت محافظت از سند**

<span id="page-103-0"></span>در صورت تشخیص شرایط زیر، برای کاسنت از آسیب دیدگی سند، اسکن فورا متوقف میشود. یک خطای تغذیه رخ داده است $\Box$ پک سند به صورت زاویه دار تغذیه میشود $\Box$ ترکیب سند و موقعیت اسکنر مطابقت نمیکند  $\square$ 

تنظیم پیشفرض **روشن-متوسط** است.

### *مهم:*c

❏ *این قابلیت، از آسیبدیدگی همه اسناد جلوگیری منیکند.*

❏ *بسته به شرایط اسنادی که تغذیه میشوند، خطاهای تغذیه کاغذ ممکن است تشخیص داده نشوند.*

1. Utility 2 Scan Epson را راه اندازی کنید.

Windows 11/Windows Server 2022❏

```
روی دکمه شروع کلیک کنید و سپس همه برنامهها > EPSON < Utility 2 Scan Epson را انتخاب .کنید
```
Windows 10/Windows Server 2016❏

روی دکمه شروع کلیک کنید و سپس **EPSON** < **Utility 2 Scan Epson** را انتخاب .کنید

Windows 8.1/Windows 8/Windows Server 2012 R2/Windows Server 2012❏

نام برنامه را در قسمت جستجو وارد و سپس مناد نشاندادهشده را انتخاب کنید.

Windows 7/Windows Server 2008 R2/Windows Server 2008❏

روی دکمهشروع و کنید کلیک سپس**همهبرنامه ها** (یا **برنامه ها** > ) **EPSON** < **2 Scan Epson** < **Utility 2 Scan Epson** را انتخاب کنید.

Mac  $OS<sup>1</sup>$ 

مسیر **برو** > **برنامهها** > **Software Epson** < **Utility 2 Scan Epson** را انتخاب کنید.

2. تنظیامت زیر را در زبانه **تنظیم اسکرن** انجام دهید.

گزینه **محافظ کاغذ** را روی **روشن-کم, روشن-متوسط** یا **روشن-زیاد** تنظیم کنید.

برای فعال کردن این قابلیت، سطح تشخیص مورد استفادهتان را تعیین کنید. جدول زیر را برای اطلاع از جزئیات هر سطح مشاهده .<br>کنید.

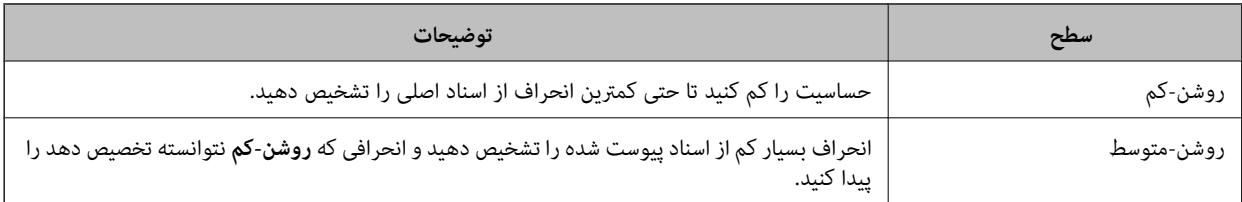

<span id="page-104-0"></span>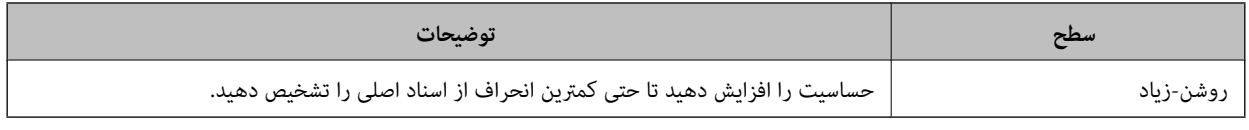

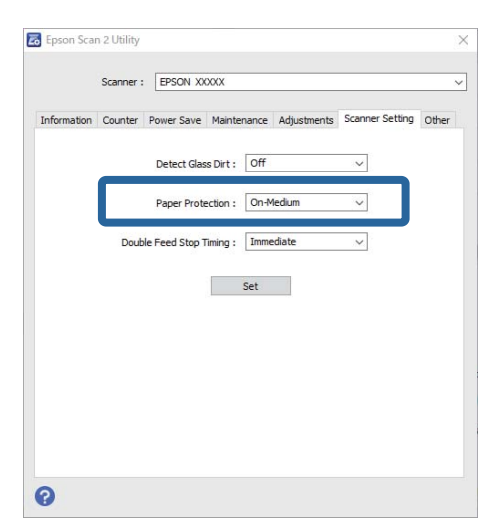

#### *نکته:*

❏ *بسته به سند، شرایط تغذیه کاغذ و سطح تعیین شده، این قابلیت ممکن است به درستی کار نکند.*

❏ *اگر خطاهای قابل چشمپوشی مرتب تکرار میشوند، سعی کنید سطح را پایین انتخاب کنید.*

اگر شکل سند نامنظم باشد یا به صورت زاویهدار اسکن شود، ممکن است به اشتباه به عنوان خطای تغذیه کاغذ تشخیص داده شود.

■ هنگام بار گذاری چندین سند، مطمئن شوید لبه جلویی اسناد همراستا هستند. در صورت هم¤راز نبودن حاشیه سندها، ممکن است آنها حتی با<br>وجود اینکه به درستی اسکن شدهاند، به صورت نادرست به عنوان خطای تغذیه تشخیص داده شوند.

مطمئن شوید که راهنماهای لبه با سند تراز هستند تا از اسکن شدن آن به صورت زاویهدار جلوگیری کنید.  $\Box$ 

3. برای اعمال تنظیمات در اسکنر، روی **تنظیم** کلیک کنید.

### **تنظیم عملیات وقتی که تغذیه دوتایی تشخیص داده میشود**

زمان توقف عملیات در مواردی که تغذیه دوتایی اسناد تشخیص داده میشود را تنظیم کنید.

❏فوری: بلافاصله بعد از تشخیص تغذیه دوتایی، فرآیند را متوقف میکند.

❏بعد از خروج: اسنادی را که تغذیه دوتایی برای آنها تشخیص داده شده است اسکن میکند، ولی اسکن سند بعدی متوقف میشود. اگر از کیفیت تصویر اسکن شده راضی هستید، میتوانید اسکن کردن را ادامه دهید.

تنظیم پیشفرض **فوری** است.

1. Utility 2 Scan Epson را راه اندازی کنید.

Windows 11/Windows Server 2022❏

روی دکمه شروع کلیک کنید و سپس **همه برنامهها** > **EPSON** < **Utility 2 Scan Epson** را انتخاب .کنید

Windows 10/Windows Server 2016❏

روی دکمه شروع کلیک کنید و سپس **EPSON** < **Utility 2 Scan Epson** را انتخاب .کنید

Windows 8.1/Windows 8/Windows Server 2012 R2/Windows Server 2012❏ نام برنامه را در قسمت جستجو وارد و سپس مناد نشاندادهشده را انتخاب کنید.

Windows 7/Windows Server 2008 R2/Windows Server 2008❏

روی دکمهشروع و کنید کلیک سپس**همهبرنامه ها** (یا **برنامه ها** > ) **EPSON** < **2 Scan Epson** < **Utility 2 Scan Epson** را انتخاب کنید.

Mac  $OS<sup>1</sup>$ 

```
مسیر برو > برنامهها > Software Epson < Utility 2 Scan Epson را انتخاب کنید.
```
2. تنظیامت زیر را در زبانه **تنظیم اسکرن** انجام دهید.

**زمانبندی توقف ورود دو کاغذ** را روی **فوری** یا **بعد از خروج** تنظیم کنید.

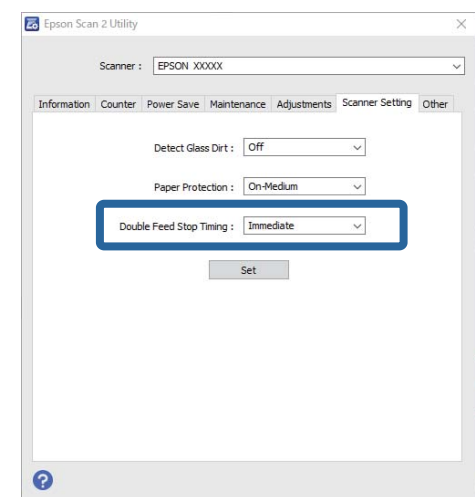

3. برای اعمال تنظیمات در اسکنر، روی **تنظیم** کلیک کنید.

# **نگهداری**

<span id="page-106-0"></span>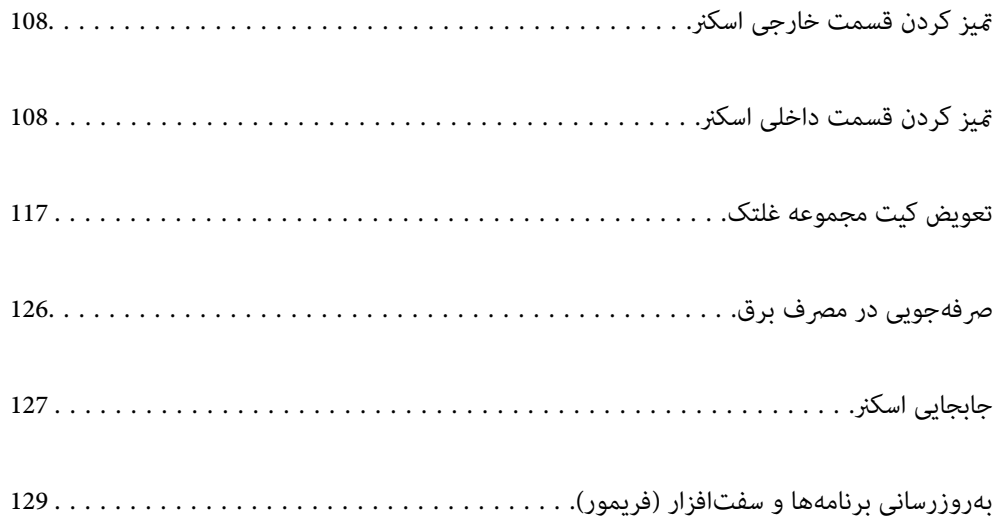

### **متیز کردن قسمت خارجی اسکرن**

<span id="page-107-0"></span>هر گونه لکه روی روکش بیرونی را توسط یک دستمال خشک یا یک دستمال  $\epsilon$ دار با پاک کننده ملایم و آب پاک کنید.

#### *مهم:*c

■ هرگز از الکل، تینر یا هر حلال خورنده دیگر برای تمیز کردن اسکنر استفاده نکنید. ممکن است تغییر شکل یا تغییر رنگ رخ دهد.

❏ *اجازه ندهید آب به داخل محصول وارد شود. این امر سبب بروز نقص در کارکرد دستگاه میشود.*

❏ *هرگز قاب اسکرن را باز نکنید.*

- ا. دکمه  $\bf{U}$ را برای خاموش کردن اسکنر فشار دهید.
	- آداپتور2. AC را از اسکرن جدا .کنید
- 3. قاب بیرونی را با یک دستمال مرطوب شده با ماده شوینده ملایم و آب مّیز کنید.

### **متیز کردن قسمت داخلی اسکرن**

پس از مدتی استفاده از اسکنر، ممکن است کاغذ و گرد و غبار اتاق روی غلتک یا قسمت داخلی شیشه اسکنر بنشیند و باعث بروز اشکال در تغذیه<br>کاغذ یا کیفیت تصویر اسکن شده گردد. قسمت داخلی اسکنر را پس از هر 5, 000 اسکن قیز کنید.

آخرین تعداد اسکن ها را در Utility 2 Scan Epson میتوانید بررسی کنید.

اگر سطح به موادی که زدودن آنها دشوار است آغشته شده است، برای <del>م</del>یز کردن آن از کیت <del>م</del>یز کردن اصل Epson استفاده کنید. مقدار کمی<br>م<sub>ّ</sub>یز کننده روی دستمال تنظیف بریزید و برای یاک کردن لکهها استفاده کنید.

### *!احتیاط:* !

هنگام قیز کردن داخل اسکنر مراقب باشید دست ها یا موهای شما در دندهها یا غلتکها گیر نکنند. ممکن است منجر به جراحت *شود.*

#### *مهم:*c

- حمر گز از الکل، تینر یا هر حلال خورنده ای برای قیز کردن اسکنر استفاده نکنید. انجام این کار ممکن است باعث تغییر شکل یا تغییر رنگ<br>شود.
- مرگز هیچ گونه مایع یا روانکار را روی اسکنر نپاشید. آسیب دیدن تجهیزات یا مدارها ممکن است باعث عملکرد غیرعادی شود.  $\Box$ 
	- ❏ *هرگز قاب اسکرن را باز نکنید.*

#### *نکته:*

*از هر <sup>5000</sup> اسکن، یک پیام یادآوری فرستاده میشود.* ❏ *میتوانیدیادآوریهایزمانمتیزکاریپسازانجاماسکنهاییبهتعدادمشخصرادرUtility 2 Scan Epsonتنظیمکنید. به صورت پیشفرض، پس*

❏ *داخل اسکرن را هنگامی که روشن است متیز کنید.*
1. **همه لکهای روی غلتک را با دستامل پاک کنید.** قاب مسیر عمودی را باز کنید.

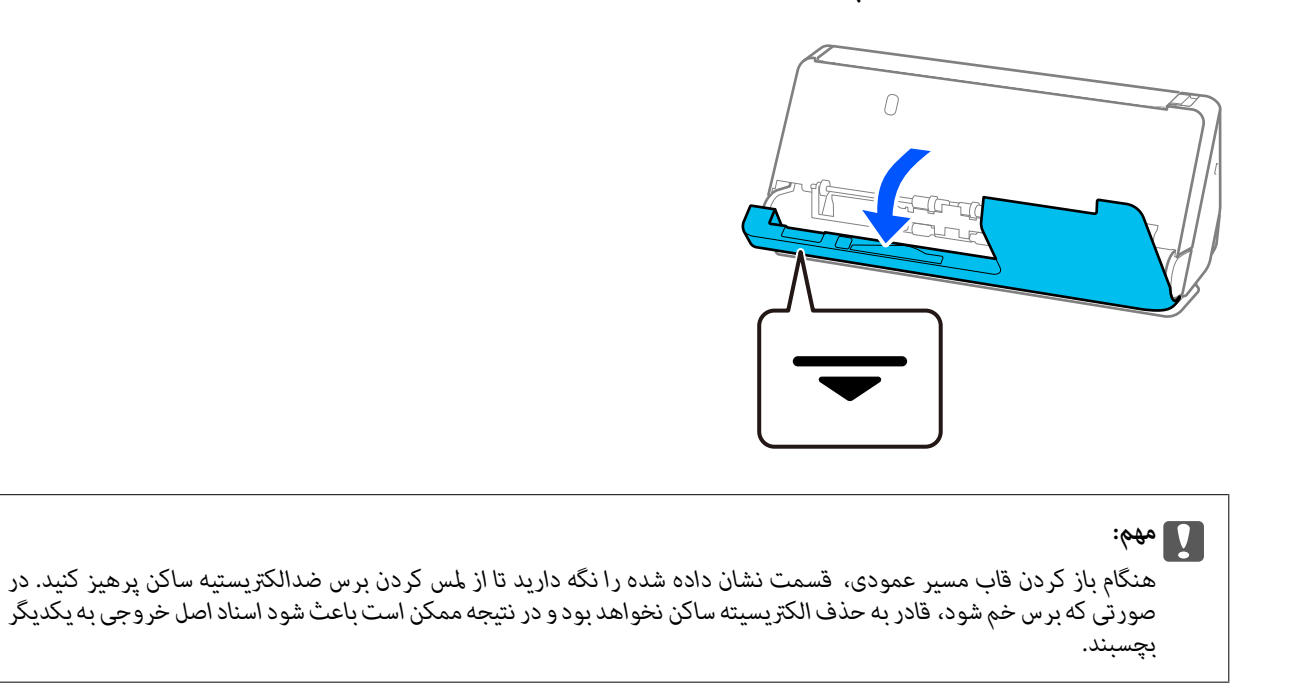

2. غلتکها (4 نقطه) و غلتکهای پلاستیک (4 نقطه) راپاک کنید. با یک دستمال نرم و بدون پُرز که کمی با ةیزکننده اختصاصی یا آب مرطوب<br>شده است پاک کنید.

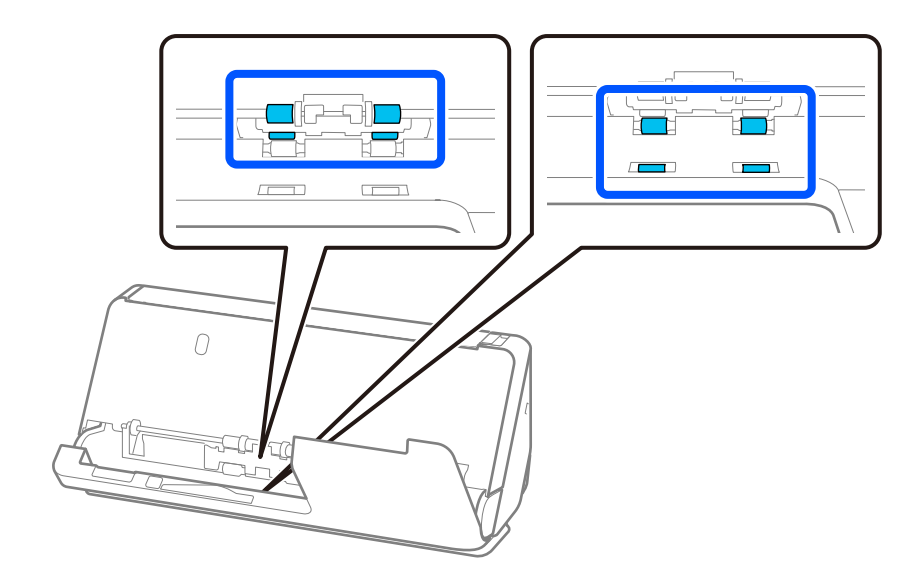

## *مهم:*c

مراقب باشید که در هنگام پاک کردن غلتکها، برس ضد الکتریسیته ساکن را لمس نکنید. در صورتی که برس خم شود، قادر به حذف<br>الکتریسیته ساکن نخواهد بود و در نتیجه ممکن است باعث شود اسناد اصل خروجی به یکدیگر بچسبند.

3. سینی ورودی را باز کنید و اهرم را بکشید تا قاب اسکنر را باز کنید.

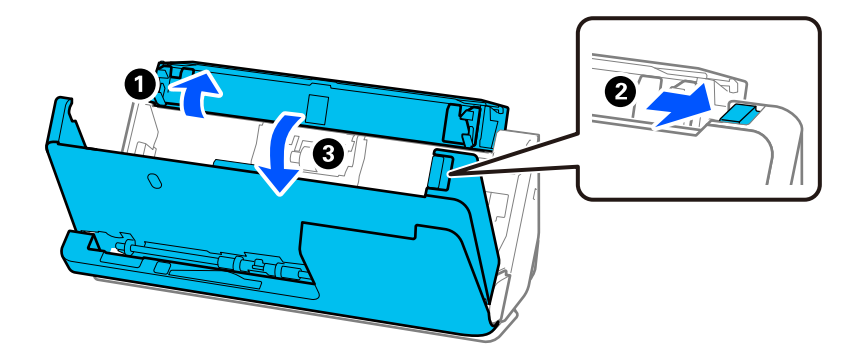

4. غلتکها را پاک کنید (8 نقطه). با یک دستمال نرم و بدون پُرز که کمی با مّیزکننده اختصاصی یا آب مرطوب شده است پاک کنید.

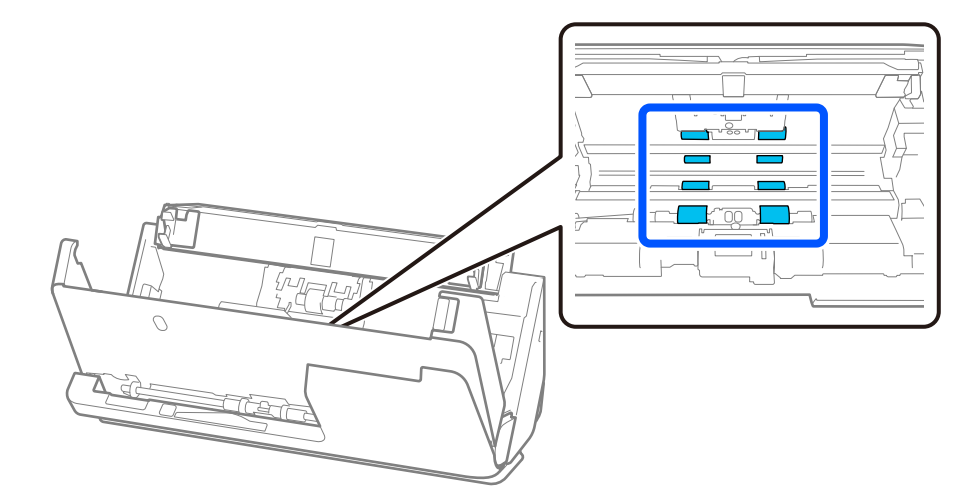

5. قاب اسکرن را با هر دو دست ببندید. بعد، قاب مسیر عمودی و سپس سینی ورودی را به هامن ترتیب ببندید.

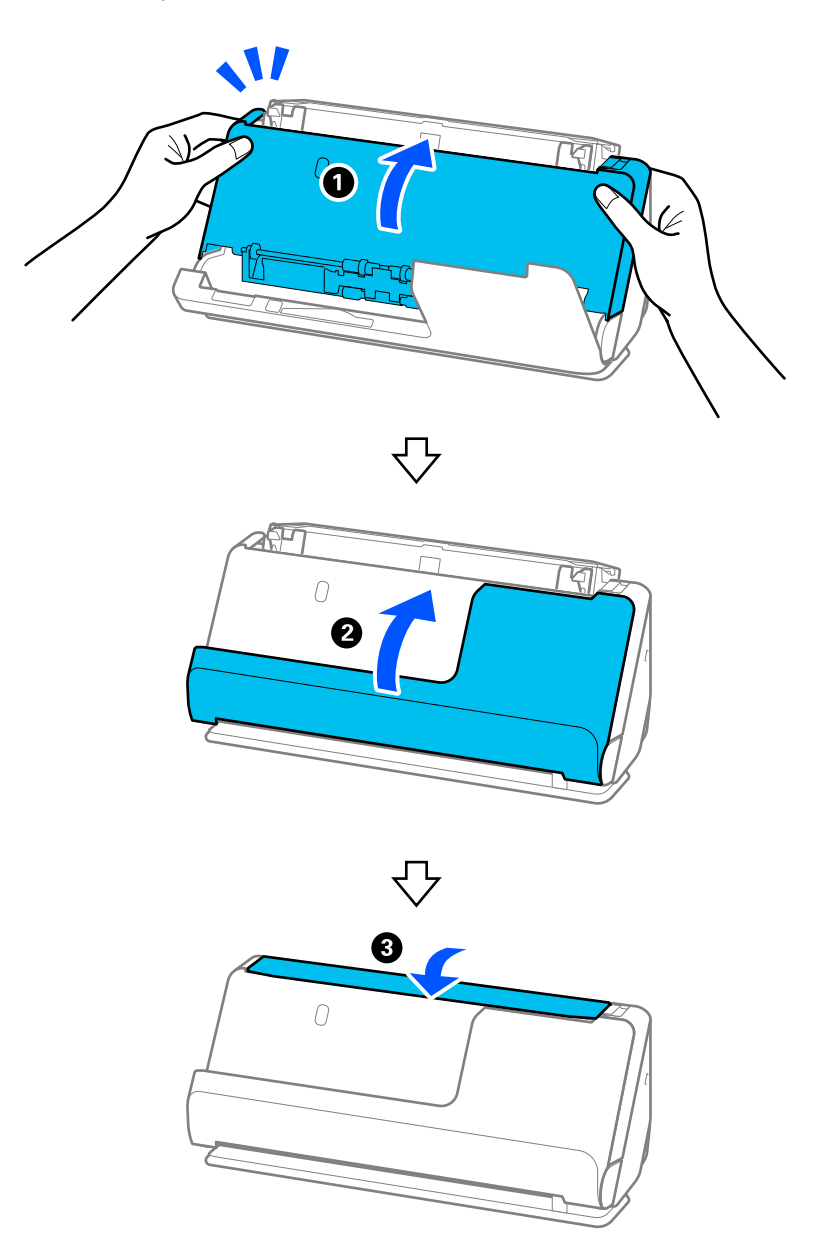

پس از بسنت قاب و پیش از ادامه به مرحله بعد، برای حدود چهار ثانیه صبر کنید.

6. مراحل 1 تا 5 را چهار بار تکرار کنید.

هر بار که قاب بسته میشوند، غلتکهای داخلی تقریبا یک چهارم دور میچرخند. این مرحله را تا متیز شدن کامل غلتک ادامه دهید.

**نکته:**<br>اگر غبار کاغذ به داخل قاب مسیر عمودی چسبیده باشد، آن را با یک دستمال نرم و بدون پرز پاک کنید.

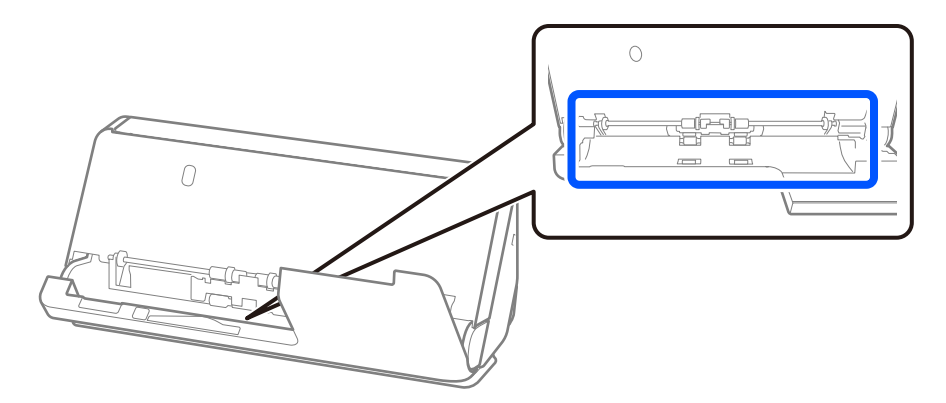

7. **همه لکهای داخل اسکرن را با دستامل پاک کنید.** سینی ورودی را باز و کنید اهرم را بکشید تا قاب اسکرن را باز کنید.

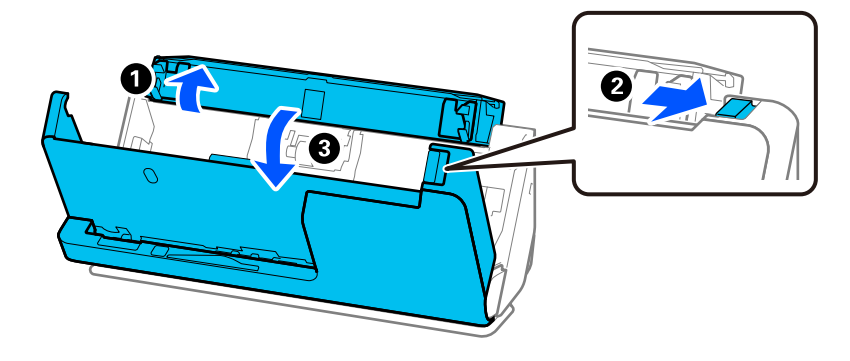

8. سطح شیشهای داخل قاب اسکنر را پاک کنید. با یکِ دستمال مخصوص مّیزکاری یا یک دستمال نرم و بدون پُرز پاک کنید. اگر سطح شیشهای خیلی کثیف باشد، با یک دستمال نرم و بدون پُرز که کمی با مٓیزکننده مخصوص یا آب مرطوب شده است پاک کنید.

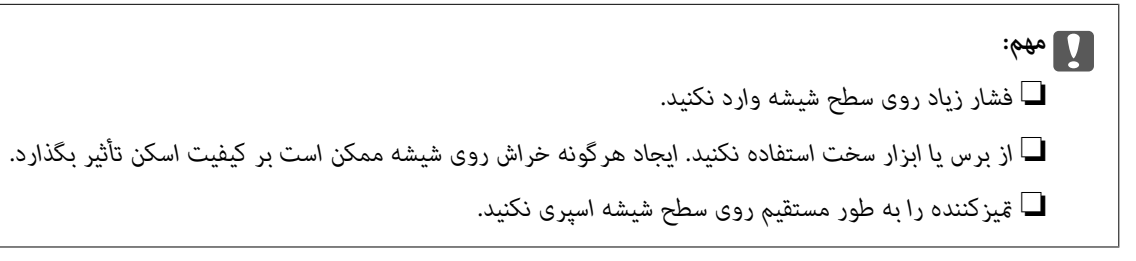

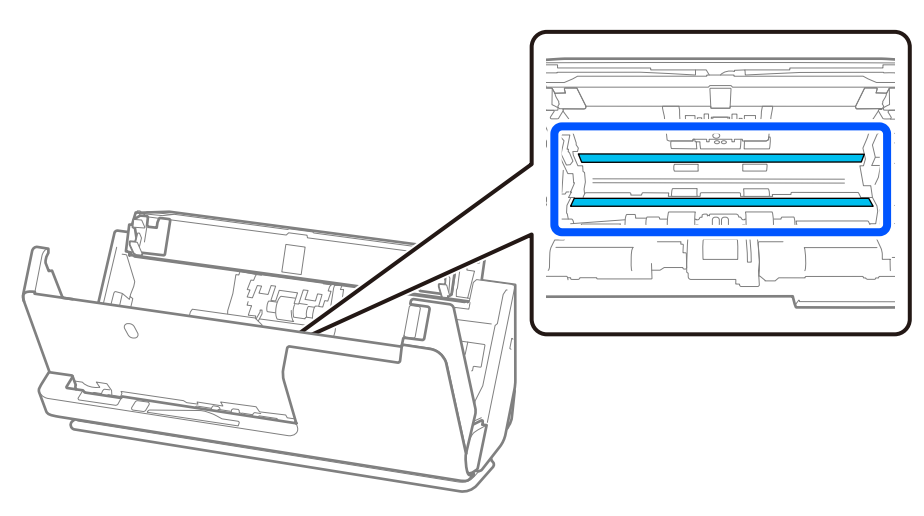

9. سنسورها را با یک گوش پاک کن پاک کنید (4 نقطه).

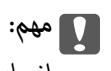

*از مایعاتی نظیر شوینده ها روی گوش پاک کن استفاده نکنید.*

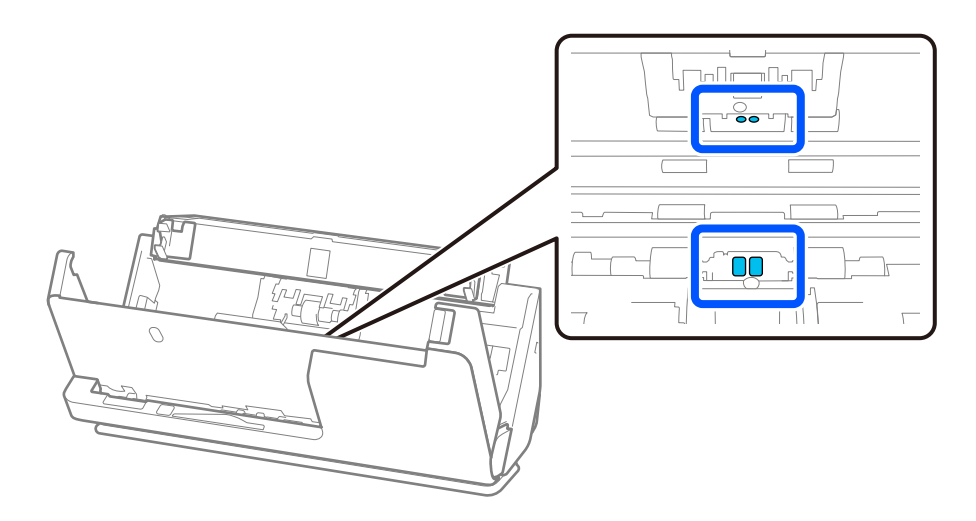

.10 **همه لکهای روی غلتک جداکننده را با دستامل پاک کنید.** قاب را باز کرده غلتک و جداکننده را بیرون بیاورید. برای کسب اطلاعات بیشتر به «تعویض کیت مجموعه غلتک» مراجعه کنید. "تعویض کیت مجموعه [غلتک " در](#page-116-0) صفحه 117

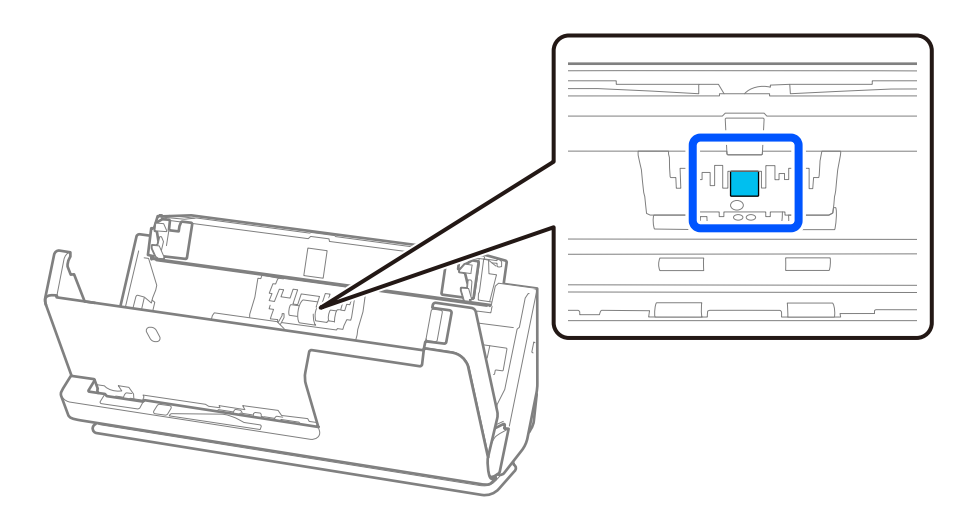

11 غلتک. جداکننده را پاک کنید. با یک دستامل نرم و بدون پُرز که کمی با متیزکننده اختصاصی یا آب مرطوب شده است پاک کنید.

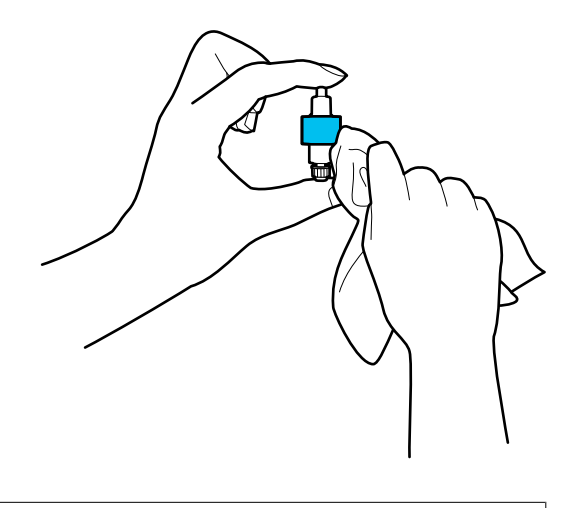

### *مهم:*c فقط از یک دستمال مرطوب برای قیز کردن غلتک استفاده کنید. دستمال خشک ممکن است به سطح غلتک آسیب برساند.

12. غلتک جداکننده را نصب کنید.

برای کسب اطلاعات بیشتر درباره نصب، به بخش «تعویض کیت مجموعه غلتک» مراجعه کنید.

.13 **همه لکهای روی غلتک بلندکننده را با دستامل پاک کنید.** قاب را باز کرده غلتک و بلندکننده را بیرون بیاورید. برای کسب اطلاعات بیشتر به «تعویض کیت مجموعه غلتک» مراجعه کنید. "تعویض کیت مجموعه [غلتک " در](#page-116-0) صفحه 117

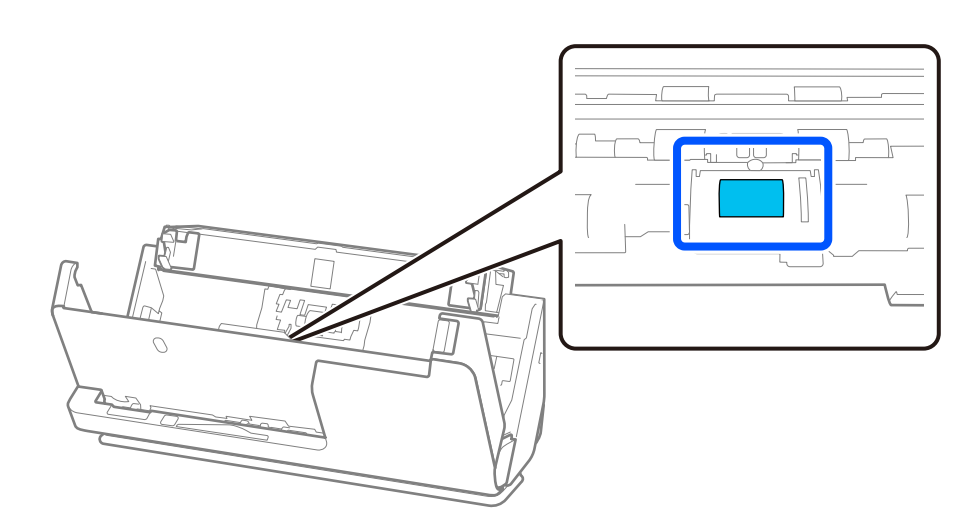

14. غلتک بلندکننده را پاک کنید. با یک دستمال نرم و بدون پُرز که کمی با مّیزکننده اختصاصی یا آب مرطوب شده است پاک کنید.

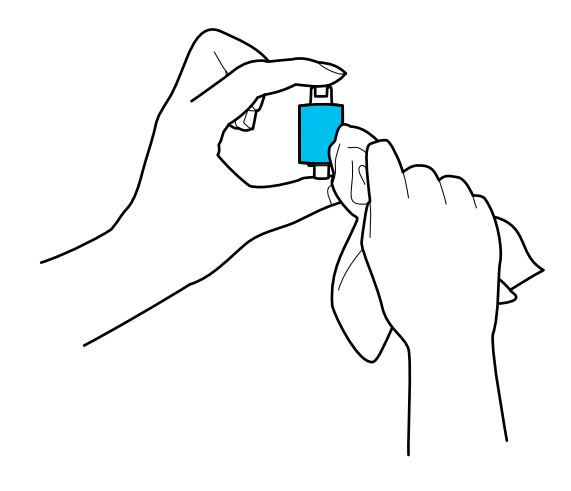

فقط از یک دستمال مرطوب برای قیز کردن غلتک استفاده کنید. دستمال خشک ممکن است به سطح غلتک آسیب برساند.

15 غلتک. بلندکننده را نصب کنید.

*مهم:*c

برای کسب اطلاعات بیشتر درباره نصب، به بخش «تعویض کیت مجموعه غلتک» مراجعه کنید.

.16 قاب اسکرن را با هر دو دست ببندید. سپس، سینی ورودی را ببندید.

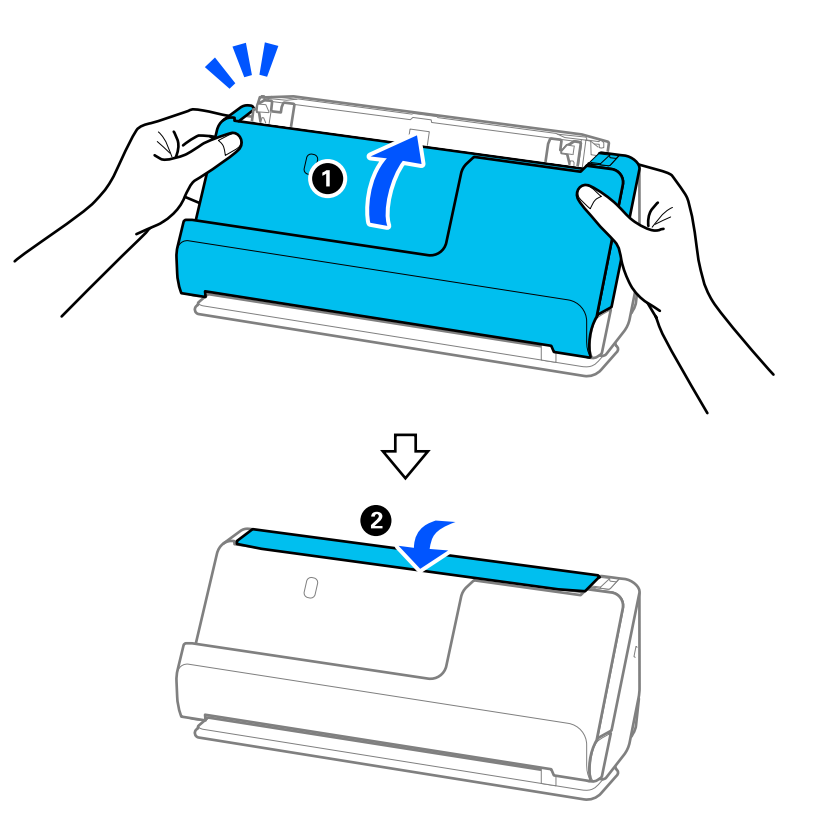

.17 با استفاده از Utility 2 Scan Epson تعداد اسکن را بازنشانی کنید.

### **اطلاعات مرتبط**

| "کدهای کیت متیز [کاری" در](#page-26-0) صفحه 27

### | "تعویض کیت مجموعه [غلتک " در](#page-116-0) صفحه 117

## **بازنشانی تعداد اسکنها پس از متیز کردن داخل اسکرن**

پس از انجام مّیزکاری منظم، تعداد اسکن ها را در Epson Scan 2 Utility بازنشانی کنید. این بخش نحوه بازنشانی را با استفاده از Epson Scan 2 Utility شرح میدهد.

- 1. اسکنر را روشن کنید.
- 2. Utility 2 Scan Epson را راه اندازی کنید.

Windows 11/Windows Server 2022❏

روی دکمه شروع کلیک کنید و سپس **همه برنامهها** > **EPSON** < **Utility 2 Scan Epson** را انتخاب .کنید

Windows 10/Windows Server 2016❏

روی دکمه شروع کلیک کنید و سپس **EPSON** < **Utility 2 Scan Epson** را انتخاب .کنید

- Windows 8.1/Windows 8/Windows Server 2012 R2/Windows Server 2012❏ صفحه **شروع** > **برنامه ها** > **Epson** < **Utility 2 Scan Epson**.
- Windows 7/Windows Vista/Windows XP/Windows Server 2008 R2/Windows Server 2008/Windows Server 2003❏ R2/Windows Server 2003

روی دکمهشروع و کنید کلیک سپس**همهبرنامه ها** (یا **برنامه ها** > ) **EPSON** < **2 Scan Epson** < **Utility 2 Scan Epson** را انتخاب کنید.

Mac OS❏

مسیر **برو** > **برنامهها** > **Software Epson** < **Utility 2 Scan Epson** را انتخاب کنید.

3. روی زبانه **نگهداری** کلیک کنید.

4. روی **تنظیم مجدد** از **متیز کردن مداوم** کلیک کنید.

*اگر متیز هشدار کردن مداوم انتخاب نشده باشد، منیتواند بازنشانی کنید. نکته:*

<span id="page-116-0"></span>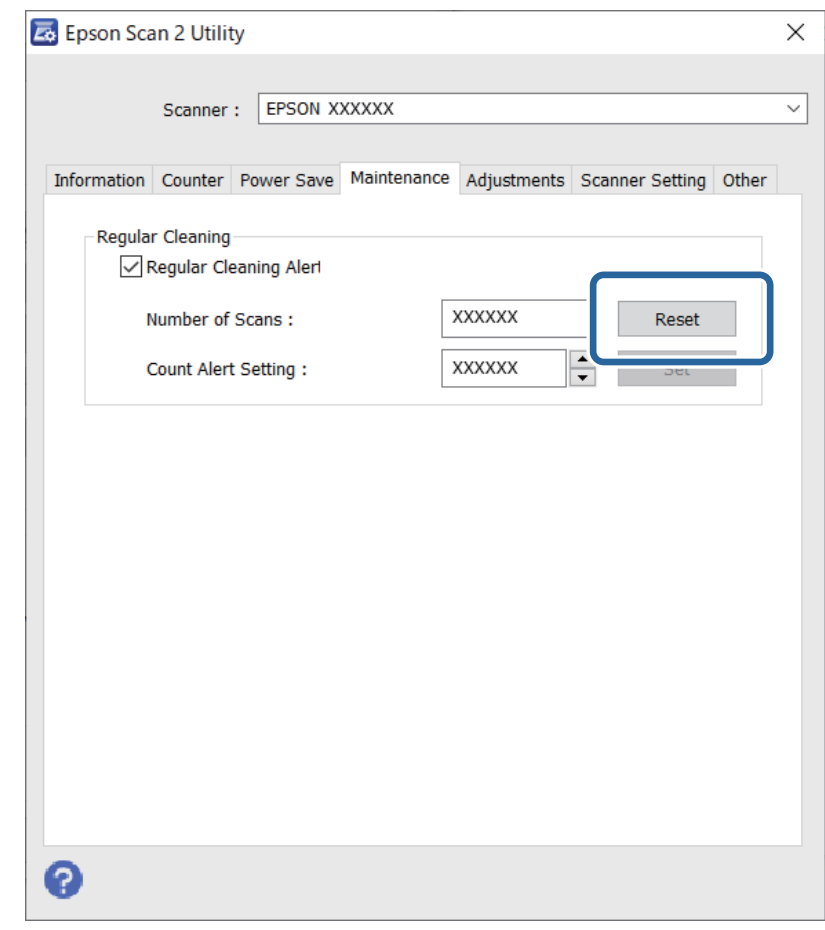

# **تعویض کیت مجموعه غلتک**

هنگامی که تعداد اسکن ها از چرخه عمر غلتک ها بیشتر شود، کیت مجموعه غلتک (غلتک بلندکننده و غلتک جداکننده) باید تعویض<br>شوند. هنگامیکه یک پیام تعویض در صفحه کامپیوتر شما *غ*ایش داده میشود، مراحل زیر را برای تعویض آن دنبال کنی

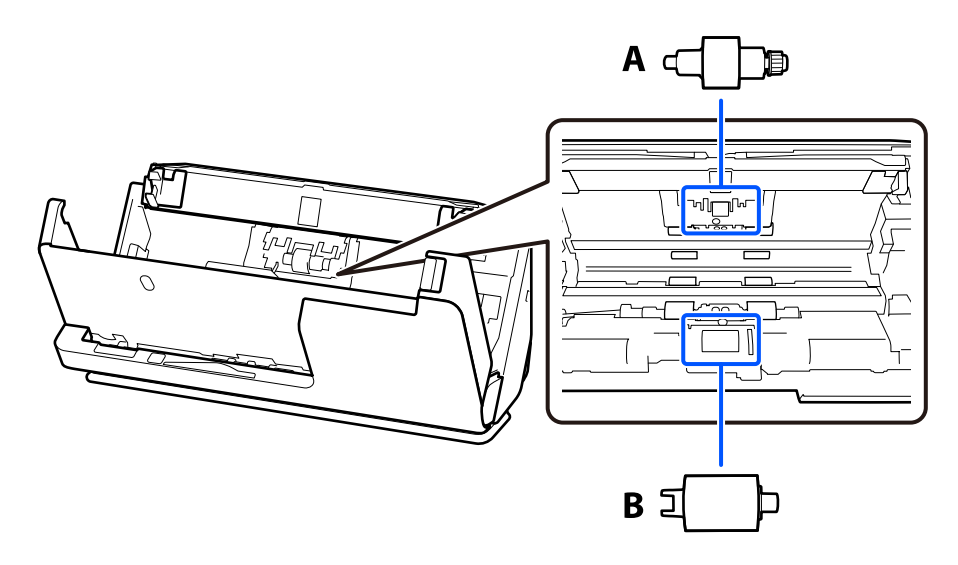

A: B ،جداکننده غلتک : غلتک بلندکننده

*کیت مجموعه غلتک را در حالی که اسکرن روشن است تعویض کنید. نکته:*

1. سینی ورودی را باز کنید و اهرم را بکشید تا قاب اسکن<sub>ر</sub> را باز کنید.

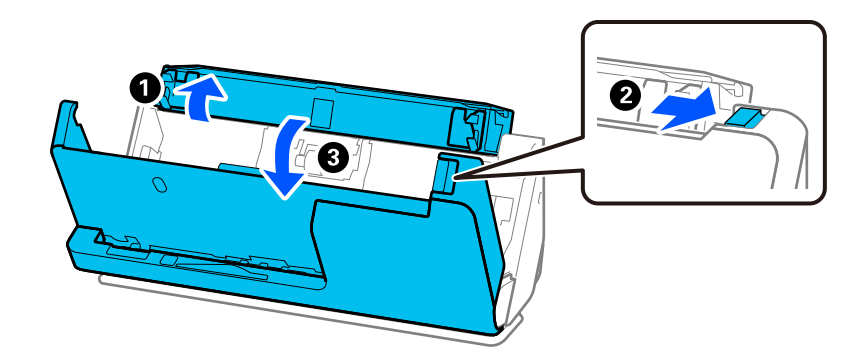

2. قاب غلتک جداکننده را به صورت نشان داده شده بردارید.

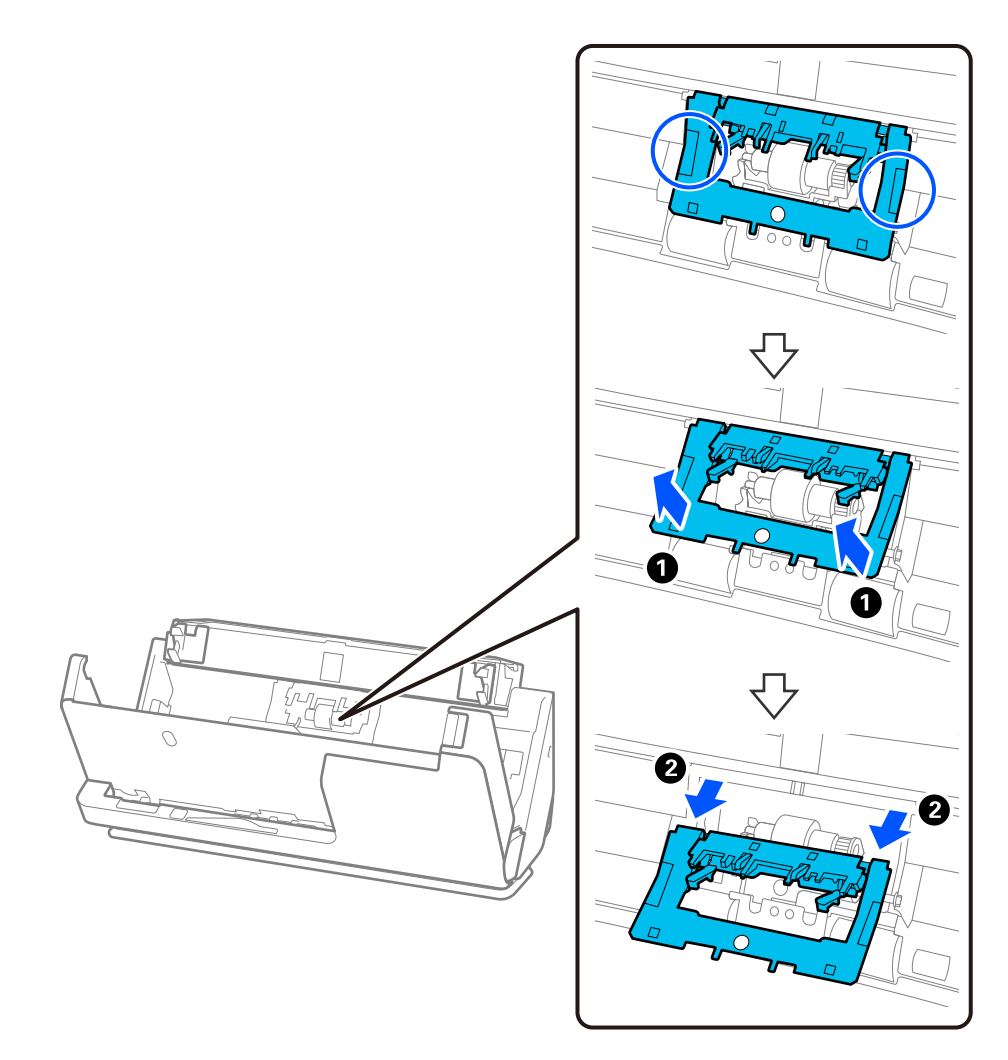

3. غلتک جداکننده جدید را به صورت نشان داده شده بردارید.

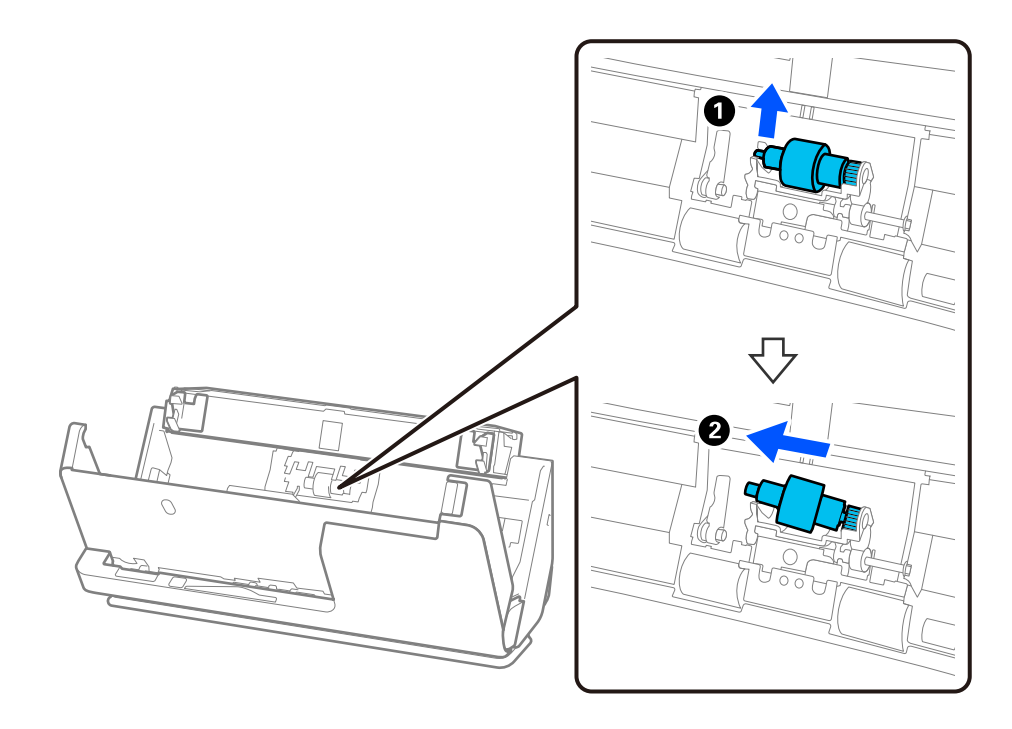

### *مهم:*c

*غلتک جداکننده را با فشار بیرون نکشید. این کار ممکن است به قسمت داخلی اسکرن آسیب بزند.*

4. غلتک جداکننده جدید را به صورت نشان داده شده وصل کنید. محور غلتک جداکننده را در داخل سوراخ سمت راست قرار دهید و سپس<br>غلتک جداکننده را پایین بیاورید.

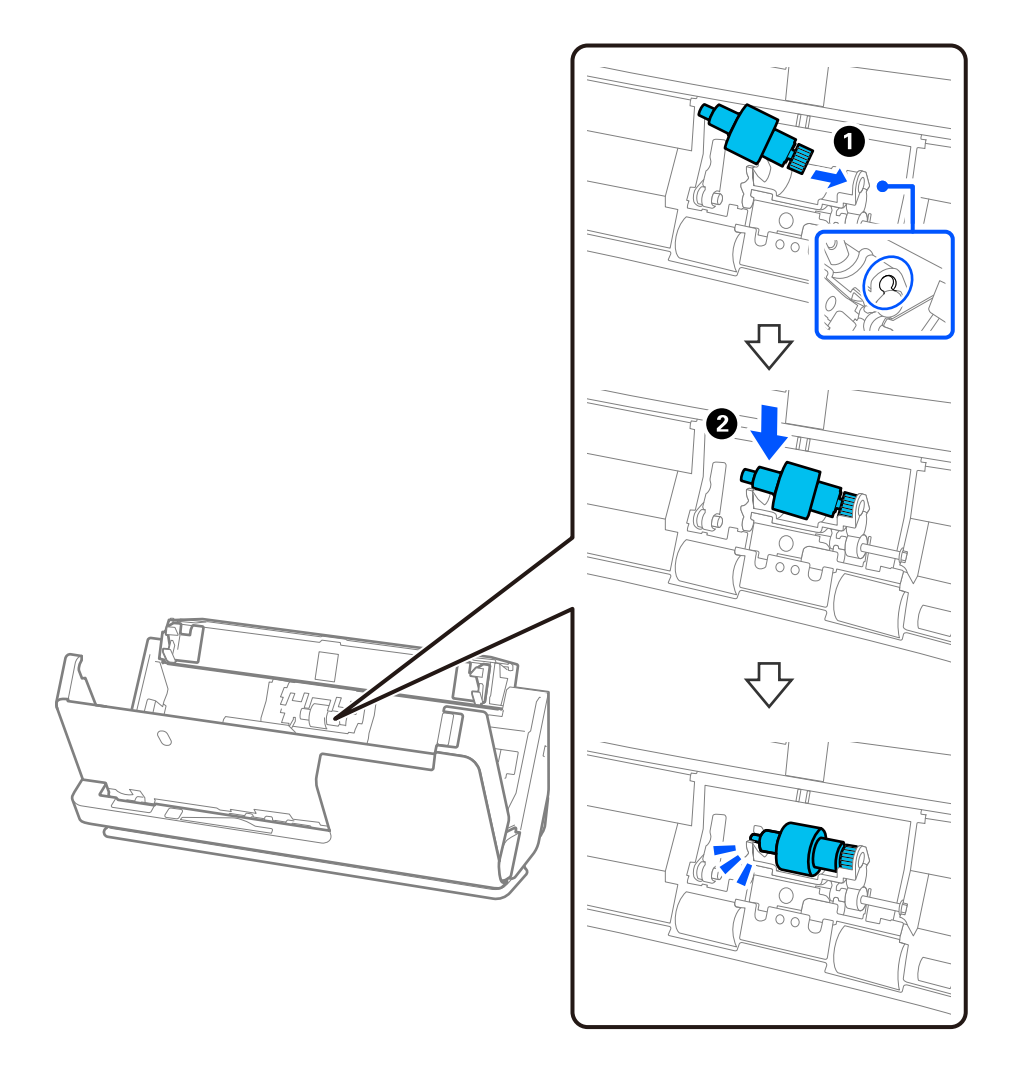

5. قاب غلتک جداکننده را به صورت نشان داده شده وصل کنید. محور را در طرف بالای قاب در داخل شیارها فرو کنید و سپس قاب را محکم<br>ببندید.

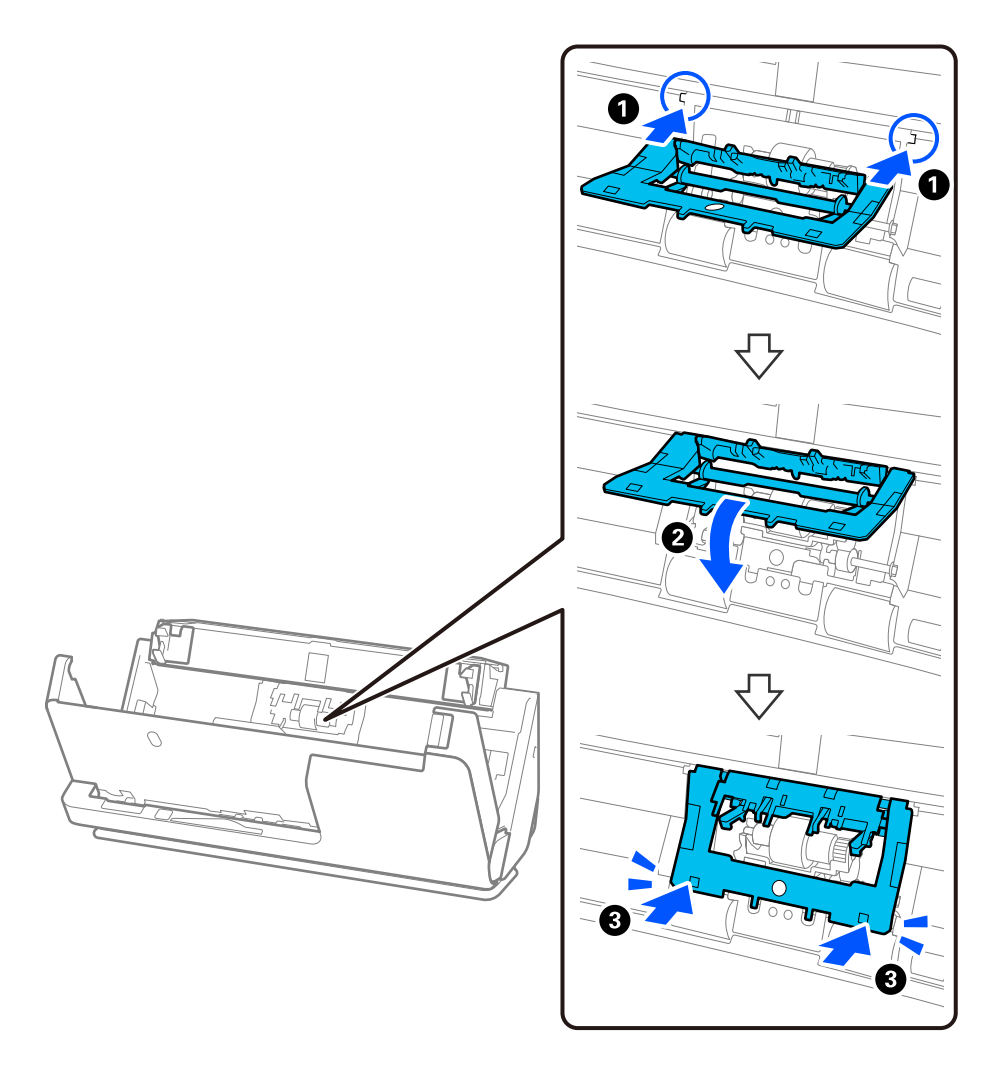

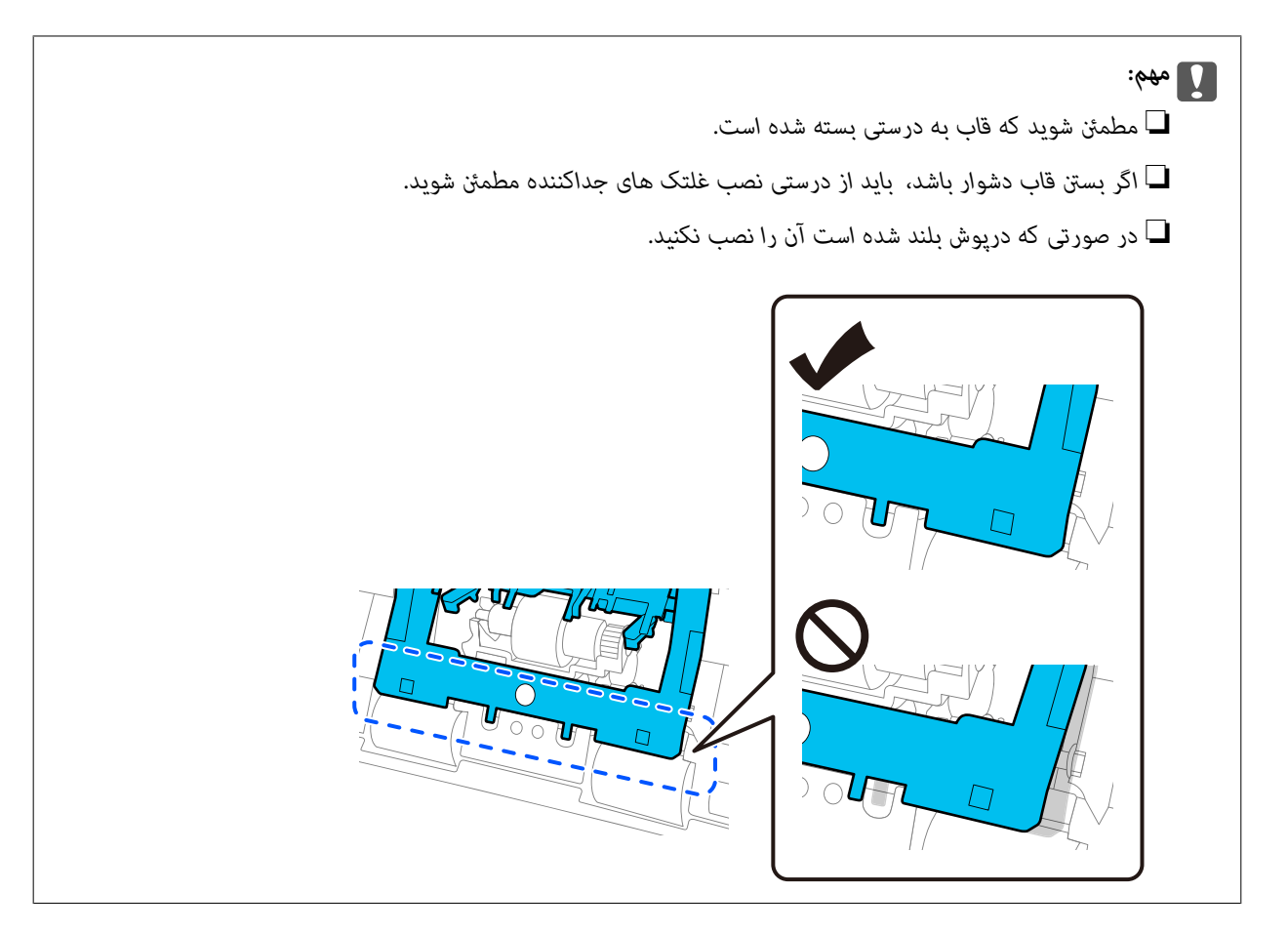

6. قاب غلتک بلندکننده را باز کنید.

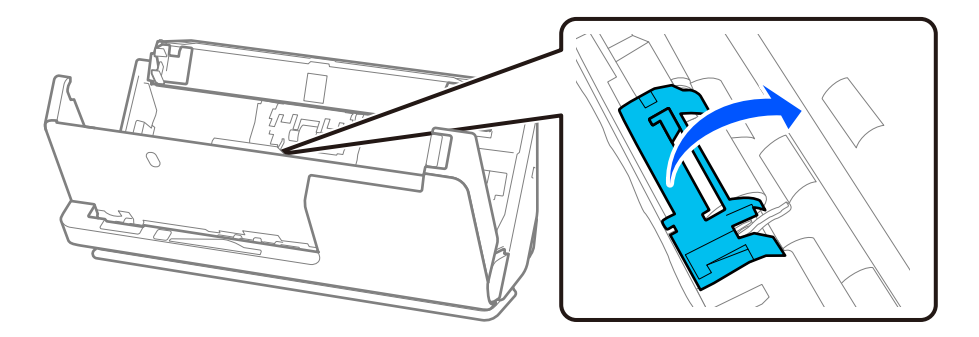

7. غلتک بلندکننده را به صورت نشان داده شده بردارید.

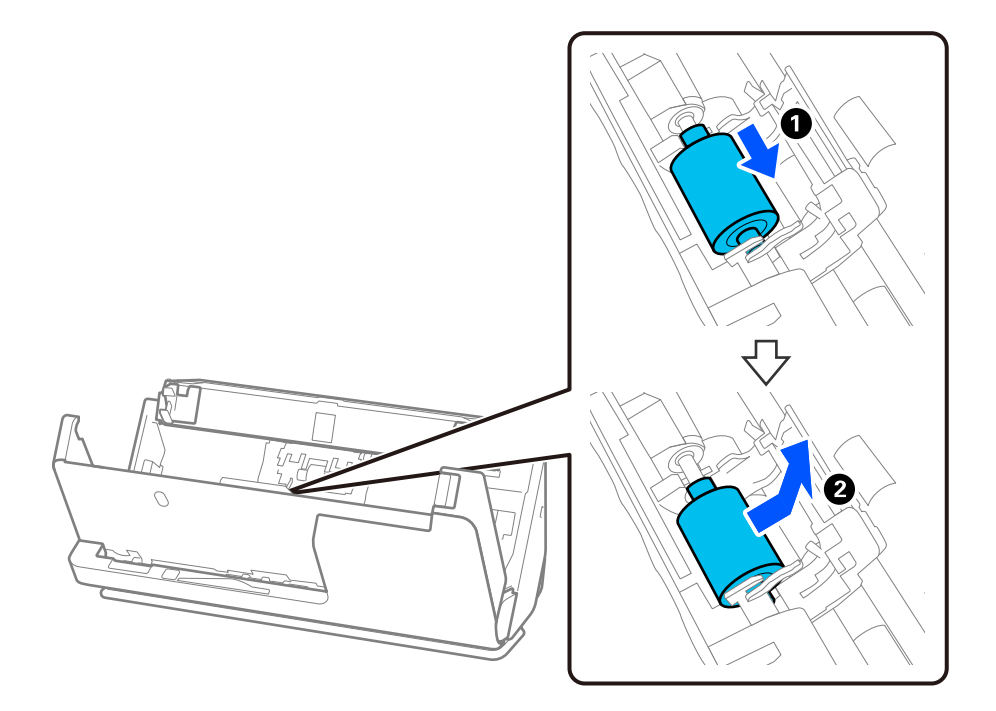

8. باندکننده جدید را به صورت نشان داده شده وصل کنید. دندانههای موجود در انتهای غلتک بلندکننده را در داخل محور روی اسکنر فرو کنید، غلتک بلندکننده را پایین بیاورید و سپس آن را به عقب بلغزانید.

مطمئن شوید که دندانهها تراز هستند.

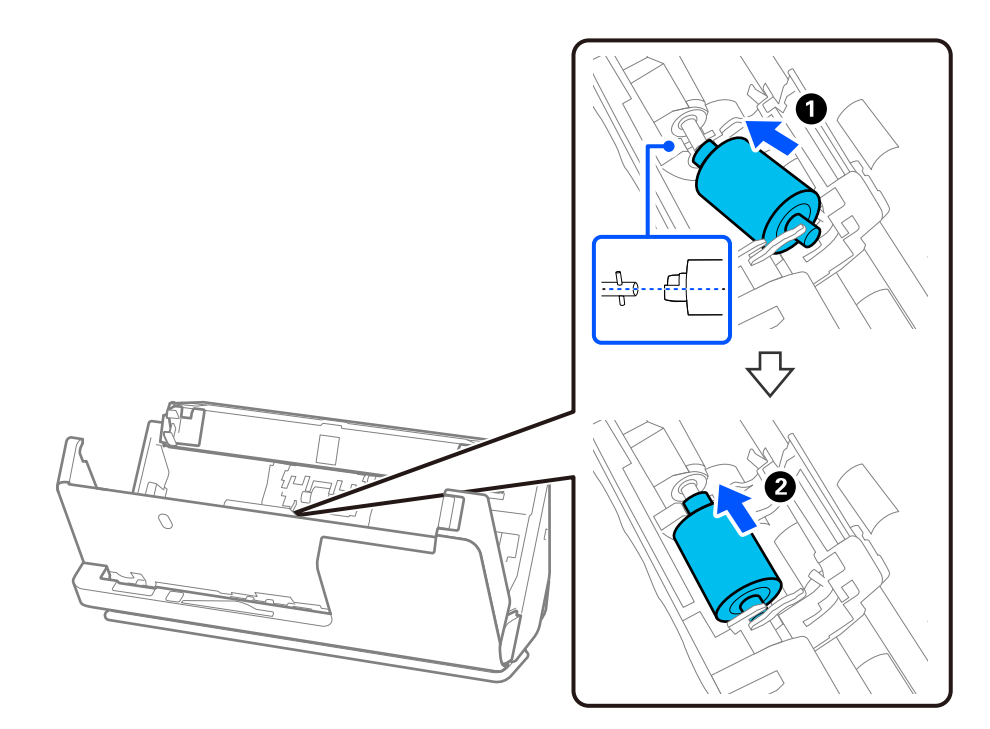

9. قاب غلتک بلندکننده را ببندید.

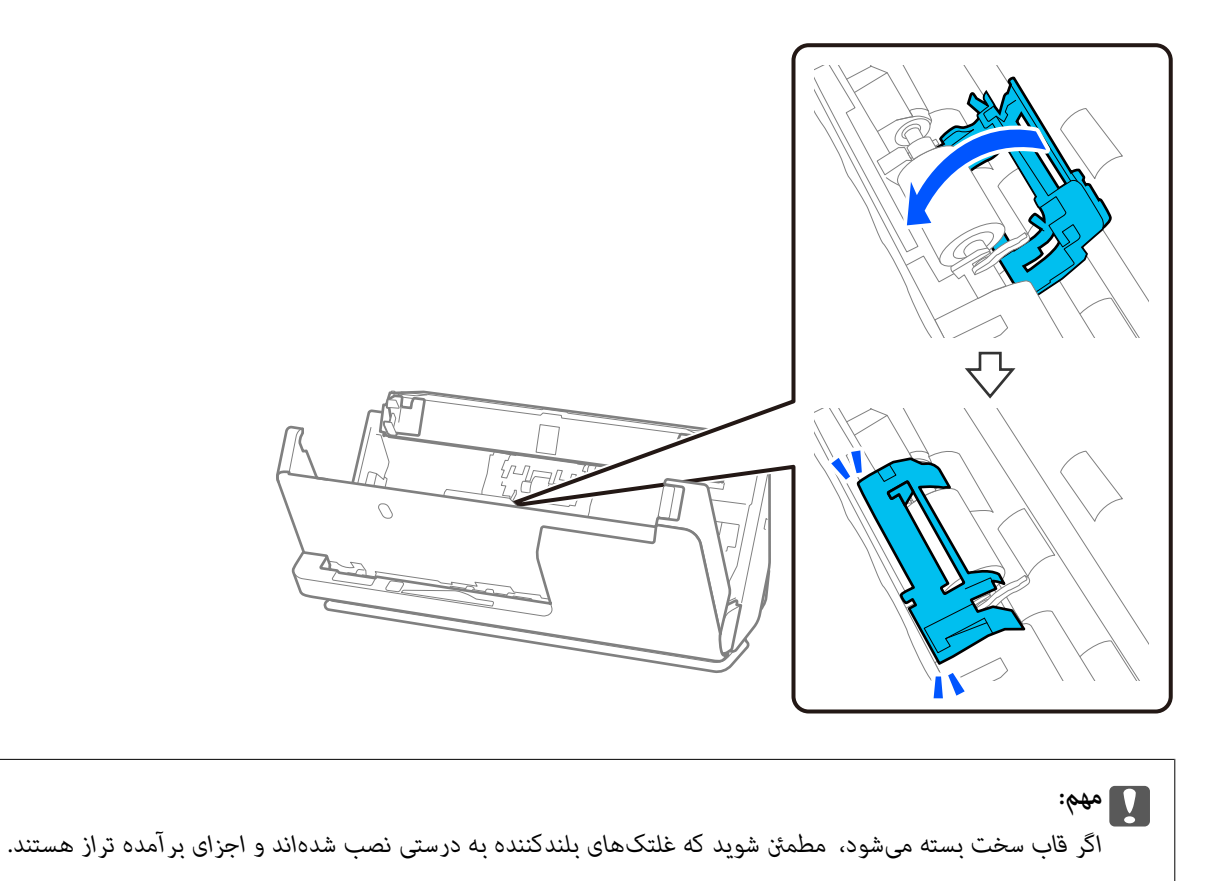

.10 قاب اسکرن را با هر دو دست ببندید. سپس، سینی ورودی را ببندید.

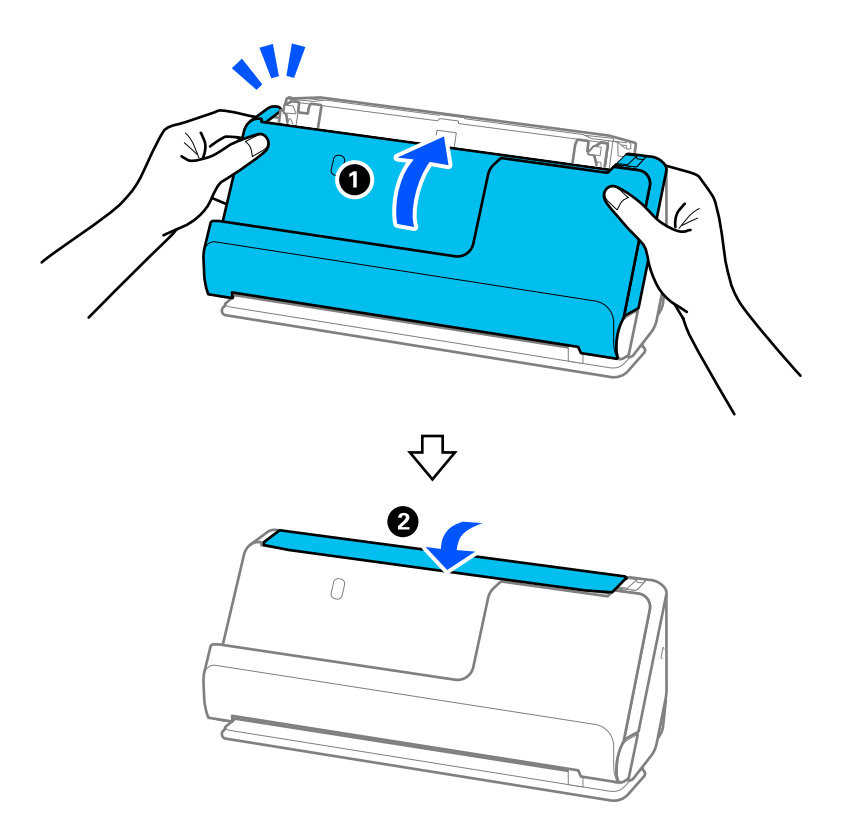

.11 با استفاده از Utility 2 Scan Epson تعداد اسکن را بازنشانی کنید.

**نکته:**<br>غلتک بلندکننده و غلتک جداکننده را براساس قوانین و مقررات مسئولین محلی خود دور بیندازید. قطعات آنها را از هم جدا نکنید.

**اطلاعات مرتبط**

```
\, 27 "کدهای کیت مجموعه غلتک" در صفحه \blacktriangleright
```
## **بازنشانی تعداد اسکنها پس از تعویض کردن غلتکها**

پس از تعویض کیت مجموعه غلتک، با استفاده از Epson Scan 2 Utility تعداد اسکن ها را بازنشانی کنید. این بخش نحوه بازنشانی را با استفاده از Utility 2 Scan Epson شرح میدهد.

- 1. اسکنر را روشن کنید.
- 2. Utility 2 Scan Epson را راه اندازی کنید.
- Windows 11/Windows Server 2022❏

```
روی دکمه شروع کلیک کنید و سپس apps All < EPSON < 2 Scan Epson < Utility 2 Scan Epson را انتخاب کنید.
```
Windows 10/Windows Server 2016/Windows Server 2019❏

روی دکمه شروع کلیک کنید و سپس **EPSON** < **Utility 2 Scan Epson** را انتخاب .کنید

Windows 8.1/Windows 8/Windows Server 2012 R2/Windows Server 2012❏ صفحه **شروع** > **برنامه ها** > **Epson** < **Utility 2 Scan Epson**.

Windows 7/Windows Server 2008 R2/Windows Server 2008❏

```
روی دکمهشروع و کنید کلیک سپسهمهبرنامه ها (یا برنامه ها > ) EPSON < 2 Scan Epson< Utility 2 Scan Epson را انتخاب
                                                                                               کنید.
```
Mac OS $\Box$ 

مسیر **برو** > **برنامهها** > **Software Epson** < **Utility 2 Scan Epson** را انتخاب کنید.

3. روی زبانه **شمارشگر** کلیک کنید.

4. روی **تنظیم مجدد** از **کیت اتصال غلتک** کلیک .کنید

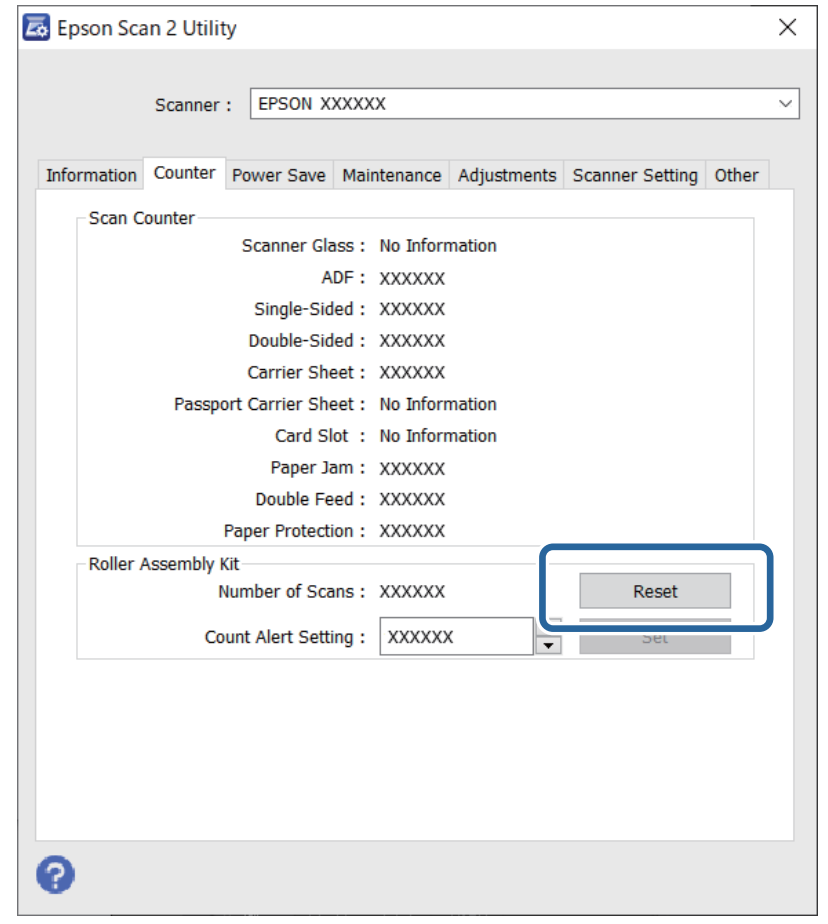

## **صرفهجویی در مصرف برق**

زمان مورد نظر پیش از اعمال مدیریت نیرو را میتوانید تنظیم کنید. هر گونه افزایش، بر بهرهوری انرژی محصول تاثیر میگذارد. پیش از انجام هرگونه تغییر، لطفاً محیط زیست را در نظر .بگیرید

1. Utility 2 Scan Epson را آغاز کنید.

Windows 11/Windows Server 2022❏

روی دکمه شروع کلیک کنید و سپس **apps All** < **EPSON** < **Utility 2 Scan Epson** را انتخاب .کنید

Windows 10/Windows Server 2019/Windows Server 2016❏

روی دکمه شروع کلیک کنید و سپس **EPSON** < **Utility 2 Scan Epson** را انتخاب .کنید

Windows 8.1/Windows 8/Windows Server 2012 R2/Windows Server 2012❏

صفحه **شروع** > **برنامه ها** > **Epson** < **Utility 2 Scan Epson**.

Windows 7/Windows Server 2008/Windows Server 2008 R2❏

روی دکمهشروع و کنید کلیک سپس**همهبرنامه ها** (یا **برنامه ها** > ) **EPSON** < **2 Scan Epson** < **Utility 2 Scan Epson** را انتخاب کنید.

Mac OS<del></del>

مسیر **برو** > **برنامهها** > **Software Epson** < **Utility 2 Scan Epson** را انتخاب کنید.

- 2. روی زبانه **ذخیره نیرو** کلیک کنید.
- <span id="page-126-0"></span>3. گزینه **تایمر خاموش شدن (به دقیقه)** یا **خاموش شدن هنگام قطع اتصال** را تنظیم کنید و سپس روی **تنظیم** کلیک کنید.

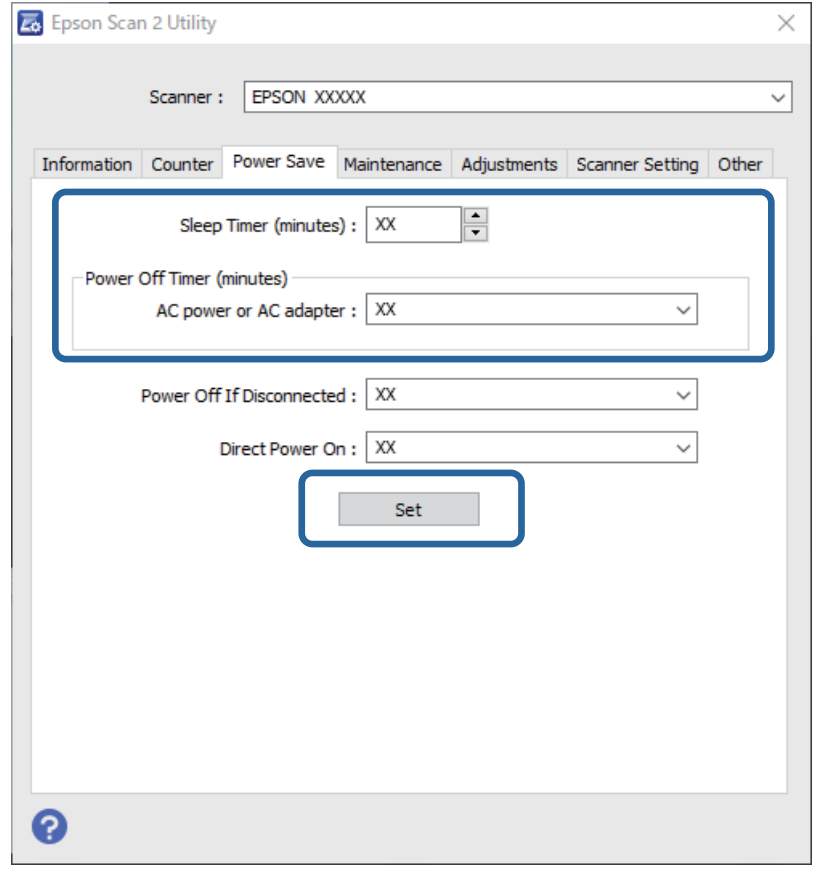

# **جابجایی اسکرن**

## **حمل و نقل اسکرن**

- هنگامیکه نیاز به حملونقل اسکنر دارید، مراحل زیر را برای بستهبندی اسکنر دنبال کنید.
	- 1. دکمه  $\bigcup$  را برای خاموش کردن اسکنر فشار دهید.
		- آداپتور2. AC را جدا .کنید
		- 3. کابلها و دستگاهها را جدا کنید.

4. رابط سینی ورودی را جمع کنید و سینی ورودی را ببندید. اگر نگهدارنده خروجی باز باشد، آن را به طور کامل جمع کنید.

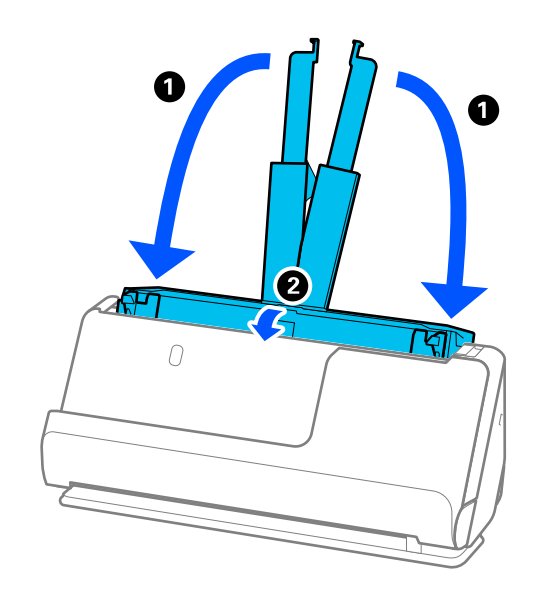

5. اسکرن را در موقعیت مسیر عمودی قرار دهید.

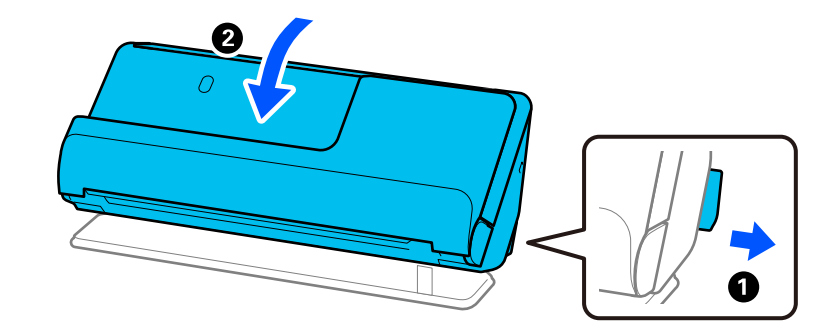

6. نگهدارندههای محافظتی که به همراه اسکنر ارائه شده است را در جای خود قرار دهید و سپس اسکنر را در جعبه اصلی خود یا در جعبهای<br>محکم مجدداً بستهبندی غایید.

**چگونگی جابهجایی اسکرن** 

در هنگام جابهجایی اسکرن، آن را به صورتی که در شکل زیر نشان داده شده است نگه دارید.

**هنگام جابهجایی اسکرن با یک دست**

<span id="page-128-0"></span>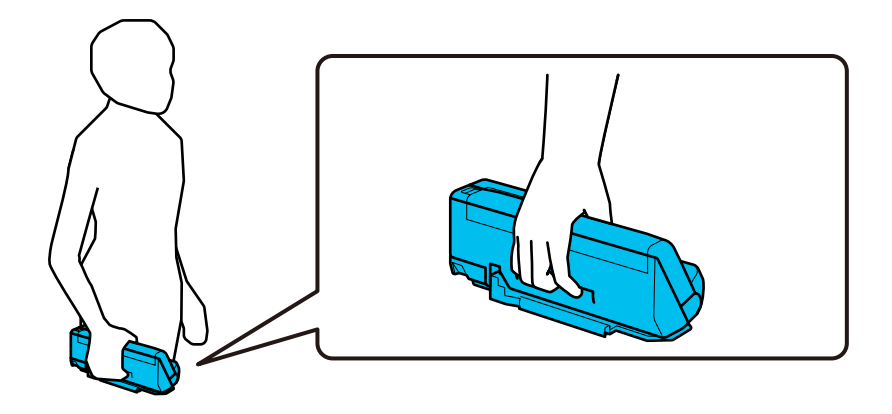

**هنگامی جاییجابه اسکرن با دو دست**

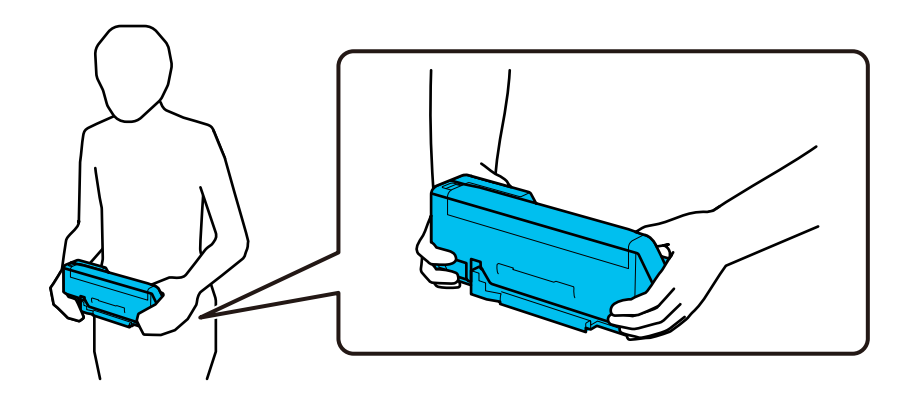

*هنگام جابهجایی اسکرن، همه هاکابل را جدا کنید، نگهدارنده سینی را و ببندید اسکرن را در موقعیت مسیر عمودی قرار دهید. نکته:*

*["حمل و نقل](#page-126-0) اسکرن" در صفحه 127*

## **به روزرسانی برنامهها و افزارسفت (فریمور)**

ممکن است با بهروزرسانی برنامهها و سیستم عامل بتوانید برخی مشکلات را از بین برده و باعث بهبود یا افزودن شدن به عملکردهای آنها شوید. اطمینان حاصل کنید که از جدیدترین نسخه برنامهها و سیستم عامل استفاده میکنید.

## *مهم:*c

❏ *در حین به روزرسانی کامپیوتر یا اسکرن را خاموش نکنید.*

1. مطمئن شوید که اسکرن و رایانه به هم متصل بوده و رایانه به اینترنت وصل شده باشد.

2. EPSON Software Updater را باز کرده و برنامه ها یا میان افزار را به روز رسانی کنید.

*از سیستم عامل های Server Windows پشتیبانی منی شود. نکته:*

#### Windows 11❏

روی دکمه شروع کلیک کنید و سپس **همه برنامه ها** > **Software Epson** < **Updater Software EPSON** را انتخاب .کنید

#### Windows 10❏

روی دکمه شروع کلیک کنید و سپس **Software Epson** < **Updater Software EPSON** را انتخاب .کنید

#### Windows 8.1/Windows 8❏

نام برنامه را در قسمت جستجو وارد کنید و سپس آیکون نشان داده شده را انتخاب منایید.

#### Windows 7❏

روی دکمه شروع کلیک و کنید سپس **همهبرنامه ها** یا **برنامه ها** > **Software Epson** < **Updater Software EPSON** را انتخاب کنید.

#### Mac OS $\Box$

گزینه **Finder** < **برو** > **برنامهها** > **Software Epson** < **Updater Software EPSON** را انتخاب کنید.

#### *نکته:*

اگر برنامه مورد نظر برای بروزرسانی را در لیست برنامه ها پیدا <mark>نی کنید، غی توانید از طریق *EPSON Software Updater* بروزرسانی را انجام</mark><br>دهید. وجود جدیدترین نسخه برنامه ها را در وب سایت *Epson* مربوط به کشور خود بررسی کنید.

*[http://www.epson.com](http://www.epson.com/)*

### **بهروزرسانی ثابتافزار بدون اتصال به اینترنت**

میتوانید نرمافزار داخلی دستگاه را از وبسایت Epson بر روی رایانه خود بارگیری کنید و سپس دستگاه و رایانه را با کابل USB به هم وصل<br>کنید تا بهروز رسانی نرمافزار انجام بگیرد.

*نکته:*

پیش از بهروز رسانی، مطمئن شوید که درایور اسکنر *2 Epson Scan در* کامپیوترتان نصب شده است. اگر *2 Epson Scan ن*صب نیست، دوباره آن را<br>نصب کنید.

1. آخرین بهروزرسانی میانافزار را در وبسایت Epson جستجو کنید.

#### [http://www.epson.com](http://www.epson.com/)

اگر میانافزاری برای اسک<del>ر</del> شما وجود دارد، آن را دانلود کنید و به مرحله بعدی بروید.  $\square$ 

اگر اطلاعات میانافزار در وبسایت موجود نیست، در این صورت شما از آخرین نسخه میانافزار استفاده میکنید.  $\square$ 

- 2. رایانه حاوی میانافزار دانلود شده را با کابل USB به اسکنر وصل کنید.
	- 3. بر روی فایل . exe دانلود شده دو بار متوالی کلیک کنید. Updater Firmware Epson شروع می شود.
		- 4. دستورالعمل های روی صفحه را دنبال کنید.

# **حل کردن مشکلات**

<span id="page-130-0"></span>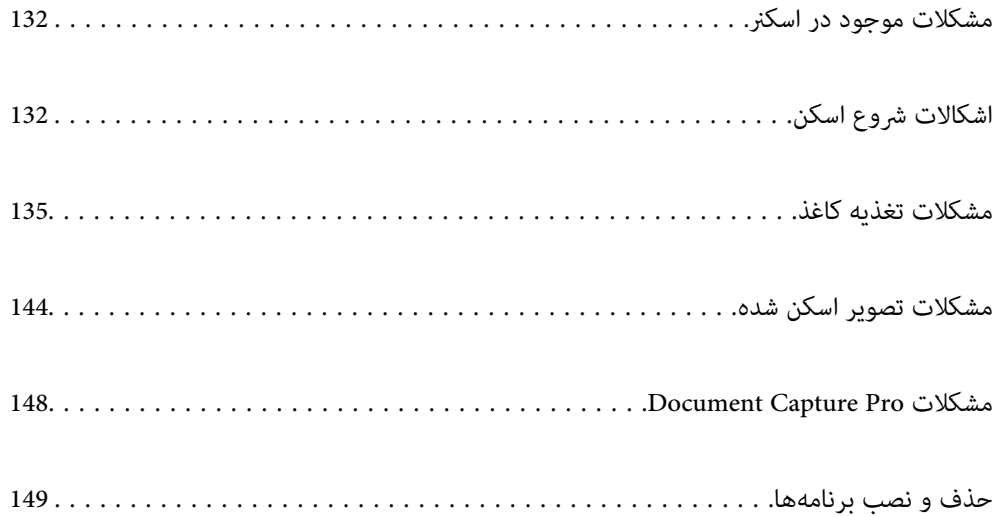

# **مشکلات موجود در اسکرن**

## **چراغ های اسکرن یک خطا را نشان می دهند**

اگر چراغ های اسکنر وجود یک خطا را نشان می دهند، ًموارد زیر را بررسی کنید.

❏اطمینان حاصل کنید که هیچ سندی در اسکرن گیر نکرده باشد.

اگر چندین سند تغذیه شده است، قاب اسکنر را باز کنید و سندها را بیرون بیاورید. سپس، قاب اسکنر را ببندید.

<span id="page-131-0"></span>این محصول بسته به سند اصل که در حال اسکن است، از دو موقعیت مختلف برای اسکن استفاده میکند. لینک را کنترل کنید تا ببینید کدام<br>موقعیت برای سند اصل شما مناسب است.

"ترکیبات [اسناد و موقعیت](#page-36-0) اسکنر" در صفحه 37

❏اطمینان حاصل کنید که قاب اسکرن بسته شود.

❏اطمینان حاصل کنید که اسکرن به درستی به رایانه وصل شده باشد.

مطمئن شوید که 2 Epson Scan به درستی نصب شده است.  $\Box$ 

- اگر به روزرسانی نرم افزار داخلی ناموفق بود و اسکنر وارد حالت بازیابی شد، با استفاده از یک اتصال USB نرم افزار داخلی را دوباره<br>بهروزرسانی کنید.
- اسکنر را دوباره راهاندازی کنید. اگر مشکل حل نشد، احتمالا دستگاه ایراد دارد. همچنین، ممکن لازم باشد منبع نور در واحد اسکنر عوض $\Box$ شود. با فروشنده خود متاس .بگیرید

**اطلاعات مرتبط**

| ["نشانگرهاى](#page-22-0) خطا" در صفحه 23

| "گیر کردن [کاغذ، خطاهای](#page-140-0) تغذیه کاغذ، و مشکلات حفاظت از اسناد اغلب رخ میدهد" در صفحه 141

## **اسکرن روشن منیشود**

اطمینان حاصل کنید که آداپتور برق متناوب بهطور محکم به اسکنر و پریز برق متصل باشد.  $\Box$ 

بررسی کنید که پریز برق سالم است. یک دستگاه دیگر را به پریز برق وصل کنید و بررسی کنید که روشن می شود یا خیر.  $\Box$ 

## **اشکالات شروع اسکن**

## **اسکن کردن از رایانه شروع منیشود**

### **بررسی وضعیت اتصال ( Windows(**

برای بررسی وضعیت اتصال از Utility 2 Scan Epson استفاده کنید. *Utility 2 Scan Epson برنامه ای است که به همراه نرم افزار اسکرن ارائه شده است. نکته:*

- 1. برنامه کاربردی Epson Scan 2 Utility را راه اندازی کنید.
	- Windows 11❏

روی دکمه شروع کلیک کنید و سپس **متام برنامهها** > **EPSON** < **Utility 2 Scan Epson** را انتخاب .کنید

Windows 10❏

روی دکمه شروع کلیک کنید و سپس **EPSON** < **Utility 2 Scan Epson** را انتخاب .کنید

Windows 8.1/Windows 8❏

نام برنامه را در قسمت جستجو وارد و سپس مناد نشاندادهشده را انتخاب کنید.

Windows 7❏

رویدکمهشروع کلیک کنید و سپسگزینههای**همهبرنامهها** یا **برنامهها** > **EPSON** < **2 Scan Epson** < **Utility 2 Scan Epson** را انتخاب کنید.

- 2. روی صفحه **Utility 2 Scan Epson** لیست **اسکرن** را باز کنید و سپس روی **تنظیامت** کلیک کنید تا صفحه **تنظیامت اسکرن** را باز کنید. اگر صفحه **تنظیامت اسکرن** به جای صفحه **Utility 2 Scan Epson** داده شده است، به قسمت بعدی بروید.
	- 3. اگر اسکنر روی صفحه <sub>ن</sub>مایش **تنظیمات اسکنر** نشان داده <sub>ن</sub>هی شود، اسکنر شما شناسایی نشده است. روی **افزودن** کلیک کنید، سپس اسکرن خود را به صفحه **افزودن اسکرن شبکه** اضافه کنید.

اگر فی توانید اسکنر را جستجو کنید یا حتی در صورت انتخاب اسکنر صحیح، فی توانید اسکن کنید، به اطلاعات مربوطه مراجعه کنید.

#### **بررسی وضعیت اتصال ( OS Mac(**

برای بررسی وضعیت اتصال از Epson Scan 2 Utility استفاده کنید. *Utility 2 Scan Epson برنامه ای است که به همراه نرم افزار اسکرن ارائه شده است. نکته:*

- 1. برنامه کاربردی Epson Scan 2 Utility را راه اندازی کنید. **رفنت** > **برنامه ها** > **Software Epson** < **Utility 2 Scan Epson** را انتخاب کنید.
- 2. روی صفحه **Utility 2 Scan Epson** لیست **اسکرن** را باز کنید و سپس روی **تنظیامت** کلیک کنید تا صفحه **تنظیامت اسکرن** را باز کنید. اگر صفحه **تنظیامت اسکرن** به جای صفحه **Utility 2 Scan Epson** داده شده است، به قسمت بعدی بروید
	- 3. اگر اسک<sup>ر</sup>ر روی صفحه <sub>ن</sub>مایش **تنظیمات اسکن**ر نشان داده نمی شود، اسکنر شما شناسایی نشده است. روی آیکون کلیک کنید، سپس به نرم افزار اجازه دهید تغییرات را ایجاد کند.
	- 4. روی آبکون  $\frac{\vert +\vert}{\vert}$  کلیک کنید، سیس اسک<del>ر</del> خود را به صفحه نمایش ا**فزودن اسکنر شبکه** اضافه کنید.

اگر نمی توانید اسکنر را جستجو کنید یا حتی در صورت انتخاب اسکنر صحیح، نمی توانید اسکن کنید، به اطلاعات مربوطه مراجعه کنید.

## **اتصال اسکرن از طریق USB ممکن نیست**

ممکن است بنا به دلایل زیر رخ داده باشد.

**کابل USB به شکل صحیح به پریز برق متصل نشده است.**

#### **راهکارها**

کابل USB را به طور ایمن به اسکرن و رایانه وصل کنید.

#### **مشکلی در رابطه با هاب USB وجود دارد.**

#### **راهکارها**

اگر از هاب USB استفاده می کنید، سعی کنید اسکنر را بطور مستقیم به رایانه وصل کنید.

#### **مشکلی در رابطه با کابل USB یا ورودی USB وجود دارد.**

**راهکارها**

اگر کابل USB شناسایی نشد، درگاه یا کابل USB را تغییر دهید.

#### **اسکرن خاموش است.**

#### **راهکارها**

اطمینان حاصل کنید که اسکرن روشن است.

همچنین منتظر مبانید تا چشمک زدن چراغ وضعیت متام شود که این امر نشان می دهد اسکرن برای اسکن کردن آماده است.

#### **اسکن ممکن نیست علیرغم آنکه اتصال به درستی برقرار شده است**

**برنامه های مورد نیاز در کامپیوتر شام نصب نیست.**

#### **راهکارها**

اطمینان حاصل کنید که نرم افزارهای زیر نصب شده باشند:

( (Mac OSDocument Capture یا) ) WindowsDocument Capture Pro❏

Epson Scan 2❏

در صورت نصب نبودن این نرم افزارها، آنها را دوباره نصب کنید.

#### **کار به دکمه اسکرن اختصاص منی یابد.**

#### **راهکارها**

بررسی کنید که در WindowsDocument Capture Pro ) یا Mac OSDocument Capture) ) تنظیم درست به دکمه اسکنر<br>اختصاص داده شده باشد.

#### [5] اگر از هرگونه برنامه سازگار با TWAIN استفاده می کنید، اسکنر صحیح به عنوان منبع انتخاب شده باشد. (Windows)

#### **راهکارها**

بررسی کنید اسکرن صحیح از لیست برنامه هایتان انتخاب شده باشد.

## **مشكلات تغذيه كاغذ**

## **چندین سند اصل اغذیه می شوند (تغذیه دوبل)**

در صورت بروز تغذیه دوبل موارد زیر را بررسی کنید.

<span id="page-134-0"></span>اگر سند گیر کرده در داخل اسکنر باشد، قاب اسکنر یا قاب مسیر عمودی را باز کنید و سند را بردارید. $\Box$ 

تصویر اسکن شده را بررسی کنید و سپس در صورت لزوم آن را دوباره اسکن کنید.  $\Box$ 

مطمئن شوید که اسکرن در موقعیت درست اسکرن برای سند است.

این محصول بسته به سند اصل که در حال اسکن است، از دو موقعیت مختلف برای اسکن استفاده میکند. لینک را کنترل کنید تا ببینید کدام<br>موقعیت برای سند اصل شما مناسب است.

"ترکیبات [اسناد و موقعیت](#page-36-0) اسکنر" در صفحه 37

❏هنگام اسکن کردن اسناد چندگانه با اندازه استاندارد، در موقعیت مسیر عمودی اسکن کنید.

اگر اسکنر در موقعیت مسیر مستقیم باشد، اهرم را بکشید تا اسکنر را به جلو کج کنید تا آن را در موقعیت مسیر عمودی قرار دهید.

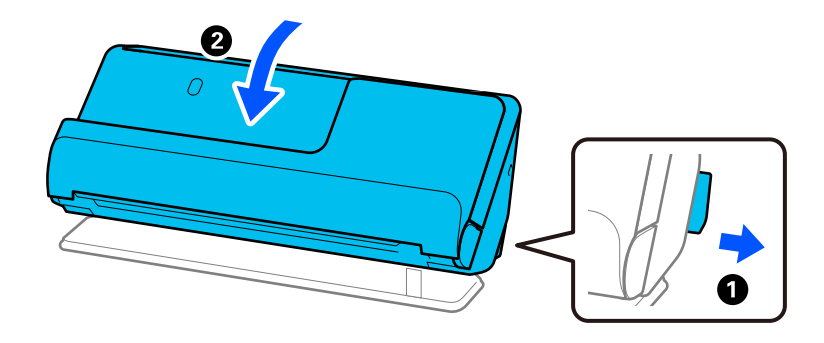

❏هنگام اسکن کردن در موقعیت مسیر مستقیم، هر بار فقط یک سند را بارگذاری کنید.

اگر اسکنر در موقعیت مسیر عمودی باشد، اهرم را بکشید تا اسکنر را به عقب کج کنید تا آن را در موقعیت مسیر مستقیم قرار دهید.

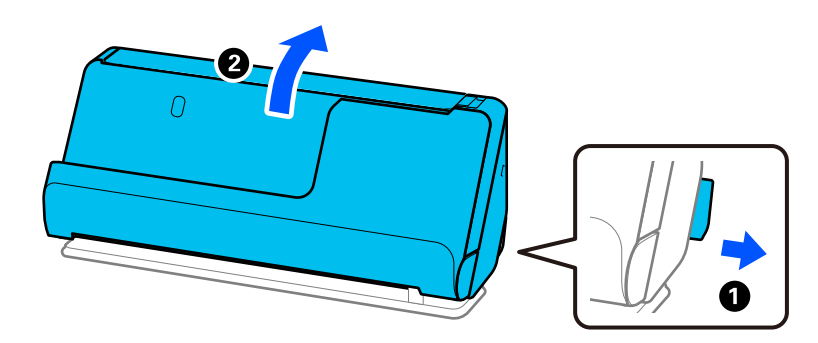

- اگر چندین سند به دفعات تغذیه میشوند، موارد زیر را امتحان کنید.
- ❏اگر اسناد پشتیبانی نشده را قرار دهید، ممکن است اسکرن چندین سند را یکباره تغذیه کند.
	- تعداد اسنادی که در یک زمان قرار میدهید را کاهش دهید. $\Box$

❏از **حالت تغذیه خودکار** استفاده کنید . سندها را یک به یک اسکن .کنید

هنگام استفاده از Document Capture Pro، می توانید صفحه <sup>ج</sup>ایش، صفحه Epson Scan 2 را با فشار دادن دکمه **Detailed Settings**<br>در صفحه **Scan Settings** باز کنید.

غلتک های داخل اسکن<sub>ر</sub> را <del>م</del>ّیز کنید. **[** 

"متیز کردن قسمت داخلی [اسکرن" در](#page-107-0) صفحه 108

<span id="page-135-0"></span>■ تعداد برگهای اسکن شده با غلتک بلندکننده را کنترل کنید. اگر تعداد اسکنها از عمر مفید غلتک بلندکننده (50, 000 برگ) بیشتر<br>باشد، کیت مجموعه غلتک را عوض کنید. حتی اگر تعداد اسکنها از عمر مفید غلتک بلندکننده بیشتر نباشد، توصیه میکنیم اگر سطح غلتک ساییده شده باشد، کیت مجموعه غلتک را عوض کنید. "تعویض کیت مجموعه [غلتک " در](#page-116-0) صفحه 117

*نکته:*

می توانید تعداد برگهای اسکن شده توسط غلتک بلندکننده را در Epson Scan 2 Utility ببینید. Epson Scan 2 Utility را روشن کنید، روی زبانه<br>**شمارشگر** کلیک کنید و سپس **تعداد اسکن ها** را در **کیت اتصال غلتک** ببینید.

**اطلاعات مرتبط**

- | "اسکن کردن در حالت تغذیه [خودکار" در](#page-97-0) صفحه 98
- | "متیز کردن قسمت داخلی [اسکرن" در](#page-107-0) صفحه 108
- | "خارج کردن اسناد گیر کرده از اسکرن" در صفحه 136

## **خارج کردن اسناد گیر کرده از اسکرن**

اگر سندی در اسکنر گیر کرده باشد، مشکل را بر اساس فرایند مربوط به موقعیت اسکنر برطرف کنید. **نکته:**<br>اگر در هنگام اسکن کردن موقعیت اسکنر را تغییر دهید، سند گیر خواهد کرد. موقعیت اسکنر را در هنگام اسکن کردن تغییر ندهید.

**اطلاعات مرتبط**

- | "چندین سند اصل اغذیه می [شوند \(تغذیه](#page-134-0) دوبل)" در صفحه 135
- | "گیر کردن [کاغذ، خطاهای](#page-140-0) تغذیه کاغذ، و مشکلات حفاظت از اسناد اغلب رخ میدهد" در صفحه 141
	- "محافظت کاغذ به درستی کار نمی کند" در صفحه 143

### **برای موقعیت مسیر عمودی**

1. همه سندهای باقیمانده در سینی ورودی را خارج کنید.

2. قاب مسیر عمودی را باز کنید.

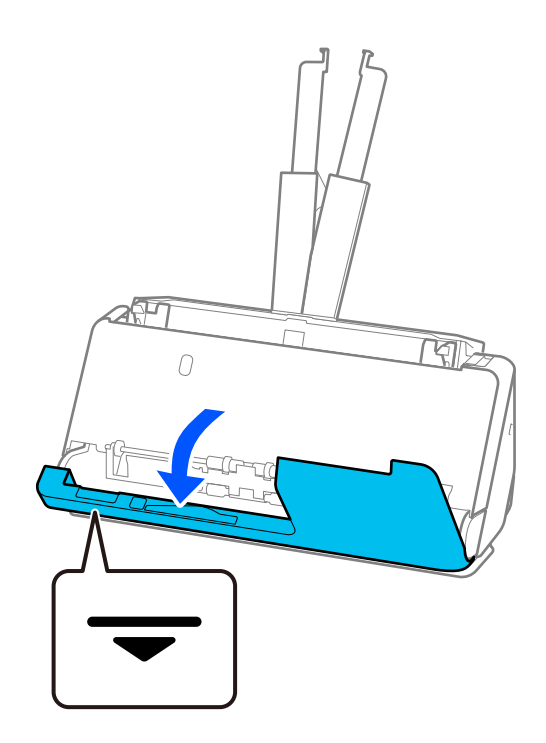

3. اهرم را بکشید و قاب اسکنر را باز کنید.

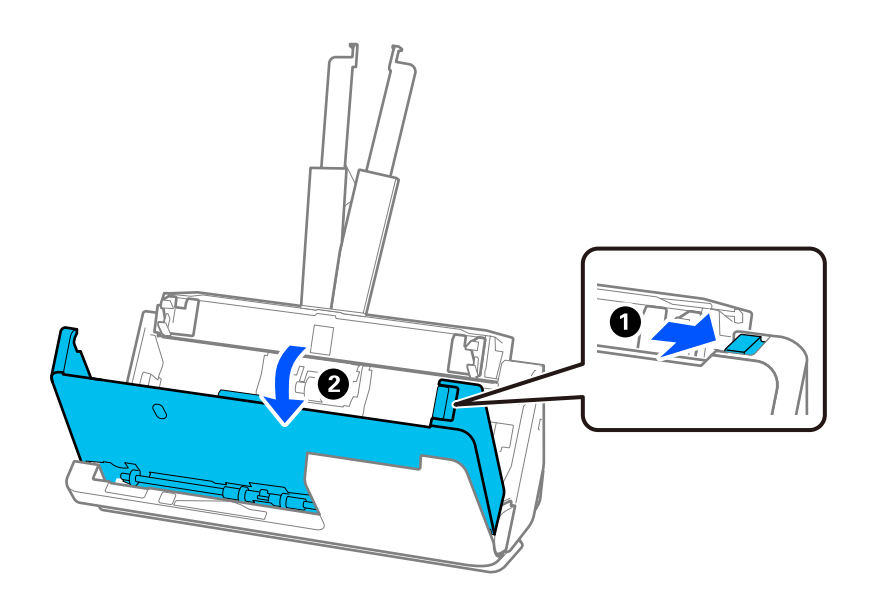

4. اسنادی را که گیر کردهاند، با دقت بیرون بیاورید.

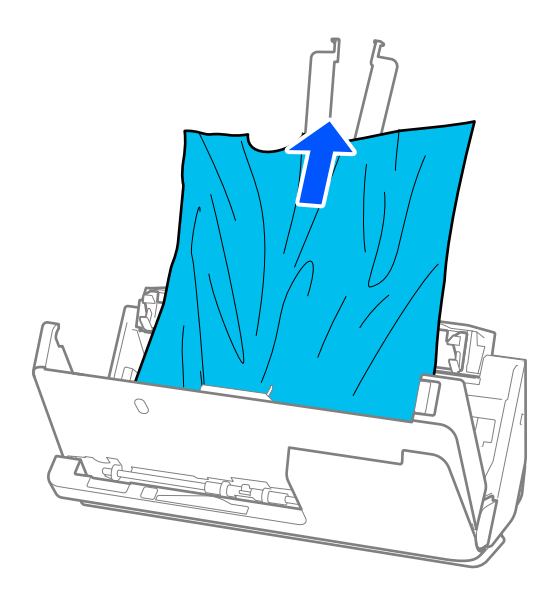

5. اگر نمی توانید سندها را مستقیماً بالا بکشید، اسناد گیر کرده را در جهت پیکان با احتیاط از سینی خروجی بیرون بکشید.

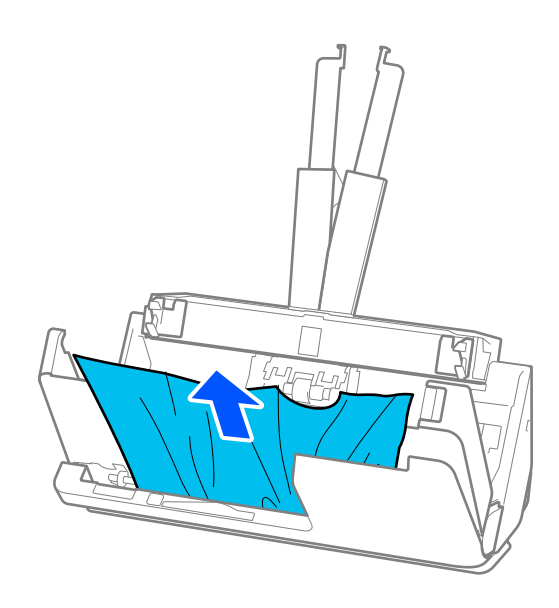

*مهم:*c *اطمینان حاصل کنید که هیچ کاغذی داخل اسکرن وجود نداشته باشد.*

6. قاب اسکرن را با هر دو دست ببندید. سپس، قاب مسیر عمودی را ببندید.

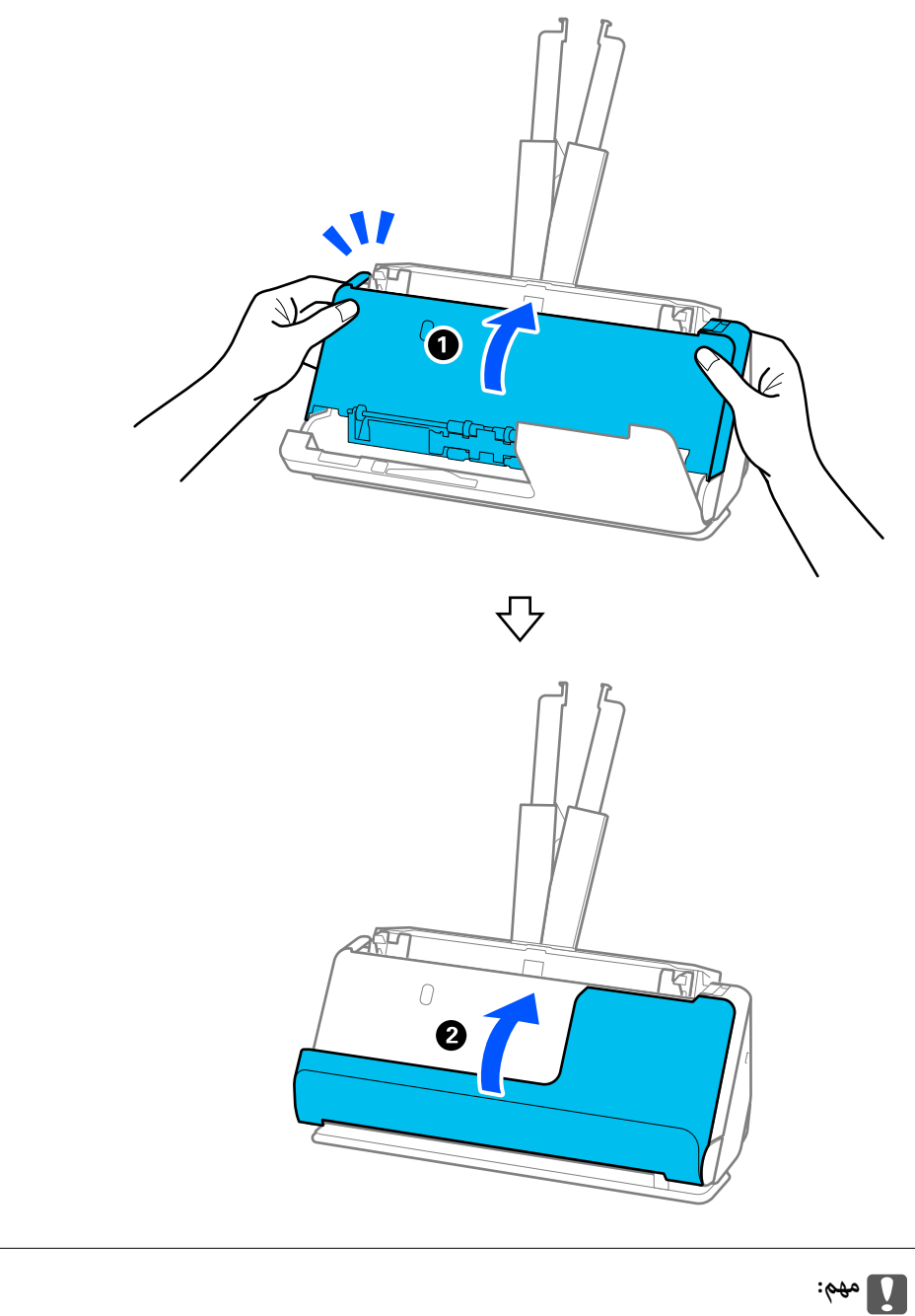

*پیش از آغاز دوباره اسکن، مطمئن شوید که اسکرن بیحرکت است. اگر اسکرن بیحرکت نباشد، ممکن است سند گیر کند.*

## **برای موقعیت مسیر مستقیم**

1. همه سندهای باقیامنده در سینی ورودی را خارج .کنید

2. اهرم را بکشید و قاب اسکنر را باز کنید.

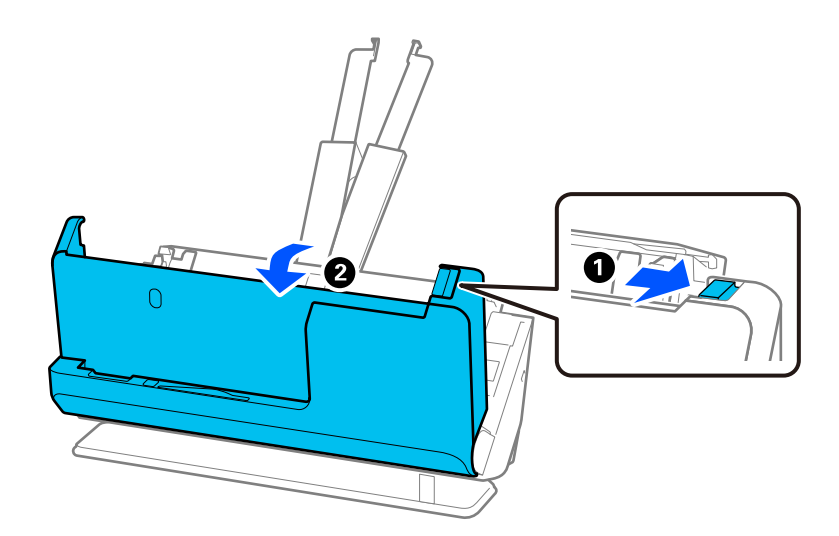

3. اسنادی را که گیر کردهاند، با دقت بیرون بیاورید.

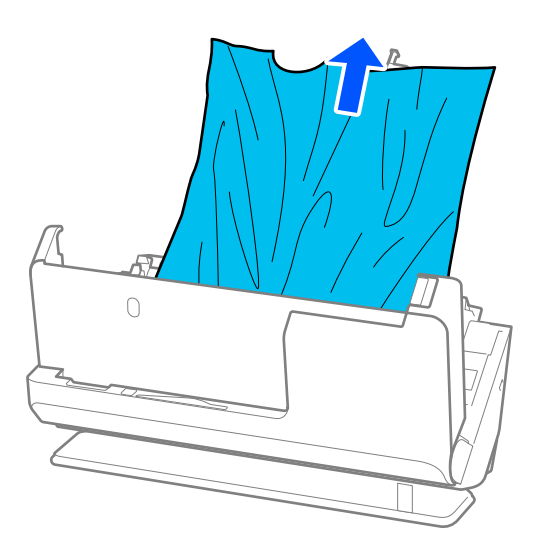

<span id="page-140-0"></span>4. اگر نمی توانید سندها را مستقیماً بالا بکشید، اسناد گیر کرده را در جهت پیکان با احتیاط از شکاف خروجی بیرون بکشید.

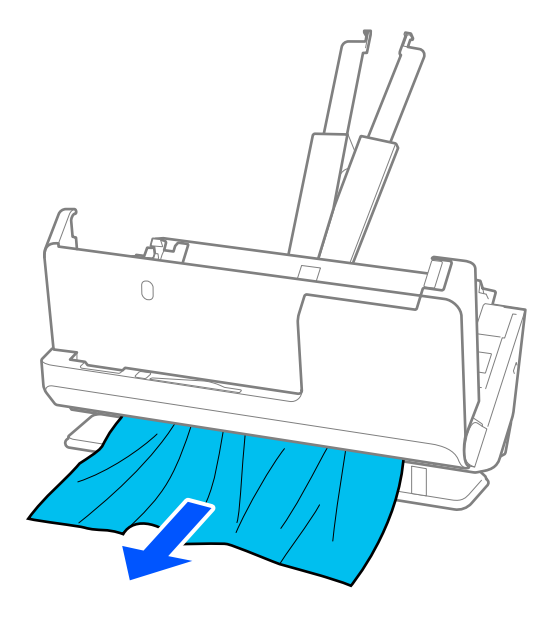

*مهم:*c *اطمینان حاصل کنید که هیچ کاغذی داخل اسکرن وجود نداشته باشد.*

5. قاب اسکرن را با هر دو دست ببندید.

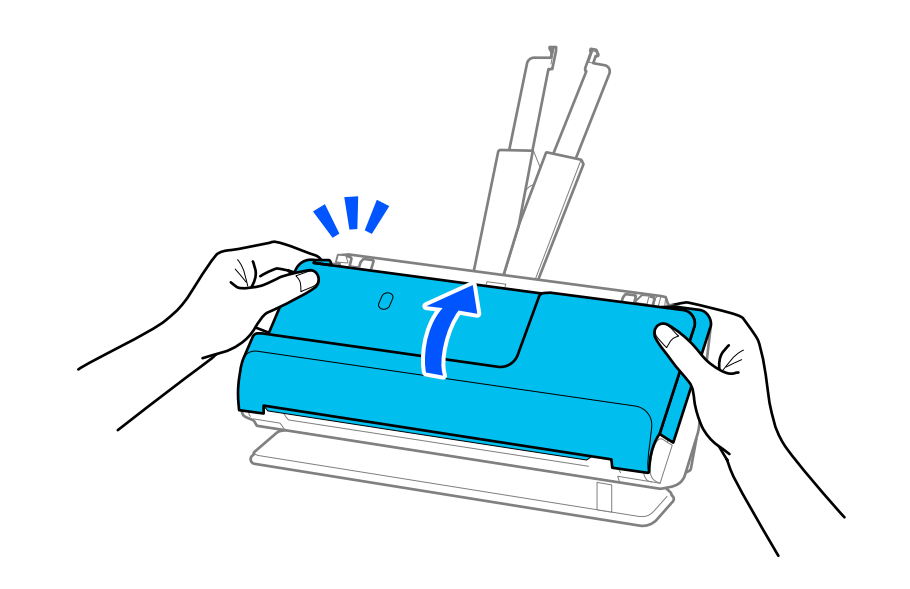

*مهم:*c

*پیش از آغاز دوباره اسکن، مطمئن شوید که اسکرن بیحرکت است. اگر اسکرن بیحرکت نباشد، ممکن است سند گیر کند.*

## **گیر کردن کاغذ، خطاهای تغذیه کاغذ، و مشکلات حفاظت از اسناد اغلب رخ میدهد**

در صورت بروز مشکلات زیر، سند و وضعیت اسکرن را بررسی کنید.

اسناد مرتباً گیر میکنند $\Box$ ❏خطاهای تغذیه کاغذ اغلب رخ میدهد مشکلات حفاظت از اسناد اغلب رخ میدهد  $\Box$ 

#### **نکاتی که باید هنگام قرار دادن اسناد بررسی شوند**

❏اسنادی را که تاشده یا چینخورده هستند قبل از قرار دادن در دستگاه صاف .کنید

هنگام قرار دادن اسنادی که اندازههای مختلفی دارند، سندها را، در حالی که طرف مورد نظر برای اسکن رو به بالا است، به ترتیب نزولی $\Box$ اندازه کاغذ قرار دهید طوری که عریضترینها در عقب و باریکترینها در مرکز سینی ورودی قرار گیرند. سپس، راهنماهای لبه را بلغزانید تا آنها را با عریضترین اسناد تراز کنید.

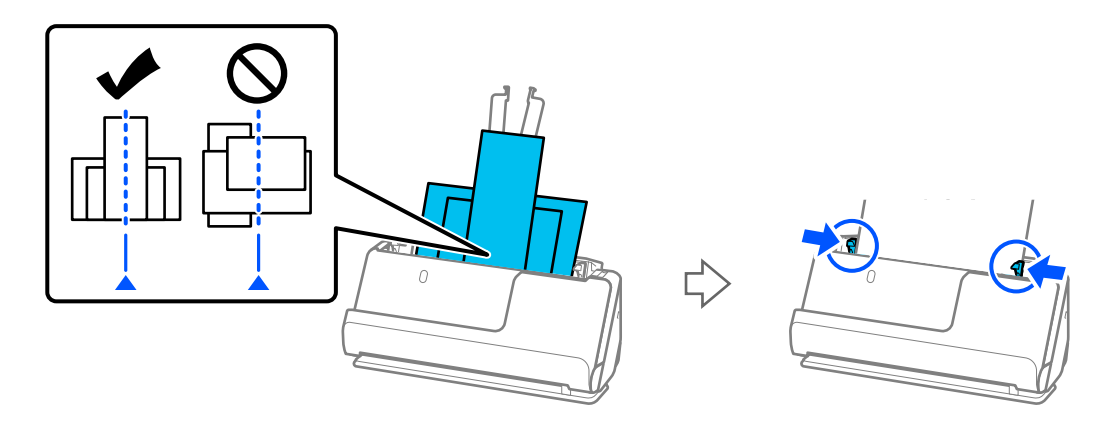

#### "بارگذاری دسته اسناد با [انواع و سایزهای](#page-74-0) متفاوت" در صفحه 75

اگر مشکل حل نشد، اسناد هماندازه را جداگانه اسکن کنید یا اسناد را یکی یکی اسکن کنید. هر بار که اسناد را قرار میدهید، راهنماهای لبه را با عرض آنها تراز کنید.

**نکته:**<br>میتوانید با استفاده از روشهای زیر، اسناد را چند بار جداگانه اسکن کنید و سپس آنها را در یک فایل ذخیره کنید.

❏ *هنگاماستفادهاز2 Scan Epson، کادرانتخابافزودن/ویرایشبعدازاسکن را انتخاب و سپسسندرا اسکن کنید. می توانیدبعدازاسکن، اسناد* دیگری را اضافه کنید یا صفحات اسکن ده را ویرایش کنید (بچر خانید، جابهجا کنید و حذف کنید). برای اطلاعات بیشتر به راهنمای *2 Epson Scan*<br>مراجعه کنید.

#### ❏ *میتوانید از افزارنرم اسکرن استفاده کنید.*

*Pro Capture مراجعه کنید. برای اطلاع از جزئیاتبیشتر درموردافزودن یاویرایشصفحاتاسکنشدهپسازاسکن درPro Capture Document، بهراهنامی Document*

❏پس از اسکن کردن، سند را از سینی خروجی یا شکاف خروجی بردارید.

#### **نکاتی برای بررسی در اسکرن**

غلتکهای داخل اسکنر را  $\Xi$ یز کنید.

"متیز کردن قسمت داخلی [اسکرن" در](#page-107-0) صفحه 108

■ تعداد برگهای اسکن شده با غلتک بلندکننده را کنترل کنید. اگر تعداد اسکنها از عمر مفید غلتک بلندکننده (50, 000 برگ) بیشتر<br>باشد، کیت مجموعه غلتک را عوض کنید.

حتی اگر تعداد اسکنها از عمر مفید غلتک بلندکننده بیشتر نباشد، توصیه میکنیم اگر سطح غلتک ساییده شده باشد، کیت مجموعه غلتک را عوض کنید.

"تعویض کیت مجموعه [غلتک " در](#page-116-0) صفحه 117

*نکته:*

<span id="page-142-0"></span>می توانید تعداد برگـهای اسکن شده توسط غلتک بلندکننده را در Epson Scan 2 Utility ببینید. Epson Scan 2 Utility را روشن کنید، روی زبانه<br>**شمارشگ**ر کلیک کنید و سپس **تعداد اسکن ها** را در **کیت اتصال غلتک** ببینید.

#### **اطلاعات مرتبط**

- | "انواع اسنادی که نیاز به دقت [دارند" در](#page-35-0) صفحه 36
- | "بارگذاری دسته اسناد با [انواع و سایزهای](#page-74-0) متفاوت" در صفحه 75
	- | "متیز کردن قسمت داخلی [اسکرن" در](#page-107-0) صفحه 108
- | "چندین سند اصل اغذیه می [شوند \(تغذیه](#page-134-0) دوبل)" در صفحه 135
	- "محافظت کاغذ به درستی کار می کند" در صفحه 143

### **محافظت کاغذ به درستی کارمنی کند**

با توجه به سندها و سطحی که تنظیم می کنید، ممکن این قابلیت به درستی کار .نکند

اگر خطاهای قابل چشمپوشی مرتب تکرار میشوند، سعی کنید سطح را پایین انتخاب کنید. $\Box$ 

 $\blacksquare$ اگر سند اصلی شما خراب است، بررسی کنید که این ویژگی فعال باشد. اگر قبلاً فعال شده است، سطح محافظت این ویژگی را افزایش

#### **اطلاعات مرتبط**

| "خارج کردن اسناد گیر کرده از [اسکرن" در](#page-135-0) صفحه 136

## **سندها کثیف میشوند**

قسمت داخلی اسکن<sub>ز د</sub>ا <del>ت</del>میز کنید.

**اطلاعات مرتبط** | "متیز کردن قسمت داخلی [اسکرن" در](#page-107-0) صفحه 108

## **سرعت اسکن کردن در زمان اسکن پیوسته کاهش می یابد**

هنگام اسکن کردن پیوسته با استفاده از ADF، سرعت اسکنر کاهش می یابد تا از گرم شدن بیش از حد و آسیب دیدن مکانیزم اسکنر جلوگیری<br>کند. با این حال، شما می توانید به اسکن ادامه دهید.

برای بازیابی سرعت طبیعی اسکن، با اسکنر به مدت حداقل 30 دقیقه کار نکنید. حتی اگر دستگاه خاموش باشد، سرعت اسکن بازیابی می شود.

## **اسکن کردن خیلی طول می کشد**

❏بسته به شرایط اسکن، مانندوضوح بالا، ویژگی های تنظیم تصویر، فرمت فایل و غیره ممکن است سرعت اسکن کند شود.

■ رایانه های دارای پورت USB 3.0 (SuperSpeed) یا USB 2.0 (Hi-Speed) می توانند سریع تر از رایانه های دارای پورت USB 1.1 اسکن را<br>انجام دهند. اگر از پورت USB 3.0 یا USB 2.0 برای اسکنر استفاده می کنید، مطمئن شوید که الزامات

<span id="page-143-0"></span>هنگام استفاده از نرمافزار امنیتی، فایل TWAIN.log را از نظارت مستثنی کنید یا اینکه TWAIN.log را به عنوان یک فایل فقط-خواندنی D تنظیم کنید. برای کسب اطلاعات بیشتر درباره عملکردهای نرم افزار امنیتی، به راهنما یا نظیر آن که همراه نرم افزار عرضه شده است<br>مراجعه کنید. فایل TWAIN.log در محل های زیر ذخیره می شود. AppData\Local\Temp (\ کاربر نام\(Users\:C

## **مشکلات تصویر اسکن شده**

## **خطوط اضافی هنگام اسکن از ADF ظاهر میشوند**

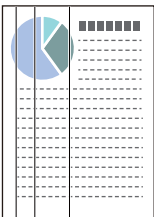

را  $\lambda$ یز کنید. ADF  $\Box$ 

وقتی رسوبات یا گرد و خاک وارد ADF شود، ممکن است خطوط صاف روی تصویر غایش داده شود.

- هرگونه گرد و خاک یا رسوبات روی سند را پاک کنید. $\Box$
- ❏وقتی از **تشخیص کثیفی شیشه** استفاده میشود، در صورت وجود کثیفی روی سطح شیشه اسکرن، یک اعلان منایش داده می شود. زبانه **تنظیم اسکرن** و سپس گزینه **روشن-زیاد** یا **روشن-کم** را از **شیشه کثیف است** در Utility 2 Scan Epson انتخاب .کنید هنگام ظاهر شدن هشدار، سطح شیشه داخل اسکنر را با استفاده از کیت تمیزکردن اصل Epson یا دستمال نرم تمیز کنید. "متیز کردن قسمت داخلی [اسکرن" در](#page-107-0) صفحه 108

#### *نکته:*

❏ *بعضی لکها ممکن است درست تشخیص داده نشوند.*

❏ *در صورتی که تشخیص به درستی کار نکرد، تنظیامت را تغییر دهید.* اگر هیچ لکی تشخیص داده نشد، <mark>روشن-بالا</mark> را انتخاب کنید. اگر لک\ا به درستی تشخیص داده نشدند، **روشن-پایین** یا $\bm{O\!f\!f}$  را انتخاب کنید.

**اطلاعات مرتبط**

- | "متیز کردن قسمت داخلی [اسکرن" در](#page-107-0) صفحه 108
- "تنظیم قابلیت تشخیص لک سطح شیشهای" در صفحه 103

## **هشدار درباره لکهای داخل اسکرن همچنان ظاهر میشود**

چنانچه پس از قیز کردن داخل اسکنر، هشدار کثیف بودن همچنان *ف*ایش داده شد، سطح شیشهای باید عوض شود. برای ترمیم، با فروشنده<br>محلی قاس بگیرید.

**اطلاعات مرتبط**

| "متیز کردن قسمت داخلی [اسکرن" در](#page-107-0) صفحه 108
# **رنگهای در تصویر اسکنشده یکنواخت نیست**

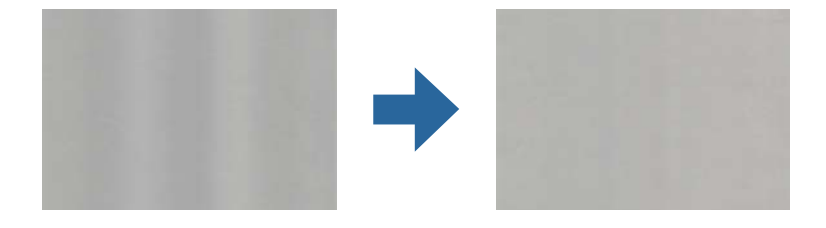

در صورتی که نور شدیدی مانند نور مستقیم آفتاب به اسکنر میتابد، حسگر داخل اسکنر نور را اشتباه تشخیص میدهد و رنگ های داخل عکس<br>اسکن شده یکنواخت نخواهد بود.

محل اسکنر را تغییر دهید تا نور شدید روی آن تابیده نشود. $\Box$ 

اسکنر را به مکانی ببرید که در معرض نور شدید قرار نداشته باشد.  $\Box$ 

# **گسترش یا جمع کردن تصویر اسکن شده**

هنگام باز کردن یا بستن تصویر اسکن شده، میتوانید نسبت گسترش را با استفاده از ویژگی **تنظیم ها** در Epson Scan 2 Utility تنظیم کنید. این<br>ویژگی تنها برای Windows وجود دارد. *Utility 2 Scan Epson یکی از برنامههایی است که در نرم افزار اسکرن ارائه شده است. نکته:* 1. Utility 2 Scan Epson را راه اندازی کنید. Windows 11/Windows Server 2019/Windows Server 2022❏ روی دکمه شروع کلیک کنید و سپس **همه برنامهها** > **EPSON** < **Utility 2 Scan Epson** را انتخاب .کنید Windows 10/Windows Server 2016❏ روی دکمه شروع کلیک کنید و سپس **EPSON** < **Utility 2 Scan Epson** را انتخاب .کنید Windows 8.1/Windows 8/Windows Server 2012 R2/Windows Server 2012❏ نام برنامه را در قسمت جستجو وارد و سپس مناد نشاندادهشده را انتخاب کنید. Windows 7/Windows Server 2008 R2❏ روی دکمهشروع کلیککنید و سپس**همهبرنامه ها** یا **برنامه ها** > **EPSON** < **2 Scan Epson** < **Utility 2 Scan Epson** را انتخاب کنید. 2. زبانه **تنظیم ها** را انتخاب کنید. 3. از گسترش/کوچک کردن برای تنظیم نسبت گسترش تصویر اسکن شده استفاده کنید.

4. برای اعمال تنظیمات در اسکنر، روی **تنظیم** کلیک کنید.

**تصویر واقع در پشت اصل سند بر در تصویر اسکن شده دیده میشود** ممکن است تصاویر موجود در پشت سند در تصویر اسکنشده <del>ن</del>ابان شود.

### ❏وقتی **خودکار** , **رنگ**, یا **طیف خاکستری** به عنوان **نوع تصویر** انتخاب شده باشد:

❏بررسی کنید **حذف پس زمینه** انتخاب شده باشد.

Windows)/Document Capture (Mac OS XDocument Capture Pro را روی صفحه<br>**Scan Settings ف**شار دهید تا صفحه Epson Scan 2 را باز کنید. روی زبانه **تنظیمات پیشرفته > حذف پس زمینه** کلیک کنید. 2 Scan Epson: در زبانه **تنظیامت پیشرفته** گزینه **حذف پس زمینه** را انتخاب کنید.

❏بررسی کنید **ارتقای منت** انتخاب شده باشد.

انتخاب گزینه**ارتقایمنت**را**Scan Settings**درصفحه :) )Windows)/Document Capture (Mac OS XDocument Capture Pro .کنید

2 Scan Epson: در زبانه **تنظیامت پیشرفته** گزینه **ارتقای منت** را انتخاب کنید.

❏هنگامی که **سیاه و سفید** را از **نوع تصویر** انتخاب می :کنید

بررسی کنید **ارتقای منت** انتخاب شده باشد.

انتخاب را **منت** گزینه**ارتقایScan Settings** صفحه در :) )Windows)/Document Capture (Mac OS XDocument Capture Pro .کنید

2 Epson Scan: در زبانه **تنظیمات پیشرفته** گزینه ا**رتقای متن** را انتخاب کنید.

بسته به شرایط تصویر اسکن شده شام، روی **تنظیامت** کلیک کنید و سپس نوار لغزنده را به سمت **حذف پس زمینه** حرکت دهید.

### **منت یا تصویر اسکنشده موجود نیست یا تار است**

میتوانید شکل ظاهری تصویر یا متن اسکن شده را با افزایش وضوح یا تنظیم کیفیت تصویر تنظیم کنید.

❏وضوح را تغییر دهید و دوباره اسکن کنید.

وضوح متناسب برای تصویر اسکن شده خود را تنظیم کنید.

❏بررسی کنید **ارتقای منت** انتخاب شده باشد.

انتخاب را **منت** گزینه**ارتقایScan Settings** صفحه در :) )Windows)/Document Capture (Mac OS XDocument Capture Pro .کنید

2 Scan Epson: در زبانه **تنظیامت پیشرفته** گزینه **ارتقای منت** را انتخاب .کنید

هنگامی که **سیاه و سفید** را به عنوان **نوع تصویر** انتخاب میکنید، بسته به شرایط تصویر اسکن شده، روی **تنظیمات** کلیک کنید و نوار لغزنده را برای **مّرکز روی حروف کمرنگ/حذف پس زمینه** تنظیم کنید، **حذف نقطه های پراکنده** را خاموش کنید، یا میزان آن را روی **کم** تنظیم کنید.

اگر در قالب JPEG اسکن میکنید، سطح فشردهسازی را تغییر دهید.  $\Box$ 

کنیدتا کلیک **Save Settings**صفحه در **Option** روی :) )Windows)/Document Capture (Mac OS XDocument Capture Pro کیفیت JPEG را تغییر دهید.

2 Scan Epson: روی **قالب تصویر** > **گزینه ها** کلیک کنید، سپس **کیفیت تصویر** را تغییر دهید.

# **طرح های مویر (سایه های شبکه مانند) منایش داده می شود**

اگر سند از نوع سند چاپ شده است، الگوهای مویر (سایه های شبکه مانند) ممکن است روی تصویر اسکن شده غایش داده شود.

**ا** بررسی کنید **حذف طرح مویر** در پنجره Epson Scan 2 انتخاب شده باشد. هنگام استفاده از Document Capture Pro، میتوانید پنجره را<br>با فشار دادن دکمه **Detailed Settings در صفحه Scan Settings** باز کنید.

روی زبانه **تنظیامت پیشرفته** > **حذف طرح مویر** کلیک کنید.

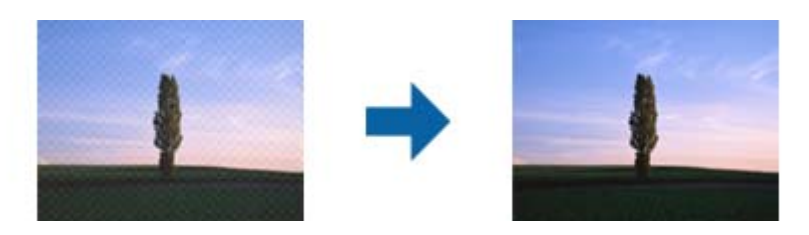

❏وضوح را تغییر دهید و دوباره اسکن کنید.

# **هنگام شناسایی خودکار اندازه سند، لبه سند اسکن منیشود**

بسته به سند ممکن است زمانی که اندازه سند به صورت خودکار شناسایی میشود، لبه سند اسکن نشود.

❏**برش حاشیه ها برای اندازه "خودکار"** رادر پنجره2 Scan Epson تنظیم کنید . هنگاماستفاده ازPro Capture Document، میتوانید پنجره را با فشار دادن دکمه **Settings Detailed** در صفحه **Settings Scan** باز .کنید

رویزبانه**تنظیامتاصلی** > **اندازهسند** > **تنظیامت** کلیک کنید. درصفحه**تنظیم اندازهسند**، گزینه**برشحاشیهها برایاندازه "خودکار"**را تنظیم کنید.

**لــ**ا بسته به سند، هنگام استفاده از ویژگی **شناسایی خودکار**، ممکن است ناحیه سند به صورت صحیح شناسایی نشود. اندازه مناسب سند را از<br>فهر ست ا**ندازه سند** انتخاب کنید.

*نکته:*

اگر اندازه سند مورد نظر برای اسکن کردن، در فهرست وجود ندارد، اندازه را به صورت دستی در پنجره *Epson Scan 2 ا*یجاد کنید. هنگام استفاده از<br>*Document Capture Pro، م*ی توانید پنجره را با فشار دادن دکمه **Detailed Settings در** 

*روی زبانه تنظیامت اصلی > اندازه سندکلیک و سپس تنظیم سفارشی را انتخاب کنید.*

### **نویسه به درستی تشخیص دادهمنی شود**

برای افزایش قدرت تشخیص OCR (تشخیص نویسه نوری)، موارد زیر را بررسی کنید.

بررسی کنید که سند به صورت مستقیم قرار داده شده باشد. $\Box$ 

از یک سند با متن واضح استفاده کنید. ممکن است شناسایی متن برای انواع سندهای زیر انجام نشود.  $\Box$ 

سندهایی که به دفعات زیاد کپی شدهاند $\Box$ 

سندهایی که توسط مابر دریافت شدهاند (با وضوح پایین) $\Box$ 

سندهایی که فاصله نویسهها یا خطوط در آنها خیلی کم است $\Box$ 

سندهای دارای خطوط یا زیرخط در متن $\Box$ 

❏سندهای دارای منت دست نویس

❏سندهای دارای چین و چروک یا انحنا

ا نوع کاغذی که از جنس کاغذ حرارتی است، مانند رسید، ممکن است به دلیل گذشت زمان یا ایجاد کشش و اصطکاک خراب شود. هرچه<br>سریعتر آنها را اسکن کنید.

❏وقتی در فایل های Office® Microsoft یا **PDF Searchable** ذخیره می کنید، بررسی کنید زبان صحیح را انتخاب کرده باشید.

❏اگر **نوع تصویر** را روی **رنگ** یا **طیف خاکستری** در 2 Scan Epson تنظیم کنید، سعی کنید **ارتقای منت** را تنظیم کنید.

روی زبانه**تنظیامتپیشرفته** > **ارتقای منت** > **تنظیامت**کلیککنید و سپس**مترکزرویحروفکمرنگبرای OCR**را بهعنوان **حالت**انتخاب کنید.

#### *نکته:*

برای ذخیره کردن در قالب *Searchable PDF،* نیاز به *EPSON Scan OCR component دا*رید. این، هنگامی که اسکنر را با استفاده از نصب کننده<br>راهاندازی میکنید، به صورت خودکار نصب میشود.

## **برطرف کردن مشکلات در تصویر اسکنشده امکانپذیر نیست**

اگر همه راه حلها را امتحان کردهاید و مشکل هنوز برطرف نشده است، تنظیمات درایور اسکنر (Epson Scan 2) را با استفاده از 2 Epson Scan<br>Utility مقدار دهی اولیه کنید.

*Utility 2 Scan Epson یکی از برنامههایی است که در افزارنرم اسکرن ارائه شده است. نکته:*

1. Utility 2 Scan Epson را راه اندازی کنید.

Windows 11/Windows Server 2019/Windows Server 2022❏

```
روی دکمه شروع کلیک کنید و سپس همه برنامهها > EPSON < Utility 2 Scan Epson را انتخاب .کنید
```
Windows 10/Windows Server 2016❏

روی دکمه شروع کلیک کنید و سپس **EPSON** < **Utility 2 Scan Epson** را انتخاب .کنید

Windows 8.1/Windows 8/Windows Server 2012 R2/Windows Server 2012

نام برنامه را در قسمت جستجو وارد و سپس مناد نشاندادهشده را انتخاب کنید.

Windows 7/Windows Server 2008 R2/Windows Server 2008❏

روی دکمه شروع و کنید کلیک سپس **همهبرنامهها** یا **برنامهها** > **EPSON** < **2 Scan Epson** < **Utility 2 Scan Epson** را انتخاب کنید.

### Mac OS<del></del>

**برو** > **برنامهها** > **Software Epson** < **Utility 2 Scan Epson** را انتخاب .کنید

- 2. زبانه **سایر موارد** را انتخاب .کنید
	- 3. روی **تنظیم مجدد** کلیک کنید.
		-

**نکته:**<br>اگر بازگرداندن به مقادیر اولیه مشکل را برطرف نکرد، درابور اسکنر (Epson Scan 2) را لغو نصب و دوباره نصب کنید.

# **Document Capture Pro مشکلات**

در خصوص مشکلاتی که هنگام اسکن کردن از طریق Document Capture Pro ایجاد میشوند، به URL زیر مراجعه کرده و دفترچه راهنمای<br>Document Capture Pro را بررسی نمایید.

<https://support.epson.net/dcp/>

# **حذف و نصب برنامهها**

### **حذف برنامهها**

<span id="page-148-0"></span>ممکن است لازم باشد برای حل برخی مشکلات یا در صورت ارتقای سیستم عامل خود، مجبور شوید برنامههای خود را حذف کرده و مجدداً<br>نصب غایید. بهعنوان مدیر وارد کامپیوتر خود شوید. در صورت نیاز، رمز عبور مدیر را در کامپیوتر وارد کنید.

### **لغو نصب برنامهها در Windows**

- 1. از همه برنامههای در حال اجرا خارج شوید.
	- 2. اسکرن را از رایانه جدا کنید.
		- 3. پانل کنترل را باز کنيد:

Windows 11/Windows Server 2022❏

```
روی دکمه شروع و کلیک سپس همه برنامهها > Windows ابزارها > پانل کنترل را انتخاب .کنید
```
Windows 10/Windows Server 2016/Windows Server 2019❏

روی دکمه شروع کلیک کنید و سپس **سیستم** > **Windowsپانل کنترل** را انتخاب کنید.

Windows 8.1/Windows 8/Windows Server 2012 R2/Windows Server 2012❏

**دسکتاپ** > **تنظیامت** > **پانل کنترل** را انتخاب .کنید

- Windows 7/Windows Server 2008 R2❏ روی دکمه شروع و کلیک سپس **پانل کنترل** را انتخاب کنید.
	- 4. گزینه **لغو نصب برنامه** را در **برنامهها** انتخاب .کنید
		- 5. برنامه مورد نظر جهت لغو نصب را انتخاب کنید.
- 6. روی **لغو نصب/تغییر** یا **لغو نصب** کلیک کنید. *اگر پنجره کنترل حساب کاربر ظاهر شد، روی ادامه کلیک کنید. نکته:*
- 7. دستورالعملهای روی صفحه را دنبال کنید. *نکته:* ممکن است پیغامی ظاهر شود و از شما بخواهد رایانه خود را مجدداً راهاندازی کنید. در صورت غایش داده شدن آن، بررسی کنید که **می خواهم**<br>**رایانه۱م اکنون راهاندازی مجدد شود ا**نتخاب شده باشد، و سپس روی **یایان** کلیک کنید.

### **لغو نصب برنامهها در OS Mac**

*مطمئن شوید که Updater Software EPSON را نصب کردهاید. نکته:*

- 1. Uninstaller را با استفاده از EPSON Software Updater دانلود كنید. پس از اینکه Uninstaller را دانلود کردید، لازم است هر بار که برنامه را لغو نصب میکنید، آن را مجدداً دانلود غایید.
	- 2. اسکرن را از رایانه جدا کنید.
- 3. برای لغو نصب درایور اسکنر، **ترجیحات سیستم** را از منوی Apple > **چاپگرها و اسکنرها** (ی**ا چاپ و اسکن، چاپ و فکس**) انتخاب کنید و<br>سپس اسکنر را از لیست اسکنرهای فعال حذف نمایید.
	- 4. از همه برنامههای در حال اجرا خارج شوید.
	- 5. مسیر **برو** > **برنامهها** > **Software Epson** < **حذف نصب کنید** را انتخاب .کنید
	- 6. برنامه مورد نظر را جهت لغو نصب انتخاب کنید و سپس روی لغو نصب کلیک کنید.

### *مهم:*c

*Uninstaller متامدرایورهای اسکرنهای Epson برروی رایانهرا حذفمیکند. در صورتی کهاز چنداسکرن Epson استفادهمیکندو*  میخواهید بعضی از درایورها را حذف کنید، ابتدا همه آنها را حذف کنید، سپس درایورهای مربوط به اسکرهای ضروری را دوباره<br>نصب غایید.

*نکته:*

اگر في توانيد برنامه مورد نظر جهت لغو نصب را در ليست برنامهها پيدا كنيد، في توانيد با استفاده از Uninstaller كار لغو نصب را انجام دهید. در این صورت، مسیر **برو > برنامهها > Epson Software ر**ا انتخاب کنید، برنامهای را که میخواهید لغو نصب کنید انتخاب کرده و سپس<br>آن را به سطل زباله بکشید.

### **نصب برنامههای شام**

برای نصب برنامه های لازم، مراحل زیر را دنبال کنید.

*نکته:*

❏ *به عنوان مدیر وارد کامپیوتر خود شوید. در صورت نیاز، رمز عبور مدیر را در کامپیوتر وارد کنید.*

❏ *هنگام نصب مجدد برنامهها، ابتدا باید آنها را حذف کنید.*

- 1. از متام برنامه های در حال اجرا خارج شوید.
- 2. در هنگام نصب درابور اسکنر (Epson Scan 2)، اسکنر را موقتاً از کامپیوتر جدا کنید.

*تا زمانی که از شام خواسته نشده است، اسکرن و کامپیوتر را به هم وصل نکنید. نکته:*

3. برنامه را طبق دستورالعملهای موجود در وب سایت زیر نصب کنید. [https://epson.sn](https://epson.sn/?q=2)

مشخصات فنی

<span id="page-150-0"></span>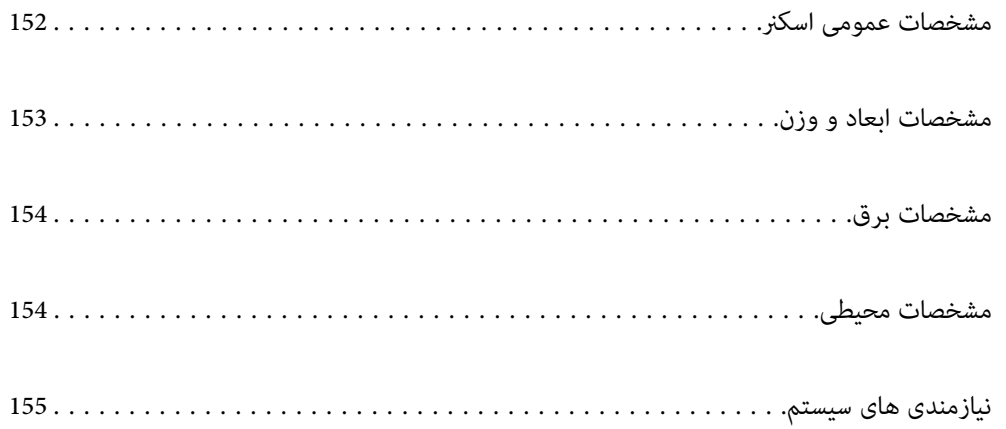

# **مشخصات عمومی اسکرن**

*این مشخصات ممکن است بدون اطلاع قبلی تغییر کند. نکته:*

<span id="page-151-0"></span>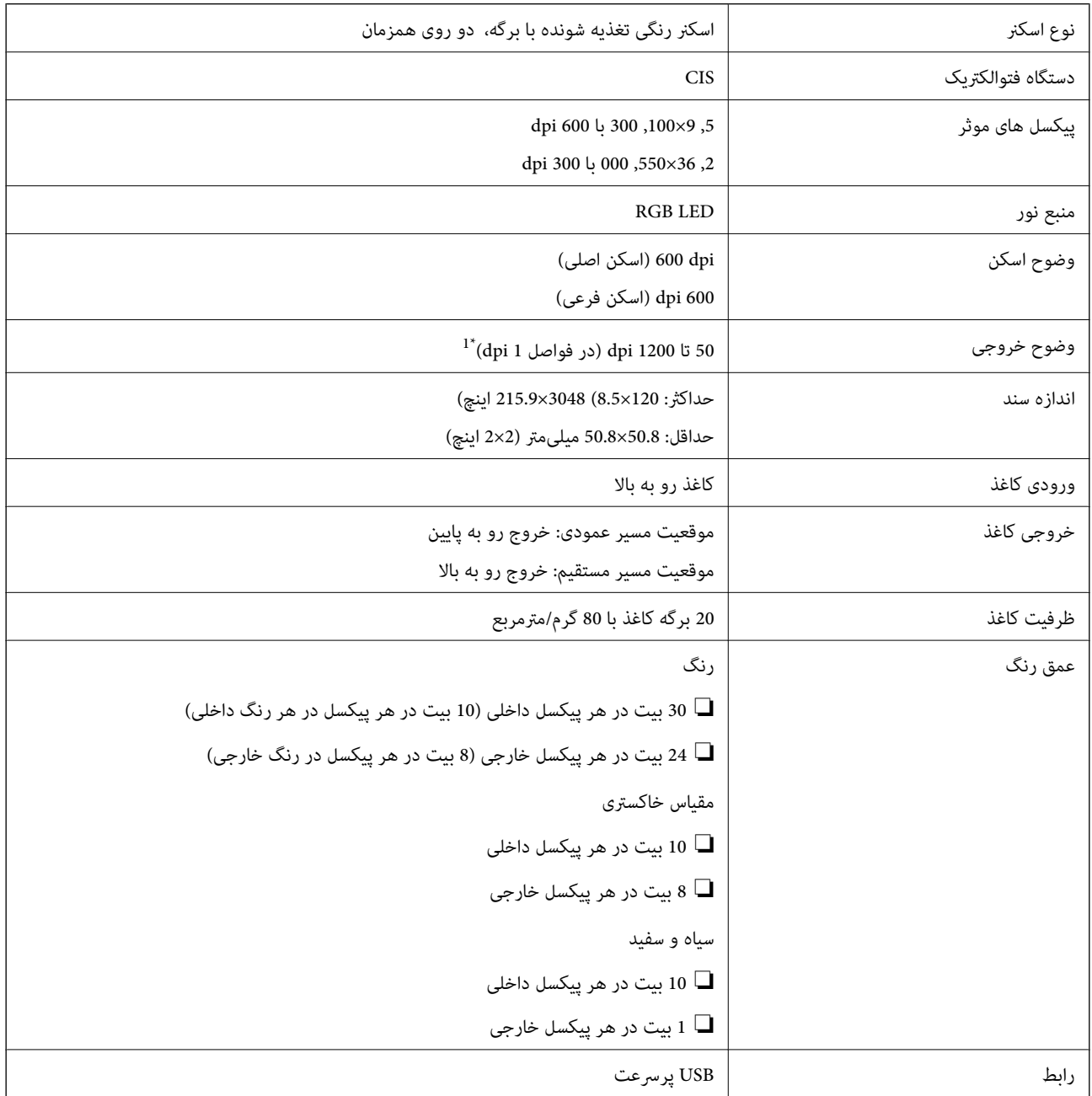

1\* این مقدار به حالت اسکن کردن با رایانه مربوط میشود. وضوحهای موجود بسته به روشهای اسکن متفاوت میباشند.

**مشخصات ابعاد و وزن**

**ابعاد**

موقعیت مسیر عمودی (واحدها: میلیمتر (اینچ))

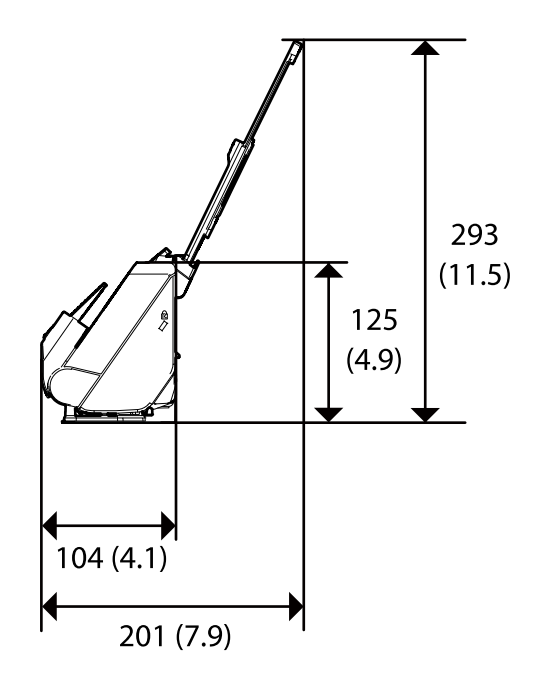

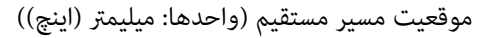

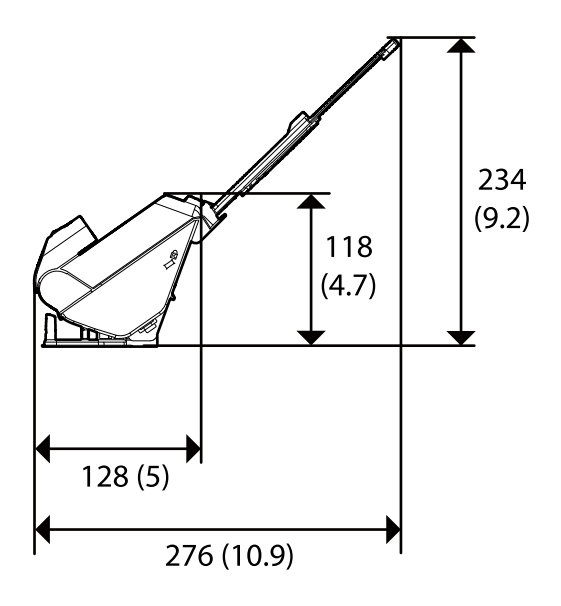

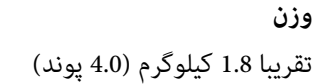

<span id="page-152-0"></span>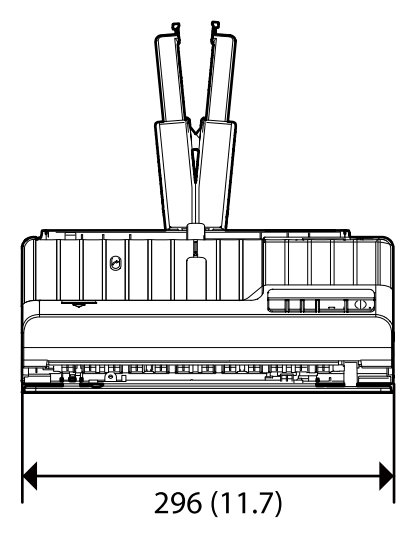

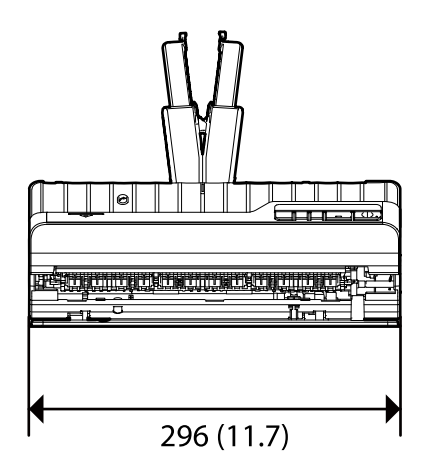

# **مشخصات برق**

# **مشخصات الکتریکی اسکرن**

<span id="page-153-0"></span>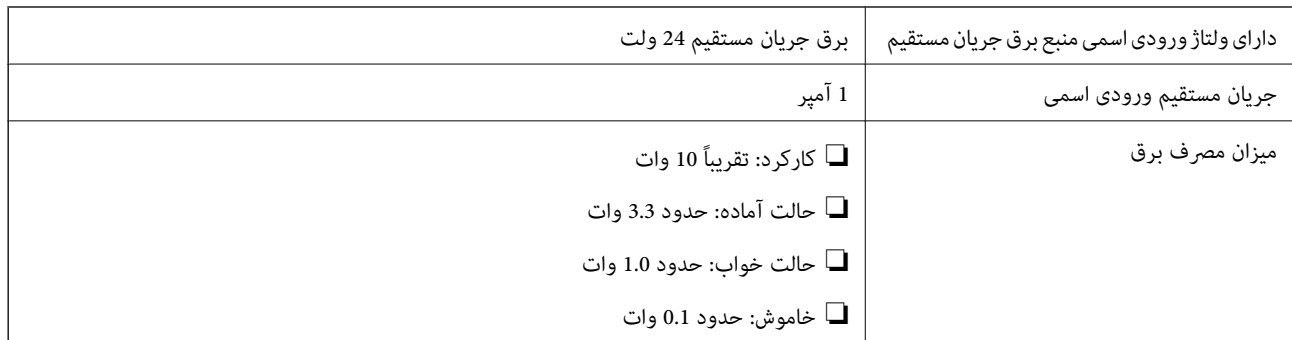

*کاربران ساکن اروپا، برای مشاهده اطلاعات بیشتر در مورد مصرف برق به این وب سایت مراجعه منایند. نکته:*

*<http://www.epson.eu/energy-consumption>*

# **مشخصات الکتریکی آداپتور AC**

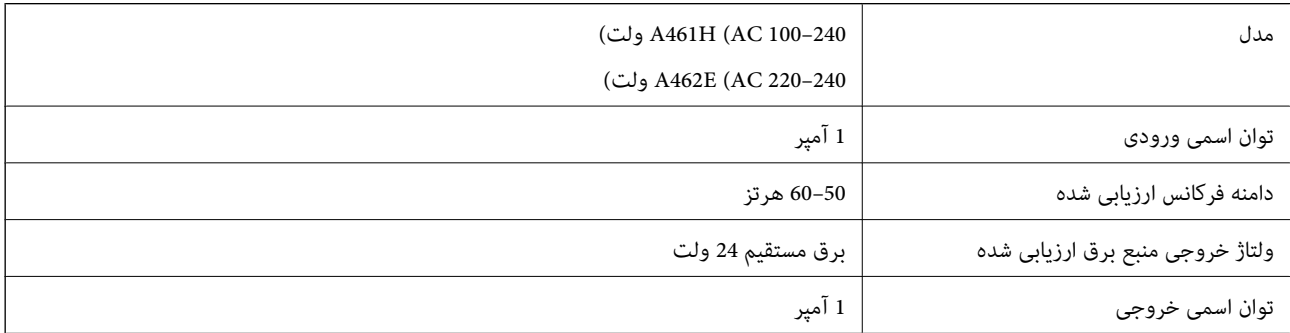

*کاربران ساکن اروپا، برای مشاهده اطلاعات بیشتر در مورد مصرف برق به این وبسایت مراجعه منایند. نکته:*

*<http://www.epson.eu/energy-consumption>*

# **مشخصات محیطی**

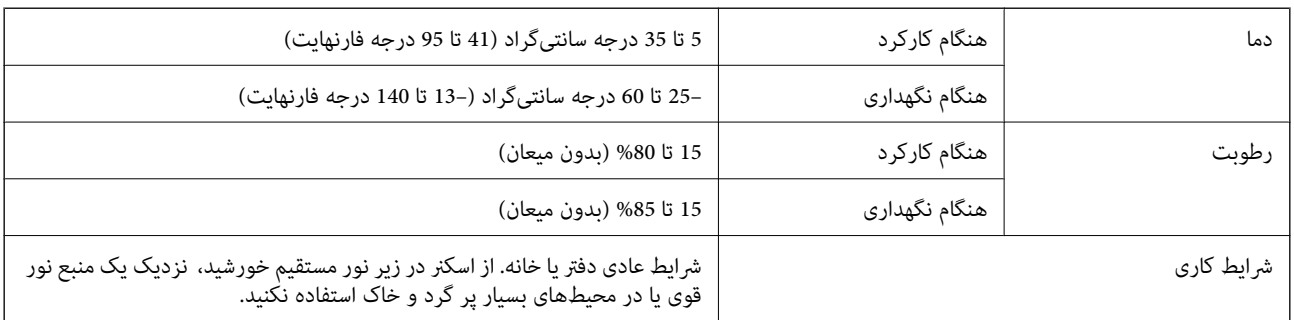

# **نیازمندی های سیستم**

سیستم عامل های پشتیبانی شده با توجه به برنامه ممکن است متفاوت باشند.

<span id="page-154-0"></span>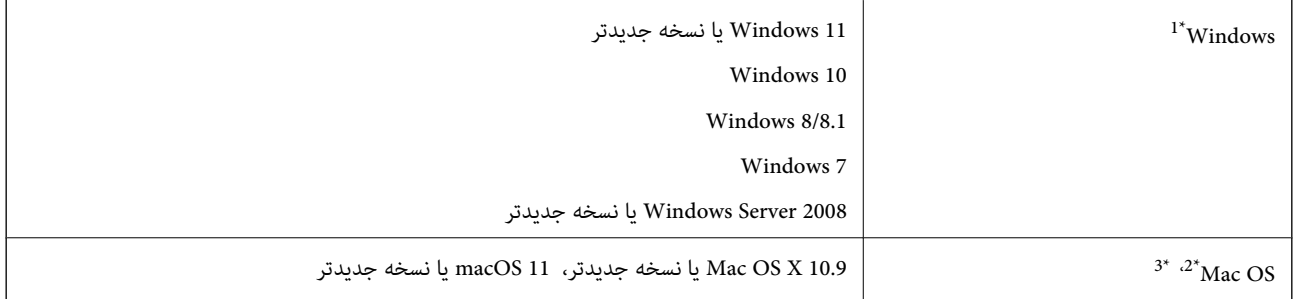

.منیکند پشتیبانی Windows Server و Windows Vista/Windows XPاز Document Capture Pro \*1

سیستم فایل (UNIX (UFS برای Mac OS پشتیبانی می شود.  $^{3^{\ast}}$ 

2\* قابلیت جابجایی سریع کاربر در OS Mac یا نسخههای جدیدتر پشتیبانی منیشود.

# **استانداردها و تأییدیهها**

<span id="page-155-0"></span>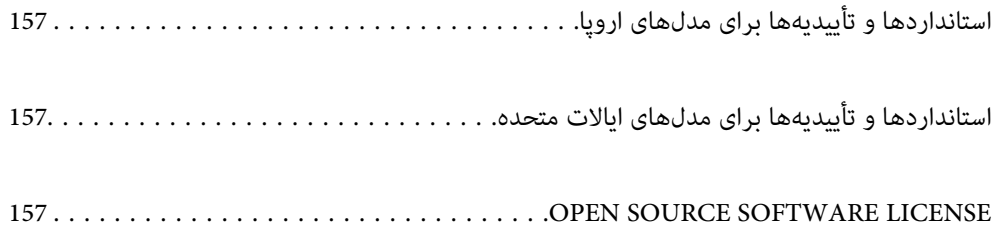

# **استانداردها و تأییدیهها برای مدلهای اروپا**

**محصول و آداپتور برق متناوب**

<span id="page-156-0"></span>مدل های زیر دارای علامت CE بوده و با همه آییننامه های جاری EU مطابقت دارند. برای اطلاع از جزئیات، از وب سایت زیر بازدید نمایید تا به بیانیه کامل انطباق های حاوی مرجع آییننامه ها و استانداردهای هماهنگ که برای اعلام انطباق استفاده می شود دسترسی پیدا کنید.

<http://www.epson.eu/conformity>

J441F

A462E ، A461H

# **استانداردها و تأییدیهها برای مدلهای ایالات متحده**

**محصول**

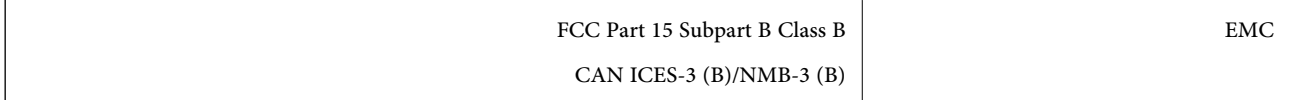

**آداپتور برق متناوب ( H461A(**

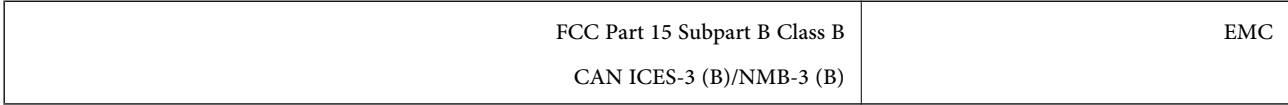

# **OPEN SOURCE SOFTWARE LICENSE**

1) This product includes open source software programs according to the license terms of each open source software program.

2) The open source software programs are WITHOUT ANY WARRANTY; without even the implied warranty of MERCHANTABILITY AND FITNESS FOR A PARTICULAR PURPOSE.

See the license agreements of each open source software program for more details, which are described below.

### **SHA1 license**

Copyright (C) The Internet Society (2001). All Rights Reserved.

This document and translations of it may be copied and furnished to others, and derivative works that comment on or otherwise explain it or assist in its implementation may be prepared, copied, published and distributed, in whole or in part, without restriction of any kind, provided that the above copyright notice and this paragraph are included on all such copies and derivative works.

However, this document itself may not be modified in any way, such as by removing the copyright notice or references to the Internet Society or other Internet organizations, except as needed for the purpose of developing Internet standards in which case the procedures for copyrights defined in the Internet Standards process must be followed, or as required to translate it into languages other than English.

The limited permissions granted above are perpetual and will not be revoked by the Internet Society or its successors or assigns.

<span id="page-157-0"></span>This document and the information contained herein is provided on an "AS IS" basis and THE INTERNET SOCIETY AND THE INTERNET ENGINEERING TASK FORCE DISCLAIMS ALL WARRANTIES, EXPRESS OR IMPLIED, INCLUDING BUT NOT LIMITED TO ANY WARRANTY THAT THE USE OF THE INFORMATION HEREIN WILL NOT INFRINGE ANY RIGHTS OR ANY IMPLIED WARRANTIES OF MERCHANTABILITY OR FITNESS FOR A PARTICULAR PURPOSE.

### **Info-ZIP license**

This is version 2007-Mar-4 of the Info-ZIP license.

The definitive version of this document should be available at ftp://ftp.info-zip.org/pub/infozip/license.html indefinitely and a copy at http://www.info-zip.org/pub/infozip/license.html.

Copyright © 1990-2007 Info-ZIP. All rights reserved.

For the purposes of this copyright and license, "Info-ZIP" is defined as the following set of individuals:

Mark Adler, John Bush, Karl Davis, Harald Denker, Jean-Michel Dubois, Jean-loup Gailly, Hunter Goatley, Ed Gordon, Ian Gorman, Chris Herborth, Dirk Haase, Greg Hartwig, Robert Heath, Jonathan Hudson, Paul Kienitz, David Kirschbaum, Johnny Lee, Onno van der Linden, Igor Mandrichenko, Steve P. Miller, Sergio Monesi, Keith Owens, George Petrov, Greg Roelofs, Kai Uwe Rommel, Steve Salisbury, Dave Smith, Steven M. Schweda, Christian Spieler, Cosmin Truta, Antoine Verheijen, Paul von Behren, Rich Wales, Mike White.

This software is provided "as is," without warranty of any kind, express or implied.

In no event shall Info-ZIP or its contributors be held liable for any direct, indirect, incidental, special or consequential damages arising out of the use of or inability to use this software.

Permission is granted to anyone to use this software for any purpose, including commercial applications, and to alter it and redistribute it freely, subject to the above disclaimer and the following restrictions:

1. Redistributions of source code (in whole or in part) must retain the above copyright notice, definition, disclaimer, and this list of conditions.

2. Redistributions in binary form (compiled executables and libraries) must reproduce the above copyright notice, definition, disclaimer, and this list of conditions in documentation and/or other materials provided with the distribution.

The sole exception to this condition is redistribution of a standard UnZipSFX binary (including SFXWiz) as part of a self-extracting archive; that is permitted without inclusion of this license, as long as the normal SFX banner has not been removed from the binary or disabled.

3. Altered versions--including, but not limited to, ports to new operating systems, existing ports with new graphical interfaces, versions with modified or added functionality, and dynamic, shared, or static library versions not from Info-ZIP--must be plainly marked as such and must not be misrepresented as being the original source or, if binaries, compiled from the original source.

Such altered versions also must not be misrepresented as being Info-ZIP releases--including, but not limited to, labeling of the altered versions with the names "Info-ZIP" (or any variation thereof, including, but not limited to, different capitalizations), "Pocket UnZip," "WiZ" or "MacZip" without the explicit permission of Info-ZIP.

Such altered versions are further prohibited from misrepresentative use of the Zip-Bugs or Info-ZIP e-mail addresses or the Info-ZIP URL(s), such as to imply Info-ZIP will provide support for the altered versions.

4. Info-ZIP retains the right to use the names "Info-ZIP," "Zip," "UnZip," "UnZipSFX," "WiZ," "Pocket UnZip," "Pocket Zip," and "MacZip" for its own source and binary releases.

### **lua license**

Copyright (C) 1994-2013 Lua.org, PUC-Rio.

Permission is hereby granted, free of charge, to any person obtaining a copy of this software and associated documentation files (the "Software"), to deal in the Software without restriction, including without limitation the rights to use, copy, modify, merge, publish, distribute, sublicense, and/or sell copies of the Software, and to permit persons to whom the Software is furnished to do so, subject to the following conditions:

The above copyright notice and this permission notice shall be included in all copies or substantial portions of the Software.

THE SOFTWARE IS PROVIDED "AS IS", WITHOUT WARRANTY OF ANY KIND, EXPRESS OR IMPLIED, INCLUDING BUT NOT LIMITED TO THE WARRANTIES OF MERCHANTABILITY, FITNESS FOR A PARTICULAR PURPOSE AND NONINFRINGEMENT.

IN NO EVENT SHALL THE AUTHORS OR COPYRIGHT HOLDERS BE LIABLE FOR ANY CLAIM, DAMAGES OR OTHER LIABILITY, WHETHER IN AN ACTION OF CONTRACT, TORT OR OTHERWISE, ARISING FROM, OUT OF OR IN CONNECTION WITH THE SOFTWARE OR THE USE OR OTHER DEALINGS IN THE SOFTWARE.

# <span id="page-159-0"></span>**جایی که می توانید راهنام را دریافت کنید**

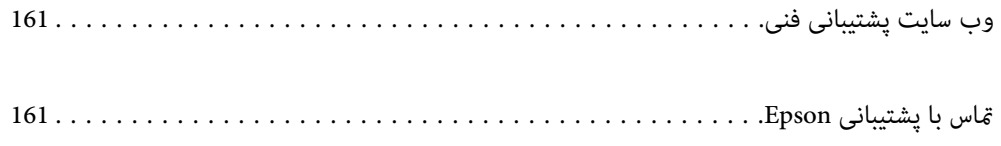

# **وب سایت پشتیبانی فنی**

<span id="page-160-0"></span>اگر به راهنمایی بیشتری نیاز داشتید، به وب سایت پشتیبانی Epson نشان داده شده در زیر مراجعه کنید. کشور یا منطقه خود را انتخاب کنید و به بخش پشتیبانی وب سایت Epson محلی خود بروید. آخرین درایورها، سوالات متداول، دفترچه های راهنما یا سایر موارد قابل دانلود نیز در<br>سایت موجودند.

<http://support.epson.net/>

(اروپا(<http://www.epson.eu/support>

اگر محصول Epson شما به درستی کار نمی کند و نمی توانید مشکل را حل کنید، برای راهنمایی با سرویس های پشتیبانی Epson تماس<br>بگیرید.

# **متاس با پشتیبانی Epson**

## **قبل از متاس با Epson**

اگر محصول Epson شما به درستی کار نمی کند و نمی توانید با استفاده از اطلاعات عیب یابی موجود در دفترچه های راهنمای محصول خود مشکل را حل کنید، برای راهنمایی با سرویس های پشتیبانی Epson قاس بگیرید. اگر پشتیبانی Epson برای ناحیه شما در لیست زیر قرار<br>ندارد، با فروشنده ای که محصول خود را از آنجا خریداری کردید قاس بگیرید.

اگر اطلاعات زیر را در اختیار پشتیبانی Epson قرار دهید می توانند سریع تر به شما کمک کنند:

❏شامره سریال محصول

(برچسب شماره سریال معمولا در پشت محصول است.)

❏مدل محصول

نسخه نرم افزار محصول $\Box$ 

(روی Version Info ، About یا دکمه مشابه در نرم افزار محصول کلیک کنید.)

مارک و مدل رایانه خود $\Box$ 

❏نام و نسخه سیستم عامل رایانه

❏نام ها و نسخه های برنامه های نرم افزار که بطور معمول با محصول خود استفاده می کنید.

#### *نکته:*

بسته به محصول، داده لیست شماره گیری برای مابر و یا تنظیمات شبکه ممکن است در حافظه محصول ذخیره شود. ممکن است به دلیل خرابی یا تعمیر محصول، داده ها و یا تنظیمات از دست بروند*. Epson* در مورد از دست دادن هر نوع داده، برای پشتیبان گیری یا بازیابی داده و یا تنظیمات حتی<br>در طول دوره ضمانت مسئولیتی ندارد. توصیه می کنیم نسخه پشتیبان خود را ایجاد کرده و

## **راهنام برای کاربران در اروپا**

برای اطلاع از نحوه مّاس با پشتیبانی Epson، سند ضمانت شناسه اروپایی خود را بررسی کنید.

## **راهنام برای کاربران در تایوان**

اطلاعات مّاس برای اطلاعات، پشتیبانی و سرویس ها:

### **وب جهانی**

### [http://www.epson.com.tw](http://www.epson.com.tw/)

اطلاعات مربوط به مشخصات محصول، درایورها برای دانلود، و درخواست های مربوط به محصولات نیز موجودند.

### **بخش راهنامیی Epson**

تلفن : +886-2-2165-3138

تیم راهنمای ما می توانند از طریق تلفن در موارد زیر به شما کمک کنند:

درخواست فروش و اطلاعات محصول $\Box$ 

❏سوالات یا مشکلات مربوط به استفاده از محصول

درخواست های مربوط به ضمانت و سرویس تعمیر $\Box$ 

# **مرکز سرویس تعمیر:** <http://www.tekcare.com.tw/branchMap.page>

شرکت TekCare یک مرکز خدمات مجاز Ltd Trading & Technology Taiwan Epson است.

# **راهنامیی برای کاربران در سنگاپور**

منابع اطلاعات، پشتیبانی، و سرویس هایی که از Epson سنگاپور موجودند عبارتند از:

### **وب جهانی**

### [http://www.epson.com.sg](http://www.epson.com.sg/)

اطلاعات مربوط به مشخصات محصول، درایورها برای دانلود، سوالات متداول (FAQ)، درخواست های مربوط به فروش و پشتیبانی فنی از<br>طریق ایمیل موجودند.

### **بخش راهنامیی Epson**

تلفن رایگان : 800-120-5564 تیم راهنمای ما می توانند از طریق تلفن در موارد زیر به شما کمک کنند: درخواست فروش و اطلاعات محصول $\Box$ سوالات مربوط به استفاده از محصول و رفع اشکال $\Box$ درخواست های مربوط به ضمانت و سرویس تعمیر  $\Box$ 

# **راهنامیی برای کاربران در تایلند**

اطلاعات تماس برای اطلاعات، پشتیبانی و خدمات:

### **شبکه جهانی وب**

### [http://www.epson.co.th](http://www.epson.co.th/)

اطلاعات مربوط به مشخصات محصول، درایورها برای دانلود، سوالات متداول ( FAQ (و ایمیل موجودند.

**مرکز متاس Epson** تلفن : 66-2460-9699 support@eth.epson.co.th: ایمیل کارکنان مرکز تماس ما می توانند از طریق تلفن در موارد زیر به شما کمک کنند: درخواست فروش و اطلاعات محصول $\Box$ سوالات یا مشکلات مربوط به استفاده از محصول $\Box$ درخواستهای مربوط به ضمانت و سرویس تعمیر $\Box$ 

# **راهنامیی برای کاربران در ویتنام**

اطلاعات متاس برای اطلاعات، پشتیبانی و خدمات:

### **مرکز سرویس Epson**

27 Yen Lang, Trung Liet Ward, Dong Da District, Ha Noi City. Tel: +84 24 7300 0911 38 Le Dinh Ly, Thac Gian Ward, Thanh Khe District, Da Nang. Tel: +84 23 6356 2666 194/3 Nguyen Trong Tuyen, Ward 8, Phu Nhuan Dist., HCMC. Tel: +84 28 7300 0911 31 Phan Boi Chau, Ward 14, Binh Thanh District, HCMC. Tel: +84 28 35100818

# **راهنامیی برای کاربران در اندونزی**

اطلاعات متاس برای اطلاعات، پشتیبانی و خدمات:

**شبکه جهانی وب** [http://www.epson.co.id](http://www.epson.co.id/) اطلاعات مربوط به مشخصات محصول، درایورها برای دانلود  $\Box$ پرسشهای متداول (FAQ)، استعلامهای فروش، سوالات مطرح شده از طریق ایمیل  $\Box$ 

**خط مشاوره Epson** 1500-766 (Indonesia Only) : تلفن customer.care@ein.epson.co.id: ایمیل تیم راهنمایی ما میتوانند از طریق تلفن یا ایمیل در موارد زیر به شما کمک کنند: ❏درخواست فروش و اطلاعات محصول ❏پشتیبانی فنی

## **راهنامیی برای کاربران در هنگ کنگ**

برای دریافت پشتیبانی فنی و سایر سرویس های پس از فروش، کاربران می توانند به Epson Hong Kong Limited مراجعه کنند.

#### **صفحه اصلی اینترنت**

#### [http://www.epson.com.hk](http://www.epson.com.hk/)

Epson هنگ کنگ یک صفحه اصلی محلی در چین و انگلیس بصورت اینترنتی راه اندازی کرده است تا اطلاعات زیر را در اختیار کاربران قرار دهد:

❏اطلاعات محصول

❏پاسخ به سوالات متداول ( FAQ(

❏آخرین نسخه های درایورهای محصول Epson

**خط مشاوره پشتیبانی فنی** همچنین می توانید با کارکنان فنی ما با شماره های تلفن و مابر زیر مّاس بگیرید: تلفن : 852-2827-8911 فکس : 852-2827-4383

# **راهنامیی برای کاربران در مالزی**

اطلاعات متاس برای اطلاعات، پشتیبانی و خدمات:

### **شبکه جهانی وب**

[http://www.epson.com.my](http://www.epson.com.my/)

اطلاعات مربوط به مشخصات محصول، درایورها برای دانلود $\Box$ پرسشهای متداول (FAQ)، استعلامهای فروش، سوالات مطرح شده از طریق ایمیل  $\Box$ 

### **مرکز متاس Epson**

تلفن : 1800-81-7349 (رایگان) websupport@emsb.epson.com.my : ایمیل ❏درخواست فروش و اطلاعات محصول ❏سوالات یا مشکلات مربوط به استفاده از محصول درخواستهای مربوط به ضمانت و سرویس تعمیر $\Box$ 

> **(مرکزی دفتر (Epson Malaysia Sdn Bhd** تلفن : 603-56288288 منابر : 2088 8388/603-5621 603-5628

**راهنامیی برای کاربران در هند**

اطلاعات تماس برای اطلاعات، پشتیبانی و خدمات:

**شبکه جهانی وب** [http://www.epson.co.in](http://www.epson.co.in/) اطلاعات مربوط به مشخصات محصول، درایورها برای دانلود، و درخواست های مربوط به محصولات نیز موجودند.

### **خط متاس و راهنامیی رایگان**

اگر درباره خدمات و اطلاعات محصول سؤالی دارید، یا برای سفارش اقلام مصرفی - با این شامره ها متاس بگیرید : 1800123001600 / 186030001600 / 18004250011 9( صبح تا 6 عصر)

> **ایمیل:** calllog@epson–india.in

> > **WhatsApp** +91 96400 00333

# **راهنامیی برای کاربران در فیلیپین**

برای دسترسی به پشتیبانی فنی و همینطور سایر سرویسهای پس از فروش، کاربران میتوانند با Epson Philippines Corporation بصورت<br>تلفنی یا از طریق غابر و آدرس ایمیل زیر قاس داشته باشند:

**شبکه جهانی وب**

[http://www.epson.com.ph](http://www.epson.com.ph/)

اطلاعات مشخصات محصول، درایورهای موردنظر جهت دانلود، پرسشهای متداول ( FAQ (و استعلامهای ایمیلی موجود هستند.

### **خدمات مشتریان Epson در فیلیپین**

رایگان: ( PLDT) 1-800-1069-37766 تلفن رایگان ( : 1-800-3-0037766 (Digitel منطقه مانیل : +632-8441-9030 <https://www.epson.com.ph/contact> سایت: وب customercare@epc.epson.com.ph: ایمیل روزهای دوشنبه تا شنبه از ساعت 9 صبح تا 6 عصر (بجز روزهای تعطیل عمومی) تیم پشتیبانی مشتری ما میتوانند از طریق تلفن در موارد زیر به شام کمک کنند: ❏درخواست فروش و اطلاعات محصول ❏سوالات یا مشکلات مربوط به استفاده از محصول

❏درخواستهای مربوط به ضامنت و سرویس تعمیر

### **Epson Philippines Corporation**

خط اصلی : +632-8706-2609 منابر : +632-8706-2665 / +632-8706-2663